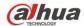

Version 1.2.0

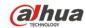

# Table of Contents

| 1 F   | EATURES AND SPECIFICATIONS                                      | 1    |
|-------|-----------------------------------------------------------------|------|
| 1.1   | Overview                                                        | 1    |
| 1.2   | Features                                                        | 1    |
| 1.3   | Specifications                                                  | 2    |
| 1.3.1 | HCVR5104C Series                                                | 2    |
| 1.3.2 |                                                                 |      |
| 1.3.3 | B HCVR7104C-V2 Series                                           | 7    |
| 1.3.4 | HCVR410XC-S2 Series                                             | 8    |
| 1.3.5 | 5 HCVR510XC-S2 Series                                           | 9    |
| 1.3.6 | 6 HCVR7104C-S2 Series                                           | 10   |
| 1.3.7 | / HCVR51XXH Series                                              | 11   |
| 1.3.8 | B HCVR51XXH-V2 Series                                           | 14   |
| 1.3.9 | HCVR51XXHC Series                                               | 16   |
| 1.3.1 | 0 HCVR51XXHC-V2 Series                                          | 19   |
| 1.3.1 | 1 HCVR51XXHE Series                                             | 20   |
| 1.3.1 | 2 HCVR51HE-V2 Series                                            | 23   |
| 1.3.1 | 3 HCVR71XXH-V2 Series                                           | 24   |
| 1.3.1 | 4 HCVR71XXHC-V2 Series                                          | 25   |
| 1.3.1 | 5 HCVR71XHE-V2 Series                                           | 27   |
| 1.3.1 | 6 HCVR41XXHE-S2 Series                                          | 28   |
| 1.3.1 | 7 HCVR51XXH-S2 Series                                           | 29   |
| 1.3.1 | 8 HCVR51XXHE-S2 Series                                          | 30   |
| 1.3.1 | 9 HCVR710XH-S2 Series                                           | 31   |
| 1.3.2 | 20 HCV R710XHE -S2 Series                                       | 32   |
| 1.3.2 | HCVR41XXHS-S2 Series                                            | 33   |
| 2 0   | VERVIEW AND CONTROLS                                            | . 36 |
| - •   |                                                                 |      |
| 2.1   | Front Panel                                                     | 36   |
| 2.1.1 | HCVR5104C/ HCVR51XXC-V2/ HCVR7104C-V2/HCVR410XC-S2/ HCVR510XC-  |      |
| S2/⊦  | ICVR7104C-S2 Series                                             | 36   |
| 2.1.2 | HCVR51XXH/HCVR51XXHE/ HCVR51XXH-V2 / HCVR51XXHE-V2/HCVR71XXH-V2 | /    |
| HCV   | R71XXHE-V2 Series                                               | 36   |
| 2.1.3 | B HCVR51XXHC/ HCVR51XXHC-V2/ HCVR71XXHC-V2 Series               |      |

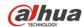

| 2.1.4  | HCVR41XXHE-S2/ HCVR51XXH-S2/ HCVR51XXHE-S2/ HCVR710XH-S2/ |    |
|--------|-----------------------------------------------------------|----|
| HCV R7 | 10XHE-S2/ HCVR41XXHS-S2 Series                            | 38 |

| 2.2 R  | ear Panel                                        |    |
|--------|--------------------------------------------------|----|
| 2.2.1  | HCVR5104C Series                                 |    |
| 2.2.2  | HCVR5104C-V2/HCVR5108C-V2 Series                 |    |
| 2.2.3  | HCVR7104C-V2 Series                              |    |
| 2.2.4  | HCV R4104/4108C-S2 Series                        | 41 |
| 2.2.5  | HCV R5104/5108C-S2 Series                        |    |
| 2.2.6  | HCVR7104C-S2 Series                              | 44 |
| 2.2.7  | HCVR5104H/HCVR5108H Series                       | 45 |
| 2.2.8  | HCVR5104H-V2/HCVR5108H-V2/HCVR5116H-V2 Series    |    |
| 2.2.9  | HCVR5104HC/HCVR5108HC Series                     | 47 |
| 2.2.10 | HCVR5104HC-V2/HCVR5108HC-V2/HCVR5116HC-V2 Series | 48 |
| 2.2.11 | HCVR5104HE/HCVR5108HE Series                     |    |
| 2.2.12 | HCVR5104HE-V2/HCVR5108HE-V2/HCVR5116HE-V2 Series | 51 |
| 2.2.13 | HCVR7104H-V2/HCVR7108H-V2 Series                 |    |
| 2.2.14 | HCVR7104HC-V2/HCVR7108HC-V2 Series               |    |
| 2.2.15 | HCVR7104HE-V2/HCVR7108HE-V2 Series               |    |
| 2.2.16 | HCVR4104/4108/4116HE-S2 Series                   |    |
| 2.2.17 | HCVR5104/5108/5116H-S2 Series                    |    |
| 2.2.18 | HCV R5104/5108/5116HE-S2 Series                  |    |
| 2.2.19 | HCV R7104/7108H-S2 Series                        |    |
| 2.2.20 | HCV R7104/7108HE -S2 Series                      |    |
| 2.2.21 | HCVR4104/4108/4116HS-S2                          |    |

#### 

| 2.3.1  | HCVR5104C Series                   |    |
|--------|------------------------------------|----|
| 2.3.2  | HCVR51XXH Series                   | 67 |
| 2.3.3  | HCVR51XXHC/HCVR51XXHE Series       | 68 |
| 2.3.4  | HCVR51XXC-V2/HCVR71XXC-V2 Series   | 69 |
| 2.3.5  | HCVR51XXH-V2/HCVR71XXH-V2 Series   | 70 |
| 2.3.6  | HCVR51XXHE-V2/HCVR71XXHE-V2 Series |    |
| 2.3.7  | HCVR51XXHC-V2/HCVR71XXHC-V2 Series | 72 |
| 2.3.8  | HCVR410XC-S2 Series                | 73 |
| 2.3.9  | HCVR510XC-S2 Series                | 74 |
| 2.3.10 | HCVR7104C-S2 Series                | 75 |
| 2.3.11 | HCVR41XXHE-S2 Series               | 76 |
| 2.3.12 | HCVR51XXH-S2 Series                |    |
| 2.3.13 | HCVR51XXHE-S2 Series               |    |
| 2.3.14 | HCVR710XH-S2 Series                | 79 |
| 2.3.15 | HCV R710XHE -S2 Series             |    |
| 2.3.16 | HCVR41XXHS-S2 Series               | 81 |
|        |                                    |    |

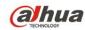

| 2.4   | Remote Control                                                      | 82 |
|-------|---------------------------------------------------------------------|----|
| 2.5   | Mouse Control                                                       | 84 |
| 3 11  | NSTALLATION AND CONNECTIONS                                         | 86 |
| 3.1   | Check Unpacked DVR                                                  | 86 |
| 3.2   | About Front Panel and Rear Panel                                    | 86 |
| 3.3   | HDD Installation                                                    | 86 |
| 3.3.1 |                                                                     |    |
| 5108  | 3C-S2/ HCVR7104C-S2 Series                                          | 86 |
| 3.3.2 | 2 HCVR51XXH/51XXHC/51XXHE/51XXH-V2/HC-V2/HE-V2/71XXH-V2/71XXHC-     |    |
|       | 1XXHE-V2/ HCVR41XXHE-S2/ HCVR51XXH-S2/ HCVR51XXHE-S2/ HCVR710XH-S2/ |    |
| HCV   | R710XHE-S2 Series                                                   | 87 |
| 3.4   | Connecting Power Supply                                             | 88 |
| 3.5   | Connecting Video Input and Output Devices                           | 88 |
| 3.5.1 | 1 Connecting Video Input                                            | 88 |
| 3.5.2 | 2 Connecting Video Output                                           | 89 |
| 3.6   | Connecting Audio Input & Output, Bidirectional Audio                | 89 |
| 3.6.1 | 1 Audio Input                                                       | 89 |
| 3.6.2 | •                                                                   |    |
| 3.7   | Alarm Input and Output Connection                                   | 89 |
| 3.7.1 | Alarm Input and Output Details                                      | 90 |
| 3.7.2 | 2 Alarm Input Port                                                  | 90 |
| 3.7.3 | 3 Alarm Output Port                                                 | 91 |
| 3.8   | RS485                                                               | 92 |
| 3.9   | Other Interfaces                                                    | 92 |

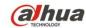

| 4 ( | OVERVIEW OF NAVIGATION AND CONTROLS | 93 |
|-----|-------------------------------------|----|
| 4.1 | Boot up and Shutdown                |    |
| 4.1 |                                     |    |
| 4.1 | -                                   |    |
| 4.1 |                                     |    |
| 4.1 |                                     |    |
| 7.1 |                                     |    |
| 4.2 | Startup Wizard                      | 93 |
| 4.3 | Manual Record                       | 96 |
| 4.3 | .1 Live Viewing                     |    |
| 4.4 | Right-Click Menu                    |    |
| 4.4 | .1 Window Switch                    |    |
| 4.4 | .2 PTZ Control                      |    |
| 4.4 | .3 Color                            |    |
| 4.4 | .4 Search                           |    |
| 4.4 | .5 Manual Record                    |    |
| 4.5 | Navigation Bar                      |    |
| 4.5 | .1 Main Menu                        |    |
| 4.5 | .2 Output Screen                    |    |
| 4.5 | .3 Favorites                        |    |
| 4.5 | .4 Tour                             |    |
| 4.5 | .5 PTZ                              |    |
| 4.5 | .6 Color                            |    |
| 4.5 | .7 Search                           |    |
| 4.5 | .8 Alarm Status                     |    |
| 4.5 | .9 Channel Info                     |    |
| 4.5 | .10 Remote Device                   |    |
| 4.5 | .11 Network                         |    |
| 4.5 | .12 HDD Manager                     |    |
| 4.5 | .13 USB Manager                     |    |
| 4.6 | USB Device Auto Pop-up              |    |
| 4.7 | Main Menu                           |    |

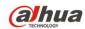

| 4.8   | Operation          |  |
|-------|--------------------|--|
| 4.8.1 | 1 Search           |  |
| 4.8.2 | 2 Backup           |  |
| 4.8.3 | 3 Shut Down        |  |
| 4.9   | Information        |  |
| 4.9.1 | 1 System Info      |  |
| 4.9.2 | 2 Event            |  |
| 4.9.3 | 3 Network          |  |
| 4.9.4 | 4 Log              |  |
| 4.10  | Setting            |  |
| 4.10  | D.1 Camera         |  |
| 4.10  | 0.2 Network        |  |
| 4.10  | D.3 E vent         |  |
| 4.10  | 0.4 Storage        |  |
| 4.10  | 0.5 System         |  |
| 5 V   | WEB OPERATION      |  |
|       |                    |  |
| 5.1   | Network Connection |  |
| 5.2   | Login              |  |
| 5.3   | LAN Mode           |  |
| 5.4   | Live               |  |
| 5.5   | PTZ                |  |
| 5.6   | Image              |  |
| 5.6.  | 1 Image            |  |
| E 7   | WANLES             |  |
| 5.7   | WAN Login          |  |
| 5.8   | Setup              |  |

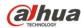

| 5.8.2         | 1 Camera                              |     |
|---------------|---------------------------------------|-----|
| 5.8.2         | 2 Network                             |     |
| 5.8.3         | 3 Event                               |     |
| 5.8.4         | 4 Storage                             |     |
| 5.8.5         | 5 Setting                             |     |
| 5.9           | Information                           |     |
| 5.9.2         | 1 Version                             | 241 |
| 5.9.<br>5.9.2 |                                       |     |
| 5.9.2         | 0                                     |     |
| 0.010         |                                       |     |
| 5.10          | Playback                              |     |
| 5.10          | 0.1 Search Record                     |     |
| 5.10          | ).2 File List                         |     |
| 5.10          | ).3 Playback                          |     |
| 5.10          | 0.4 Download                          |     |
| 5.10          | 0.5 Load more                         |     |
|               |                                       |     |
| 5.11          | Alam                                  |     |
|               |                                       |     |
| 5.12          | Log out                               |     |
| 5.13          | Un-install Web Control                |     |
|               |                                       |     |
| 6 0           | PROFESSIONAL SURVEILLANCE SYSTEM      | 250 |
| 0 P           | RUFESSIONAL SURVEILLANCE STSTEM       |     |
|               |                                       |     |
| 7 F           | FAQ                                   |     |
|               |                                       |     |
| APPE          | ENDIX A HDD CAPACITY CALCULATION      |     |
|               |                                       |     |
|               | ENDIX B COMPATIBLE BACKUP DEVICE LIST | 257 |
|               |                                       |     |
|               |                                       |     |
| APPE          | ENDIX C COMPATIBLE CD/DVD DEVICE LIST |     |
|               |                                       |     |
| APPE          | ENDIX D COMPATIBLE DISPLAYER LIST     |     |

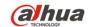

| APPENDIX E | COMPATIBLE SWITCHER LIST |  |
|------------|--------------------------|--|
|            |                          |  |

| APPENDIX F | COMPATIBLE WIRELESS MOUSE LIST. |  |
|------------|---------------------------------|--|
|------------|---------------------------------|--|

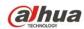

## Welcome

Thank you for purchasing our Dahua HDCVI DVR!

This user's manual is designed to be a reference tool for the installation and operation of your system.

Here you can find information about this series DVR features and functions, as well as a detailed menu tree.

Before installation and operation please read the following safeguards and warnings carefully!

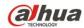

## **Important Safeguards and Warnings**

## 1. Electrical safety

All installation and operation here should conform to your local electrical safety codes.

The product must be grounded to reduce the risk of electric shock.

We assume no liability or responsibility for all the fires or electrical shock caused by improper handling or installation.

## 2. Transportation security

Heavy stress, violent vibration or water splash are not allowed during transportation, storage and installation.

### 3 . Installation

Keep upwards. Handle with care. Do not apply power to the DVR before completing installation. Do not place objects on the DVR

### 4 . Qualified engineers needed

All the examination and repair work should be done by the qualified service engineers. We are not liable for any problems caused by unauthorized modifications or attempted repair.

## 5. Environment

The DVR should be installed in a cool, dry place away from direct sunlight, inflammable, explosive substances and etc.

This series product shall be transported, storage and used in the specified environments.

### 6. Accessories

Be sure to use all the accessories recommended by manufacturer. Before installation, please open the package and check all the components are included. Contact your local retailer ASAP if something is broken in your package.

### 7. Lithium battery

Improper battery use may result in fire, explosion, or personal injury! When replace the battery, please make sure you are using the same mode!!

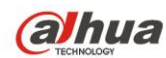

## **1 FEATURES AND SPECIFICATIONS**

## 1.1 Overview

This series product is an excellent digital monitor product designed for security field. It adopts embedded Linux OS to maintain reliable operation. It is easy to use and can realize surveillance function after some simple setups. It has various functions such as record, playback, monitor at the same time and can guarantee audio video synchronization. This series product has advanced technology and strong network data transmission function.

This series device adopts embedded design to achieve high security and reliability. It can work in the local end, and at the same time, when connecting it to the professional surveillance software (PSS), it can connect to security network to realize strong network and remote monitor function. It can realize HD monitor without changing current cable layout

This series product can be widely used in various areas such as banking, telecommunication, electric power, interrogation, transportation, intelligent resident zone, factory, warehouse, resources, and water conservancy.

## 1.2 Features

This series product has the following features:

### Real-time monitor

It has analog output port, VGA port and HDMI port. You can use monitor or displayer to realize surveillance function.

System supports VGA/HDMI output at the same time.

### Storage function

Special data format to guarantee data security and can avoid vicious data modification.

### • Compression format

Support multiple-channel audio and video. An independent hardware decodes the audio and video signal from each channel to maintain video and audio synchronization.

#### Backup function

Support backup operation via USB port (such as flash disk, portable HDD, burner). Client-end user can download the file to local HDD to backup via network.

#### • Record playback function

Support each channel real-time record independently, and at the same time it can support search, forward play, network monitor, record search, download and etc.

Support various playback modes: slow play, fast play, backward play and frame by frame play. Support time title overlay so that you can view event accurate occurred time Support specified zone enlargement.

Network operation

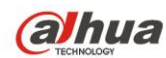

Support network remote real-time monitor, remote record search and remote PTZ control.

#### • Alarm activation function

Several relay alarm outputs to realize alarm activation and on-site light control. The alarm input port and output has the protection circuit to guarantee device safety.

#### • Communication port

RS485 port can realize alarm input and PTZ control.

RS232 port can connect to keyboard to realize central control, and can also connect to PC COM to upgrade system and realize maintenance, and matrix control. Standard Ethernet port can realize network access function.

#### • PTZ control

Support PTZ decoder via RS485. Support various decode protocols to allow the PTZ to control the speed dome.

#### • Intelligent operation

Mouse operation function In the menu, support copy and paste setup function

#### • UPnP

It is to establish the mapping relationship between the LAN and the WAN via the UPnP protocol.

#### Slight function differences may be found due to different series.

## 1.3 Specifications

### 1.3.1 HCVR5104C Series

|                         | Parameter                | HCVR5104C                                                                                                    |
|-------------------------|--------------------------|----------------------------------------------------------------------------------------------------|
| System                  | Main<br>Processor        | High-performance industrial embedded micro controller                                                         |
|                         | OS                       | Embedded LINUX                                                                                                |
|                         | System<br>Resources      | Multiplex operations: Multiple-channel record, multiple-channel playback and network operation simultaneously |
|                         | Interface                | User-friendly graphical user interface                                                                        |
|                         | Input<br>Devices         | USB mouse                                                                                                    |
|                         | Input<br>Method          | Arabic number, English character, donation and extension Chinese (optional)                                   |
|                         | Shortcut<br>Function     | Copy/paste operation, USB mouse right-key shortcut menu, double click USB mouse to switch screen.             |
| Compression<br>Standard | Video<br>Compressio<br>n | H.264                                                                                                    |
|                         | Audio<br>Compressio<br>n | G711A, G711U, PCM                                                                                             |
|                         | Video Input              | 4-CH composite video input: (NTSC/PAL) BNC (1.0V <sub>P-P</sub> , 75Ω)                                        |

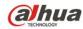

| TECHNOLOGY          |                              | HDCVI Series DVR User's Manual                                                                                                    |
|---------------------|------------------------------|----------------------------------------------------------------------------------------------------|
|                     | Video<br>Output              | 1-ch VGA output.<br>1-ch HDMI output.<br>Support VGA/HDMI video output at the same time.                                                                                                    |
| Video monitor       | Video<br>Standard            | Support PAL/NTSC.                                                                                                    |
|                     | Record<br>Speed              | Real-time Mode: PAL 1f/s to 25f/s per channel and NTSC 1f/s to 30f/s per channel                                                                                                    |
|                     | Video<br>Partition           | 1/4 windows(Optional)                                                                                                    |
|                     | Monitor<br>Touring           | Support monitor tour functions such as motion detection, and schedule auto control.                                                                                                    |
|                     |                              | PAL/NTSC<br>Real-time monitor:<br>720P 1280*720                                                                                                    |
|                     | Resolution<br>(PAL/NTSC<br>) | Playback:<br>All-ch: 720P 1280*720, 960H 960 x576/960x480, D1<br>704x576/704x480, HD1 352x576/352x480, 2CIF 704x288/704x240,<br>CIF 352x288/ 352x240, QCIF 176x144/176x120<br>Support dual streams: extra stream resolution CIF 352x288/ 352x240, |
|                     | Image                        | QCIF 176×144/176×120.<br>6-level image quality (Adjustable)                                                                                                    |
|                     | Quality<br>Privacy<br>mask   | Support one privacy mask of user-defined size in full screen.<br>Support max 4 zones.                                                                                                    |
|                     | Image<br>Information         | Channel information, time information and privacy mask zone.                                                                                                    |
|                     | TV Adjust                    | Adjust TV output zone suitable to anamorphic video.                                                                                                    |
|                     | Channel<br>Lock              | Cover secret channel with black screen though system is encoding<br>normally.<br>Screen-lock function to prevent unauthorized user seeing secret video.                                                                                           |
|                     | Channel<br>Information       | Channel name, recording status, screen lock status, video loss status<br>and motion detection status are shown on the bottom left of display<br>screen.                                                                                           |
|                     | Color<br>Configuratio<br>n   | Hue, brightness, contrast, saturation and gain setup for each channel.                                                                                                    |
| Audio               | Audio Input                  | N/A                                                                                                    |
|                     | Audio<br>Output              | N/A                                                                                                    |
|                     | Bidirectional<br>Audio       | N/A                                                                                                    |
|                     | Hard Disk                    | 1 built-in SATA port. Support 1 HDD.                                                                                                    |
| Hard disk           | One HDD<br>Space             | 4T                                                                                                    |
|                     | Hard Disk<br>Occupation      | Audio: PCM 28.8MByte/h<br>Video: 56-900MByte/h                                                                                                    |
| Record and playback | Recording<br>Mode            | Manual recording, motion detection recording, schedule recording and alarm recording<br>Priority: Manual recording> alarm recording>motion detection recording>schedule recording.                                                                |

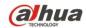

|                                  |                                | HDCVT Series DVR Oser's Ivianual                                                                                                    |
|----------------------------------|--------------------------------|----------------------------------------------------------------------------------------------------|
|                                  | Storage<br>Mode                | Support channel record quota setup                                                                                                    |
|                                  | Recording<br>Length            | 1 to 120 minutes single record duration (Default setup is 60 minutes)                                                                                                    |
|                                  | Playback<br>Repeat<br>Way      | When hard disk is full, system can overwrite previous video file.                                                                                                    |
|                                  | Record<br>Search               | Various search engines such as time, type and channel.                                                                                                    |
|                                  | Playback<br>Mode               | Various fast play, slow play speeds, manual frame by frame playback and reverse play mode.                                                                                                    |
|                                  | Various File<br>Switch<br>Ways | Can switch to previous or next file or any file in current play list.<br>Can switch to file on other channel of the same time. (If there is a file)<br>Support file continuous play, when a file is end system auto plays the<br>next file in the current channel |
|                                  | Playback<br>Way                | Support mark playback                                                                                                    |
|                                  | Multi-<br>channel<br>Playback  | There is 1/4-channel playback mode.                                                                                                    |
|                                  | Window<br>Zoom                 | Switch between self-adaptive screen/full screen when playback                                                                                                    |
|                                  | Partial<br>Enlargemen<br>t     | When in one-window full-screen playback mode, you can select any zone to activate partial enlargement function.                                                                                                    |
| Backup<br>function               | Backup<br>Mode                 | HDD backup<br>Support peripheral USB backup device. (Flash disk, portable disk and<br>etc.)<br>Support peripheral USB burner.<br>Support network download and save                                                                                                |
|                                  |                                | View monitor channel remotely.                                                                                                    |
|                                  | Network                        | DVR configuration through client-end and web browser                                                                                                    |
|                                  |                                | Upgrade via client or browser to realize remote maintenance.                                                                                                    |
| Network<br>Function              |                                | View alarm information such as motion detection and video loss via client.                                                                                                    |
|                                  |                                | Support network PTZ lens control                                                                                                    |
|                                  | control                        | File download backup and playback                                                                                                    |
|                                  |                                | Multiple devices share information via corresponding software such as professional surveillance software (PSS)                                                                                                    |
|                                  |                                | Duplex transparent COM                                                                                                    |
|                                  |                                | Network alarm input and output                                                                                                    |
|                                  |                                | Zero-channel encoding                                                                                                    |
|                                  | Motion                         | Bidirectional audio.<br>Zone setup: support 396((PAL 22×18, NTSC 22×15)) detection zones.                                                                                                    |
| Motion<br>Detection and<br>Alarm | Detection                      | Various sensitivity levels.<br>Alarm can activate record or external alarm or screen message prompt.                                                                                                    |
|                                  | Video Loss                     | Alarm can activate screen message prompt.                                                                                                    |
|                                  | External<br>Alarm              | N/A                                                                                                    |
|                                  | Manual<br>Alarm<br>Control     | N/A                                                                                                    |
|                                  | Alarm Input                    | N/A                                                                                                    |
|                                  | Alarm<br>Output                | N/A                                                                                                    |
|                                  | Alarm Relay                    | N/A                                                                                                    |

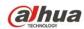

|                                | HDCVI Series DVR Oser s Maridai                                                                                                    |
|--------------------------------|----------------------------------------------------------------------------------------------------|
| USB<br>Interface               | 2 USB 2.0 port.                                                                                                    |
| Network                        | 1 RJ45 10M/100M self-adaptable Ethernet port                                                                                                    |
|                                | N/A                                                                                                    |
|                                | N/A                                                                                                    |
|                                | Display HDD current status                                                                                                    |
| Information                    |                                                                                                    |
| Data<br>Stream<br>Statistics   | Data stream statistics for each channel (in wave mode)                                                                                                    |
| Log                            | Backup to 1024 log files.                                                                                                    |
| statistics                     | Support various search engines such as time and type.                                                                                                    |
| Version                        | Display version information: channel amount, system version and release date.                                                                                                    |
| On-line user                   | Display current on-line user                                                                                                    |
| User<br>Manageme               | Multi-lever user management; various management modes<br>Integrated management for local user, serial port user and network user.<br>Configurable user power.                                                                                                    |
| nt                             | Support user /group and its corresponding rights modification.<br>No limit to the user or group amount.                                                                                                    |
| Password<br>Authenticati<br>on | Password modification<br>Administrator can modify other user's password.<br>Account lock strategy                                                                                                    |
|                                | Five times login failure in thirty minutes may result in account lock.<br>Web browser, client-end and update tool.                                                                                                    |
|                                |                                                                                                    |
|                                | Password login protection to guarantee safety                                                                                                    |
| and Shutdown                   | User-friendly interface when login. Provide the following options: Logout /shutdown/ restart.                                                                                                    |
|                                | Right authentication when shut down to make sure only those proper people can turn off DVR                                                                                                    |
| Power                          | DC 12V                                                                                                    |
| Power<br>Consumptio<br>n       | ≤15W (With adapter, no HDD)                                                                                                    |
| Working<br>Temperatur<br>e     | -10℃−+55℃                                                                                                    |
| Working<br>Humidity            | 10%-90%                                                                                                    |
| Air<br>Pressure                | 86kpa-106kpa                                                                                                    |
| Dimension                      | SMART 1 U case 270(W) x205 (D) x41mm(H)                                                                                                    |
| Weight                         | 1.25KG(no HDD)                                                                                                    |
| Installation<br>Mode           | Desktop installation                                                                                                    |
|                                | Network         connection         RS485         RS232         Hard Disk         Information         Data         Stream         Statistics         Log         statistics         Version         On-line user         User         Manageme         nt         Password         Authenticati         on         Power         Power         Consumption         Norking         Temperature         Working         Humidity         Air         Pressure         Dimension         Weight         Installation |

## 1.3.2 HCVR51XXC-V2 Series

|                     | Parameters               | HCVR5104C-V2                        | HCVR5108C-V2 |
|---------------------|--------------------------|-------------------------------------|--------------|
| System              | Main Processor           | Industrial embedded micro controlle | ər           |
|                     | OS                       | Embedded LINUX                      |              |
| Video<br>Parameters | Video Encode<br>Standard | H.264                               |              |
| T drametere         | Encode                   | 720P/D1/HD1/2CIF/CIF/QCIF           |              |

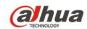

|                     |                             | •                                                                                                    | R User's Manual        |  |
|---------------------|-----------------------------|----------------------------------------------------------------------------------------------------|------------------------|--|
|                     | Parameters                  | HCVR5104C-V2                                                                                                    | HCVR5108C-V2           |  |
|                     | Resolution                  |                                                                                                    |                        |  |
|                     | Video Frame<br>Rate         | PAL:1~25f/s; NTSC: 1~30f/s                                                                                             |                        |  |
|                     | Video Frame                 | 1536Kbps-4096Kbps,                                                                                                    |                        |  |
|                     | Rate                        | For 720P: default setup is 2Mbps, max supports 4Mbps                                                                   |                        |  |
|                     | Bit Stream Type             | Video stream/composite stream                                                                                          |                        |  |
|                     | Dual-Stream                 | Support                                                                                                    |                        |  |
| Audio<br>Parameters | Encode<br>Standard          | G.711A/G.711U/PCM                                                                                                    |                        |  |
|                     | Audio Sampling<br>Rate      | 8KHz,16Bit                                                                                                    |                        |  |
|                     | Audio Bit Rate              | 64Kbps                                                                                                    |                        |  |
| Video Port          | Analog Video<br>Input       | 4-channel, BNC port                                                                                                    | 8-channel, BNC port    |  |
|                     | Network Video<br>Input      | N/A                                                                                                    |                        |  |
|                     | Video Output                | 1-channel VGA output,<br>1-channel HDMI output (of the same video source),<br>HDMI/ VGA video output at the same time. |                        |  |
|                     | Loop Output                 | N/A                                                                                                    |                        |  |
|                     | Matrix Output               | N/A                                                                                                    |                        |  |
| Audio Port          | Audio Input                 | N/A                                                                                                    |                        |  |
|                     | Audio Output                | N/A                                                                                                    |                        |  |
|                     | Bidirectional<br>Talk Input | N/A                                                                                                    |                        |  |
| Record              | Record Mode                 | Schedule record/manual record/MD record/Alarm record                                                                   |                        |  |
|                     | Record<br>Playback          | Max 4-channel playback                                                                                                 | Max 8-channel playback |  |
|                     | Backup Mode                 | HDD, burner, USB device, network backup                                                                                |                        |  |
| Alarm               | Alarm Input                 | N/A                                                                                                    |                        |  |
|                     | Alarm Output                | N/A                                                                                                    |                        |  |
| HDD                 | HDD Port                    | 1 SATA port, does not support eSATA port                                                                               |                        |  |
|                     | One HDD<br>Space            | 4T                                                                                                    |                        |  |
| Coomunication       | Network                     | 1 RJ45 port, 100Mbps Ethernet por                                                                                      | rt                     |  |
| Port                | Communication               | N/A                                                                                                    |                        |  |
|                     | USB                         | 2 USB ports                                                                                                    |                        |  |
| Others              | Power                       | DC12V                                                                                                    |                        |  |
|                     | Power<br>Consuption         | ≤15W (With power adapeter, no HDD)                                                                                     |                        |  |
|                     | Working<br>Temperature      | -10℃−+55℃                                                                                                    |                        |  |
|                     | Working                     | 10%~90%                                                                                                    |                        |  |
|                     | Humidity<br>Dimensions      | SMART 1U case, 270mm (W) x205mm (D) x41mm (H)                                                                          |                        |  |
|                     |                             |                                                                                                    |                        |  |
|                     | Weight                      | 1.25KG (No HDD)                                                                                                    |                        |  |
|                     | Installation<br>Mode        | Desk                                                                                                    |                        |  |

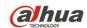

## 1.3.3 HCVR7104C-V2 Series

|               | Parameters                | HCVR7104C-V2                                          |  |
|---------------|---------------------------|-------------------------------------------------------|--|
| System        | Main Processor            | Industrial embedded micro controller                  |  |
| -             | OS                        | Embedded LINUX                                        |  |
| Video         | Video Encode              | H.264                                                 |  |
| Parameters    | Standard                  |                                                       |  |
|               | Encode                    | 1080P /720P/D1/HD1/2CIF/CIF/QCIF                      |  |
|               | Resolution<br>Video Frame | PAL:1~25f/s; NTSC: 1~30f/s                            |  |
|               | Rate                      | PAL.1~231/S; NTSC: 1~301/S                            |  |
|               | Video Frame               | 2048Kbps-6144Kbps,                                    |  |
|               | Rate                      | For 1080P: default setup is 4Mbps, max supports 6Mbps |  |
|               | Bit Stream Type           | Video stream/composite stream                         |  |
|               | Dual-Stream               | Support                                               |  |
| Audio         | Encode                    | G.711A/G.711U/PCM                                     |  |
| Parameters    | Standard                  |                                                       |  |
|               | Audio Sampling<br>Rate    | 8KHz,16Bit                                            |  |
|               | Audio Bit Rate            | 64Kbps                                                |  |
| Video Port    | Analog Video              | 4-channel, BNC port                                   |  |
|               | Input                     |                                                       |  |
|               | Network Video<br>Input    | N/A                                                   |  |
|               | Video Output              | 1-channel VGA output,                                 |  |
|               |                           | 1-channel HDMI output (of the same video source),     |  |
|               |                           | HDMI/ VGA video output at the same time.              |  |
|               | Loop Output               | N/A                                                   |  |
|               | Matrix Output             | N/A                                                   |  |
| Audio Port    | Audio Input               | N/A                                                   |  |
|               | Audio Output              | N/A                                                   |  |
|               | Bidirectional             | N/A                                                   |  |
| Record        | Talk Input<br>Record Mode | Schedule record/manual record/MD record/Alarm record  |  |
| Record        | Record                    | Max 4-channel playback                                |  |
|               | Playback                  |                                                       |  |
|               | Backup Mode               | HDD, burner, USB device, network backup               |  |
| Alarm         | Alarm Input               | N/A                                                   |  |
|               | Alarm Output              | N/A                                                   |  |
| HDD           | HDD Port                  | 1 SATA port, does not support eSATA port              |  |
|               | One HDD                   | 4T                                                    |  |
| Coomunication | Space<br>Network          | 1 RJ45 port, 100Mbps Ethernet port                    |  |
| Port          | Communication             | N/A                                                   |  |
|               | USB                       | 2 USB ports                                           |  |
| Others        | Power                     | DC12V                                                 |  |
| Others        | Power                     | ≤20W (With power adapeter, no HDD)                    |  |
|               | Consuption                |                                                       |  |
|               | Working                   | -10°C-+55°C                                           |  |
|               | Temperature               | 4.00/ 0.00/                                           |  |
|               | Working<br>Humidity       | 10%~90%                                               |  |
|               | Dimensions                | SMART 1U case, 270mm (W) x205mm (D) x41mm (H)         |  |
|               |                           |                                                       |  |

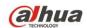

| Parameters           | HCVR7104C-V2    |
|----------------------|-----------------|
| Weight               | 1.25KG (No HDD) |
| Installation<br>Mode | Desk            |

## 1.3.4 HCVR410XC-S2 Series

|                     | Parameters                  | HCVR4104C-S2                                                                                                    | HCVR4108C-S2                                                                                                    |  |
|---------------------|-----------------------------|----------------------------------------------------------------------------------------------------|----------------------------------------------------------------------------------------------------|--|
| System              | Main Processor              | Industrial embedded micro controller                                                                                                    |                                                                                                    |  |
|                     | OS                          | Embedded LINUX                                                                                                    |                                                                                                    |  |
| Video<br>Parameters | Video Encode<br>Standard    | H.264                                                                                                    |                                                                                                    |  |
|                     | Encode<br>Resolution        | 720P/960H/D1/HD1/<br>2CIF/CIF/QCIF                                                                                                    | 720P(1~15fps)/960H/D1/<br>HD1/2CIF/CIF/QCIF                                                                                                    |  |
|                     | Video Frame<br>Rate         | HDCVI: 1 ~ 25f/s (PAL);<br>1~30f/s (NTSC)<br>CVBS: 1~25f/s (PAL);<br>1~30f/s (NTSC)                                                        | $\begin{array}{rll} \text{HDCVI:} & 1 \sim 15 \text{f/s} & ( \text{ The } 1^{\text{st}} \\ \text{channel supports } 25 \text{/} 30 \text{f} ) \\ \text{CVBS:} & 1 \text{-} 25 \text{f/s} & ( \text{ PAL} ) & ; \\ 1 \text{-} 30 \text{f/s} & ( \text{NTSC} ) \end{array}$ |  |
|                     | Video Frame<br>Rate         | 2048Kbps-4096Kbps,<br>For 720P: default setup is<br>2Mbps, max supports 4Mbps.<br>For 960H: default setup is<br>1Mbps, max supports 3Mbps. | 1024Kbps-4096Kbps,<br>For 720P: default setup is<br>1Mbps, max supports 4Mbps.<br>For 960H: default setup is<br>1Mbps, max supports 3Mbps.                                                                                                    |  |
|                     | Bit Stream Type             | Video stream/composite stream                                                                                                    |                                                                                                    |  |
|                     | Dual-Stream                 | Support                                                                                                    |                                                                                                    |  |
| Audio<br>Parameters | Encode<br>Standard          | G.711A/G.711U/PCM                                                                                                    |                                                                                                    |  |
|                     | Audio Sampling<br>Rate      | 8KHz, 16Bit                                                                                                    |                                                                                                    |  |
|                     | Audio Bit Rate              | 64Kbps                                                                                                    |                                                                                                    |  |
| Video Port          | Analog Video<br>Input       | 4-channel, BNC port                                                                                                    | 8-channel, BNC port                                                                                                    |  |
|                     | Network Video<br>Input      | Max 2-channel IPC connections (8M)                                                                                                    |                                                                                                    |  |
|                     | Video Output                | 1-channel VGA output,<br>1-channel HDMI output (of the same video source),<br>HDMI/ VGA video output at the same time.                     |                                                                                                    |  |
|                     | Loop Output                 | N/A                                                                                                    |                                                                                                    |  |
|                     | Matrix Output               | N/A                                                                                                    |                                                                                                    |  |
| Audio Port          | Audio Input                 | 1-channel RCA port.                                                                                                    |                                                                                                    |  |
|                     | Audio Output                | 1-channel RCA port.                                                                                                    |                                                                                                    |  |
|                     | Bidirectional<br>Talk Input | Reuse the audio input/output port                                                                                                    |                                                                                                    |  |
| Record              | Record Mode                 | Schedule record/manual record/N                                                                                                    | ID record/Alarm record                                                                                                    |  |
|                     | Record<br>Playback          | Max 4-channel playback                                                                                                    | Max 8-channel playback                                                                                                    |  |
|                     | Backup Mode                 | HDD, burner, USB device, network backup                                                                                                    |                                                                                                    |  |
| Alarm               | Alarm Input                 | N/A                                                                                                    |                                                                                                    |  |
|                     | Alarm Output                | N/A                                                                                                    |                                                                                                    |  |
| HDD                 | HDD Port                    | 1 SATA port, does not support e                                                                                                    | SATA port                                                                                                    |  |
|                     | One HDD<br>Space            | 4T                                                                                                    |                                                                                                    |  |
| Coomunication       | Network                     | 1 RJ45 port, 100Mbps Ethernet p                                                                                                    | ort                                                                                                    |  |

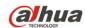

|              | Parameters    | HCVR4104C-S2                                  | HCVR4108C-S2 |
|--------------|---------------|-----------------------------------------------|--------------|
| Port         | Communication | N/A                                           |              |
|              | USB           | 2 USB ports                                   |              |
| Others       | Power         | DC12V                                         |              |
|              | Power         | ≤15W (With power adapeter, no                 | HDD)         |
|              | Consuption    |                                               |              |
|              | Working       | -10°C-+55°C                                   |              |
|              | Temperature   |                                               |              |
|              | Working       | 10%~90%                                       |              |
|              | Humidity      |                                               |              |
|              | Dimensions    | SMART 1U case, 270mm (W) x205mm (D) x41mm (H) |              |
|              | Weight        | 1.25KG (No HDD)                               |              |
| Installation |               | Desk                                          |              |
|              | Mode          |                                               |              |

## 1.3.5 HCVR510XC-S2 Series

|                     | Parameters                  | HCVR5104C-S2                                                                                                    | HCVR5108C-S2           |  |
|---------------------|-----------------------------|----------------------------------------------------------------------------------------------------|------------------------|--|
| System              | Main Processor              | Industrial embedded micro controller                                                                                                    |                        |  |
|                     | OS                          | Embedded LINUX                                                                                                    |                        |  |
| Video<br>Parameters | Video Encode<br>Standard    | H.264                                                                                                    |                        |  |
|                     | Encode<br>Resolution        | 1080P(1~15fps) /720P/960H/D1/HD1/2CIF/CIF/QCIF                                                                                             |                        |  |
|                     | Video Frame<br>Rate         | HDCVI: 1~25f/s (PAL) ; 1~30f/s (NTSC)<br>CVBS: 1~25f/s (PAL) ; 1~30f/s (NTSC)                                                              |                        |  |
|                     | Video Frame<br>Rate         | 2048Kbps-4096Kbps,<br>For 1080P/720P: default setup is 2Mbps, max supports 4Mbps.<br>For 960H: default setup is 1Mbps, max supports 3Mbps. |                        |  |
|                     | Bit Stream Type             | Video stream/composite stream                                                                                                    |                        |  |
|                     | Dual-Stream                 | Support                                                                                                    |                        |  |
| Audio<br>Parameters | Encode<br>Standard          | G.711A/G.711U/PCM                                                                                                    |                        |  |
|                     | Audio Sampling<br>Rate      | 8KHz, 16Bit                                                                                                    |                        |  |
|                     | Audio Bit Rate              | 64Kbps                                                                                                    |                        |  |
| Video Port          | Analog Video<br>Input       | 4-channel, BNC port                                                                                                    | 8-channel, BNC port    |  |
|                     | Network Video<br>Input      | Max 2-channel IPC connections (8M)                                                                                                    |                        |  |
|                     | Video Output                | 1-channel VGA output,                                                                                                    |                        |  |
|                     |                             | 1-channel HDMI output (of the same video source),<br>HDMI/ VGA video output at the same time.                                              |                        |  |
|                     | Loop Output                 | N/A                                                                                                    |                        |  |
|                     | Matrix Output               | N/A                                                                                                    |                        |  |
| Audio Port          | Audio Input                 | 1-channel RCA port.                                                                                                    |                        |  |
|                     | Audio Output                | 1-channel RCA port.                                                                                                    |                        |  |
|                     | Bidirectional<br>Talk Input | Reuse the audio input/output port.                                                                                                    |                        |  |
| Record              | Record Mode                 | Schedule record/manual record/MD record/Alarm record                                                                                       |                        |  |
|                     | Record<br>Playback          | Max 4-channel playback                                                                                                    | Max 8-channel playback |  |

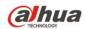

|               | TIDE VI GENES DVIC GSET S Manual |                                               |  |  |
|---------------|----------------------------------|-----------------------------------------------|--|--|
|               | Parameters                       | HCVR5104C-S2 HCVR5108C-S2                     |  |  |
|               | Backup Mode                      | HDD, burner, USB device, network backup       |  |  |
| Alarm         | Alarm Input                      | N/A                                           |  |  |
|               | Alarm Output                     | N/A                                           |  |  |
| HDD           | HDD Port                         | 1 SATA port, does not support eSATA port      |  |  |
|               | One HDD<br>Space                 | 4T                                            |  |  |
| Coomunication | Network                          | 1 RJ45 port, 100Mbps Ethernet port            |  |  |
| Port          | Communication                    | N/A                                           |  |  |
|               | USB                              | 2 USB ports                                   |  |  |
| Others        | Power                            | DC12V                                         |  |  |
|               | Power<br>Consuption              | ≤15W (With power adapeter, no HDD)            |  |  |
|               | Working<br>Temperature           | -10℃−+55℃                                     |  |  |
|               | Working<br>Humidity              | 10%~90%                                       |  |  |
|               | Dimensions                       | SMART 1U case, 270mm (W) x205mm (D) x41mm (H) |  |  |
|               | Weight                           | 1.25KG (No HDD)                               |  |  |
|               | Installation<br>Mode             | Desk                                          |  |  |

## 1.3.6 HCVR7104C-S2 Series

|                     | Parameters               | HCVR7104C-S2                                                                                                    |
|---------------------|--------------------------|----------------------------------------------------------------------------------------------------|
| System              | Main Processor           | Industrial embedded micro controller                                                                                                  |
|                     | OS                       | Embedded LINUX                                                                                                    |
| Video<br>Parameters | Video Encode<br>Standard | H.264                                                                                                    |
|                     | Encode<br>Resolution     | 1080P/720P/960H/D1/HD1/2CIF/CIF/QCIF                                                                                                  |
|                     | Video Frame<br>Rate      | HDCVI: 1~25f/s (PAL); 1~30f/s (NTSC)<br>CVBS: 1~25f/s (PAL); 1~30f/s (NTSC)                                                           |
|                     | Video Frame<br>Rate      | 2048Kbps-6144Kbps,<br>For 1080P: default setup is 4Mbps, max supports 6Mbps.<br>For 720P: default setup is 2Mbps, max supports 4Mbps. |
|                     | Bit Stream Type          | Video stream/composite stream                                                                                                    |
|                     | Dual-Stream              | Support                                                                                                    |
| Audio<br>Parameters | Encode<br>Standard       | G.711A/G.711U/PCM                                                                                                    |
|                     | Audio Sampling<br>Rate   | 8KHz, 16Bit                                                                                                    |
|                     | Audio Bit Rate           | 64Kbps                                                                                                    |
| Video Port          | Analog Video<br>Input    | 4-channel, BNC port                                                                                                    |
|                     | Network Video<br>Input   | Max 2-channel IPC connections (16M)                                                                                                   |
|                     | Video Output             | 1-channel VGA output,                                                                                                    |
|                     |                          | 1-channel HDMI output (of the same video source),<br>HDMI/ VGA video output at the same time.                                         |
|                     | Loop Output              | N/A                                                                                                    |
|                     | Matrix Output            | N/A                                                                                                    |

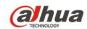

|               | Parameters                  | HCVR7104C-S2                                         |
|---------------|-----------------------------|------------------------------------------------------|
| Audio Port    | Audio Input                 | 1-channel RCA port.                                  |
|               | Audio Output                | 1-channel RCA port.                                  |
|               | Bidirectional<br>Talk Input | Reuse the audio input/output port.                   |
| Record        | Record Mode                 | Schedule record/manual record/MD record/Alarm record |
|               | Record<br>Playback          | Max 4-channel playback                               |
|               | Backup Mode                 | HDD, burner, USB device, network backup              |
| Alarm         | Alarm Input                 | N/A                                                  |
|               | Alarm Output                | N/A                                                  |
| HDD           | HDD Port                    | 1 SATA port, does not support eSATA port             |
|               | One HDD<br>Space            | 4T                                                   |
| Coomunication | Network                     | 1 RJ45 port, 100Mbps Ethernet port                   |
| Port          | Communication               | N/A                                                  |
|               | USB                         | 2 USB ports                                          |
| Others        | Power                       | DC12V                                                |
|               | Power<br>Consuption         | ≤15W (With power adapeter, no HDD)                   |
|               | Working<br>Temperature      | -10°C-+55°C                                          |
|               | Working<br>Humidity         | 10%~90%                                              |
|               | Dimensions                  | SMART 1U case, 270mm (W) x205mm (D) x41mm (H)        |
|               | Weight                      | 1.25KG (No HDD)                                      |
|               | Installation<br>Mode        | Desk                                                 |

## 1.3.7 HCVR51XXH Series

|                         | Parameter                | HCVR5104H                                                                   | HCVR5108H                                                                  |  |  |
|-------------------------|--------------------------|-----------------------------------------------------------------------------|----------------------------------------------------------------------------|--|--|
| System                  | Main<br>Processor        | High-performance industrial embedded micro controller                       |                                                                            |  |  |
|                         | OS                       | Embedded LINUX                                                              |                                                                            |  |  |
|                         | System<br>Resources      | Multiplex operations: Multiple-channe<br>and network operation simultaneous | el record, multiple-channel playback<br>ly                                 |  |  |
|                         | Interface                | User-friendly graphical user interface                                      | e                                                                          |  |  |
|                         | Input<br>Devices         | USB mouse                                                                   |                                                                            |  |  |
|                         | Input<br>Method          | Arabic number, English character, donation and extension Chinese (optional) |                                                                            |  |  |
|                         | Shortcut<br>Function     | Copy/paste operation, USB mouse ri<br>USB mouse to switch screen.           | ght-key shortcut menu, double click                                        |  |  |
| Compression<br>Standard | Video<br>Compressio<br>n | H.264                                                                       |                                                                            |  |  |
|                         | Audio<br>Compressio<br>n | sio G711A, G711U, PCM                                                       |                                                                            |  |  |
|                         | Video Input              | 4-CH composite video input:<br>(NTSC/PAL) BNC (1.0V <sub>P-P</sub> , 75Ω)   | 8-CH composite video input:<br>(NTSC/PAL) BNC (1.0V <sub>.P-P.</sub> .75Ω) |  |  |

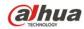

|                     |                              |                                                                                                    | es DVR User's Manual                          |  |
|---------------------|------------------------------|----------------------------------------------------------------------------------------------------|-----------------------------------------------|--|
| Video monitor       | Video<br>Output              | 1-ch VGA output.<br>1-ch HDMI output.<br>Support VGA/HDMI video output at t                                                                                                    | he same time.                                 |  |
|                     | Video<br>Standard            | Support PAL/NTSC.                                                                                                    |                                               |  |
|                     | Record<br>Speed              | Real-time Mode: PAL 1f/s to 25f/s pe<br>per channel                                                                                                    | er channel and NTSC 1f/s to 30f/s             |  |
|                     | Video<br>Partition           | 1/4 windows(Optional) 1/4/8/9 windows                                                                                                    |                                               |  |
|                     | Monitor<br>Touring           | Support monitor tour functions such as motion detection, and schedule auto control.                                                                                                |                                               |  |
|                     |                              | PAL/NTSC<br>Real-time monitor:<br>720P 1280*720                                                                                                    |                                               |  |
|                     | Resolution<br>(PAL/NTSC<br>) | Playback:<br>All-ch: 720P 1280*720, 960H 960<br>704x576/704x480, HD1 352x576/3<br>CIF 352x288/ 352x240, QCIF 176x<br>Support dual streams: extra stream r                          | 52×480, 2CIF 704×288/704×240,<br>x144/176×120 |  |
|                     | Image                        | QCIF 176×144/176×120.<br>6-level image quality (Adjustable)                                                                                                    |                                               |  |
|                     | Quality<br>Privacy           | Support one privacy mask of user-de                                                                                                    | efined size in full screen.                   |  |
|                     | mask                         | Support one privacy mask of user-defined size in full screen.<br>Support max 4 zones.                                                                                              |                                               |  |
|                     | Image<br>Information         | Channel information, time information and privacy mask zone.                                                                                                    |                                               |  |
|                     | TV Adjust                    | Adjust TV output zone suitable to anamorphic video.                                                                                                    |                                               |  |
|                     | Channel<br>Lock              | Cover secret channel with black screen though system is encoding normally.<br>Screen-lock function to prevent unauthorized user seeing secret video.                               |                                               |  |
|                     | Channel<br>Information       | Channel name, recording status, screen lock status, video loss status<br>and motion detection status are shown on the bottom left of display<br>screen.                            |                                               |  |
|                     | Color<br>Configuratio<br>n   | Hue, brightness, contrast, saturation and gain setup for each channel.                                                                                                    |                                               |  |
| Audio               | Audio Input                  | 1-ch 200-2000mv 10KΩ(RCA)                                                                                                    |                                               |  |
|                     | Audio<br>Output              | 1-ch audio output 200-3000mv 5KΩ(RCA)                                                                                                    |                                               |  |
|                     | Bidirectional<br>Audio       | Reuse the audio input/output channe                                                                                                    | ગ.                                            |  |
|                     | Hard Disk                    | 1 built-in SATA port. Support 1 HDD.                                                                                                    |                                               |  |
| Hard disk           | One HDD<br>Space             | 4T                                                                                                    |                                               |  |
|                     | Hard Disk<br>Occupation      | Audio: PCM 28.8MByte/h<br>Video: 56-900MByte/h                                                                                                    |                                               |  |
| Record and playback | Recording<br>Mode            | Manual recording, motion detection recording, schedule recording and alarm recording<br>Priority: Manual recording> alarm recording>motion detection recording>schedule recording. |                                               |  |

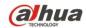

| Storage<br>Mode         Support channel record quota setup           Recording<br>Length         1 to 120 minutes single record duration (Default setup is 60 minutes)<br>Playback<br>Repeat           When hard disk is full, system can overwrite previous video file.<br>Way         When hard disk is full, system can overwrite previous video file.<br>Way           Various fast play, slow play speeds, manual frame by frame playback<br>and reverse play mode.         Various fast play, slow play speeds, manual frame by frame playback<br>and reverse play mode.           Various File         Can switch to file on other channel of the same time. (If there is a file)<br>Support file continuous play, when a file is end system auto plays the<br>next file in the current channel           Playback         Support mark playback           Window         Switch between self-adaptive screen/full screen when playback           Window         Switch between self-adaptive screen/full screen when playback           Partial         When in one-window full-screen playback mode, one control to activate partial enlargement function.           Backup<br>function         HDD backup           Network<br>Function         Support network download and save           View monitor channel remotely.         DVR configuration through client-end and web browser<br>Upgrade via client or browser to realize remote maintenance.           View alarm information such as motion detection and video loss via<br>client.         Support network PTZ lens control<br>File download backup and playback<br>Multiple devices share information via coresponding software su |         | •          |                                                                                                    |
|----------------------------------------------------------------------------------------------------|---------|------------|----------------------------------------------------------------------------------------------------|
| Network         Field back<br>Repeat         When hard disk is full, system can overwrite previous video file.           Way         Record         Various search engines such as time, type and channel.           Search         Various fast play, slow play speeds, manual frame by frame playback<br>and reverse play mode.           Various File         Can switch to previous or next file or any file in current play list.<br>Can switch to previous or next file or any file in current play list.<br>Can switch to previous or next file or any file in current play list.<br>Can switch to previous or next file or any file in current play list.<br>Can switch to previous or next file or any file in current play back<br>Way           Way         Support mark playback           Way         Support mark playback           Wuiti-<br>channel         There is 1/4-channel playback mode.           Window         Switch between self-adaptive screen/full screen when playback           Zoom         When in one-window full-screen playback mode, you can select any zone<br>to activate partial enlargement function.           Function         Backup<br>Mode         Support network download and save           View monitor channel remotely.         DVR configuration through cleint-end and web browser           Upgrade via client or browser to realize remote maintenance.         View alarm information such as motion detection and video loss via<br>client.           Support network PTZ lens control         File download backup and playback<br>Motion betectionn and andio.           D                                                                  |         |            | Support channel record quota setup                                                                                                    |
| Repeat<br>Way         When hard disk is full, system can overwrite previous video file.           Record<br>Search         Various search engines such as time, type and channel.           Playback<br>Mode         Various fast play, slow play speeds, manual frame by frame playback<br>and reverse play mode.           Various File<br>Switch         Can switch to previous or next file or any file in current play list.<br>Can switch to previous or play, when a file is end system auto plays the<br>next file in the current channel<br>Playback           Playback<br>Way         Support mark playback           Wulti-<br>channel<br>Playback         Switch between self-adaptive screen/full screen when playback           Window         Switch between self-adaptive screen/full screen when playback           Zoorn         When in one-window full-screen playback mode, you can select any zone<br>to activate partial enlargement<br>to activate partial enlargement<br>to activate partial enlargement<br>to activate partial enlargement function.           Backup<br>function         HDD backup           Support network download and save           Vew monitor channel remotely.           DVR configuration through client-end and web browser           Upgrade via client or browser to realize remote maintenance.           View alarm information such as motion detection and video loss via<br>client.           Support network PTZ lens control           File download backup and playback           Output         Zero-channel encoding.           Bidi                                                                                                    |         | -          | 1 to 120 minutes single record duration (Default setup is 60 minutes)                                                                                |
| Search         Or Control           Playback<br>Mode         Various fast play, slow play speeds, manual frame by frame playback<br>and reverse play mode.           Various File<br>Switch bit         Can switch to file on other channel of the same time, (if there is a file)<br>Support file continuous play, when a file is end system auto plays the<br>next file in the current channel           Playback         Support mark playback           Multi-<br>channel         There is 1/4-channel playback mode.           Viridow         Switch between self-adaptive screen/full screen when playback<br>Zoom           Partial<br>Enlargement<br>t         When in one-window full-screen playback mode, you can select any zone<br>to activate partial enlargement function.           Backup<br>function         HDD backup           Network<br>Function         Support network download and save           View monitor channel remotely.           DVR configuration through client-end and web browser<br>Upgrade via client or browser to realize remote maintenance.           View alarm information such as motion detection and video loss via<br>client.           Support network PTZ lens control<br>File download backup and playback.           Mution<br>Detection and<br>Alarm         Motion<br>Detection           Motion<br>Detection and<br>Alarm         NA<br>Alarm           Mation<br>Detection and<br>Alarm         NA<br>Alarm           Mation<br>Detection and vide cores share information via corresponding software such as<br>professional surveillance software (PSS)<br>Duplex transparent                                                               |         | Repeat     | When hard disk is full, system can overwrite previous video file.                                                                                    |
| Mode         and reverse play mode.           Various File         Can switch to previous on next file or any file in current play list.           Switch         Can switch to file on other channel of the same time. (If there is a file)           Support file continuous play, when a file is end system auto plays the next file in the current channel           Playback         Support mark playback           Way         Support mark playback           Way         Support mark playback mode.           Window         Switch between self-adaptive screen/full screen when playback           Window         Switch between self-adaptive screen/full screen when playback           Window         Switch between self-adaptive screen/full screen when playback           Partial Enlargemen t         HDD backup           Support network download and save         Support network download and save           Yiew monitor channel remotely.         DVR configuration through client-end and web browser           Upgrade via client or browser to realize remote maintenance.         Yiew alarm information such as motion detection and video loss via client.           Support network PT2 lens control         File download backup and playback           Motion Detection Detection         Zore setup: support 396((PAL 22x18, NTSC 22x15)) detection zones.           Video Loss         Alarm can activate record or external alarm or screen message prompt. <t< td=""><td></td><td></td><td>Various search engines such as time, type and channel.</td></t<>                                                                                                    |         |            | Various search engines such as time, type and channel.                                                                                               |
| Switch<br>Ways         Can switch to file on other channel of the same time. (If there is a file)<br>Support file continuous play, when a file is end system auto plays the<br>next file in the current channel           Playback<br>Way         Support mark playback           Multi-<br>channel<br>Playback         There is 1/4-channel playback mode.           Window<br>Zoorn         Switch between self-adaptive screen/full screen when playback           Partial<br>Enlargemen<br>t         When in one-window full-screen playback mode, you can select any zone<br>to activate partial enlargement function.           Backup<br>function         HDD backup           Support network download and save<br>View monitor channel remotely.           Support network download and save<br>View monitor channel remotely.           DVR configuration through client-end and web browser<br>Upgrade via client or browser to realize remote maintenance.           View alarm information such as motion detection and video loss via<br>client.           Support network PTZ lens control           Support network alarm input and output           Zero-channel encoding.           Bidirectional audio.           Motion<br>Detection<br>Alarm           Mation<br>Detection ad<br>Alarm         N/A<br>Alarm can activate record or external alarm or screen message prompt.           Video Loss         Alarm can activate record or external alarm or screen message prompt.           Marmual<br>Alarm         N/A<br>Alarm                                                                                                    |         |            |                                                                                                    |
| Way         Support mark playback           Multi-<br>channel<br>Playback         There is 1/4-channel playback mode.           Window         Switch between self-adaptive screen/full screen when playback           Zoom         Partial           Partial Enlargement         When in one-window full-screen playback mode, you can select any zone<br>to activate partial enlargement function.           Backup<br>function         HDD backup           Backup<br>function         Support peripheral USB backup device. (Flash disk, portable disk and<br>etc.)           Support network download and save         View monitor channel remotely.           VVC configuration through client-end and web browser         Upgrade via client or browser to realize remote maintenance.           View alarm information such as motion detection and video loss via<br>client.         Support network PTZ lens control           File download backup and playback         File download backup and playback           Motion         Zero-channel encoding.           Bidirectional audio.         Zero-channel encoding.           Nature can activate screen message prompt.         Via/ous sensitivity levels.           Alarm         NA           Alarm         NA                                                                                                    |         | Switch     | Can switch to file on other channel of the same time. (If there is a file)<br>Support file continuous play, when a file is end system auto plays the |
| Channel<br>Playback         Switch between self-adaptive screen/full screen when playback           Vindow<br>Zoom         Switch between self-adaptive screen/full screen when playback           Partial<br>Enlargemen<br>t         When in one-window full-screen playback mode, you can select any zone<br>to activate partial enlargement function.           Backup<br>function         HDD backup<br>Mode         Support peripheral USB backup device. (Flash disk, portable disk and<br>etc.)           Network<br>Function         HDD backup<br>Mode         Support network download and save           View monitor channel remotely.         DVR configuration through client-end and web browser           Upgrade via client or browser to realize remote maintenance.         View alarm information such as motion detection and video loss via<br>client.           Support network PTZ lens control         File download backup and playback           Multiple devices share information via corresponding software such as<br>professional surveillance software (PSS)           Duplex transparent COM           Network alarm input and output           Zero-channel encoding.           Bidirectional audio.           Video Loss         Alarm can activate screen message prompt.           Video Loss         Alarm can activate screen message prompt.           Video Loss         Alarm can activate screen message prompt.           Video Loss         Alarm can activate screen message prompt.           N/A </td <td></td> <td></td> <td>Support mark playback</td>                                                                                                  |         |            | Support mark playback                                                                                                    |
| Window<br>Zoom         Switch between self-adaptive screen/full screen when playback           Partial<br>Enlargemen<br>t         When in one-window full-screen playback mode, you can select any zone<br>to activate partial enlargement function.           Backup<br>function         HDD backup<br>Support peripheral USB backup device. (Flash disk, portable disk and<br>etc.)           View monitor channel remotely.         DVR configuration through client-end and web browser           Upgrade via client or browser to realize remote maintenance.         View alarm information such as motion detection and video loss via<br>client.           Support network kownload backup and playback         Mutiple devices share information via corresponding software such as<br>professional surveillance software (PSS)           Duplex transparent COM         Network alarm input and output           Zero-channel encoding.         Bidirectional audio.           Motion<br>Detection and<br>Alarm         N/A           Manual<br>Alarm         N/A           Alarm fugut         N/A           Alarm         N/A                                                                                                    |         | channel    | There is 1/4-channel playback mode.                                                                                                    |
| Enlargemen<br>t         to activate partial enlargement function.           Backup<br>function         HDD backup           Backup<br>function         Backup<br>Mode         HDD backup           Support peripheral USB backup device. (Flash disk, portable disk and<br>etc.)         Support network download and save           Network<br>Function         View monitor channel remotely.         DVR configuration through client-end and web browser           Upgrade via client or browser to realize remote maintenance.         View alarm information such as motion detection and video loss via<br>client.           Support network PTZ lens control         File download backup and playback           Multiple devices share information via corresponding software such as<br>professional surveillance software (PSS)           Duplex transparent COM           Network alarm input and output           Zero-channel encoding.           Bidirectional audio.           Video Loss         Alarm can activate record or external alarm or screen message prompt.           Alarm         N/A           Alarm         N/A           Alarm         N/A           Alarm         N/A                                                                                                    |         | Window     | Switch between self-adaptive screen/full screen when playback                                                                                        |
| function         Backup<br>Mode         Support peripheral USB backup device. (Flash disk, portable disk and<br>etc.)           Network         Support network download and save           View monitor channel remotely.         DVR configuration through client-end and web browser           Upgrade via client or browser to realize remote maintenance.         View alarm information such as motion detection and video loss via<br>client.           Support network PTZ lens control         File download backup and playback           Multiple devices share information via corresponding software such as<br>professional surveillance software (PSS)           Duplex transparent COM           Network alarm input and output           Zero-channel encoding.           Bidirectional audio.           Alarm can activate record or external alarm or screen message prompt.           Video Loss         Alarm can activate screen message prompt.           Alarm<br>Control         NVA           Alarm Input         NVA                                                                                                    |         |            |                                                                                                    |
| Network<br>Function         View monitor channel remotely.           Network<br>Function         DVR configuration through client-end and web browser           Upgrade via client or browser to realize remote maintenance.         View alarm information such as motion detection and video loss via<br>client.           Support network PTZ lens control         File download backup and playback           Multiple devices share information via corresponding software such as<br>professional surveillance software (PSS)           Duplex transparent COM           Network alarm input and output           Zero-channel encoding.           Bidirectional audio.           Zone setup: support 396((PAL 22×18, NTSC 22×15)) detection zones.           Video Loss         Alarm can activate record or external alarm or screen message prompt.           Video Loss         Alarm can activate screen message prompt.           N/A         Alarm           Alarm         N/A           Alarm         N/A           Alarm         N/A           Alarm         N/A                                                                                                    |         |            | Support peripheral USB backup device. (Flash disk, portable disk and etc.)                                                                           |
| Network<br>Function         Upgrade via client or browser to realize remote maintenance.           View alarm information such as motion detection and video loss via<br>client.         Support network PTZ lens control           File download backup and playback         Multiple devices share information via corresponding software such as<br>professional surveillance software (PSS)           Duplex transparent COM         Network alarm input and output           Zero-channel encoding.         Bidirectional audio.           Zone setup: support 396((PAL 22×18, NTSC 22×15)) detection zones.         Various sensitivity levels.           Alarm         N/A           Manual<br>Alarm         N/A           Manual<br>Alarm         N/A           Manual<br>Alarm         N/A           Manual<br>Alarm         N/A           Manual<br>Alarm         N/A           Manual<br>Alarm         N/A           Manual<br>Alarm         N/A                                                                                                    |         |            |                                                                                                    |
| Network<br>Function         View alarm information such as motion detection and video loss via<br>client.           Support network PTZ lens control         Support network PTZ lens control           File download backup and playback         Multiple devices share information via corresponding software such as<br>professional surveillance software (PSS)           Duplex transparent COM         Network alarm input and output           Zero-channel encoding.         Bidirectional audio.           Zone setup: support 396((PAL 22×18, NTSC 22×15)) detection zones.         Various sensitivity levels.           Alarm         N/A           Manual<br>Alarm         N/A           Manual<br>Alarm         N/A           Marual<br>Alarm         N/A           Manual<br>Alarm         N/A           Manual<br>Alarm         N/A           Manual<br>Alarm         N/A           Alarm Control         N/A                                                                                                    |         |            |                                                                                                    |
| Function       Network       Client.         Support network PTZ lens control       Support network PTZ lens control         File download backup and playback       Multiple devices share information via corresponding software such as professional surveillance software (PSS)         Duplex transparent COM       Network alarm input and output         Zero-channel encoding.       Bidirectional audio.         Motion       Detection         Detection and Alarm       Alarm can activate record or external alarm or screen message prompt.         Video Loss       Alarm can activate screen message prompt.         Manual       N/A         Alarm       N/A         Alarm       N/A         Alarm       N/A         Alarm       N/A         Alarm       N/A                                                                                                    | Network |            | 10                                                                                                    |
| Network<br>control         File download backup and playback           Multiple devices share information via corresponding software such as<br>professional surveillance software (PSS)           Duplex transparent COM           Network alarm input and output           Zero-channel encoding.           Bidirectional audio.           Zone setup: support 396((PAL 22×18, NTSC 22×15)) detection zones.           Various sensitivity levels.           Alarm Can activate record or external alarm or screen message prompt.           Video Loss         Alarm can activate screen message prompt.           Kalarm         N/A           Manual         N/A           Alarm         N/A           Alarm         N/A           Alarm         N/A           Alarm         N/A           Alarm         N/A           Alarm         N/A                                                                                                    |         |            | client.                                                                                                    |
| Control       Inio downed backup backup information via corresponding software such as professional surveillance software (PSS)         Duplex transparent COM         Network alarm input and output         Zero-channel encoding.         Bidirectional audio.         Motion         Detection         Detection and Alarm         Video Loss       Alarm can activate record or external alarm or screen message prompt.         Video Loss       Alarm can activate screen message prompt.         Manual       N/A         Alarm       N/A         Alarm       N/A         Alarm       N/A         Alarm       N/A                                                                                                    |         |            |                                                                                                    |
| Motion       Detection       Zero-channel encoding.         Bidirectional audio.       Zone setup: support 396((PAL 22×18, NTSC 22×15)) detection zones.         Various sensitivity levels.       Alarm can activate record or external alarm or screen message prompt.         Video Loss       Alarm can activate screen message prompt.         Manual       N/A         Alarm       N/A         Alarm       N/A                                                                                                    |         |            | Multiple devices share information via corresponding software such as                                                                                |
| Motion       Detection       Zone setup: support 396((PAL 22×18, NTSC 22×15)) detection zones.         Motion       Detection       Zone setup: support 396((PAL 22×18, NTSC 22×15)) detection zones.         Various sensitivity levels.       Alarm can activate record or external alarm or screen message prompt.         Video Loss       Alarm can activate screen message prompt.         Video Loss       Alarm can activate screen message prompt.         Kalarm       N/A         Alarm       N/A         Alarm       N/A         Alarm       N/A         Alarm       N/A         Alarm       N/A         Alarm       N/A         Alarm       N/A         Alarm       N/A         Alarm       N/A         Alarm       N/A         Alarm       N/A         Alarm       N/A                                                                                                    |         |            |                                                                                                    |
| Motion       Detection         Detection and       Motion         Zero-channel encoding.       Bidirectional audio.         Motion       Zone setup: support 396((PAL 22×18, NTSC 22×15)) detection zones.         Various sensitivity levels.       Alarm can activate record or external alarm or screen message prompt.         Video Loss       Alarm can activate screen message prompt.         External       N/A         Alarm       Manual         Marm       N/A         Alarm       N/A         Alarm       N/A         Alarm       N/A         Alarm       N/A         Alarm       N/A         Alarm       N/A         Alarm       N/A         Alarm       N/A         Alarm       N/A         Alarm       N/A                                                                                                    |         |            |                                                                                                    |
| Motion       Detection       Zone setup: support 396((PAL 22×18, NTSC 22×15)) detection zones.         Motion       Detection       Various sensitivity levels.         Alarm       Alarm can activate record or external alarm or screen message prompt.         Video Loss       Alarm can activate screen message prompt.         External       N/A         Alarm       Manual         Manual       N/A         Alarm Input       N/A         Alarm       N/A         Alarm       N/A                                                                                                    |         |            |                                                                                                    |
| Motion       Zone setup: support 396((PAL 22×18, NTSC 22×15)) detection zones.         Detection and       Detection       Various sensitivity levels.         Alarm       Alarm can activate record or external alarm or screen message prompt.         Video Loss       Alarm can activate screen message prompt.         External       N/A         Alarm       Manual         Manual       N/A         Alarm       Control         Alarm Input       N/A         Alarm       N/A         Alarm       N/A                                                                                                    |         |            |                                                                                                    |
| Alarm       Video Loss       Alarm can activate screen message prompt.         External       N/A         Alarm       Manual         Manual       N/A         Alarm       Control         Alarm       N/A         Alarm       N/A         Output       N/A                                                                                                    |         |            | Zone setup: support 396((PAL 22×18, NTSC 22×15)) detection zones.<br>Various sensitivity levels.                                                     |
| Alarm       Manual     N/A       Alarm     Alarm       Control     Alarm Input       Alarm     N/A       Output     N/A                                                                                                    |         | Video Loss | • • • • •                                                                                                    |
| Alarm       Control       Alarm Input       N/A       Output                                                                                                    |         |            | N/A                                                                                                    |
| Alarm Input     N/A       Alarm     N/A       Output                                                                                                    |         | Alarm      | N/A                                                                                                    |
| Alarm N/A<br>Output                                                                                                    |         |            | N/A                                                                                                    |
|                                                                                                    |         | Alarm      |                                                                                                    |
|                                                                                                    |         |            | N/A                                                                                                    |

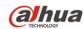

| TECHNOLOGY            |                              | HDCVI Series DVR User's Manual                                                                                                    |
|-----------------------|------------------------------|----------------------------------------------------------------------------------------------------|
| Interface             | USB<br>Interface             | 2 USB 2.0 ports.                                                                                                    |
|                       | Network<br>connection        | 1 RJ45 10M/100M self-adaptable Ethernet port                                                                                                    |
|                       | RS485                        | PTZ control port<br>Support various PTZ control protocols.                                                                                                    |
|                       | RS232                        | N/A                                                                                                    |
| System<br>Information | Hard Disk<br>Information     | Display HDD current status                                                                                                    |
|                       | Data<br>Stream<br>Statistics | Data stream statistics for each channel (in wave mode)                                                                                                    |
|                       | Log<br>statistics            | Backup to 1024 log files.<br>Support various search engines such as time and type.                                                                            |
|                       | Version                      | Display version information: channel amount, system version and release date.                                                                                 |
|                       | On-line user                 | Display current on-line user                                                                                                    |
| User<br>Management    | User<br>Manageme             | Multi-lever user management; various management modes<br>Integrated management for local user, serial port user and network user.<br>Configurable user power. |
|                       | nt                           | Support user /group and its corresponding rights modification.<br>No limit to the user or group amount.                                                       |
|                       | Password<br>Authenticati     | Password modification<br>Administrator can modify other user's password.                                                                                      |
|                       | on                           | Account lock strategy<br>Five times login failure in thirty minutes may result in account lock.                                                               |
| Upgrade               |                              | Web browser, client-end and update tool.                                                                                                    |
|                       |                              | Password login protection to guarantee safety                                                                                                    |
| Login, Logout         | and Shutdown                 | User-friendly interface when login. Provide the following options: Logout /shutdown/ restart.                                                                 |
|                       |                              | Right authentication when shut down to make sure only those proper people can turn off DVR                                                                    |
|                       | Power                        | DC 12V                                                                                                    |
| General<br>Parameter  | Power<br>Consumptio<br>n     | $\leqslant$ 15W (With adapter, exclude HDD)                                                                                                    |
|                       | Working<br>Temperatur<br>e   | -10℃−+55℃                                                                                                    |
|                       | Working<br>Humidity          | 10%—90%                                                                                                    |
|                       | Air<br>Pressure              | 86kpa—106kpa                                                                                                    |
|                       | Dimension                    | 325(W) x245 (D) x45mm(H)                                                                                                    |
|                       | Weight                       | 1.25KG(Exclude HDD)                                                                                                    |
|                       | Installation<br>Mode         | Desktop installation                                                                                                    |

## 1.3.8 HCVR51XXH-V2 Series

|                     | Parameters               | HCVR5104H-V2                         | HCVR5108H-V2 | HCVR5116H-V2 |
|---------------------|--------------------------|--------------------------------------|--------------|--------------|
| System              | Main Processor           | Industrial embedded micro controller |              |              |
|                     | OS                       | Embedded LINUX                       |              |              |
| Video<br>Parameters | Video Encode<br>Standard | H.264                                |              |              |

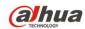

| TECHNOLOGY          | HDCVI Series DVR User's Manual |                                                                       |  |  |  |
|---------------------|--------------------------------|-----------------------------------------------------------------------|--|--|--|
|                     | Parameters                     | HCVR5104H-V2 HCVR5108H-V2 HCVR5116H-V2                                |  |  |  |
|                     | Encode<br>Resolution           | 720P/D1/HD1/2CIF/CIF/QCIF                                             |  |  |  |
|                     | Video Frame<br>Rate            | PAL:1~25f/s; NTSC: 1~30f/s                                            |  |  |  |
|                     | Video Frame                    | 1536Kbps-4096Kbps,                                                    |  |  |  |
|                     | Rate                           | For 720P: default setup is 2Mbps, max supports 4Mbps                  |  |  |  |
|                     | Bit Stream Type                | Video stream/composite stream                                         |  |  |  |
|                     | Dual-Stream                    | Support                                                               |  |  |  |
| Audio<br>Parameters | Encode<br>Standard             | G.711A/G.711U/PCM                                                     |  |  |  |
|                     | Audio Sampling<br>Rate         | 8KHz, 16Bit                                                           |  |  |  |
|                     | Audio Bit Rate                 | 64Kbps                                                                |  |  |  |
| Video Port          | Analog Video<br>Input          | 4-channel , BNC 8-channel , BNC 16-channel , BNC port port            |  |  |  |
|                     | Network Video<br>Input         | N/A                                                                   |  |  |  |
|                     | Video Output                   | 1-channel VGA output,                                                 |  |  |  |
|                     |                                | 1-channel HDMI output (of the same video source),                     |  |  |  |
|                     |                                | HDMI/ VGA video output at the same time.                              |  |  |  |
|                     | Loop Output                    | N/A                                                                   |  |  |  |
|                     | Matrix Output                  | NA                                                                    |  |  |  |
| Audio Port          | Audio Input                    | 1-channel RCA                                                         |  |  |  |
|                     | Audio Output                   | 1-channel RCA                                                         |  |  |  |
|                     | Bidirectional<br>Talk Input    | Support (reuse the audio port)                                        |  |  |  |
| Record              | Record Mode                    | Schedule record/manual record/MD record/Alarm record                  |  |  |  |
|                     | Record                         | Max 4-channel Max 8-channel Max 16-channel                            |  |  |  |
|                     | Playback<br>Backup Mode        | playback playback playback<br>HDD, burner, USB device, network backup |  |  |  |
| Alarm               | Alarm Input                    | N/A                                                                   |  |  |  |
| Alaini              | Alarm Output                   |                                                                       |  |  |  |
| HDD                 | HDD Port                       |                                                                       |  |  |  |
| סטח                 | One HDD                        | 1 SATA port, does not support eSATA port<br>4T                        |  |  |  |
|                     | Space                          | 41                                                                    |  |  |  |
| Coomunication       | Network                        | 1 RJ45 port, 100Mbps Ethernet port                                    |  |  |  |
| Port                | Communication                  | RS485 port                                                            |  |  |  |
|                     | USB                            | 2 USB ports                                                           |  |  |  |
| Others              | Power                          | DC12V                                                                 |  |  |  |
|                     | Power<br>Consuption            | ≤30W (With power adapeter, no HDD)                                    |  |  |  |
|                     | Working<br>Temperature         | -10℃−+55℃                                                             |  |  |  |
|                     | Working<br>Humidity            | 10%~90%                                                               |  |  |  |
|                     | Dimensions                     | Mini 1U case, 325mm (W) x245mm (D) x45mm (H)                          |  |  |  |
|                     | Weight                         | 1.25KG (No HDD)                                                       |  |  |  |
|                     | Installation<br>Mode           | Desk                                                                  |  |  |  |

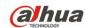

## 1.3.9 HCVR51XXHC Series

| 1.3.9 HCVR              | Parameter                    | HCVR5104HC                                                                                                    | HCVR5108HC                                                                |  |  |
|-------------------------|------------------------------|----------------------------------------------------------------------------------------------------|---------------------------------------------------------------------------|--|--|
|                         | Main                         | High-performance industrial embedd                                                                                                    | led micro controller                                                      |  |  |
| System                  | Processor                    |                                                                                                    |                                                                           |  |  |
|                         | OS                           | Embedded LINUX                                                                                                    |                                                                           |  |  |
|                         | System<br>Resources          | Multiplex operations: Multiple-channel record, multiple-channel playback                                                                                                    |                                                                           |  |  |
|                         | Interface                    | and network operation simultaneous User-friendly graphical user interfac                                                                                                    |                                                                           |  |  |
|                         | Input<br>Devices             | USB mouse                                                                                                    |                                                                           |  |  |
|                         | Input<br>Method              | Arabic number, English character, d<br>(optional)                                                                                                    |                                                                           |  |  |
|                         | Shortcut<br>Function         | Copy/paste operation, USB mouse ri<br>USB mouse to switch screen.                                                                                                    | Copy/paste operation, USB mouse right-key shortcut menu, double click     |  |  |
| Compression<br>Standard | Video<br>Compressio<br>n     | H.264                                                                                                    |                                                                           |  |  |
|                         | Audio<br>Compressio<br>n     | N/A                                                                                                    |                                                                           |  |  |
|                         | Video Input                  | 4-CH composite video input:<br>(NTSC/PAL) BNC (1.0V <sub>P-P.</sub> 75Ω)                                                                                                    | 8-CH composite video input:<br>(NTSC/PAL) BNC (1.0V <sub>P-P.</sub> .75Ω) |  |  |
| Video monitor           | Video<br>Output              | 1-ch VGA output.<br>1-ch HDMI output.<br>Support VGA/HDMI video output at the same time.                                                                                                    |                                                                           |  |  |
|                         | Video<br>Standard            | Support PAL/NTSC.                                                                                                    |                                                                           |  |  |
|                         | Record<br>Speed              | Real-time Mode: PAL 1f/s to 25f/s per channel and NTSC 1f/s to 30f/s per channel                                                                                                    |                                                                           |  |  |
|                         | Video<br>Partition           | 1/4 windows(Optional)                                                                                                    | 1/4/8/9 windows                                                           |  |  |
|                         | Monitor<br>Touring           | Support monitor tour functions such as motion detection, and schedule auto control.                                                                                                    |                                                                           |  |  |
|                         |                              | PAL/NTSC<br>Real-time monitor:<br>720P 1280*720                                                                                                    |                                                                           |  |  |
|                         | Resolution<br>(PAL/NTSC<br>) | Playback:<br>All-ch: 720P 1280*720, 960H 960 x576/960x480, D1<br>704x576/704x480, HD1 352x576/352x480, 2CIF 704x288/704x240,<br>CIF 352x288/ 352x240, QCIF 176x144/176x120<br>Support dual streams: extra stream resolution CIF 352x288/ 352x240, |                                                                           |  |  |
|                         | Image                        | QCIF 176×144/176×120.<br>6-level image quality (Adjustable)                                                                                                    |                                                                           |  |  |
|                         | Quality                      |                                                                                                    |                                                                           |  |  |
|                         | Privacy<br>mask              | Support one privacy mask of user-defined size in full screen.<br>Support max 4 zones.                                                                                                    |                                                                           |  |  |
|                         | Image<br>Information         | Channel information, time information and privacy mask zone.                                                                                                    |                                                                           |  |  |
|                         | TV Adjust                    | Adjust TV output zone suitable to an                                                                                                    | amorphic video.                                                           |  |  |
|                         | Channel<br>Lock              | Cover secret channel with black screen normally.                                                                                                    |                                                                           |  |  |
|                         |                              | Screen-lock function to prevent unau                                                                                                    | uthorized user seeing secret video.                                       |  |  |

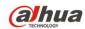

| TECHNOLOGY |                                | HDCVI Series DVR User's Manual                                                                                                    |
|------------|--------------------------------|----------------------------------------------------------------------------------------------------|
|            | Channel<br>Information         | Channel name, recording status, screen lock status, video loss status and motion detection status are shown on the bottom left of display                                                                                                    |
|            | Color                          | screen.<br>Hue, brightness, contrast, saturation and gain setup for each channel.                                                                                                    |
|            | Configuratio                   |                                                                                                    |
| Audio      | N<br>Audia kaput               | N/A                                                                                                    |
|            | Audio Input                    |                                                                                                    |
|            | Audio<br>Output                | N/A                                                                                                    |
|            | Bidirectional                  | N/A                                                                                                    |
|            | Audio                          |                                                                                                    |
|            | Hard Disk                      | 1 built-in SATA port. Support 1 HDD.                                                                                                    |
| Hard disk  | One HDD<br>Space               | 4T                                                                                                    |
|            | Hard Disk                      | Audio: PCM 28.8MByte/h                                                                                                    |
|            | Occupation                     | Video: 56-900MByte/h                                                                                                    |
|            | Recording                      | Manual recording, motion detection recording, schedule recording and alarm recording                                                                                                    |
| Record and | Mode                           | Priority: Manual recording> alarm recording>motion detection                                                                                                    |
| playback   |                                | recording>schedule recording.                                                                                                    |
|            | Storage<br>Mode                | Support channel record quota setup                                                                                                    |
|            | Recording<br>Length            | 1 to 120 minutes single record duration (Default setup is 60 minutes)                                                                                                    |
|            | Playback<br>Repeat<br>Way      | When hard disk is full, system can overwrite previous video file.                                                                                                    |
|            | Record<br>Search               | Various search engines such as time, type and channel.                                                                                                    |
|            | Playback<br>Mode               | Various fast play, slow play speeds, manual frame by frame playback and reverse play mode.                                                                                                    |
|            | Various File<br>Switch<br>Ways | Can switch to previous or next file or any file in current play list.<br>Can switch to file on other channel of the same time. (If there is a file)<br>Support file continuous play, when a file is end system auto plays the<br>next file in the current channel |
|            | Playback<br>Way                | Support mark playback                                                                                                    |
|            | Multi-<br>channel<br>Playback  | There is 1/4-channel playback mode.                                                                                                    |
|            | Window<br>Zoom                 | Switch between self-adaptive screen/full screen when playback                                                                                                    |
|            | Partial<br>Enlargemen<br>t     | When in one-window full-screen playback mode, you can select any zone to activate partial enlargement function.                                                                                                    |
| Backup     |                                | HDD backup                                                                                                    |
| function   | Backup<br>Mode                 | Support peripheral USB backup device. (Flash disk, portable disk and etc.)                                                                                                    |
|            |                                | Support network download and save                                                                                                    |
|            | Network                        | View monitor channel remotely.                                                                                                    |
|            | control                        | DVR configuration through client-end and web browser                                                                                                    |
|            |                                | Upgrade via client or browser to realize remote maintenance.                                                                                                    |

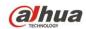

| TECHNOLOGY            |                          | HDCVI Series DVR User's Manual                                                                          |
|-----------------------|--------------------------|----------------------------------------------------------------------------------------------------|
| Network<br>Function   |                          | View alarm information such as motion detection and video loss via client.                              |
|                       |                          | Support network PTZ lens control                                                                        |
|                       |                          | File download backup and playback                                                                       |
|                       |                          | Multiple devices share information via corresponding software such as                                   |
|                       |                          | professional surveillance software (PSS)                                                                |
|                       |                          | Duplex transparent COM                                                                                  |
|                       |                          | Network alarm input and output                                                                          |
|                       |                          | Zero-channel encoding.                                                                                  |
|                       |                          | Bidirectional audio.                                                                                    |
|                       | Motion                   | Zone setup: support 396((PAL 22×18, NTSC 22×15)) detection zones.                                       |
| Motion                |                          |                                                                                                    |
| Detection and         | Detection                | Various sensitivity levels.                                                                             |
| Alarm                 | Video Loss               | Alarm can activate record or external alarm or screen message prompt.                                   |
| Alam                  |                          | Alarm can activate screen message prompt.                                                               |
|                       | External<br>Alarm        | N/A                                                                                                    |
|                       | Manual                   | N/A                                                                                                    |
|                       | Alarm<br>Control         |                                                                                                    |
|                       | Alarm Input              | N/A                                                                                                    |
|                       | Alarm<br>Output          | N/A                                                                                                    |
|                       | Alarm Relay              | N/A                                                                                                    |
|                       | USB                      | 2 USB 2.0 port.                                                                                         |
| Interface             | Interface                |                                                                                                    |
|                       | Network<br>connection    | 1 RJ45 10M/100M self-adaptable Ethernet port                                                            |
|                       | RS485                    | N/A                                                                                                    |
|                       | RS232                    | N/A                                                                                                    |
| System<br>Information | Hard Disk<br>Information | Display HDD current status                                                                              |
|                       | Data                     | Data stream statistics for each channel (in wave mode)                                                  |
|                       | Stream<br>Statistics     |                                                                                                    |
|                       | Log                      | Backup to 1024 log files.                                                                               |
|                       | statistics               | Support various search engines such as time and type.                                                   |
|                       | Version                  | Display version information: channel amount, system version and release date.                           |
|                       | On-line user             | Display current on-line user                                                                            |
| User                  |                          | Multi-lever user management; various management modes                                                   |
| Management            | User                     | Integrated management for local user, serial port user and network user.                                |
| -                     | Manageme                 | Configurable user power.                                                                                |
|                       | nt                       | Support user /group and its corresponding rights modification.<br>No limit to the user or group amount. |
|                       |                          | Password modification                                                                                   |
|                       | Password                 | Administrator can modify other user's password.                                                         |
|                       | Authenticati             | Account lock strategy                                                                                   |
|                       | on                       | Five times login failure in thirty minutes may result in account lock.                                  |
| Upgrade               |                          | Web browser, client-end and update tool.                                                                |
| opgrado               |                          | Password login protection to guarantee safety                                                           |
|                       |                          |                                                                                                    |
| Login, Logout a       | and Shutdown             | User-friendly interface when login. Provide the following options: Logout /shutdown/ restart.           |
|                       |                          | Right authentication when shut down to make sure only those proper                                      |
|                       | _                        | people can turn off DVR                                                                                 |
|                       | Power                    | DC 12V                                                                                                  |

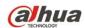

| General   | Power<br>Consumptio  | $\leqslant$ 15W (With adapter, exclude HDD) |
|-----------|----------------------|---------------------------------------------|
| Parameter | n                    |                                             |
|           | Working              | -10°C-+55°C                                 |
|           | Temperatur           |                                             |
|           | е                    |                                             |
|           | Working              | 10%-90%                                     |
|           | Humidity             |                                             |
|           | Air                  | 86kpa-106kpa                                |
|           | Pressure             |                                             |
|           | Dimension            | 325(W) x245 (D) x45mm(H)                    |
|           | Weight               | 1.25KG(Exclude HDD)                         |
|           | Installation<br>Mode | Desktop installation                        |

## 1.3.10 HCVR51XXHC-V2 Series

|                     | Parameters                  | HCVR5104HC-V2 HCVR5108HC-V2 HCVR5116HC-V2                                                                              |  |  |  |
|---------------------|-----------------------------|----------------------------------------------------------------------------------------------------|--|--|--|
| System              | Main Processor              | Industrial embedded micro controller                                                                                   |  |  |  |
|                     | OS                          | Embedded LINUX                                                                                                    |  |  |  |
| Video<br>Parameters | Video Encode<br>Standard    | H.264                                                                                                    |  |  |  |
|                     | Encode<br>Resolution        | 720P/D1/HD1/2CIF/CIF/QCIF                                                                                              |  |  |  |
|                     | Video Frame<br>Rate         | PAL:1~25f/s; NTSC: 1~30f/s                                                                                             |  |  |  |
|                     | Video Frame<br>Rate         | 1536Kbps-4096Kbps,<br>For 720P: default setup is 2Mbps, max supports 4Mbps                                             |  |  |  |
|                     | Bit Stream Type             | Video stream/composite stream                                                                                          |  |  |  |
|                     | Dual-Stream                 | Support                                                                                                    |  |  |  |
| Audio<br>Parameters | Encode<br>Standard          | G.711A/G.711U/PCM                                                                                                    |  |  |  |
|                     | Audio Sampling<br>Rate      | 8KHz, 16Bit                                                                                                    |  |  |  |
|                     | Audio Bit Rate              | 64Kbps                                                                                                    |  |  |  |
| Video Port          | Analog Video<br>Input       | 4-channel , BNC 8-channel , BNC 16-channel , BNC port port                                                             |  |  |  |
|                     | Network Video<br>Input      | N/A                                                                                                    |  |  |  |
|                     | Video Output                | 1-channel VGA output,<br>1-channel HDMI output (of the same video source),<br>HDMI/ VGA video output at the same time. |  |  |  |
|                     | Loop Output                 | N/A                                                                                                    |  |  |  |
|                     | Matrix Output               | N/A                                                                                                    |  |  |  |
| Audio Port          | Audio Input                 | N/A                                                                                                    |  |  |  |
|                     | Audio Output                | N/A                                                                                                    |  |  |  |
|                     | Bidirectional<br>Talk Input | N/A                                                                                                    |  |  |  |
| Record              | Record Mode                 | Schedule record/manual record/MD record/Alarm record                                                                   |  |  |  |
|                     | Record<br>Playback          | Max4-channelMax8-channelMax16-channelplaybackplaybackplaybackplayback                                                  |  |  |  |
|                     | Backup Mode                 | HDD, burner, USB device, network backup                                                                                |  |  |  |
| Alarm               | Alarm Input                 | N/A                                                                                                    |  |  |  |
|                     | Alarm Output                | N/A                                                                                                    |  |  |  |

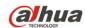

|               | Parameters             | HCVR5104HC-V2                                | HCVR5108HC-V2    | HCVR5116HC-V2 |  |  |
|---------------|------------------------|----------------------------------------------|------------------|---------------|--|--|
| HDD           | HDD Port               | 1 SATA port, does not support eSATA port     |                  |               |  |  |
|               | One HDD<br>Space       | 4T                                           |                  |               |  |  |
| Coomunication | Network                | 1 RJ45 port, 100Mbp                          | s Ethernet port  |               |  |  |
| Port          | Communication          | RS485 port                                   |                  |               |  |  |
|               | USB                    | 2 USB ports                                  |                  |               |  |  |
| Others        | Power                  | DC12V                                        |                  |               |  |  |
|               | Power<br>Consuption    | ≤30W (With power a                           | dapeter, no HDD) |               |  |  |
|               | Working<br>Temperature | -10℃−+55℃                                    |                  |               |  |  |
|               | Working<br>Humidity    | 10%~90%                                      |                  |               |  |  |
|               | Dimensions             | Mini 1U case, 325mm (W) x245mm (D) x45mm (H) |                  |               |  |  |
|               | Weight                 | 1.25KG (No HDD)                              |                  |               |  |  |
|               | Installation<br>Mode   | Desk                                         |                  |               |  |  |

## 1.3.11 HCVR51XXHE Series

|                                       | Parameter                | HCVR5104HE                                                                                        | HCVR5108HE                                                               |
|---------------------------------------|--------------------------|---------------------------------------------------------------------------------------------------|--------------------------------------------------------------------------|
| System                                | Main<br>Processor        | High-performance industrial embedded micro controller                                             |                                                                          |
|                                       | OS                       | Embedded LINUX                                                                                    |                                                                          |
|                                       | System<br>Resources      | Multiplex operations: Multiple-channe<br>and network operation simultaneous                       | ly i i j                                                                 |
|                                       | Interface                | User-friendly graphical user interface                                                            | e                                                                        |
|                                       | Input<br>Devices         | USB mouse                                                                                         |                                                                          |
|                                       | Input<br>Method          | Arabic number, English character, d (optional)                                                    | onation and extension Chinese                                            |
|                                       | Shortcut<br>Function     | Copy/paste operation, USB mouse right-key shortcut menu, double click USB mouse to switch screen. |                                                                          |
| Compression<br>Standard               | Video<br>Compressio<br>n | H.264                                                                                             |                                                                          |
| Audio<br>Compressio G711A, G711U, PCM |                          |                                                                                                   |                                                                          |
|                                       | Video Input              | 4-CH composite video input:<br>(NTSC/PAL) BNC (1.0V <sub>.P-P.</sub> .75Ω)                        | 8-CH composite video input:<br>(NTSC/PAL) BNC (1.0V <sub>P-P</sub> ,75Ω) |
| Video monitor                         | Video<br>Output          | 1-ch VGA output.<br>1-ch HDMI output.<br>Support VGA/HDMI video output at the same time.          |                                                                          |
|                                       | Video<br>Standard        | Support PAL/NTSC.                                                                                 |                                                                          |
|                                       | Record<br>Speed          | Real-time Mode: PAL 1f/s to 25f/s per channel and NTSC 1f/s to 30f/s per channel                  |                                                                          |
|                                       | Video<br>Partition       | 1/4 windows(Optional)                                                                             | 1/4/8/9 windows                                                          |

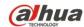

| TECHNOLOGY          |                              | HDCVI Series DVR User's Manual                                                                                                    |
|---------------------|------------------------------|----------------------------------------------------------------------------------------------------|
|                     | Monitor<br>Touring           | Support monitor tour functions such as motion detection, and schedule auto control.                                                                                                    |
|                     |                              | PAL/NTSC<br>Real-time monitor:<br>720P 1280*720                                                                                                    |
|                     | Resolution<br>(PAL/NTSC<br>) | Playback:<br>All-ch: 720P 1280*720, 960H 960 x576/960x480, D1<br>704x576/704x480, HD1 352x576/352x480, 2CIF 704x288/704x240,<br>CIF 352x288/ 352x240, QCIF 176x144/176x120<br>Support dual streams: extra stream resolution CIF 352x288/ 352x240,<br>OCIF 176x144/476x420 |
|                     | Image                        | QCIF 176×144/176×120.<br>6-level image quality (Adjustable)                                                                                                    |
|                     | Quality<br>Privacy<br>mask   | Support one privacy mask of user-defined size in full screen.<br>Support max 4 zones.                                                                                                    |
|                     | Image<br>Information         | Channel information, time information and privacy mask zone.                                                                                                    |
|                     | TV Adjust                    | Adjust TV output zone suitable to anamorphic video.                                                                                                    |
|                     | Channel<br>Lock              | Cover secret channel with black screen though system is encoding<br>normally.<br>Screen-lock function to prevent unauthorized user seeing secret video.                                                                                                    |
|                     | Channel<br>Information       | Channel name, recording status, screen lock status, video loss status<br>and motion detection status are shown on the bottom left of display<br>screen.                                                                                                    |
|                     | Color<br>Configuratio<br>n   | Hue, brightness, contrast, saturation and gain setup for each channel.                                                                                                    |
| Audio               | Audio Input                  | 1-ch 200-2000mv 10KΩ(RCA)                                                                                                    |
|                     | Audio<br>Output              | 1-ch audio output 200-3000mv 5KΩ(RCA)                                                                                                    |
|                     | Bidirectional<br>Audio       | Reuse the audio input/output channel.                                                                                                    |
|                     | Hard Disk                    | 1 built-in SATA port. Support 1 HDD.                                                                                                    |
| Hard disk           | One HDD<br>Space             | 4T                                                                                                    |
|                     | Hard Disk<br>Occupation      | Audio: PCM 28.8MByte/h<br>Video: 56-900MByte/h                                                                                                    |
| Record and playback | Recording<br>Mode            | Manual recording, motion detection recording, schedule recording and alarm recording<br>Priority: Manual recording> alarm recording>motion detection<br>recording>schedule recording.                                                                                     |
|                     | Storage<br>Mode              | Support channel record quota setup                                                                                                    |
|                     | Recording<br>Length          | 1 to 120 minutes single record duration (Default setup is 60 minutes)                                                                                                    |
|                     | Playback<br>Repeat<br>Way    | When hard disk is full, system can overwrite previous video file.                                                                                                    |
|                     | Record<br>Search             | Various search engines such as time, type and channel.                                                                                                    |
|                     | Playback<br>Mode             | Various fast play, slow play speeds, manual frame by frame playback and reverse play mode.                                                                                                    |

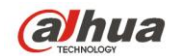

| TECHNOLOGY         |                            | HDCVI Series DVR User's Manual                                                                                  |  |  |
|--------------------|----------------------------|----------------------------------------------------------------------------------------------------|--|--|
|                    | Various File               | Can switch to previous or next file or any file in current play list.                                           |  |  |
|                    | Switch                     | Can switch to file on other channel of the same time. (If there is a file)                                      |  |  |
|                    | Ways                       | Support file continuous play, when a file is end system auto plays the                                          |  |  |
|                    |                            | next file in the current channel                                                                                |  |  |
|                    | Playback<br>Way            | Support mark playback                                                                                           |  |  |
|                    | Multi-                     | There is 1/4-channel playback mode.                                                                             |  |  |
|                    | channel                    |                                                                                                    |  |  |
|                    | Playback                   |                                                                                                    |  |  |
|                    | Window<br>Zoom             | Switch between self-adaptive screen/full screen when playback                                                   |  |  |
|                    | Partial<br>Enlargemen<br>t | When in one-window full-screen playback mode, you can select any zone to activate partial enlargement function. |  |  |
| Backup<br>function | -                          | HDD backup                                                                                                    |  |  |
|                    | Backup<br>Mode             | Support peripheral USB backup device. (Flash disk, portable disk and etc.)                                      |  |  |
|                    |                            | Support network download and save                                                                               |  |  |
|                    |                            | View monitor channel remotely.                                                                                  |  |  |
|                    |                            | DVR configuration through client-end and web browser                                                            |  |  |
|                    |                            | Upgrade via client or browser to realize remote maintenance.                                                    |  |  |
| Network            |                            | View alarm information such as motion detection and video loss via                                              |  |  |
| Function           |                            | client.                                                                                                    |  |  |
|                    | Network                    | Support network PTZ lens control                                                                                |  |  |
|                    | control                    | File download backup and playback                                                                               |  |  |
|                    |                            | Multiple devices share information via corresponding software such as                                           |  |  |
|                    |                            | professional surveillance software (PSS)                                                                        |  |  |
|                    |                            | Duplex transparent COM                                                                                          |  |  |
|                    |                            | Network alarm input and output                                                                                  |  |  |
|                    | Motion                     | Bidirectional audio.                                                                                            |  |  |
| Motion             | Detection                  | Zone setup: support 396((PAL 22×18, NTSC 22×15)) detection zones.<br>Various sensitivity levels.                |  |  |
| Detection and      | Detection                  | Alarm can activate record or external alarm or screen message prompt.                                           |  |  |
| Alarm              | Video Loss                 | Alarm can activate screen message prompt.                                                                       |  |  |
| / lann             | External                   | Support record activation function or activate external alarm or screen                                         |  |  |
|                    | Alarm                      | message in specified period.                                                                                    |  |  |
|                    | Manual                     | Enable or disable alarm input channel                                                                           |  |  |
|                    | Alarm<br>Control           | Support analog alarm signal to specific alarm output channel.                                                   |  |  |
|                    | Alarm Input                | 4-ch alarm input (NO/NC) 8-ch alarm input (NO/NC)                                                               |  |  |
|                    | Alarm                      | 3-channel relay output.                                                                                         |  |  |
|                    | Output                     |                                                                                                    |  |  |
|                    | Alarm Relay                | 30V DC 2A, 125VAC 1A (activation alarm)                                                                         |  |  |
| Interface          | USB<br>Interface           | 2 USB 2.0 ports.                                                                                                |  |  |
|                    | Network                    | One RJ45 10M/100M self-adaptable Ethernet port                                                                  |  |  |
|                    | connection                 |                                                                                                    |  |  |
|                    | RS485                      | PTZ control port<br>Support various PTZ control protocols.                                                      |  |  |
|                    | RS232                      | NA                                                                                                    |  |  |
| System             | Hard Disk                  | Display HDD current status                                                                                      |  |  |
| Information        | Information                |                                                                                                    |  |  |
|                    | Data<br>Stream             | Data stream statistics for each channel (in wave mode)                                                          |  |  |
|                    | Statistics                 |                                                                                                    |  |  |

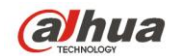

|                                | Log                        | Backup to 1024 log files.                                                                                                    |  |
|--------------------------------|----------------------------|----------------------------------------------------------------------------------------------------|--|
|                                | statistics                 | Support various search engines such as time and type.                                                                                                    |  |
| Version                        |                            | Display version information: channel amount, system version and release date.                                                                                 |  |
|                                | On-line user               | Display current on-line user                                                                                                    |  |
| User<br>Management<br>Manageme |                            | Multi-lever user management; various management modes<br>Integrated management for local user, serial port user and network user.<br>Configurable user power. |  |
|                                | nt                         | Support user /group and its corresponding rights modification.<br>No limit to the user or group amount.                                                       |  |
|                                | Password<br>Authenticati   | Password modification<br>Administrator can modify other user's password.                                                                                      |  |
|                                | on                         | Account lock strategy<br>Five times login failure in thirty minutes may result in account lock.                                                               |  |
| Upgrade                        |                            | Web browser, client-end and update tool.                                                                                                    |  |
|                                |                            | Password login protection to guarantee safety                                                                                                    |  |
| Login, Logout a                | and Shutdown               | User-friendly interface when login. Provide the following options: Logout /shutdown/ restart.                                                                 |  |
|                                |                            | Right authentication when shut down to make sure only those proper people can turn off DVR                                                                    |  |
|                                | Power                      | DC 12V                                                                                                    |  |
| General<br>Parameter           | Power<br>Consumptio<br>n   | $\leqslant$ 15W (With adapter, exclude HDD)                                                                                                    |  |
|                                | Working<br>Temperatur<br>e | -10°C -+55°C                                                                                                    |  |
|                                | Working<br>Humidity        | 10%—90%                                                                                                    |  |
|                                | Air<br>Pressure            | 86kpa-106kpa                                                                                                    |  |
|                                | Dimension                  | 325(W) x245 (D) x45mm(H)                                                                                                    |  |
|                                | Weight                     | 1.25KG(Exclude HDD)                                                                                                    |  |
|                                | Installation<br>Mode       | Desktop installation                                                                                                    |  |

## 1.3.12 HCVR51HE-V2 Series

|             | Parameters      | HCVR5104HE-V2                                        | HCVR5108HE-V2 | HCVR5116HE-V2 |  |
|-------------|-----------------|------------------------------------------------------|---------------|---------------|--|
| System      | Main Processor  | Industrial embedded micro controller                 |               |               |  |
|             | OS              | Embedded LINUX                                       |               |               |  |
| Video       | Video Encode    | H.264                                                | H.264         |               |  |
| Parameters  | Standard        |                                                      |               |               |  |
|             | Encode          | 720P/D1/HD1/2CIF/CI                                  | IF/QCIF       |               |  |
|             | Resolution      |                                                      |               |               |  |
|             | Video Frame     | PAL:1~25f/s; NTSC: 1~30f/s                           |               |               |  |
|             | Rate            |                                                      |               |               |  |
|             | Video Frame     | 1536Kbps-4096Kbps,                                   |               |               |  |
|             | Rate            | For 720P: default setup is 2Mbps, max supports 4Mbps |               |               |  |
|             | Bit Stream Type | Video stream/composite stream                        |               |               |  |
| Dual-Stream |                 | Support                                              |               |               |  |
| Audio       | Encode          | G.711A/G.711U/PCM                                    |               |               |  |
| Parameters  | Standard        |                                                      |               |               |  |
|             | Audio Sampling  | 8KHz, 16Bit                                          |               |               |  |

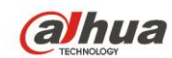

|               | Parameters                  | HCVR5104HE-V2 HCVR5108HE-V2 HCVR5116HE-V2                                                     |  |  |  |
|---------------|-----------------------------|-----------------------------------------------------------------------------------------------|--|--|--|
|               | Rate                        |                                                                                               |  |  |  |
|               | Audio Bit Rate              | 64Kbps                                                                                        |  |  |  |
| Video Port    | Analog Video                | 4-channel , BNC 8-channel , BNC 16-channel , BNC                                              |  |  |  |
|               | Input                       | port port port                                                                                |  |  |  |
|               | Network Video<br>Input      | N/A                                                                                           |  |  |  |
|               | Video Output                | 1-channel VGA output,                                                                         |  |  |  |
|               |                             | 1-channel HDMI output (of the same video source),<br>HDMI/ VGA video output at the same time. |  |  |  |
|               | Loop Output                 | N/A                                                                                           |  |  |  |
|               | Matrix Output               | N/A                                                                                           |  |  |  |
| Audio Port    | Audio Input                 | 4-channel RCA                                                                                 |  |  |  |
|               | Audio Output                | 1-channel RCA                                                                                 |  |  |  |
|               | Bidirectional<br>Talk Input | Support (reuse the audio port)                                                                |  |  |  |
| Record        | Record Mode                 | Schedule record/manual record/MD record/Alarm record                                          |  |  |  |
|               | Record<br>Playback          | Max 4-channel Max 8-channel Max 16-channel<br>playback playback playback                      |  |  |  |
|               | Backup Mode                 | HDD, burner, USB device, network backup                                                       |  |  |  |
| Alarm         | Alarm Input                 | 4-channel alarm 8-channel alarm 16-channel alarm<br>input input                               |  |  |  |
|               | Alarm Output                | 3-channel alarm output                                                                        |  |  |  |
| HDD           | HDD Port                    | 1 SATA port, does not support eSATA port                                                      |  |  |  |
|               | One HDD<br>Space            | 4T                                                                                            |  |  |  |
| Coomunication | Network                     | 1 RJ45 port, 100Mbps Ethernet port                                                            |  |  |  |
| Port          | Communication               | RS485 port                                                                                    |  |  |  |
|               | USB                         | 2 USB ports                                                                                   |  |  |  |
| Others        | Power                       | DC12V                                                                                         |  |  |  |
|               | Power                       | ≤30W (With power adapeter, no HDD)                                                            |  |  |  |
|               | Consuption                  |                                                                                               |  |  |  |
|               | Working<br>Temperature      | -10℃−+55℃                                                                                     |  |  |  |
|               | Working<br>Humidity         | 10%~90%                                                                                       |  |  |  |
|               | Dimensions                  | Mini 1U case, 325mm (W) x245mm (D) x45mm (H)                                                  |  |  |  |
|               | Weight                      | 1.25KG (No HDD)                                                                               |  |  |  |
|               | Installation<br>Mode        | Desk                                                                                          |  |  |  |

## 1.3.13 HCVR71XXH-V2 Series

|                     | Parameters               | HCVR7104H-V2                         | HCVR7108H-V2 |
|---------------------|--------------------------|--------------------------------------|--------------|
| System              | Main Processor           | Industrial embedded micro controller |              |
|                     | OS                       | Embedded LINUX                       |              |
| Video<br>Parameters | Video Encode<br>Standard | H.264                                |              |
|                     | Encode<br>Resolution     | 1080P /720P/D1/HD1/2CIF/CIF/C        | CIF          |
|                     | Video Frame<br>Rate      | PAL:1~25f/s; NTSC: 1~30f/s           |              |

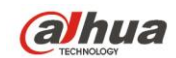

|                     | Parameters             | HCVR7104H-V2                                          | HCVR7108H-V2           |  |
|---------------------|------------------------|-------------------------------------------------------|------------------------|--|
|                     |                        |                                                       |                        |  |
|                     | Video Frame<br>Rate    | 2048Kbps-6144Kbps,                                    |                        |  |
|                     | Bit Stream Type        | For 1080P: default setup is 4Mbps, max supports 6Mbps |                        |  |
|                     | Dual-Stream            | Video stream/composite stream                         |                        |  |
| Audio               |                        | Support                                               |                        |  |
| Audio<br>Parameters | Encode<br>Standard     | G.711A/G.711U/PCM                                     |                        |  |
|                     | Audio Sampling<br>Rate | 8KHz,16Bit                                            |                        |  |
|                     | Audio Bit Rate         | 64Kbps                                                |                        |  |
| Video Port          | Analog Video<br>Input  | 4-channel, BNC port                                   | 8-channel, BNC port    |  |
|                     | Network Video<br>Input | N/A                                                   |                        |  |
|                     | Video Output           | 1-channel VGA output,                                 |                        |  |
|                     |                        | 1-channel HDMI output (of the sa                      |                        |  |
|                     |                        | HDMI/ VGA video output at the sa                      | ame time.              |  |
|                     | Loop Output            | N/A                                                   |                        |  |
|                     | Matrix Output          | N/A                                                   |                        |  |
| Audio Port          | Audio Input            | 1-channel RCA                                         |                        |  |
|                     | Audio Output           | 1-channel RCA                                         |                        |  |
|                     | Bidirectional          | Support (reuse the audio port)                        |                        |  |
|                     | Talk Input             |                                                       |                        |  |
| Record              | Record Mode            | Schedule record/manual record/N                       |                        |  |
|                     | Record<br>Playback     | Max 4-channel playback                                | Max 8-channel playback |  |
|                     | Backup Mode            | HDD, burner, USB device, network backup               |                        |  |
| Alarm               | Alarm Input            | N/A                                                   |                        |  |
|                     | Alarm Output           | N/A                                                   |                        |  |
| HDD                 | HDD Port               | 1 SATA port, does not support eSATA port              |                        |  |
|                     | One HDD<br>Space       | 4T                                                    |                        |  |
| Coomunication       | Network                | 1 RJ45 port, 100Mbps Ethernet port                    |                        |  |
| Port                | Communication          | N/A                                                   |                        |  |
|                     | USB                    | 2 USB ports                                           |                        |  |
| Others              | Power                  | DC12V                                                 |                        |  |
|                     | Power<br>Consuption    | ≤30W (With power adapeter, no HDD)                    |                        |  |
|                     | Working<br>Temperature | -10°C-+55°C                                           |                        |  |
|                     | Working<br>Humidity    | 10%~90%                                               |                        |  |
|                     | Dimensions             | Mini 1U case, 325mm (W) x245mm (D) x45mm (H)          |                        |  |
|                     | Weight                 | 1.25KG (No HDD)                                       |                        |  |
|                     | Installation<br>Mode   | Desk                                                  |                        |  |

## 1.3.14 HCVR71XXHC-V2 Series

|        | Parameters     | HCVR7104HC-V2                          | HCVR7108HC-V2 |
|--------|----------------|----------------------------------------|---------------|
| System | Main Processor | r Industrial embedded micro controller |               |
|        | OS             | Embedded LINUX                         |               |

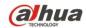

|                     | Parameters                  | HCVR7104HC-V2                                         | HCVR7108HC-V2                                     |  |
|---------------------|-----------------------------|-------------------------------------------------------|---------------------------------------------------|--|
| Video               | Video Encode                | H.264                                                 |                                                   |  |
| Parameters          | Standard                    |                                                       |                                                   |  |
|                     | Encode                      | 1080P/720P/D1/HD1/2CIF/CIF/QCIF                       |                                                   |  |
|                     | Resolution<br>Video Frame   | PAL:1~25f/s; NTSC: 1~30f/s                            |                                                   |  |
|                     | Rate                        | TAL.1~25//3; 1100: 1~30//3                            |                                                   |  |
|                     | Video Frame                 | 2048Kbps-6144Kbps,                                    |                                                   |  |
|                     | Rate                        | For 1080P: default setup is 4Mbps, max supports 6Mbps |                                                   |  |
|                     | Bit Stream Type             | Video stream/composite stream                         |                                                   |  |
|                     | Dual-Stream                 | Support                                               |                                                   |  |
| Audio<br>Parameters | Encode<br>Standard          | G.711A/G.711U/PCM                                     |                                                   |  |
| Parameters          | Audio Sampling              | 8KHz,16Bit                                            |                                                   |  |
|                     | Rate                        |                                                       |                                                   |  |
|                     | Audio Bit Rate              | 64Kbps                                                |                                                   |  |
| Video Port          | Analog Video                | 4-channel, BNC port                                   | 8-channel, BNC port                               |  |
|                     | Input<br>Network Video      | N/A                                                   |                                                   |  |
|                     | Input                       | IVA                                                   |                                                   |  |
|                     | Video Output                | 1-channel VGA output,                                 |                                                   |  |
|                     |                             | 1-channel HDMI output (of the sa                      | 1-channel HDMI output (of the same video source), |  |
|                     |                             | HDMI/ VGA video output at the same time.              |                                                   |  |
|                     | Loop Output                 | NA                                                    |                                                   |  |
|                     | Matrix Output               | N/A                                                   |                                                   |  |
| Audio Port          | Audio Input                 | N/A                                                   |                                                   |  |
|                     | Audio Output                | NA                                                    |                                                   |  |
|                     | Bidirectional<br>Talk Input | N/A                                                   |                                                   |  |
| Record              | Record Mode                 | Schedule record/manual record/MD record/Alarm record  |                                                   |  |
|                     | Record                      | Max 4-channel playback                                | Max 8-channel playback                            |  |
|                     | Playback                    |                                                       |                                                   |  |
|                     | Backup Mode                 | HDD, burner, USB device, networ                       | rk backup                                         |  |
| Alarm               | Alarm Input                 | NA                                                    |                                                   |  |
|                     | Alarm Output                | N/A                                                   |                                                   |  |
| HDD                 | HDD Port                    | 1 SATA port, does not support e                       | SATA port                                         |  |
|                     | One HDD<br>Space            | 4T                                                    |                                                   |  |
| Coomunication       | Network                     | 1 RJ45 port, 100Mbps Ethernet port                    |                                                   |  |
| Port                | Communication               | RS485 port                                            |                                                   |  |
|                     | USB                         | 2 USB ports                                           |                                                   |  |
| Others              | Power                       | DC12V                                                 |                                                   |  |
|                     | Power                       | ≤30W (With power adapeter, no HDD)                    |                                                   |  |
|                     | Consuption                  | · · ·                                                 |                                                   |  |
|                     | Working                     | -10°℃−+55°℃                                           |                                                   |  |
|                     | Temperature<br>Working      | 10%~90%                                               |                                                   |  |
|                     | Humidity                    |                                                       |                                                   |  |
|                     | Dimensions                  | Mini 1U case, 325mm (W) x245mm (D) x45mm (H)          |                                                   |  |
|                     | Weight                      | 1.25KG (No HDD)                                       |                                                   |  |
|                     | Installation                | Desk                                                  |                                                   |  |
|                     | Mode                        |                                                       |                                                   |  |

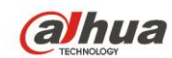

## 1.3.15 HCVR71XHE-V2 Series

|                     | Parameters                  | HCVR7104HE-V2                                                                                 | HCVR7108HE-V2           |  |  |
|---------------------|-----------------------------|-----------------------------------------------------------------------------------------------|-------------------------|--|--|
| System              | Main Processor              | Industrial embedded micro contro                                                              | oller                   |  |  |
|                     | OS                          | Embedded LINUX                                                                                |                         |  |  |
| Video<br>Parameters | Video Encode<br>Standard    | H.264                                                                                         |                         |  |  |
|                     | Encode<br>Resolution        | 1080P/720P/D1/HD1/2CIF/CIF/Q                                                                  | CIF                     |  |  |
|                     | Video Frame<br>Rate         | PAL:1~25f/s; NTSC: 1~30f/s                                                                    |                         |  |  |
|                     | Video Frame                 | 2048Kbps-6144Kbps,                                                                            |                         |  |  |
|                     | Rate                        | For 1080P: default setup is 4Mbps, max supports 6Mbps                                         |                         |  |  |
|                     | Bit Stream Type             | Video stream/composite stream                                                                 |                         |  |  |
|                     | Dual-Stream                 | Support                                                                                       |                         |  |  |
| Audio<br>Parameters | Encode<br>Standard          | G.711A/G.711U/PCM                                                                             |                         |  |  |
|                     | Audio Sampling<br>Rate      | 8KHz, 16Bit                                                                                   |                         |  |  |
|                     | Audio Bit Rate              | 64Kbps                                                                                        |                         |  |  |
| Video Port          | Analog Video<br>Input       | 4-channel, BNC port                                                                           | 8-channel, BNC port     |  |  |
|                     | Network Video<br>Input      | N/A                                                                                           |                         |  |  |
|                     | Video Output                | 1-channel VGA output,                                                                         |                         |  |  |
|                     |                             | 1-channel HDMI output (of the same video source),<br>HDMI/ VGA video output at the same time. |                         |  |  |
|                     | Loop Output                 | N/A                                                                                           |                         |  |  |
|                     | Matrix Output               | N/A                                                                                           |                         |  |  |
| Audio Port          | Audio Input                 | 4-channel RCA                                                                                 |                         |  |  |
|                     | Audio Output                | 1-channel RCA                                                                                 |                         |  |  |
|                     | Bidirectional<br>Talk Input | Support (reuse the audio port)                                                                |                         |  |  |
| Record              | Record Mode                 | Schedule record/manual record/                                                                | /ID record/Alarm record |  |  |
|                     | Record<br>Playback          | Max 4-channel playback                                                                        | Max 8-channel playback  |  |  |
|                     | Backup Mode                 | HDD, burner, USB device, netwo                                                                | rk backup               |  |  |
| Alarm               | Alarm Input                 | 4-channel alarm input                                                                         | 16-channel alarm input  |  |  |
|                     | Alarm Output                | 3-channel alarm output                                                                        |                         |  |  |
| HDD                 | HDD Port                    | 1 SATA port, does not support e                                                               | SATA port               |  |  |
|                     | One HDD<br>Space            | 4T                                                                                            |                         |  |  |
| Coomunication       | Network                     | 1 RJ45 port, 100Mbps Ethernet p                                                               | ort                     |  |  |
| Port                | Communication               | RS485 port                                                                                    |                         |  |  |
|                     | USB                         | 2 USB ports                                                                                   |                         |  |  |
| Others              | Power                       | DC12V                                                                                         |                         |  |  |
|                     | Power<br>Consuption         | ≤30W (With power adapeter, no                                                                 | HDD)                    |  |  |
|                     | Working<br>Temperature      | -10°C-+55°C                                                                                   |                         |  |  |
|                     | Working                     | 10%~90%                                                                                       |                         |  |  |

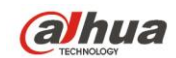

| Parameters           | HCVR7104HE-V2                                | HCVR7108HE-V2 |
|----------------------|----------------------------------------------|---------------|
| Humidity             |                                              |               |
| Dimensions           | Mini 1U case, 325mm (W) x245mm (D) x45mm (H) |               |
| Weight               | 1.25KG (No HDD)                              |               |
| Installation<br>Mode | Desk                                         |               |

#### 1.3.16 HCVR41XXHE-S2 Series

|                     | Parameters                          | HCVR4104HE-S2                                                                                                    | HCVR4108HE-S2                                                                                            | HCVR4116HE-S2           |  |
|---------------------|-------------------------------------|----------------------------------------------------------------------------------------------------|----------------------------------------------------------------------------------------------------|-------------------------|--|
| System              | Main Processor                      | Industrial embedded r                                                                                                  | nicro controller                                                                                         |                         |  |
|                     | OS                                  | Embedded LINUX                                                                                                    |                                                                                                    |                         |  |
| Video<br>Parameters | Video Encode<br>Standard            | H.264                                                                                                    |                                                                                                    |                         |  |
|                     | Encode<br>Resolution<br>Video Frame | 720P/960H/D1/<br>HD1/2CIF/CIF/QCIF                                                                                     | 720P(1~15fps)/960H/<br>D1/HD1/2CIF/CIF/QCIF<br>HDCVI: $1 \sim 15f/s$ (The 1 <sup>st</sup> channel suppor |                         |  |
|                     | Video Frame<br>Rate                 | HDCVI : 1 ~ 25f/s<br>( PAL ) ; 1~30f/s<br>(NTSC)                                                                       | 25/30f)<br>CVBS: 1~25f/s (PAL)                                                                           |                         |  |
|                     |                                     | (NTSC)<br>CVBS : 1~25f/s<br>(PAL) ; 1~30f/s<br>(NTSC)                                                                  | CVB5: 1~251/S (PAL)                                                                                      | ; T~301/S (NTSC)        |  |
|                     | Video Frame<br>Rate                 | 2048Kbps-<br>4096Kbps,<br>For 720P: default<br>setup is 2Mbps,<br>max supports                                         | For 960H: default setup is 1Mbps, n                                                                      |                         |  |
|                     |                                     | 4Mbps.<br>For 960H: default<br>setup is 1Mbps,<br>max supports<br>3Mbps.                                               | supports 3Mbps.                                                                                          |                         |  |
|                     | Bit Stream Type                     | Video stream/composite stream                                                                                          |                                                                                                    |                         |  |
|                     | Dual-Stream                         | Support                                                                                                    |                                                                                                    |                         |  |
| Audio<br>Parameters | Encode<br>Standard                  | G.711A/G.711U/PCM                                                                                                    |                                                                                                    |                         |  |
|                     | Audio Sampling<br>Rate              | 8KHz, 16Bit                                                                                                    |                                                                                                    |                         |  |
|                     | Audio Bit Rate                      | 64Kbps                                                                                                    |                                                                                                    |                         |  |
| Video Port          | Analog Video<br>Input               | 4-channel, BNC port                                                                                                    | 8-channel, BNC port                                                                                      | 16-channel,<br>BNC port |  |
|                     | Network Video<br>Input              | Max 2-channel IPC co                                                                                                   | nnections (8M)                                                                                           |                         |  |
|                     | Video Output                        | 1-channel VGA output,<br>1-channel HDMI output (of the same video source),<br>HDMI/ VGA video output at the same time. |                                                                                                    |                         |  |
|                     | Loop Output                         | N/A                                                                                                    |                                                                                                    |                         |  |
|                     | Matrix Output                       | N/A                                                                                                    |                                                                                                    |                         |  |
| Audio Port          | Audio Input                         | 4-channel RCA port.                                                                                                    |                                                                                                    |                         |  |
|                     | Audio Output                        | 1-channel RCA port.                                                                                                    |                                                                                                    |                         |  |
|                     | Bidirectional<br>Talk Input         | Reuse the audio input/output port.                                                                                     |                                                                                                    |                         |  |
| Record              | Record Mode                         | Schedule record/manual record/MD record/Alarm record                                                                   |                                                                                                    |                         |  |

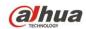

|               | Parameters             | HCVR4104HE-S2                                | HCVR4108HE-S2             | HCVR4116HE-S2              |
|---------------|------------------------|----------------------------------------------|---------------------------|----------------------------|
|               | Record<br>Playback     | Max 4-channel<br>playback                    | Max 8-channel<br>playback | Max 16-channel<br>playback |
|               | Backup Mode            | HDD, burner, USB dev                         | ice, network backup       |                            |
| Alarm         | Alarm Input            | 4-channel input                              | 8-channel input           | 16-channel input           |
|               | Alarm Output           | 3-channel output                             |                           |                            |
| HDD           | HDD Port               | 1 SATA port, does no                         | t support eSATA port      |                            |
|               | One HDD<br>Space       | 4T                                           |                           |                            |
| Coomunication | Network                | 1 RJ45 port, 100Mbps Ethernet port           |                           |                            |
| Port          | Communication          | RS485 port                                   |                           |                            |
|               | USB                    | 2 USB ports                                  |                           |                            |
| Others        | Power                  | DC12V                                        |                           |                            |
|               | Power<br>Consuption    | ≤15W (With power adapeter, no HDD)           |                           |                            |
|               | Working<br>Temperature | -10℃−+55℃                                    |                           |                            |
|               | Working<br>Humidity    | 10%~90%                                      |                           |                            |
|               | Dimensions             | Mini 1U case, 325mm (W) x245mm (D) x45mm (H) |                           |                            |
|               | Weight                 | 1.25KG (No HDD)                              |                           |                            |
|               | Installation<br>Mode   | Desk                                         |                           |                            |

#### 1.3.17 HCVR51XXH-S2 Series

|                     | Parameters               | HCVR5104H-S2 HCVR5108H-S2 HCVR5116H-S2                                                                                                    |  |  |
|---------------------|--------------------------|----------------------------------------------------------------------------------------------------|--|--|
| System              | Main Processor           | Industrial embedded micro controller                                                                                                    |  |  |
|                     | OS                       | Embedded LINUX                                                                                                    |  |  |
| Video<br>Parameters | Video Encode<br>Standard | H.264                                                                                                    |  |  |
|                     | Encode<br>Resolution     | 1080P(1~15fps)/720P/960H/D1/HD1/2CIF/CIF/QCIF                                                                                              |  |  |
|                     | Video Frame<br>Rate      | HDCVI: 1~25f/s (PAL) ; 1~30f/s (NTSC)<br>CVBS: 1~25f/s (PAL) ; 1~30f/s (NTSC)                                                              |  |  |
|                     | Video Frame<br>Rate      | 2048Kbps-4096Kbps,<br>For 1080P/720P: default setup is 2Mbps, max supports 4Mbps.<br>For 960H: default setup is 1Mbps, max supports 3Mbps. |  |  |
|                     | Bit Stream Type          | Video stream/composite stream                                                                                                    |  |  |
|                     | Dual-Stream              | Support                                                                                                    |  |  |
| Audio<br>Parameters | Encode<br>Standard       | G.711A/G.711U/PCM                                                                                                    |  |  |
|                     | Audio Sampling<br>Rate   | 8KHz,16Bit                                                                                                    |  |  |
|                     | Audio Bit Rate           | 64Kbps                                                                                                    |  |  |
| Video Port          | Analog Video<br>Input    | 4-channel, BNC port 8-channel, BNC port 16-channel,<br>BNC port                                                                            |  |  |
|                     | Network Video<br>Input   | Max 2-channel IPC connections (8M)                                                                                                    |  |  |
|                     | Video Output             | 1-channel VGA output,                                                                                                    |  |  |
|                     |                          | 1-channel HDMI output (of the same video source),<br>HDMI/ VGA video output at the same time.                                              |  |  |
|                     | Loop Output              | N/A                                                                                                    |  |  |

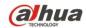

|               | Parameters                  | HCVR5104H-S2 HCVR5108H-S2 HCVR5116                   | 6H-S2     |  |  |
|---------------|-----------------------------|------------------------------------------------------|-----------|--|--|
|               | Matrix Output               | N/A                                                  |           |  |  |
| Audio Port    | Audio Input                 | 1-channel RCA port.                                  |           |  |  |
|               | Audio Output                | 1-channel RCA port.                                  |           |  |  |
|               | Bidirectional<br>Talk Input | Reuse the audio input/output port.                   |           |  |  |
| Record        | Record Mode                 | Schedule record/manual record/MD record/Alarm record |           |  |  |
|               | Record<br>Playback          | playback playback playback                           | 6-channel |  |  |
|               | Backup Mode                 | HDD, burner, USB device, network backup              |           |  |  |
| Alarm         | Alarm Input                 | N/A                                                  |           |  |  |
|               | Alarm Output                | N/A                                                  |           |  |  |
| HDD           | HDD Port                    | 1 SATA port, does not support eSATA port             |           |  |  |
|               | One HDD<br>Space            | 4T                                                   |           |  |  |
| Coomunication | Network                     | 1 RJ45 port, 100Mbps Ethernet port                   |           |  |  |
| Port          | Communication               | RS485 port                                           |           |  |  |
|               | USB                         | 2 USB ports                                          |           |  |  |
| Others        | Power                       | DC12V                                                |           |  |  |
|               | Power<br>Consuption         | ≤15W (With power adapeter, no HDD)                   |           |  |  |
|               | Working<br>Temperature      | -10°C-+55°C                                          |           |  |  |
|               | Working<br>Humidity         | 10%~90%                                              |           |  |  |
|               | Dimensions                  | Mini 1U case, 325mm (W) x245mm (D) x45mm (H)         |           |  |  |
|               | Weight                      | 1.25KG (No HDD)                                      |           |  |  |
|               | Installation<br>Mode        | Desk                                                 |           |  |  |

## 1.3.18 HCVR51XXHE-S2 Series

|            | Parameters            | HCVR5104HE-S2                                  | HCVR5108HE-S2           | HCVR5116HE-S2   |  |  |
|------------|-----------------------|------------------------------------------------|-------------------------|-----------------|--|--|
| System     | Main Processor        | Processor Industrial embedded micro controller |                         |                 |  |  |
|            | OS                    | Embedded LINUX                                 |                         |                 |  |  |
| Video      | Video Encode          | H.264                                          |                         |                 |  |  |
| Parameters | Standard              |                                                |                         |                 |  |  |
|            | Encode                | 1080P(1~15fps)/720P                            | /960H/D1/HD1/2CIF/CIF/C | QCIF            |  |  |
|            | Resolution            |                                                |                         |                 |  |  |
|            | Video Frame           | HDCVI: $1 \sim 25 \text{f/s}$ (PA              | L); 1~30f/s (NTSC)      |                 |  |  |
|            | Rate                  | CVBS: 1~25f/s (PAL); 1~30f/s (NTSC)            |                         |                 |  |  |
|            | Video Frame           | 2048Kbps-4096Kbps,                             |                         |                 |  |  |
|            | Rate                  | For 1080P/720P: defa                           | ult setup is 2Mbps,maxs | supports 4Mbps. |  |  |
|            |                       | For 960H: default setu                         | p is 1Mbps, max support | ts 3Mbps.       |  |  |
|            | Bit Stream Type       | Video stream/composi                           | te stream               |                 |  |  |
|            | Dual-Stream           | Support                                        |                         |                 |  |  |
| Audio      | Encode                | G.711A/G.711U/PCM                              |                         |                 |  |  |
| Parameters | Standard              |                                                |                         |                 |  |  |
|            | Audio Sampling        | 8KHz, 16Bit                                    |                         |                 |  |  |
|            | Rate                  |                                                |                         |                 |  |  |
|            | Audio Bit Rate 64Kbps |                                                |                         |                 |  |  |
| Video Port | Analog Video          | 4-channel, BNC port                            | 8-channel, BNC port     | 16-channel,     |  |  |
|            | Input                 |                                                |                         | BNC port        |  |  |

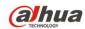

|               | HDCVI Series DVR User's Manual |                                    |                                    |                            |  |
|---------------|--------------------------------|------------------------------------|------------------------------------|----------------------------|--|
|               | Parameters                     | HCVR5104HE-S2                      | HCVR5108HE-S2                      | HCVR5116HE-S2              |  |
|               | Network Video<br>Input         | Max 2-channel IPC con              | Max 2-channel IPC connections (8M) |                            |  |
|               | Video Output                   | 1-channel VGA output,              |                                    |                            |  |
|               |                                |                                    | (of the same video sour            | се),                       |  |
|               |                                | HDMI/ VGA video outp               | ut at the same time.               |                            |  |
|               | Loop Output                    | N/A                                |                                    |                            |  |
|               | Matrix Output                  | N/A                                |                                    |                            |  |
| Audio Port    | Audio Input                    | 4-channel RCA port.                |                                    |                            |  |
|               | Audio Output                   | 1-channel RCA port.                |                                    |                            |  |
|               | Bidirectional<br>Talk Input    | Reuse the audio input/             | output port.                       |                            |  |
| Record        | Record Mode                    | Schedule record/manu               | al record/MD record/Alar           | m record                   |  |
|               | Record<br>Playback             | Max 4-channel<br>playback          | playback                           | Max 16-channel<br>playback |  |
|               | Backup Mode                    | HDD, burner, USB devi              | ce, network backup                 |                            |  |
| Alarm         | Alarm Input                    | 4-channel input                    | 8-channel input                    | 16-channel input           |  |
|               | Alarm Output                   | 3-channel output                   |                                    |                            |  |
| HDD           | HDD Port                       | 1 SATA port, does not              | t support eSATA port               |                            |  |
|               | One HDD<br>Space               | 4T                                 |                                    |                            |  |
| Coomunication | Network                        | 1 RJ45 port, 100Mbps               | Ethernet port                      |                            |  |
| Port          | Communication                  | RS485 port                         |                                    |                            |  |
|               | USB                            | 2 USB ports                        |                                    |                            |  |
| Others        | Power                          | DC12V                              |                                    |                            |  |
|               | Power<br>Consuption            | ≤15W (With power adapeter, no HDD) |                                    |                            |  |
|               | Working<br>Temperature         | -10°C-+55°C                        |                                    |                            |  |
|               | Working<br>Humidity            | 10%~90%                            |                                    |                            |  |
|               | Dimensions                     | Mini 1U case,325mm                 | (W) x245mm (D) x45                 | 5mm (H)                    |  |
|               | Weight                         | 1.25KG (No HDD)                    |                                    |                            |  |
|               | Installation<br>Mode           | Desk                               |                                    |                            |  |

### 1.3.19 HCVR710XH-S2 Series

|                     | Parameters               | HCVR7104H-S2                                                                                                    | HCVR7108H-S2 |  |
|---------------------|--------------------------|----------------------------------------------------------------------------------------------------|--------------|--|
| System              | Main Processor           | Industrial embedded micro controlle                                                                                                    | er           |  |
|                     | OS                       | Embedded LINUX                                                                                                    |              |  |
| Video<br>Parameters | Video Encode<br>Standard | H.264                                                                                                    |              |  |
|                     | Encode<br>Resolution     | 1080P/720P/960H/D1/HD1/2CIF/CIF/QCIF                                                                                                    |              |  |
|                     | Video Frame<br>Rate      | FrameHDCVI: 1~25f/s (PAL) ; 1~30f/s (NTSC)<br>CVBS: 1~25f/s (PAL) ; 1~30f/s (NTSC)Frame2048Kbps-6144Kbps,<br>For 1080P: default setup is 4Mbps, max supports 6Mbps.<br>For 720P: default setup is 2Mbps, max supports 4Mbps. |              |  |
|                     | Video Frame<br>Rate      |                                                                                                    |              |  |
|                     | Bit Stream Type          | Video stream/composite stream                                                                                                    |              |  |
|                     | Dual-Stream              | Support                                                                                                    |              |  |
| Audio               | Encode                   | G.711A/G.711U/PCM                                                                                                    |              |  |

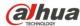

#### HDCVI Series DVR User's Manual HCVR7104H-S2 Parameters HCVR7108H-S2 Standard Parameters Audio Sampling 8KHz, 16Bit Rate Audio Bit Rate 64Kbps Video Port Video Analog 4-channel, BNC port 8-channel, BNC port Input Network Video Max 2-channel IPC connections (16M) Input Video Output 1-channel VGA output, 1-channel HDMI output (of the same video source), HDMI/ VGA video output at the same time. Loop Output N/A Matrix Output N/A Audio Port 1-channel RCA port. Audio Input Audio Output 1-channel RCA port. Bidirectional Reuse the audio input/output port. Talk Input **Record Mode** Schedule record/manual record/MD record/Alarm record Record Record Max 4-channel playback Max 8-channel playback Playback Backup Mode HDD, burner, USB device, network backup Alarm Alarm Input N/A N/A Alarm Output HDD Port HDD 1 SATA port, does not support eSATA port One HDD 4T Space Coomunication Network 1 RJ45 port, 100Mbps Ethernet port Port Communication RS485 port USB 2 USB ports DC12V Others Power Power ≤15W (With power adapeter, no HDD) Consuption Working -10°℃-+55°℃ Temperature Working 10%~90% Humidity Dimensions Mini 1U case, 325mm (W) x245mm (D) x45mm (H) Weight 1.25KG (No HDD) Installation Desk Mode

#### 1.3.20 HCVR710XHE-S2 Series

|                     | Parameters                                               | HCVR7104HE-S2                                                                 | HCVR7108HE-S2 |
|---------------------|----------------------------------------------------------|-------------------------------------------------------------------------------|---------------|
| System              | Main Processor                                           | Industrial embedded micro controller                                          |               |
|                     | OS                                                       | Embedded LINUX                                                                |               |
| Video<br>Parameters | Video Encode<br>Standard                                 | H.264                                                                         |               |
|                     | Encode 1080P/720P/960H/D1/HD1/2CIF/CIF/QCI<br>Resolution |                                                                               | F/QCIF        |
|                     | Video Frame<br>Rate                                      | HDCVI: 1~25f/s (PAL) ; 1~30f/s (NTSC)<br>CVBS: 1~25f/s (PAL) ; 1~30f/s (NTSC) |               |

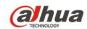

| TECHNOLOGY          |                                           |                                                                                         | DVR User's Ma | Illual        |
|---------------------|-------------------------------------------|-----------------------------------------------------------------------------------------|---------------|---------------|
|                     | Parameters                                | HCVR7104HE-S2                                                                           | HCVR7108      | BHE-S2        |
|                     | Video Frame<br>Rate                       | 2048Kbps-6144Kbps,<br>For 1080P: default setup is 4Ml<br>For 720P: default setup is 2Mb |               |               |
|                     | Bit Stream Type                           | Video stream/composite stream                                                           |               |               |
|                     | Dual-Stream                               | Support                                                                                 |               |               |
| Audio<br>Parameters | Encode<br>Standard                        | G.711A/G.711U/PCM                                                                       |               |               |
|                     | Audio Sampling<br>Rate                    | 8KHz,16Bit                                                                              |               |               |
|                     | Audio Bit Rate                            | 64Kbps                                                                                  |               |               |
| Video Port          | Analog Video<br>Input                     | 4-channel, BNC port                                                                     | 8-channel,    | BNC port      |
|                     | Network Video<br>Input                    | Max 2-channel IPC connection                                                            | (16M)         |               |
|                     | Video Output                              | 1-channel VGA output,                                                                   |               |               |
|                     |                                           | 1-channel HDMI output (of the<br>HDMI/ VGA video output at the                          |               | ce),          |
|                     | Loop Output                               | N/A                                                                                     |               |               |
|                     | Matrix Output                             | N/A                                                                                     |               |               |
| Audio Port          | udio Port Audio Input 4-channel RCA port. |                                                                                         |               |               |
|                     | Audio Output                              | 1-channel RCA port.                                                                     |               |               |
|                     | Bidirectional<br>Talk Input               | Reuse the audio input/output port.                                                      |               |               |
| Record              | Record Mode                               | Schedule record/manual record/MD record/Alarm record                                    |               |               |
|                     | Record<br>Playback                        | Max 4-channel playback Max 8-channel playback                                           |               | nnel playback |
|                     | Backup Mode                               | HDD, burner, USB device, network backup                                                 |               |               |
| Alarm               | Alarm Input                               | 8-channel input                                                                         | 16-channe     | l input       |
|                     | Alarm Output                              | 3-channel output                                                                        |               |               |
| HDD                 | HDD Port                                  | 1 SATA port, does not support                                                           | eSATA port    |               |
|                     | One HDD<br>Space                          | 4T                                                                                      |               |               |
| Coomunication       | Network                                   | 1 RJ45 port, 100Mbps Ethernet                                                           | port          |               |
| Port                | Communication                             | RS485 port                                                                              |               |               |
|                     | USB                                       | 2 USB ports                                                                             |               |               |
| Others              | Power                                     | DC12V                                                                                   |               |               |
|                     | Power<br>Consuption                       | ≤15W (With power adapeter, n                                                            | o HDD)        |               |
|                     | Working<br>Temperature                    | -10℃−+55℃                                                                               |               |               |
|                     | Working<br>Humidity                       | 10%~90%                                                                                 |               |               |
|                     | Dimensions                                | Mini 1U case, 325mm (W) ×2                                                              | 45mm (D) x45  | 5mm (H)       |
|                     | Weight                                    | 1.25KG (No HDD)                                                                         |               |               |
|                     | Installation<br>Mode                      | Desk                                                                                    |               |               |
| 1.3.21 HCVR4        | XXHS-S2 Series                            | 3                                                                                       |               |               |
|                     | Parameters                                |                                                                                         | 08HS-S2       | HCVR4116HS-S2 |

|        | Parameters     | HCVR4104HS-S2                        | HCVR4108HS-S2 | HCVR4116HS-S2 |
|--------|----------------|--------------------------------------|---------------|---------------|
| System | Main Processor | Industrial embedded micro controller |               |               |
|        | OS             | Embedded LINUX                       |               |               |

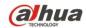

| TECHNOLOGY          | Demonster                                         |                                                           | VI Series DVR User's Ma           |                                          |  |
|---------------------|---------------------------------------------------|-----------------------------------------------------------|-----------------------------------|------------------------------------------|--|
| <u> </u>            | Parameters                                        |                                                           | HCVR4108HS-S2                     | HCVR4116HS-S2                            |  |
| Video<br>Parameters | Video Encode<br>Standard                          | H.264                                                     |                                   |                                          |  |
|                     | Encode                                            | 720P/960H/D1/HD1/                                         | 720P(1-15f/s)/960H/D1,            | /HD1/                                    |  |
|                     | Resolution                                        | 2CIF/CIF/QCIF                                             | 2CIF/CIF/QCIF                     | , st , , , , , , , , , , , , , , , , , , |  |
|                     | Video Frame<br>Rate                               | HDCVI : $1 \sim 25$ f/s                                   | -                                 | e 1 <sup>st</sup> channel supports       |  |
|                     | Rale                                              | (PAL); 1~30f/s                                            | 25/30fps/)<br>CVBS: 1~25f/s (PAL) |                                          |  |
|                     |                                                   | (NTSC)<br>CVBS : 1~25f/s                                  | 0 V DO: 1~20//3 (1 AL)            | ; 1~30//3 (11130)                        |  |
|                     |                                                   | (PAL); 1~30f/s                                            |                                   |                                          |  |
|                     |                                                   | (NTSC)                                                    |                                   |                                          |  |
|                     | Video Frame                                       | 2048Kbps-                                                 | 1024Kbps-4096Kbps,                |                                          |  |
|                     | Rate                                              | 4096Kbps,                                                 |                                   | etup is 1Mbps, max                       |  |
|                     |                                                   | For 720P: default                                         |                                   |                                          |  |
|                     |                                                   | setup is 2Mbps, max supports 4Mbps.                       |                                   | etup is 1Mbps, max                       |  |
|                     |                                                   | For 960H: default                                         | supports 3Mbps.                   |                                          |  |
|                     |                                                   | setup is 1Mbps, max                                       |                                   |                                          |  |
|                     | Bit Stream Type                                   | supports 3Mbps.<br>Video stream/composit                  | o otroom                          |                                          |  |
|                     | Dual-Stream                                       | Support                                                   |                                   |                                          |  |
| Audio               | Encode                                            | G.711A/G.711U/PCM                                         |                                   |                                          |  |
| Parameters          | Standard                                          |                                                           |                                   |                                          |  |
|                     | Audio Sampling<br>Rate                            | 8KHz, 16Bit                                               |                                   |                                          |  |
|                     | Audio Bit Rate                                    | 64Kbps                                                    |                                   |                                          |  |
| Video Port          | Analog Video<br>Input                             | 4-channel, BNC port                                       | 8-channel, BNC port               | 16-channel,<br>BNC port                  |  |
|                     | Network Video<br>Input                            | Max 2-channel IPC con                                     | nections (8M)                     |                                          |  |
|                     | Video Output                                      | 1-channel VGA output,                                     |                                   |                                          |  |
|                     |                                                   | 1-channel HDMI output (of the same video source),         |                                   |                                          |  |
|                     |                                                   | HDMI/ VGA video outp<br>N/A                               | ut at the same time.              |                                          |  |
|                     | Loop Output<br>Matrix Output                      | N/A                                                       |                                   |                                          |  |
| Audio Port          |                                                   |                                                           |                                   |                                          |  |
| Audio Port          | Audio Input                                       | 1-channel RCA port.                                       |                                   |                                          |  |
|                     | Audio Output<br>Bidirectional                     | 1-channel RCA port.<br>Reuse the audio input/output port. |                                   |                                          |  |
|                     | Talk Input                                        |                                                           | ouipui port.                      |                                          |  |
| Record              | Record Mode                                       | Schedule record/manu                                      | al record/MD record/Alari         | m record                                 |  |
|                     | Record<br>Playback                                | Max 4-channel<br>playback                                 | Max 8-channel<br>playback         | Max 16-channel<br>playback               |  |
|                     | Backup Mode                                       | HDD, burner, USB devi                                     |                                   | playbaok                                 |  |
| Alarm               | Alarm Input                                       | N/A                                                       |                                   |                                          |  |
|                     | Alarm Output                                      | N/A                                                       |                                   |                                          |  |
| HDD                 | HDD Port 1 SATA port, does not support eSATA port |                                                           |                                   |                                          |  |
|                     | One HDD<br>Space                                  | 4T                                                        |                                   |                                          |  |
| Coomunication       | Network                                           | 1 RJ45 port, 100Mbps                                      | Ethernet port                     |                                          |  |
| Port                | Communication                                     | RS485 port                                                |                                   |                                          |  |
|                     | USB                                               | 2 USB ports                                               |                                   |                                          |  |
| Others              | Power                                             | DC12V                                                     |                                   |                                          |  |
|                     |                                                   | 20120                                                     |                                   |                                          |  |

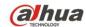

| Parameters             | HCVR4104HS-S2                      | HCVR4108HS-S2        | HCVR4116HS-S2 |  |  |
|------------------------|------------------------------------|----------------------|---------------|--|--|
| Power<br>Consuption    | ≤15W (With power adapeter, no HDD) |                      |               |  |  |
| Working<br>Temperature | -10°C-+55°C                        |                      |               |  |  |
| Working<br>Humidity    | 10%~90%                            |                      |               |  |  |
| Dimensions             | Compact 1U case, 26                | 0mm (W) x220mm (D) > | «44mm (H)     |  |  |
| Weight                 | 1.25KG (No HDD)                    |                      |               |  |  |
| Installation<br>Mode   | Desk                               |                      |               |  |  |

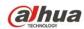

# 2 Overview and Controls

This section provides information about front panel and rear panel. When you install this series DVR for the first time, please refer to this part first.

# 2.1 Front Panel

#### 2.1.1 HCVR5104C/ HCVR51XXC-V2/ HCVR7104C-V2/HCVR410XC-S2/ HCVR510XC-S2/HCVR7104C-S2 Series

The front panel is shown as below. See Figure 2-1.

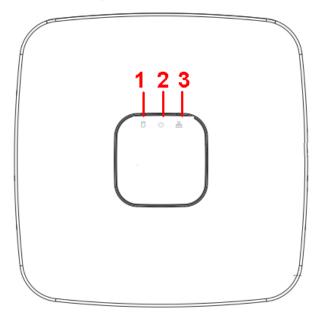

Figure 2-1

Please refer to the following sheet for front panel button information.

| SN | Name                           | Function                                                          |
|----|--------------------------------|-------------------------------------------------------------------|
| 1  | HDD status indictor light      | The red light becomes on when HDD is abnormal.                    |
| 2  | Power indicator light          | The red light becomes on when the power connection is OK.         |
| 3  | Network status indicator light | The red light becomes on when the network connection is abnormal. |

### 2.1.2 HCVR51XXH/HCVR51XXHE/ HCVR51XXH-V2 / HCVR51XXHE-V2/HCVR71XXH-V2 / HCVR71XXHE-V2 Series

The front panel is shown as below. See Figure 2-2.

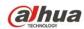

HDCVI Series DVR User's Manual

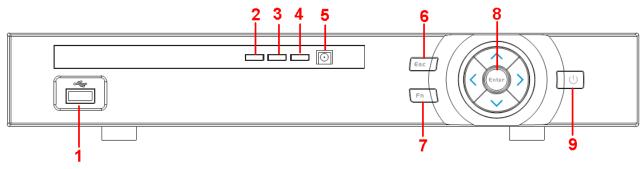

Figure 2-2

Please refer to the following sheet for front panel button information.

| SN | lcon  | Name                  | Function                                                                                               |
|----|-------|-----------------------|----------------------------------------------------------------------------------------------------|
| 1  | খুদ   | USB port              | To connect USB storage device, USB mouse and etc.                                                      |
| 2  | Alarm | Alarm indicator light | When an alarm occurs, the light becomes red to alert you.                                              |
| 3  | NET   | Network abnormal      | Network error occurs or there is no network                                                            |
|    |       | indicator light       | connection, the light becomes red to alert you.                                                        |
| 3  |       | HDD abnormal          | HDD error occurs or HDD capacity is below                                                              |
|    | HDD   | indicator light       | specified threshold value, the light becomes red to alert you.                                         |
| 5  | IR    | IR Receiver           | It is to receive the signal from the remote control.                                                   |
| 6  | 500   |                       | Go to previous menu, or cancel current operation.                                                      |
|    | ESC   | ESC                   | When playback, click it to restore real-time monitor mode.                                             |
| 7  |       | Assist                | One-window monitor mode, click this button to display assistant function: PTZ control and image color. |
|    |       |                       | Backspace function: in numeral control or text control, press it for 1.5seconds to delete the          |
|    | FN    |                       | previous character before the cursor.<br>In motion detection setup, working with Fn and                |
|    |       |                       | direction keys to realize setup.                                                                       |
|    |       |                       | In text mode, click it to switch between numeral,<br>English character(small/capitalized) and etc.     |
|    |       |                       | Realize other special functions.                                                                       |
| 8  |       |                       | Confirm current operation                                                                              |
|    | Enter | ENTER                 | Go to default button                                                                                   |
|    | 414   |                       | Go to menu                                                                                             |
| 9  | U     | Power button          | Power button, press this button for three seconds to boot up or shut down DVR.                         |
|    |       |                       | Activate current control, modify setup, and then                                                       |
|    | L     | Up                    | move up and down.                                                                                      |
|    |       | Down                  | Increase/decrease numeral.                                                                             |
|    |       |                       | Assistant function such as PTZ menu.                                                                   |
|    |       | Left                  | Shift current activated control,                                                                       |
|    |       | Right                 | When playback, click these buttons to control playback bar.                                            |
|    |       |                       |                                                                                                    |

# 2.1.3 HCVR51XXHC/ HCVR51XXHC-V2/ HCVR71XXHC-V2 Series

The interface is shown as below. See Figure 2-3.

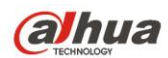

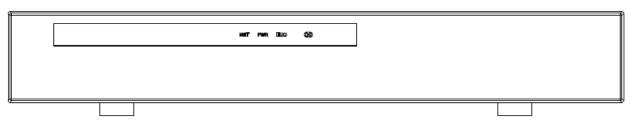

Figure 2-3

Please refer to the following sheet for front panel button information.

| SN | lcon | Name                                | Function                                                                                                 |
|----|------|-------------------------------------|----------------------------------------------------------------------------------------------------|
| 1  | NET  | Network abnormal<br>indicator light | Network error occurs or there is no network connection, the light becomes red to alert you.              |
| 2  | PWR  | Power indicator light               | The red light becomes on when the power connection is OK.                                                |
| 3  | HDD  | HDD abnormal<br>indicator light     | HDD error occurs or HDD capacity is below specified threshold value, the light becomes red to alert you. |

#### 2.1.4 HCVR41XXHE-S2/HCVR51XXH-S2/HCVR51XXHE-S2/HCVR710XH-S2/ HCVR710XHE-S2/HCVR41XXHS-S2 Series

The front panel is shown as below. See Figure 2-4.

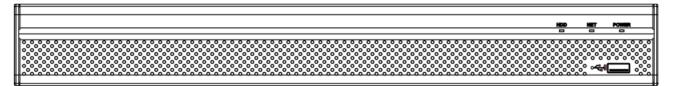

#### Figure 2-4

Please refer to the following sheet for front panel button information.

| lcon         | Name                           | Function                                                             |
|--------------|--------------------------------|----------------------------------------------------------------------|
| HDD          | HDD status indicator<br>light  | The blue light is on when the HDD is malfunction.                    |
| NET          | Network status indicator light | The blue light is on when the network connection is abnormal.        |
| POWER        | Power status indicator light   | The blue light is on when the power connection is OK.                |
| <b>م</b> تي. | USB2.0 port                    | Connect to peripheral USB 2.0 storage device, mouse, burner and etc. |

# 2.2 Rear Panel

#### 2.2.1 HCVR5104C Series

The HCVR5104C rear panel is shown as below. See Figure 2-5.

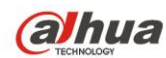

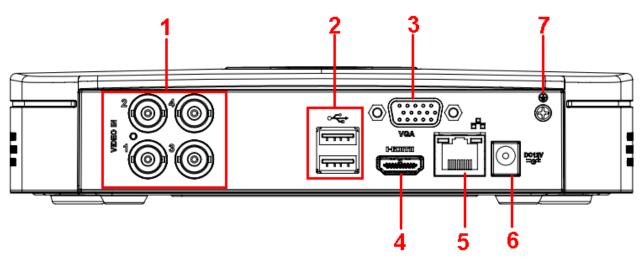

Figure 2-5

Please refer to the following sheet for detailed information.

| SN | Icon       | Name                               | Note                                                                                                    |
|----|------------|------------------------------------|----------------------------------------------------------------------------------------------------|
| 1  | VIDEO IN   | Video input port                   | Connect to analog camera, video input signal.                                                                                                    |
| 2  | •          | USB2.0 port                        | Connect to USB storage device, mouse, burning DVD-ROM and etc.                                                                                                    |
| 3  | VGA        | VGA video output<br>port           | VGA video output port. Output<br>analog video signal. Can connect to<br>the monitor to view ananlog video<br>output.                                                              |
| 4  | HDMI       | High definition<br>media interface | High definition audio and video<br>signal output port. It transmits<br>uncompressed high definition video<br>and multiple-channel data to the<br>HDMI port of the display device. |
| 5  |            | Network port                       | 100M Ethernet port                                                                                                    |
| 6  | DC 12V<br> | Power input port                   | Input 12V DC.                                                                                                    |
| 7  | Ŧ          | GND                                | Ground end                                                                                                    |

### 2.2.2 HCVR5104C-V2/HCVR5108C-V2 Series

The HCVR5104C-V2 rear panel is shown as below. See Figure 2-6.

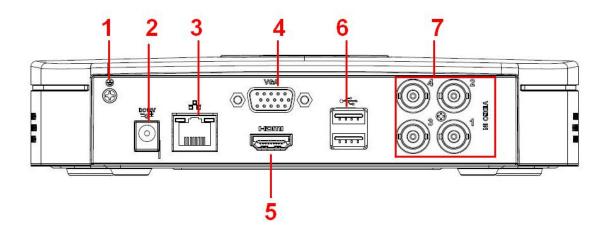

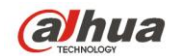

Figure 2-6

The HCVR5108C-V2 rear panel is shown as below. See Figure 2-7.

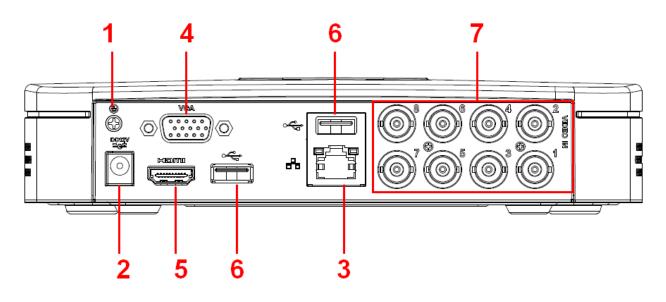

Figure 2-7

Please refer to the following sheet for detailed information.

| SN | Icon     | Name                               | Note                                                                                                    |
|----|----------|------------------------------------|----------------------------------------------------------------------------------------------------|
| 1  | Ŧ        | GND                                | Ground end                                                                                                    |
| 2  | DC 12V   | Power input port                   | Input 12V DC.                                                                                                    |
| 3  |          | Network port                       | 100M Ethernet port                                                                                                    |
| 4  | VGA      | VGA video output<br>port           | VGA video output port. Output<br>analog video signal. Can connect to<br>the monitor to view ananlog video<br>output.                                                              |
| 5  | HDMI     | High definition<br>media interface | High definition audio and video<br>signal output port. It transmits<br>uncompressed high definition video<br>and multiple-channel data to the<br>HDMI port of the display device. |
| 6  | •€•      | USB2.0 port                        | Connect to USB storage device, mouse, burning DVD-ROM and etc.                                                                                                    |
| 7  | VIDEO IN | Video input port                   | Connect to analog camera, video input signal.                                                                                                    |

#### 2.2.3 HCVR7104C-V2 Series

The HCVR7104C-V2 rear panel is shown as below. See Figure 2-8.

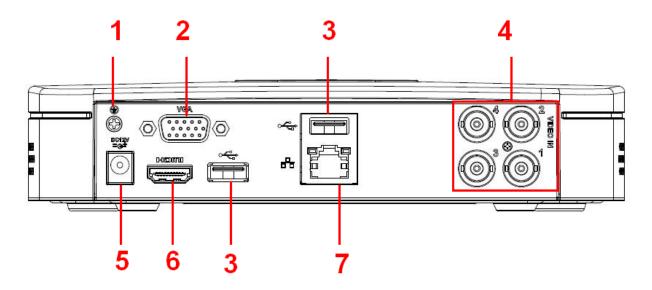

Figure 2-8

Please refer to the following sheet for detailed information.

| SN | Icon     | Name                               | Note                                                                                                    |
|----|----------|------------------------------------|----------------------------------------------------------------------------------------------------|
| 1  | ÷        | GND                                | Ground end                                                                                                    |
| 2  | VGA      | VGA video output<br>port           | VGA video output port. Output<br>analog video signal. Can connect to<br>the monitor to view ananlog video<br>output.                                                              |
| 3  | •        | USB2.0 port                        | Connect to USB storage device, mouse, burning DVD-ROM and etc.                                                                                                    |
| 4  | VIDEO IN | Video input port                   | Connect to analog camera, video input signal.                                                                                                    |
| 5  | -C-      | Power input port                   | Input 12V DC.                                                                                                    |
| 6  | HDMI     | High definition<br>media interface | High definition audio and video<br>signal output port. It transmits<br>uncompressed high definition video<br>and multiple-channel data to the<br>HDMI port of the display device. |
| 7  |          | Network port                       | 100M Ethernet port                                                                                                    |

#### 2.2.4 HCVR4104/4108C-S2 Series

The HCVR4104C-S2 series rear panel is shown as below. See Figure 2-9.

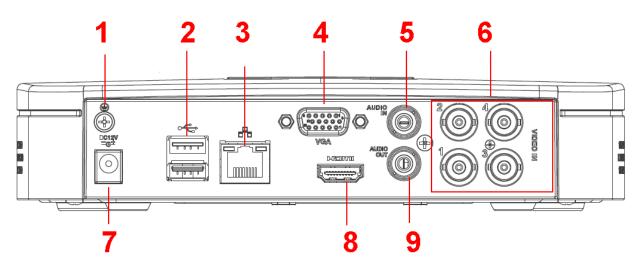

Figure 2-9

The HCVR4108C-S2 series rear panel is shown as below. See Figure 2-10.

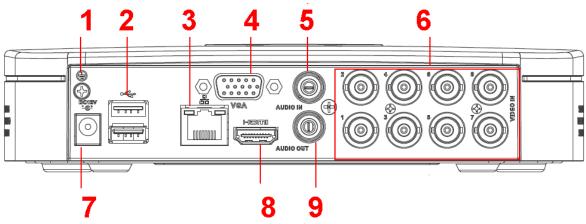

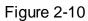

Please refer to the following sheet for detailed information.

| SN | Icon       | Name                               | Note                                                                                                    |
|----|------------|------------------------------------|----------------------------------------------------------------------------------------------------|
| 1  | Ŧ          | GND                                | Ground end                                                                                                    |
| 2  | •          | USB2.0 port                        | Connect to USB storage device, mouse, burning DVD-ROM and etc.                                                                                |
| 3  |            | Network port                       | 100M Ethernet port                                                                                                    |
| 4  | VGA        | VGA video output<br>port           | VGA video output port. Output<br>analog video signal. Can connect to<br>the monitor to view ananlog video<br>output.                          |
| 5  | audio in   | Audio input port                   | Connect to audio input device such as speaker.                                                                                                |
| 6  | VIDEO IN   | Video input port                   | Connect to analog camera, video input signal.                                                                                                 |
| 7  | DC 12V<br> | Power input port                   | Input 12V DC.                                                                                                    |
| 8  | HDMI       | High definition<br>media interface | High definition audio and video<br>signal output port. It transmits<br>uncompressed high definition video<br>and multiple-channel data to the |

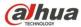

HDCVI Series DVR User's Manual

|   |   | TIDO VI OCILES D VIC OSCI S Manual |                   |                                                   |  |
|---|---|------------------------------------|-------------------|---------------------------------------------------|--|
| Γ |   |                                    |                   | HDMI port of the display device.                  |  |
|   | 9 | AUDIO OUT                          | Audio output port | Connect to video output device such as sound box. |  |

#### 2.2.5 HCVR5104/5108C-S2 Series

The HCVR5104C-S2 series rear panel is shown as below. See Figure 2-11.

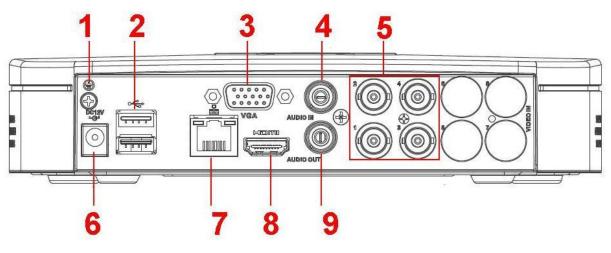

Figure 2-11

The HCVR5108C-S2 series rear panel is shown as below. See Figure 2-12.

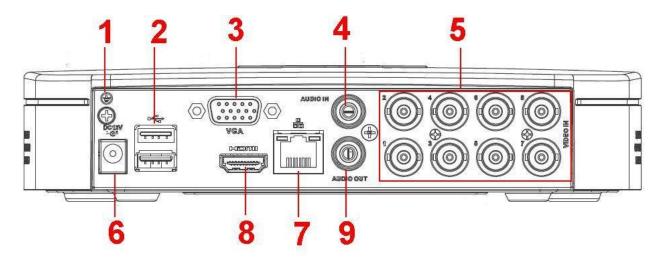

Figure 2-12

| SN | Icon     | Name                     | Note                                                                                                    |
|----|----------|--------------------------|----------------------------------------------------------------------------------------------------|
| 1  | Ē        | GND                      | Ground end                                                                                                    |
| 2  | <b>€</b> | USB2.0 port              | Connect to USB storage device, mouse, burning DVD-ROM and etc.                                                       |
| 3  | VGA      | VGA video output<br>port | VGA video output port. Output<br>analog video signal. Can connect to<br>the monitor to view ananlog video<br>output. |
| 4  | AUDIO IN | Audio input port         | Connect to audio input device such as speaker.                                                                       |

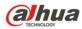

| 5 | VIDEO IN  | Video input port                   | Connect to analog camera, video input signal.                                                                                                    |
|---|-----------|------------------------------------|----------------------------------------------------------------------------------------------------|
| 6 | DC 12V    | Power input port                   | Input 12V DC.                                                                                                    |
| 7 | <u> </u>  | Network port                       | 100M Ethernet port                                                                                                    |
| 8 | HDMI      | High definition<br>media interface | High definition audio and video<br>signal output port. It transmits<br>uncompressed high definition video<br>and multiple-channel data to the<br>HDMI port of the display device. |
| 9 | AUDIO OUT | Audio output port                  | Connect to video output device such as sound box.                                                                                                    |

#### 2.2.6 HCVR7104C-S2 Series

The HCVR7104C-S2 series rear panel is shown as below. See Figure 2-13.

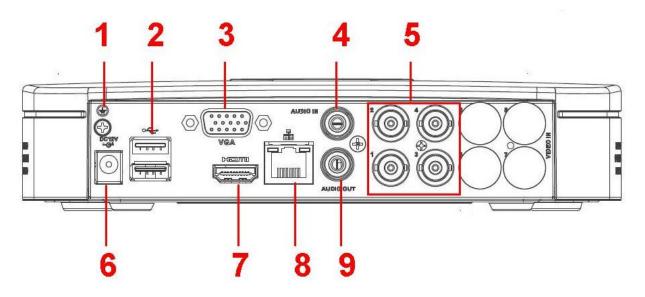

Figure 2-13

| SN | Icon     | Name                            | Note                                                                                                    |
|----|----------|---------------------------------|----------------------------------------------------------------------------------------------------|
| 1  | Ŧ        | GND                             | Ground end                                                                                                    |
| 2  | •        | USB2.0 port                     | Connect to USB storage device, mouse, burning DVD-ROM and etc.                                                                                                    |
| 3  | VGA      | VGA video output<br>port        | VGA video output port. Output<br>analog video signal. Can connect to<br>the monitor to view ananlog video<br>output.                                                              |
| 4  | AUDIO IN | Audio input port                | Connect to audio input device such as speaker.                                                                                                    |
| 5  | VIDEO IN | Video input port                | Connect to analog camera, video input signal.                                                                                                    |
| 6  | -C-      | Power input port                | Input 12V DC.                                                                                                    |
| 7  | HDMI     | High definition media interface | High definition audio and video<br>signal output port. It transmits<br>uncompressed high definition video<br>and multiple-channel data to the<br>HDMI port of the display device. |

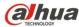

HDCVI Series DVR User's Manual

|   |           | TIDOVI GENES DVIC ESELS Manual |                                                   |  |
|---|-----------|--------------------------------|---------------------------------------------------|--|
| 8 |           | Network port                   | 100M Ethernet port                                |  |
| 9 | AUDIO OUT | Audio output port              | Connect to video output device such as sound box. |  |

#### 2.2.7 HCVR5104H/HCVR5108H Series

The HCVR5104H series rear panel is shown as below. See Figure 2-14.

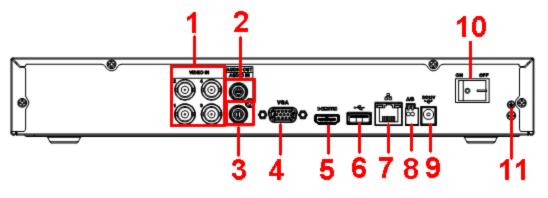

Figure 2-14

The HCVR5108H series rear panel is shown as below. See Figure 2-15.

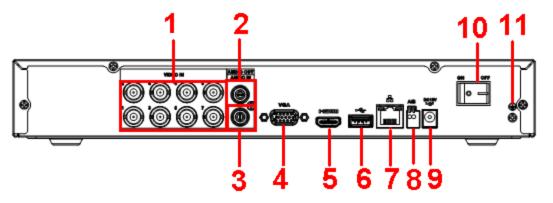

Figure 2-15

| SN | Icon      | Name                            | Note                                                                                                    |
|----|-----------|---------------------------------|----------------------------------------------------------------------------------------------------|
| 1  | VIDEO IN  | Video input port                | Connect to analog camera, video input signal.                                                                                                    |
| 2  | AUDIO OUT | Audio output port               | Connect to video output device such as sound box.                                                                                                    |
| 3  | AUDIO IN  | Audio input port                | Connect to audio input device such as speaker.                                                                                                    |
| 4  | VGA       | VGA video output<br>port        | VGA video output port. Output<br>analog video signal. Can connect to<br>the monitor to view ananlog video<br>output.                                                              |
| 5  | HDMI      | High definition media interface | High definition audio and video<br>signal output port. It transmits<br>uncompressed high definition video<br>and multiple-channel data to the<br>HDMI port of the display device. |
| 6  | •         | USB2.0 port                     | Connect to USB storage device, mouse, burning DVD-ROM and etc.                                                                                                    |
| 7  |           | Network port                    | 100M Ethernet port                                                                                                    |

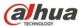

| TECHN | OLOGY |            |                     | HDCVI Series DVR User's Manual       |
|-------|-------|------------|---------------------|--------------------------------------|
| 8     | 3     | А          | RS485 (RS-485)      | RS485_A port. It is the cable A. You |
|       |       |            | communication port  | can connect to the control devices   |
|       |       |            |                     | such as speed dome PTZ.              |
|       |       | В          |                     | RS485_B.It is the cable B. You can   |
|       |       |            |                     | connect to the control devices such  |
|       |       |            |                     | as speed dome PTZ.                   |
| ę     | 9     | DC 12V<br> | Power input port    | Input 12V DC.                        |
|       | 10    | •          | Power on-off button | Power on/off button.                 |
|       | 1     | 1          | GND                 | Ground end                           |

#### 2.2.8 HCVR5104H-V2/HCVR5108H-V2/HCVR5116H-V2 Series

The HCVR5104H-V2 series rear panel is shown as below. See Figure 2-16.

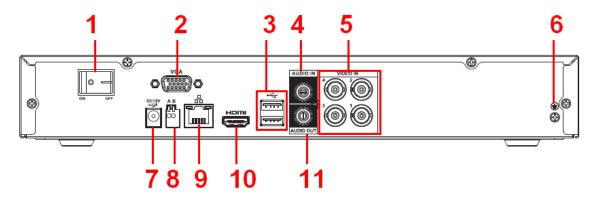

Figure 2-16

The HCVR5108H-V2 series rear panel is shown as below. See Figure 2-17.

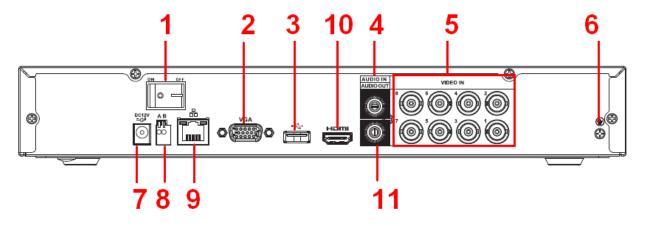

Figure 2-17

The HCVR5116H-V2 series rear panel is shown as below. See Figure 2-18.

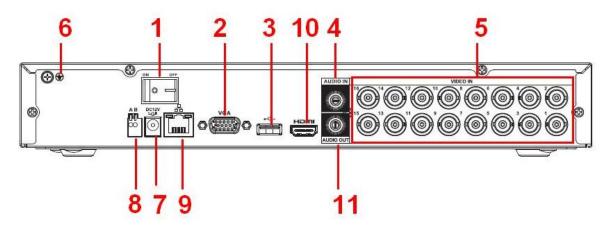

Figure 2-18

Please refer to the following sheet for detailed information.

| SN | Icon          | Name                               | Note                                                                                                    |
|----|---------------|------------------------------------|----------------------------------------------------------------------------------------------------|
| 1  | •             | Power on-off button                | Power on/off button.                                                                                                    |
| 2  | VGA           | VGA video output<br>port           | VGA video output port. Output<br>analog video signal. Can connect to<br>the monitor to view ananlog video<br>output.                                                              |
| 3  | •             | USB2.0 port                        | Connect to USB storage device, mouse, burning DVD-ROM and etc.                                                                                                    |
| 4  | audio in      | Audio input port                   | Connect to audio input device such as speaker.                                                                                                    |
| 5  | VIDEO IN      | Video input port                   | Connect to analog camera, video input signal.                                                                                                    |
| 6  | Ŧ             | GND                                | Ground end                                                                                                    |
| 7  | DC 12V<br>-C- | Power input port                   | Input 12V DC.                                                                                                    |
| 8  | A             | RS485 (RS-485) communication port  | RS485_A port. It is the cable A. You can connect to the control devices such as speed dome PTZ.                                                                                   |
|    | В             |                                    | RS485_B.It is the cable B. You can connect to the control devices such as speed dome PTZ.                                                                                         |
| 9  |               | Network port                       | 100M Ethernet port                                                                                                    |
| 10 | HDMI          | High definition<br>media interface | High definition audio and video<br>signal output port. It transmits<br>uncompressed high definition video<br>and multiple-channel data to the<br>HDMI port of the display device. |
| 11 |               | Audio output port                  | Connect to video output device such as sound box.                                                                                                    |

#### 2.2.9 HCVR5104HC/HCVR5108HC Series

The HCVR5104HC series rear panel is shown as below. See Figure 2-19.

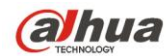

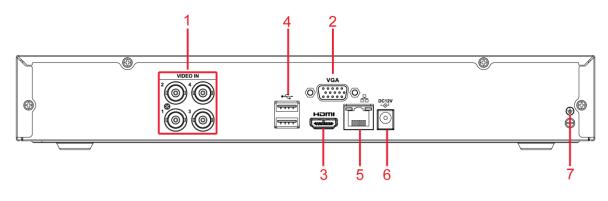

Figure 2-19

The HCVR5108HC series rear panel is shown as below. See Figure 2-20.

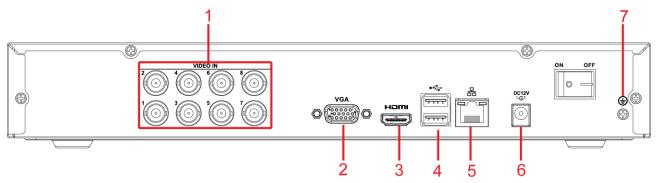

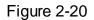

Please refer to the following sheet for detailed information.

| SN | Icon       | Name             | Note                                |
|----|------------|------------------|-------------------------------------|
| 1  | VIDEO IN   | Video input port | Connect to analog camera, video     |
|    |            |                  | input signal.                       |
| 2  | VGA        | VGA video output | VGA video output port. Output       |
|    |            | port             | analog video signal. Can connect to |
|    |            |                  | the monitor to view ananlog video   |
|    |            |                  | output.                             |
| 3  | HDMI       |                  | High definition audio and video     |
|    |            | High definition  | signal output port. It transmits    |
|    |            | media interface  | uncompressed high definition video  |
|    |            |                  | and multiple-channel data to the    |
| _  |            |                  | HDMI port of the display device.    |
| 4  | •          | USB2.0 port      | Connect to USB storage device,      |
|    |            |                  | mouse, burning DVD-ROM and etc.     |
| 5  | <u> </u>   | Network port     | 100M Ethernet port                  |
| 6  | DC 12V<br> | Power input port | Input 12V DC.                       |
| 7  | Ŧ          | GND              | Ground end                          |

2.2.10 HCVR5104HC-V2/HCVR5108HC-V2/HCVR5116HC-V2 Series

The HCVR5104HC-V2 series rear panel is shown as below. See Figure 2-21.

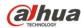

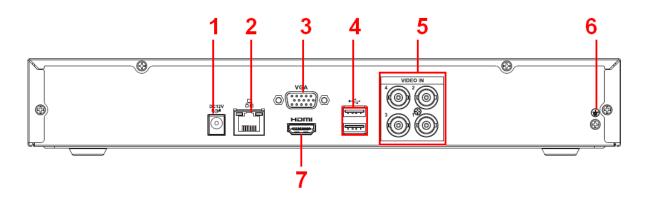

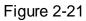

The HCVR5108HC-V2 series rear panel is shown as below. See Figure 2-22.

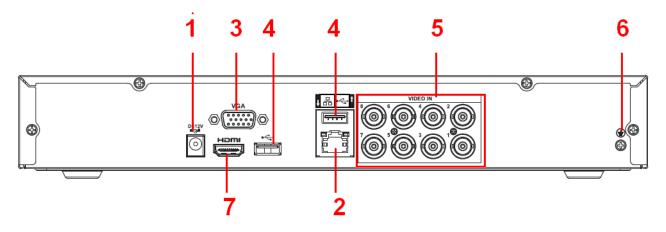

Figure 2-22

The HCVR5116HC-V2 series rear panel is shown as below. See Figure 2-23.

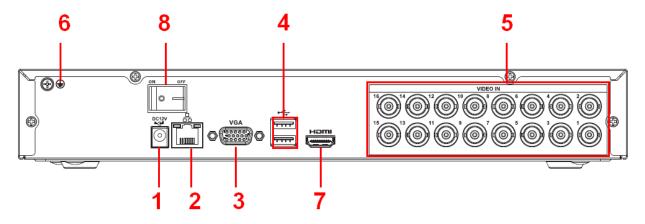

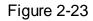

| SN | Icon       | Name             | Note                          |
|----|------------|------------------|-------------------------------|
| 1  | DC 12V<br> | Power input port | Input 12V DC.                 |
| 2  |            | Network port     | 100M Ethernet port            |
| 3  | VGA        | VGA video output | VGA video output port. Output |

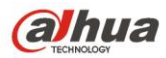

|   |          | port                               | analog video signal. Can connect to the monitor to view ananlog video                                                                                                    |
|---|----------|------------------------------------|----------------------------------------------------------------------------------------------------|
|   |          |                                    | output.                                                                                                    |
| 4 | •        | USB2.0 port                        | Connect to USB storage device, mouse, burning DVD-ROM and etc.                                                                                                    |
| 5 | VIDEO IN | Video input port                   | Connect to analog camera, video input signal.                                                                                                    |
| 6 | ⊣⊢       | GND                                | Ground end                                                                                                    |
| 7 | HDMI     | High definition<br>media interface | High definition audio and video<br>signal output port. It transmits<br>uncompressed high definition video<br>and multiple-channel data to the<br>HDMI port of the display device. |
| 8 | •        | Power on-off button                | Power on/off button.                                                                                                    |

#### 2.2.11 HCVR5104HE/HCVR5108HE Series

The HCVR5104HE4 series rear panel is shown as below. See Figure 2-26.

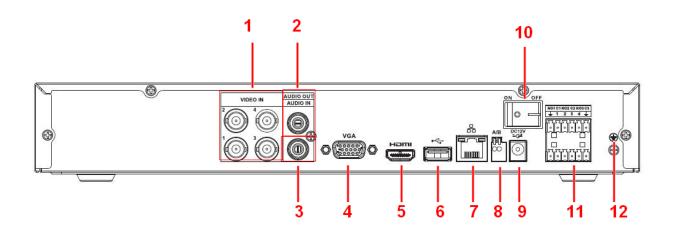

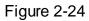

The HCVR5108HE series rear panel is shown as below. See Figure 2-27.

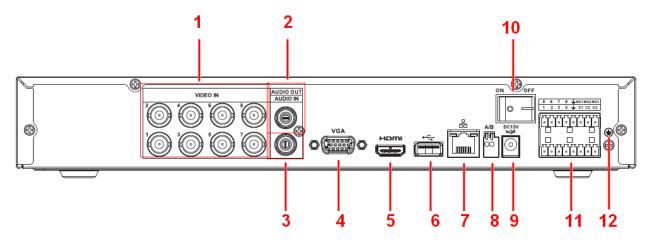

Figure 2-25

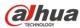

HDCVI Series DVR User's Manual

| TECHNOLOGY |                                                                                     |                                      | CVI Series DVR User's Manual                                                                                                    |
|------------|-------------------------------------------------------------------------------------|--------------------------------------|----------------------------------------------------------------------------------------------------|
| SN         | Icon                                                                                | Name                                 | Note                                                                                                    |
| 1          | VIDEO IN                                                                            | Video input port                     | Connect to analog camera, video input signal.                                                                                                    |
| 2          | AUDIO OUT                                                                           | Audio output port                    | Connect to video output device such as sound box.                                                                                                    |
| 3          | AUDIO IN                                                                            | Audio input port                     | Connect to audio input device such as speaker.                                                                                                    |
| 4          | VGA                                                                                 | VGA video output<br>port             | VGA video output port. Output<br>analog video signal. Can connect to<br>the monitor to view ananlog video<br>output.                                                               |
| 5          | HDMI                                                                                | High definition<br>media interface   | High definition audio and video<br>signal output port. It transmits<br>uncompressed high definition video<br>and multiple-channel data to the<br>HDMI port of the display device.  |
| 6          | •                                                                                   | USB2.0 port                          | Connect to USB storage device, mouse, burning DVD-ROM and etc.                                                                                                    |
| 7          |                                                                                     | Network port                         | 100M Ethernet port                                                                                                    |
| 8          | AB                                                                                  | RS485 (RS-485)<br>communication port | RS485_A port. It is the cable A. You<br>can connect to the control devices<br>such as speed dome PTZ.<br>RS485_B.It is the cable B. You can<br>connect to the control devices such |
|            |                                                                                     |                                      | as speed dome PTZ.                                                                                                    |
| 9          | DC 12V<br>                                                                          | Power input port                     | Input 12V DC.                                                                                                    |
| 10         |                                                                                     | Power on-off button                  | Power on/off button.                                                                                                    |
| 11         | 5 6 7 8 +NOINO2NO3<br>1 2 3 4 - C1 C2 C3<br>5 7 7 7 7 7 7 7 7 7 7 7 7 7 7 7 7 7 7 7 | Alarm input/Alarm<br>output          | Input/output alarm signal.                                                                                                    |
| 12         | Ť                                                                                   | GND                                  | Ground end                                                                                                    |
| ·          | -                                                                                   | 1                                    |                                                                                                    |

### 2.2.12 HCVR5104HE-V2/HCVR5108HE-V2/HCVR5116HE-V2 Series

The HCVR5104HE-V2 series rear panel is shown as below. See Figure 2-26.

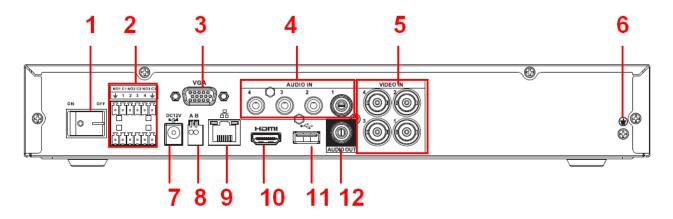

Figure 2-26

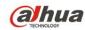

HDCVI Series DVR User's Manual

The HCVR5108HE-V2 series rear panel is shown as below. See Figure 2-27.

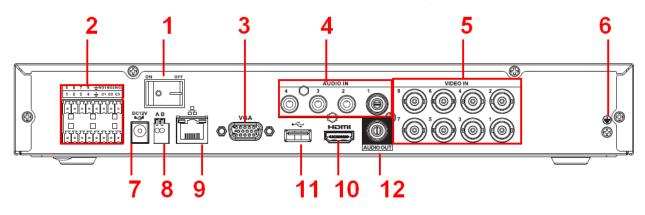

Figure 2-27

The HCVR5116HE-V2 series rear panel is shown as below. See Figure 2-28.

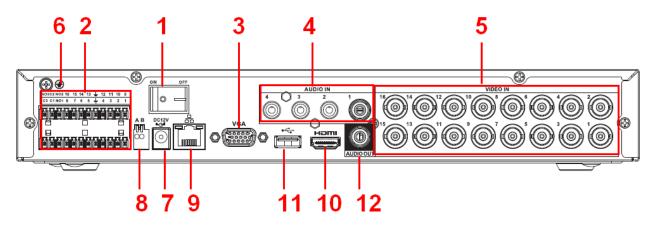

Figure 2-28

| SN | lcon                                      | Name                        | Note                                                                                                    |
|----|-------------------------------------------|-----------------------------|----------------------------------------------------------------------------------------------------|
| 1  | •                                         | Power on-off button         | Power on/off button.                                                                                                 |
| 2  | 5 6 7 8 4 NO1NO2NO3<br>1 2 3 4 4 C1 C2 C3 | Alarm input/Alarm<br>output | Input/output alarm signal.                                                                                           |
| 3  | VGA                                       | VGA video output<br>port    | VGA video output port. Output<br>analog video signal. Can connect to<br>the monitor to view ananlog video<br>output. |
| 4  | audio in                                  | Audio input port            | Connect to audio input device such as speaker.                                                                       |
| 5  | VIDEO IN                                  | Video input port            | Connect to analog camera, video input signal.                                                                        |
| 6  | Ŧ                                         | GND                         | Ground end                                                                                                    |
| 7  | DC 12V<br>= C=                            | Power input port            | Input 12V DC.                                                                                                    |
| 8  | A                                         | RS485 (RS-485)              | RS485_A port. It is the cable A. You can connect to the control devices                                              |

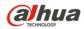

|    |             | communication port                 | such as speed dome PTZ.                                                                                                    |
|----|-------------|------------------------------------|----------------------------------------------------------------------------------------------------|
|    | В           |                                    | RS485_B.It is the cable B. You can                                                                                                    |
|    |             |                                    | connect to the control devices such                                                                                                    |
|    |             |                                    | as speed dome PTZ.                                                                                                    |
| 9  | <del></del> | Network port                       | 100M Ethernet port                                                                                                    |
| 10 | HDMI        | High definition<br>media interface | High definition audio and video<br>signal output port. It transmits<br>uncompressed high definition video<br>and multiple-channel data to the<br>HDMI port of the display device. |
| 11 | •           | USB2.0 port                        | Connect to USB storage device, mouse, burning DVD-ROM and etc.                                                                                                    |
| 12 | AUDIO OUT   | Audio output port                  | Connect to video output device such as sound box.                                                                                                    |

#### 2.2.13 HCVR7104H-V2/HCVR7108H-V2 Series

The HCVR7104H-V2 series rear panel is shown as below. See Figure 2-29.

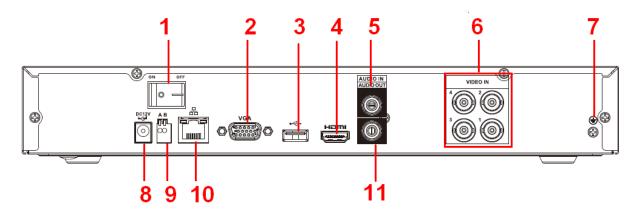

Figure 2-29

The HCVR7108H-V2 series rear panel is shown as below. See Figure 2-30.

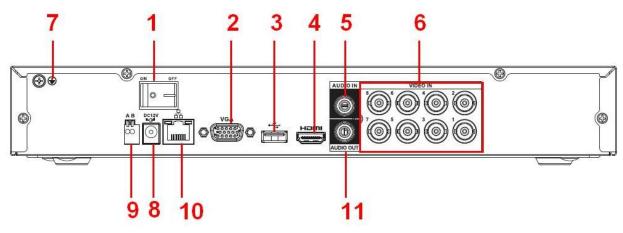

Figure 2-30

| SN | lcon | Name                | Note                 |
|----|------|---------------------|----------------------|
| 1  | •    | Power on-off button | Power on/off button. |

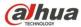

|            |                    | CVI Series DVR User's Manual                                                                   |
|------------|--------------------|------------------------------------------------------------------------------------------------|
| VGA        | VGA video output   | VGA video output port. Output                                                                  |
|            | port               | analog video signal. Can connect to                                                            |
|            |                    | the monitor to view ananlog video                                                              |
|            |                    | output.                                                                                        |
| •          | USB2.0 port        | Connect to USB storage device,                                                                 |
|            |                    | mouse, burning DVD-ROM and etc.                                                                |
| HDMI       |                    | High definition audio and video                                                                |
|            | media interface    | signal output port. It transmits                                                               |
|            |                    | uncompressed high definition video                                                             |
|            |                    | and multiple-channel data to the                                                               |
|            |                    | HDMI port of the display device.                                                               |
| audio in   | Audio input port   | Connect to audio input device such                                                             |
|            |                    | as speaker.                                                                                    |
| VIDEO IN   | Video input port   | Connect to analog camera, video                                                                |
|            |                    | input signal.                                                                                  |
| ÷          | GND                | Ground end                                                                                     |
| DC 12V<br> | Power input port   | Input 12V DC.                                                                                  |
| А          | RS485 (RS-485)     | RS485_A port. It is the cable A. You                                                           |
|            | communication port | can connect to the control devices                                                             |
|            |                    | such as speed dome PTZ.                                                                        |
| В          |                    | RS485_B.It is the cable B. You can                                                             |
|            |                    | connect to the control devices such                                                            |
|            |                    | as speed dome PTZ.                                                                             |
|            | Network port       |                                                                                                |
|            |                    | 100M Ethernet port                                                                             |
|            |                    |                                                                                                |
|            |                    |                                                                                                |
| AUDIO OUT  | Audio output port  | Connect to video output device such                                                            |
|            |                    | as sound box.                                                                                  |
|            |                    | VGAVGA video output<br>portVGAVGA video output<br>portVGAUSB2.0 portHDMIHigh<br>definition<br> |

### 2.2.14 HCVR7104HC-V2/HCVR7108HC-V2 Series

The HCVR7104HC-V2 series rear panel is shown as below. See Figure 2-31.

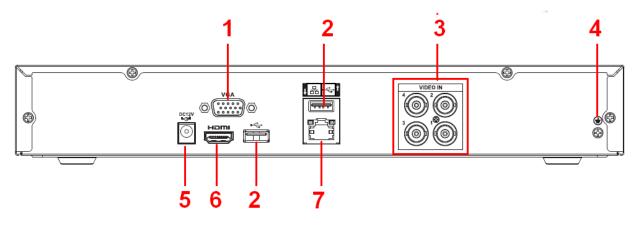

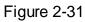

The HCVR7108HC-V2 series rear panel is shown as below. See Figure 2-32.

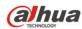

HDCVI Series DVR User's Manual

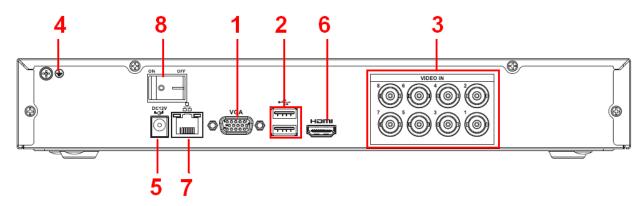

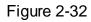

Please refer to the following sheet for detailed information.

| SN | Icon           | Name                               | Note                                                                                                    |
|----|----------------|------------------------------------|----------------------------------------------------------------------------------------------------|
| 1  | VGA            | VGA video output<br>port           | VGA video output port. Output<br>analog video signal. Can connect to<br>the monitor to view ananlog video<br>output.                           |
| 2  | •              | USB2.0 port                        | Connect to USB storage device, mouse, burning DVD-ROM and etc.                                                                                 |
| 3  | VIDEO IN       | Video input port                   | Connect to analog camera, video input signal.                                                                                                  |
| 4  | Ŧ              | GND                                | Ground end                                                                                                    |
| 5  | DC 12V<br>= C= | Power input port                   | Input 12V DC.                                                                                                    |
| 6  | HDMI           | High definition<br>media interface | signal output port. It transmits<br>uncompressed high definition video<br>and multiple-channel data to the<br>HDMI port of the display device. |
| 7  | <del>6</del> 6 | Network port                       | 100M Ethernet port                                                                                                    |
| 8  | •              | Power on-off button                | Power on/off button.                                                                                                    |

#### 2.2.15 HCVR7104HE-V2/HCVR7108HE-V2 Series

The HCVR7104HE-V2 series rear panel is shown as below. See Figure 2-33.

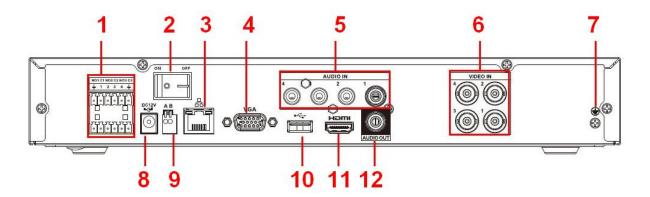

Figure 2-33

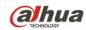

The HCVR7108HE-V2 series rear panel is shown as below. See Figure 2-34.

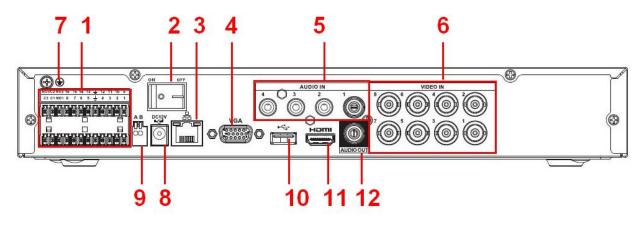

Figure 2-34

| SN | Icon                                                                                                | Name                                 | Note                                                                                                    |
|----|----------------------------------------------------------------------------------------------------|--------------------------------------|----------------------------------------------------------------------------------------------------|
| 1  | 5 6 7 8 401N02N03<br>1 2 3 4 01 02 03<br>5 7 7 7 7 7 7 7 7 7 7 7 7 7 7 7<br>0 0 0 0 0 0 0 0 0 0<br> | Alarm input/Alarm<br>output          | Input/output alarm signal.                                                                                                    |
| 2  | •                                                                                                   | Power on-off button                  | Power on/off button.                                                                                                    |
| 3  |                                                                                                    | Network port                         | 100M Ethernet port                                                                                                    |
| 4  | VGA                                                                                                 | VGA video output<br>port             | VGA video output port. Output<br>analog video signal. Can connect to<br>the monitor to view ananlog video<br>output.                                                                                     |
| 5  | AUDIO IN                                                                                            | Audio input port                     | Connect to audio input device such as speaker.                                                                                                    |
| 6  | VIDEO IN                                                                                            | Video input port                     | Connect to analog camera, video input signal.                                                                                                    |
| 7  | <u> </u>                                                                                            | GND                                  | Ground end 0                                                                                                    |
| 8  | DC 12V<br>=                                                                                         | Power input port                     | Input 12V DC.                                                                                                    |
| 9  | AB                                                                                                  | RS485 (RS-485)<br>communication port | RS485_A port. It is the cable A. You<br>can connect to the control devices<br>such as speed dome PTZ.<br>RS485_B.It is the cable B. You can<br>connect to the control devices such<br>as speed dome PTZ. |
| 10 | •                                                                                                   | USB2.0 port                          | Connect to USB storage device, mouse, burning DVD-ROM and etc.                                                                                                    |
| 11 | HDMI                                                                                                | High definition<br>media interface   | High definition audio and video<br>signal output port. It transmits<br>uncompressed high definition video<br>and multiple-channel data to the<br>HDMI port of the display device.                        |
| 12 | AUDIO OUT                                                                                           | Audio output port                    | Connect to video output device such as sound box.                                                                                                    |

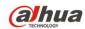

#### 2.2.16 HCVR4104/4108/4116HE-S2 Series

The HCVR4104HE-S2 series rear panel is shown as below. See Figure 2-35.

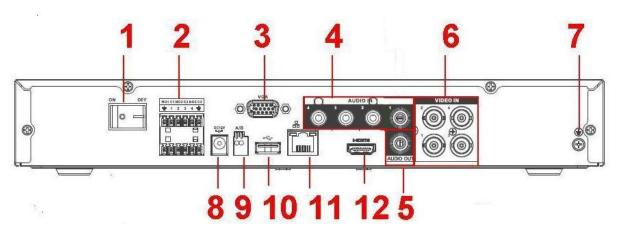

Figure 2-35

The HCVR4108HE-S2 series rear panel is shown as below. See Figure 2-36.

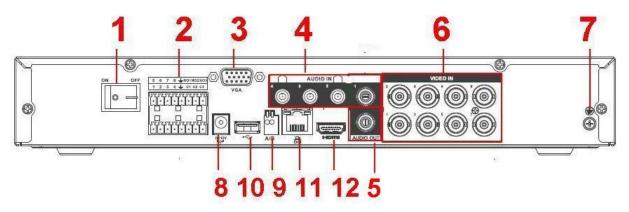

Figure 2-36

The HCVR4116HE-S2 series rear panel is shown as below. See Figure 2-37.

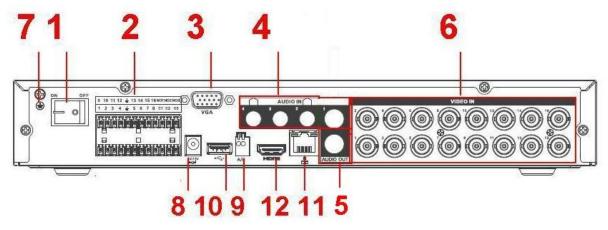

Figure 2-37

| SN | lcon | Name | Note |  |
|----|------|------|------|--|
|----|------|------|------|--|

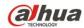

|    |                                                                                  |                                      | CVI Series DVR User s Mariuar                                                                                                    |
|----|----------------------------------------------------------------------------------|--------------------------------------|----------------------------------------------------------------------------------------------------|
| 1  | •                                                                                | Power on-off button                  | Power on/off button.                                                                                                    |
| 2  | 5 6 7 8 WOINO2NO3<br>1 2 3 4 CI C2 C3<br>5 7 7 5 7 5 7 5 7 5 7 5 7 5 7 5 7 5 7 5 | Alarm input/Alarm<br>output          | Input/output alarm signal.                                                                                                    |
| 3  | VGA                                                                              | VGA video output<br>port             | VGA video output port. Output<br>analog video signal. Can connect to<br>the monitor to view ananlog video<br>output.                                                                                     |
| 4  | AUDIO IN                                                                         | Audio input port                     | Connect to audio input device such as speaker.                                                                                                    |
| 5  | AUDIO OUT                                                                        | Audio output port                    | Connect to video output device such as sound box.                                                                                                    |
| 6  | VIDEO IN                                                                         | Video input port                     | Connect to analog camera, video input signal.                                                                                                    |
| 7  | Ŧ                                                                                | GND                                  | Ground end 0                                                                                                    |
| 8  | DC 12V<br>-C-                                                                    | Power input port                     | Input 12V DC.                                                                                                    |
| 9  | A<br>B                                                                           | RS485 (RS-485)<br>communication port | RS485_A port. It is the cable A. You<br>can connect to the control devices<br>such as speed dome PTZ.<br>RS485_B.It is the cable B. You can<br>connect to the control devices such<br>as speed dome PTZ. |
| 10 | •                                                                                | USB2.0 port                          | Connect to USB storage device, mouse, burning DVD-ROM and etc.                                                                                                    |
| 11 | <u>с</u><br>с с                                                                  | Network port                         | 100M Ethernet port                                                                                                    |
| 12 | HDMI                                                                             | High definition media interface      | High definition audio and video<br>signal output port. It transmits<br>uncompressed high definition video<br>and multiple-channel data to the<br>HDMI port of the display device.                        |

### 2.2.17 HCVR5104/5108/5116H-S2 Series

The HCVR5104H-S2 series rear panel is shown as below. See Figure 2-38.

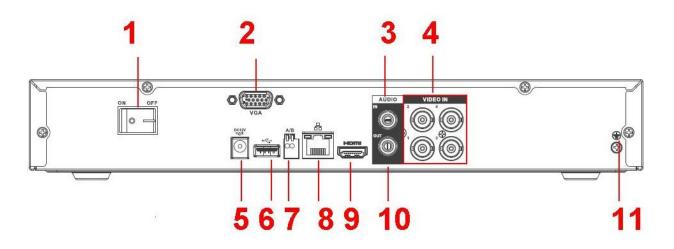

Figure 2-38

The HCVR5108H-S2 series rear panel is shown as below. See Figure 2-39.

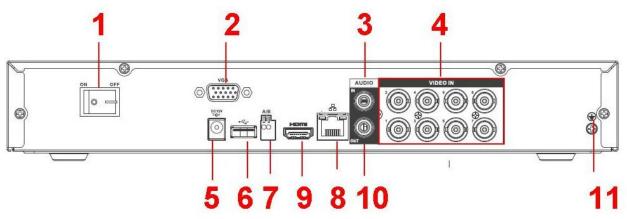

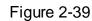

The HCVR5116H-S2 series rear panel is shown as below. See Figure 2-40.

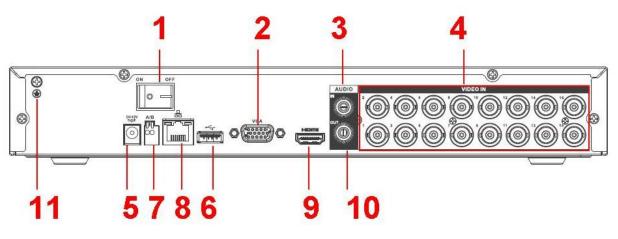

Figure 2-40

| SN Icon Name Note |    | <u> </u> |      |      |
|-------------------|----|----------|------|------|
|                   | SN | lcon     | Name | Note |

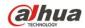

| 1  | • -           | Power on-off button                  | Power on/off button.                                                                                                    |
|----|---------------|--------------------------------------|----------------------------------------------------------------------------------------------------|
| 2  | VGA           | VGA video output<br>port             | VGA video output port. Output<br>analog video signal. Can connect to<br>the monitor to view ananlog video<br>output.                                                               |
| 3  | audio in      | Audio input port                     | Connect to audio input device such as speaker.                                                                                                    |
| 4  | VIDEO IN      | Video input port                     | Connect to analog camera, video input signal.                                                                                                    |
| 5  | DC 12V<br>-C- | Power input port                     | Input 12V DC.                                                                                                    |
| 6  | •             | USB2.0 port                          | Connect to USB storage device, mouse, burning DVD-ROM and etc.                                                                                                    |
| 7  | AB            | RS485 (RS-485)<br>communication port | RS485_A port. It is the cable A. You<br>can connect to the control devices<br>such as speed dome PTZ.<br>RS485_B.It is the cable B. You can<br>connect to the control devices such |
|    |               |                                      | as speed dome PTZ.                                                                                                    |
| 8  |               | Network port                         | 100M Ethernet port                                                                                                    |
| 9  | HDMI          | High definition<br>media interface   | High definition audio and video<br>signal output port. It transmits<br>uncompressed high definition video<br>and multiple-channel data to the<br>HDMI port of the display device.  |
| 10 | AUDIO OUT     | Audio output port                    | Connect to video output device such as sound box.                                                                                                    |
| 11 | Ŧ             | GND                                  | Ground end                                                                                                    |
|    |               |                                      |                                                                                                    |

### 2.2.18 HCVR5104/5108/5116HE-S2 Series

The HCVR5104HE-S2 series rear panel is shown as below. See Figure 2-41.

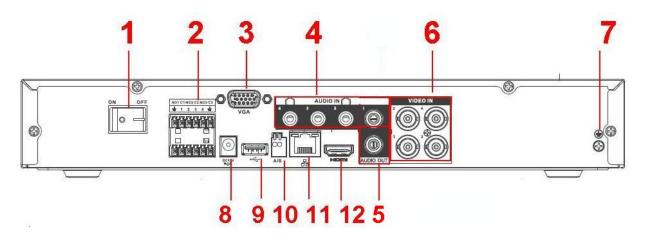

Figure 2-41

The HCVR5108HE-S2 series rear panel is shown as below. See Figure 2-42.

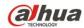

HDCVI Series DVR User's Manual

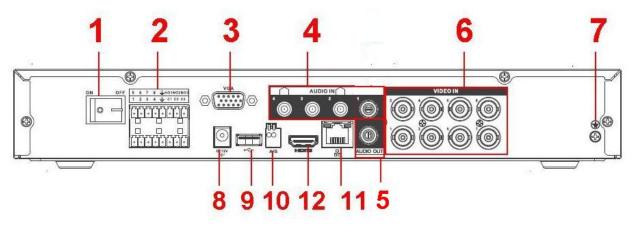

Figure 2-42

The HCVR5116HE-S2 series rear panel is shown as below. See Figure 2-43.

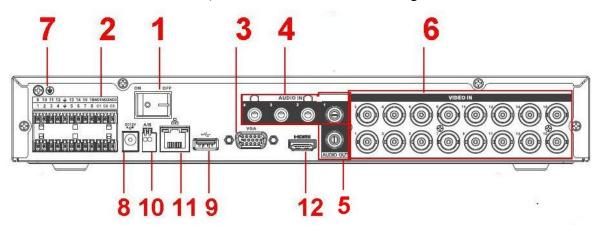

Figure 2-43

| SN | Icon                                                                                   | Name                        | Note                                                                                                    |
|----|----------------------------------------------------------------------------------------|-----------------------------|----------------------------------------------------------------------------------------------------|
| 1  | •                                                                                      | Power on-off button         | Power on/off button.                                                                                                 |
| 2  | 5 6 7 8 4 NO INO2 NO3<br>1 2 3 4 4 C1 C2 C3<br>7 5 7 5 7 5 7 5 7 5 7 5 7 5 7 5 7 5 7 5 | Alarm input/Alarm<br>output | Input/output alarm signal.                                                                                           |
| 3  | VGA                                                                                    | VGA video output<br>port    | VGA video output port. Output<br>analog video signal. Can connect to<br>the monitor to view ananlog video<br>output. |
| 4  | AUDIO IN                                                                               | Audio input port            | Connect to audio input device such as speaker.                                                                       |
| 5  | AUDIO OUT                                                                              | Audio output port           | Connect to video output device such as sound box.                                                                    |
| 6  | VIDEO IN                                                                               | Video input port            | Connect to analog camera, video input signal.                                                                        |

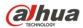

|    | -          |                                      | CVI Series DVR User s Mariuar                                                                                                    |
|----|------------|--------------------------------------|----------------------------------------------------------------------------------------------------|
| 7  | 4          | GND                                  | Ground end                                                                                                    |
| 8  | DC 12V<br> | Power input port                     | Input 12V DC.                                                                                                    |
| 9  | HDMI       | High definition<br>media interface   | High definition audio and video<br>signal output port. It transmits<br>uncompressed high definition video<br>and multiple-channel data to the<br>HDMI port of the display device. |
| 10 | A          | RS485 (RS-485)<br>communication port | RS485_A port. It is the cable A. You can connect to the control devices such as speed dome PTZ.                                                                                   |
|    | В          |                                      | RS485_B.It is the cable B. You can connect to the control devices such as speed dome PTZ.                                                                                         |
| 11 |            | Network port                         | 100M Ethernet port                                                                                                    |
|    |            |                                      |                                                                                                    |
| 12 | HDMI       | High definition<br>media interface   | High definition audio and video<br>signal output port. It transmits<br>uncompressed high definition video<br>and multiple-channel data to the<br>HDMI port of the display device. |

#### 2.2.19 HCVR7104/7108H-S2 Series

The HCVR7104H-S2 series rear panel is shown as below. See Figure 2-44.

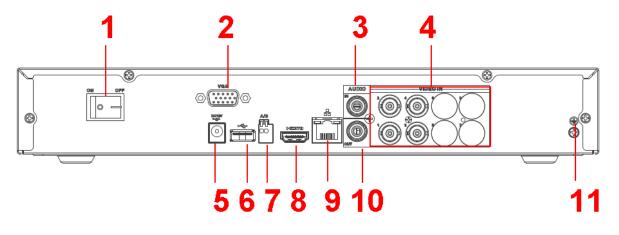

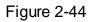

The HCVR7108H-S2 series rear panel is shown as below. See Figure 2-45.

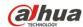

HDCVI Series DVR User's Manual

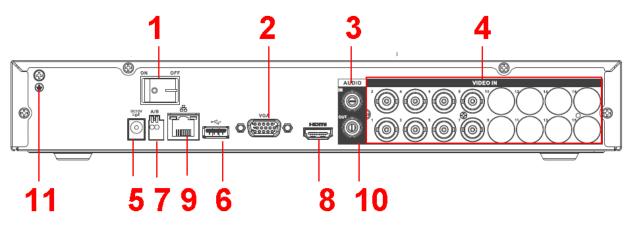

Please refer to the following sheet for detailed information.

| SN | Icon           | Name                                 | Note                                                                                                    |
|----|----------------|--------------------------------------|----------------------------------------------------------------------------------------------------|
| 1  | •              | Power on-off button                  | Power on/off button.                                                                                                    |
| 2  | VGA            | VGA video output<br>port             | VGA video output port. Output<br>analog video signal. Can connect to<br>the monitor to view ananlog video<br>output.                                                                                     |
| 3  | AUDIO IN       | Audio input port                     | Connect to audio input device such as speaker.                                                                                                    |
| 4  | VIDEO IN       | Video input port                     | Connect to analog camera, video input signal.                                                                                                    |
| 5  | DC 12V<br>- C- | Power input port                     | Input 12V DC.                                                                                                    |
| 6  | •              | USB2.0 port                          | Connect to USB storage device, mouse, burning DVD-ROM and etc.                                                                                                    |
| 7  | AB             | RS485 (RS-485)<br>communication port | RS485_A port. It is the cable A. You<br>can connect to the control devices<br>such as speed dome PTZ.<br>RS485_B.It is the cable B. You can<br>connect to the control devices such<br>as speed dome PTZ. |
| 8  | HDMI           | High definition<br>media interface   | High definition audio and video<br>signal output port. It transmits<br>uncompressed high definition video<br>and multiple-channel data to the<br>HDMI port of the display device.                        |
| 9  |                | Network port                         | 100M Ethernet port                                                                                                    |
| 10 | AUDIO OUT      | Audio output port                    | Connect to video output device such as sound box.                                                                                                    |
| 11 | ÷              | GND                                  | Ground end                                                                                                    |

# 2.2.20 HCVR7104/7108HE-S2 Series

The HCVR7104HE-S2 series rear panel is shown as below. See Figure 2-46.

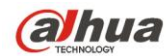

HDCVI Series DVR User's Manual

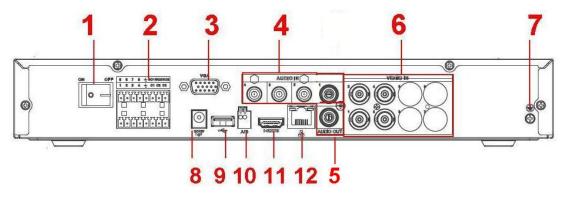

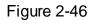

The HCVR7108HE-S2 series rear panel is shown as below. See Figure 2-47.

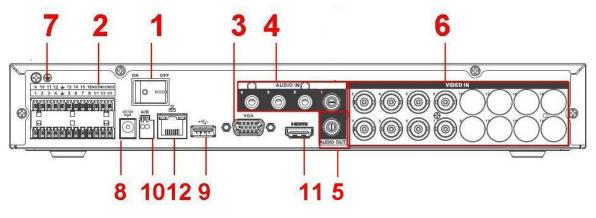

Figure 2-47

Please refer to the following sheet for detailed information.

| SN | lcon                                                                                                    | Name                        | Note                                                                                                    |
|----|----------------------------------------------------------------------------------------------------|-----------------------------|----------------------------------------------------------------------------------------------------|
| 1  | •                                                                                                    | Power on-off button         | Power on/off button.                                                                                                 |
| 2  | 5 6 7 8 WOINO2NO3<br>1 2 3 4 C1 C2 C3<br>5 4 C1 C2 C3<br>5 4 C1 C2 C3<br>5 5 5 7 5 7 5 7 5 7 5 7 5 7 5 7 5 7 5 7 | Alarm input/Alarm<br>output | Input/output alarm signal.                                                                                           |
| 3  | VGA                                                                                                    | VGA video output<br>port    | VGA video output port. Output<br>analog video signal. Can connect to<br>the monitor to view ananlog video<br>output. |
| 4  | audio in                                                                                                    | Audio input port            | Connect to audio input device such as speaker.                                                                       |
| 5  | AUDIO OUT                                                                                                    | Audio output port           | Connect to video output device such as sound box.                                                                    |
| 6  | VIDEO IN                                                                                                    | Video input port            | Connect to analog camera, video input signal.                                                                        |
| 7  | Ŧ                                                                                                    | GND                         | Ground end                                                                                                    |
| 8  | -C-                                                                                                    | Power input port            | Input 12V DC.                                                                                                    |
| 9  | •                                                                                                    | USB2.0 port                 | Connect to USB storage device,                                                                                       |

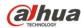

|    |      |                    | mouse, burning DVD-ROM and etc.      |
|----|------|--------------------|--------------------------------------|
| 10 | A    | RS485 (RS-485)     | RS485_A port. It is the cable A. You |
|    |      | communication port | can connect to the control devices   |
|    |      |                    | such as speed dome PTZ.              |
|    | В    |                    | RS485_B.It is the cable B. You can   |
|    |      |                    | connect to the control devices such  |
|    |      |                    | as speed dome PTZ.                   |
| 11 | HDMI | High definition    | High definition audio and video      |
|    |      | media interface    | signal output port. It transmits     |
|    |      |                    | uncompressed high definition video   |
|    |      |                    | and multiple-channel data to the     |
|    |      |                    | HDMI port of the display device.     |
| 12 |      | Network port       | 100M Ethernet port                   |
|    |      |                    |                                      |

## 2.2.21 HCVR4104/4108/4116HS-S2

The HCVR4104HS-S2 series rear panel is shown as below. See Figure 2-48.

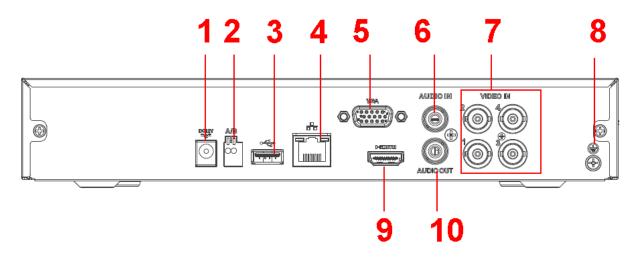

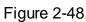

The HCVR4108HS-V2 series rear panel is shown as below. See Figure 2-49.

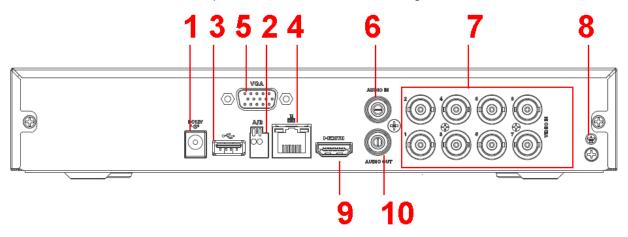

Figure 2-49

The HCVR4116HS-V2 series rear panel is shown as below. See Figure 2-50.

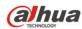

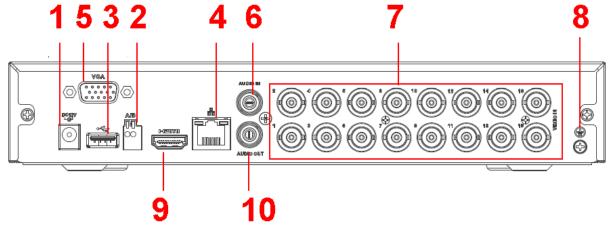

Figure 2-50

Please refer to the following sheet for detailed information.

| SN | Icon       | Name                                 | Note                                                                                                    |
|----|------------|--------------------------------------|----------------------------------------------------------------------------------------------------|
| 1  | DC 12V<br> | Power input port                     | Input 12V DC.                                                                                                    |
| 2  | AB         | RS485 (RS-485)<br>communication port | RS485_A port. It is the cable A. You<br>can connect to the control devices<br>such as speed dome PTZ.<br>RS485_B.It is the cable B. You can<br>connect to the control devices such<br>as speed dome PTZ. |
| 3  | €          | USB2.0 port                          | Connect to USB storage device, mouse, burning DVD-ROM and etc.                                                                                                    |
| 4  | 66         | Network port                         | 100M Ethernet port                                                                                                    |
| 5  | VGA        | VGA video output<br>port             | VGA video output port. Output<br>analog video signal. Can connect to<br>the monitor to view ananlog video<br>output.                                                                                     |
| 6  | AUDIO IN   | Audio input port                     | Connect to audio input device such as speaker.                                                                                                    |
| 7  | VIDEO IN   | Video input port                     | Connect to analog camera, video input signal.                                                                                                    |
| 8  | ÷          | GND                                  | Ground end                                                                                                    |
| 9  | HDMI       | High definition media interface      | signal output port. It transmits<br>uncompressed high definition video<br>and multiple-channel data to the<br>HDMI port of the display device.                                                           |
| 10 | AUDIO OUT  | Audio output port                    | Connect to video output device such as sound box.                                                                                                    |

When connect the Ethernet port, please use crossover cable to connect the PC and use the straight cable to connect to the switcher or router.

# 2.3 Connection Sample

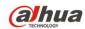

## 2.3.1 HCVR5104C Series

Please refer to Figure 2-51 for connection sample.

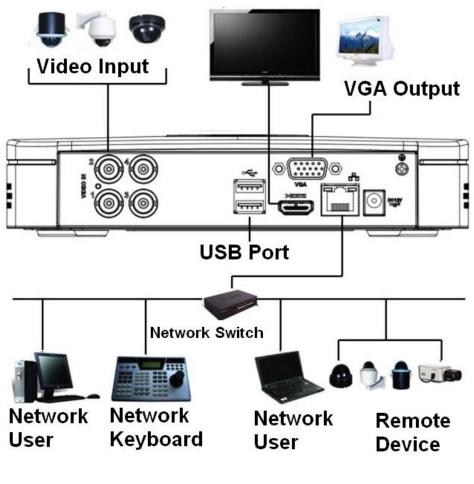

Figure 2-51

### 2.3.2 HCVR51XXH Series

Please refer to Figure 2-52 for connection sample.

The following figure is based on the HCVR5108H series product.

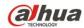

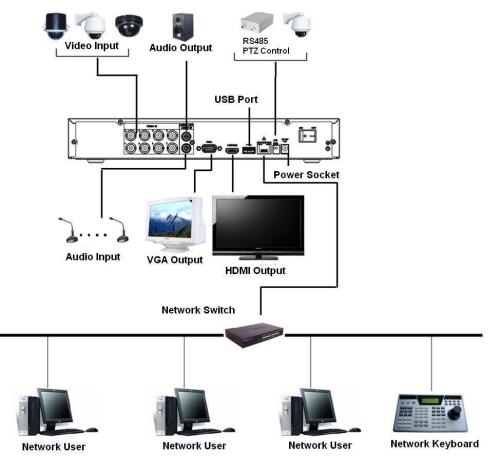

# 2.3.3 HCVR51XXHC/HCVR51XXHE Series

Please refer to Figure 2-53 for connection sample. The following figure is based on the HCVR5108HC series product.

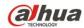

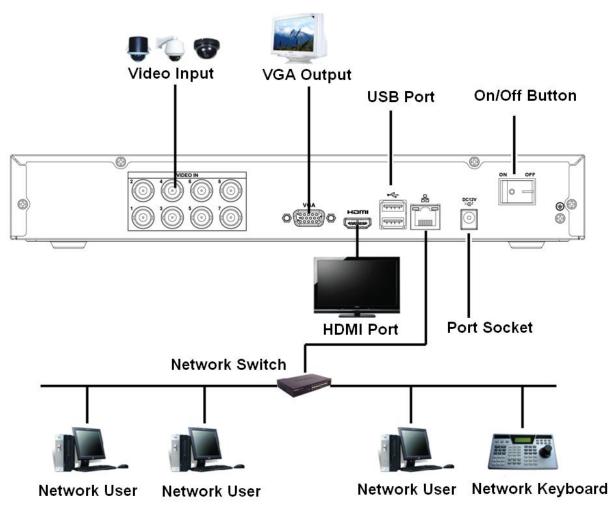

# 2.3.4 HCVR51XXC-V2/HCVR71XXC-V2 Series

Please refer to Figure 2-54 for connection sample.

The following figure is based on the HCVR7104C-V2 series product.

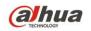

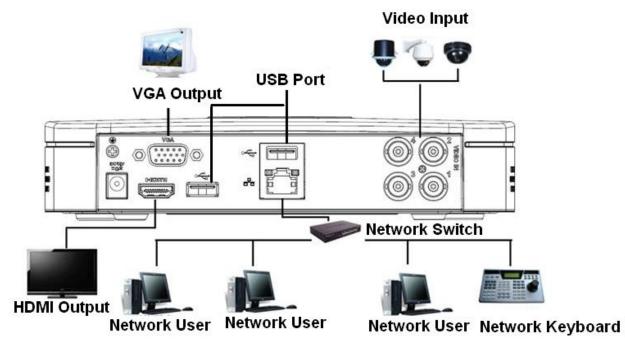

# 2.3.5 HCVR51XXH-V2/HCVR71XXH-V2 Series

Please refer to Figure 2-55 for connection sample.

The following figure is based on the HCVR7108H-V2 series product.

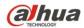

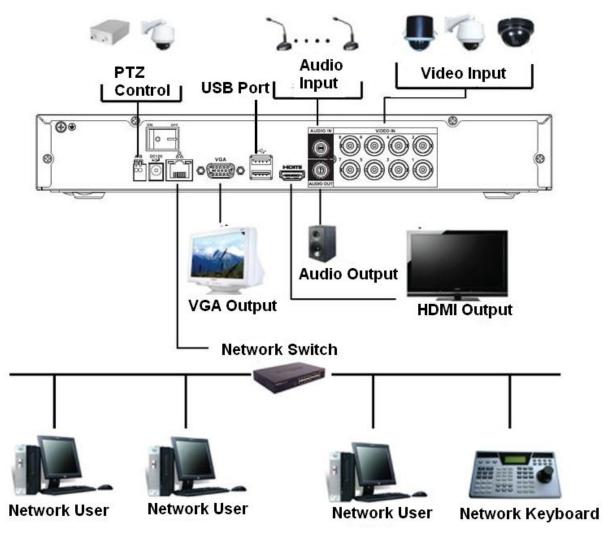

# 2.3.6 HCVR51XXHE-V2/HCVR71XXHE-V2 Series

Please refer to Figure 2-56 for connection sample.

The following figure is based on the HCVR5116HE-V2 series product.

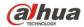

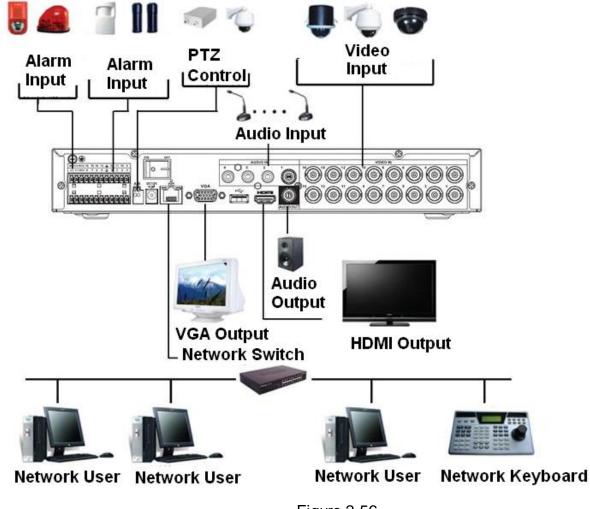

### 2.3.7 HCVR51XXHC-V2/HCVR71XXHC-V2 Series

Please refer to Figure 2-57 for connection sample.

The following figure is based on the HCVR7108HC-V2 series product.

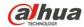

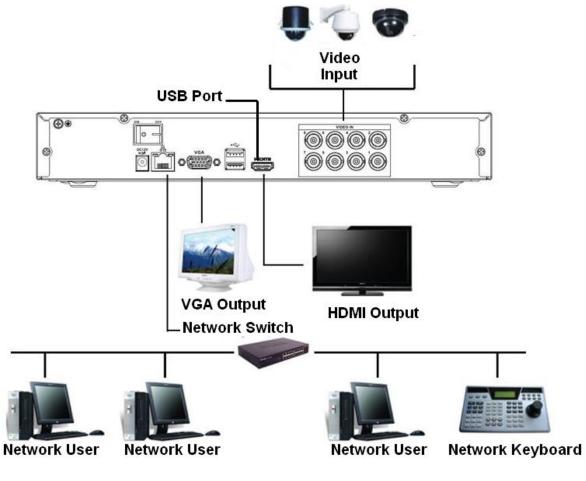

Figure 2-57

### 2.3.8 HCVR410XC-S2 Series

Please refer to Figure 2-58 for connection sample.

The following figure is based on the  $\ensuremath{\mathsf{HCVR4104C}}\xspace{-}\ensuremath{\mathsf{S2}}\xspace$  series product.

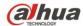

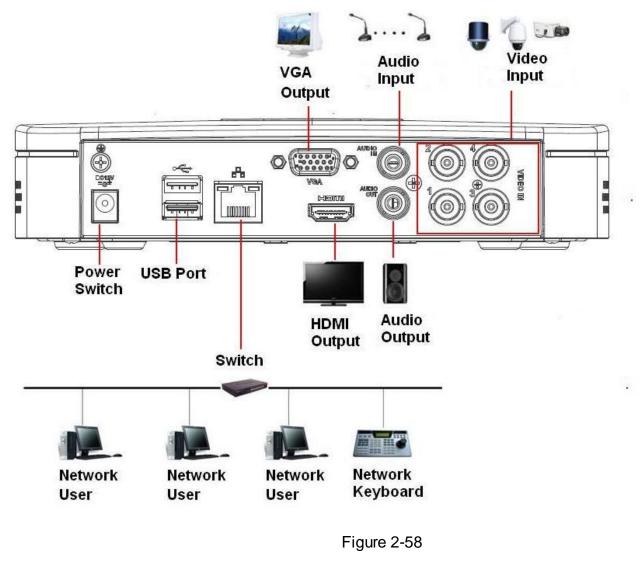

### 2.3.9 HCVR510XC-S2 Series

Please refer to Figure 2-59 for connection sample.

The following figure is based on the HCVR5108C-S2 series product.

**alhua** 

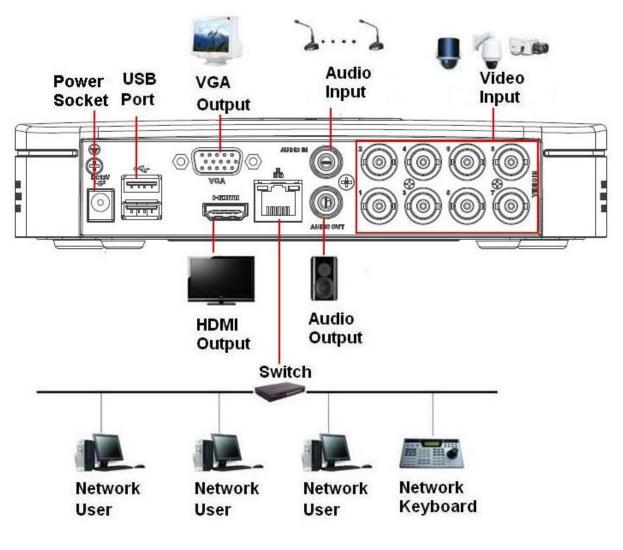

Figure 2-59

# 2.3.10 HCVR7104C-S2 Series

Please refer to Figure 2-60 for connection sample.

alhua

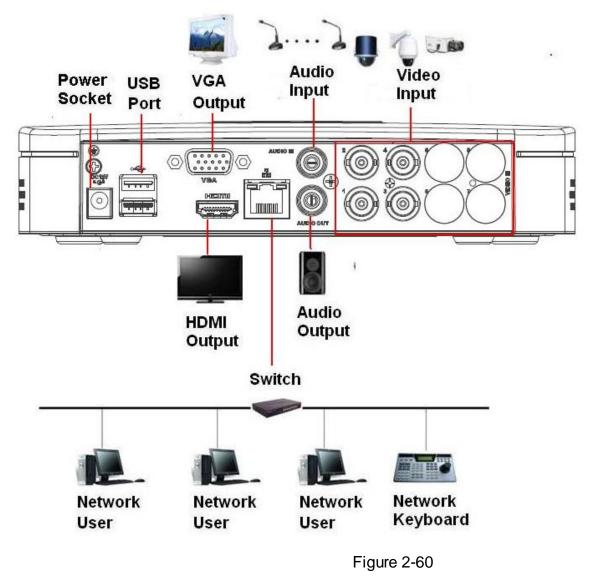

### 2.3.11 HCVR41XXHE-S2 Series

Please refer to Figure 2-61 for connection sample.

The following figure is based on the HCVR4104HE-S2 series product.

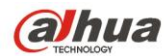

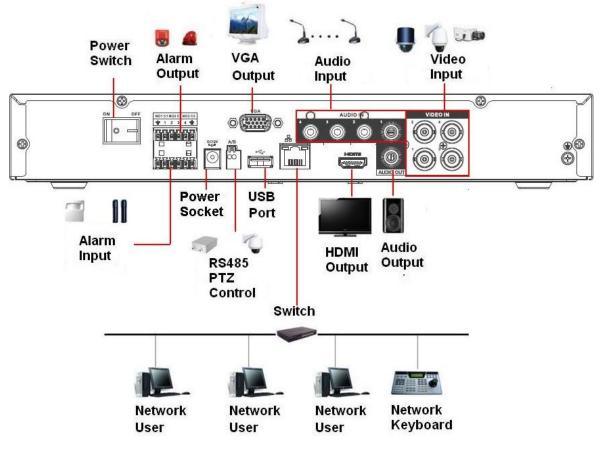

Figure 2-61

# 2.3.12 HCVR51XXH-S2 Series

Please refer to Figure 2-62 for connection sample.

The following figure is based on the HCVR5104H-S2 series product.

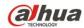

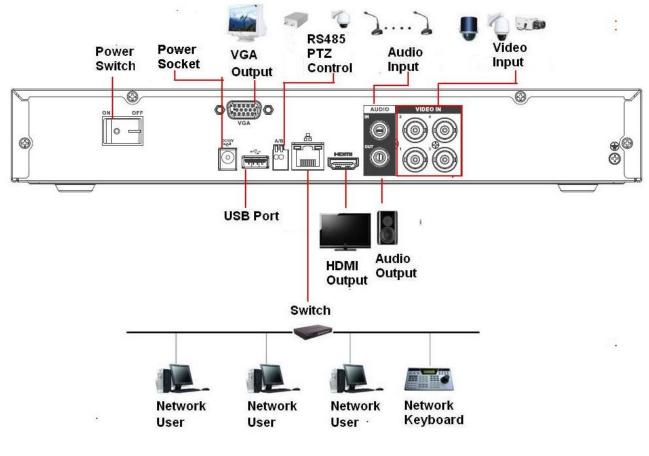

## 2.3.13 HCVR51XXHE-S2 Series

Please refer to Figure 2-63 for connection sample.

The following figure is based on the HCVR5108HE-S2 series product.

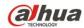

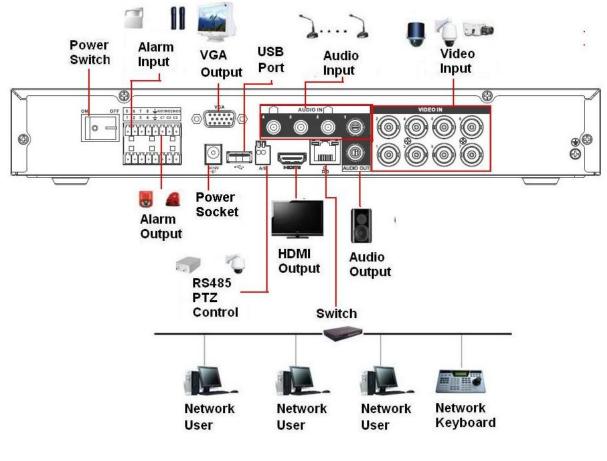

## 2.3.14 HCVR710XH-S2 Series

Please refer to Figure 2-64 for connection sample.

The following figure is based on the HCVR7108H-S2 series product.

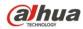

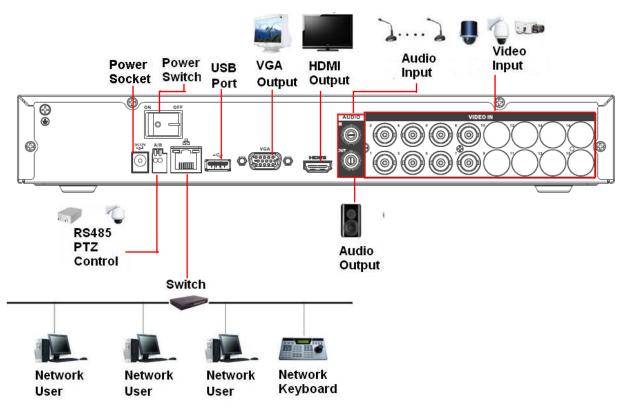

#### 2.3.15 HCVR710XHE-S2 Series

Please refer to Figure 2-65 for connection sample.

The following figure is based on the HCVR7108HE-S2 series product.

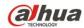

HDCVI Series DVR User's Manual

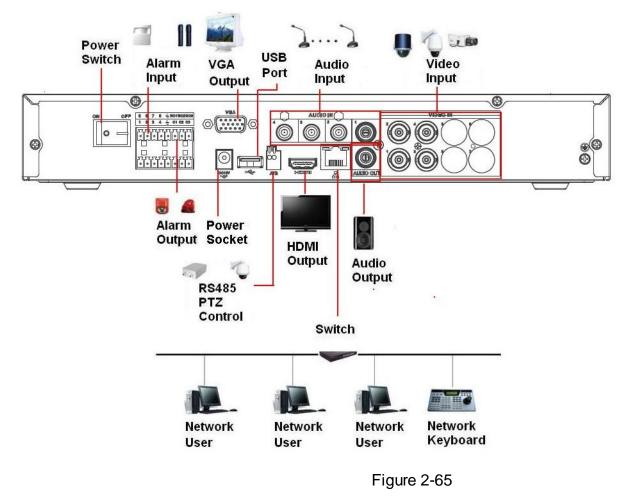

# 2.3.16 HCVR41XXHS-S2 Series

Please refer to Figure 2-65 for connection sample.

The following figure is based on the HCVR4108HS-S2 series product.

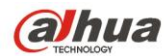

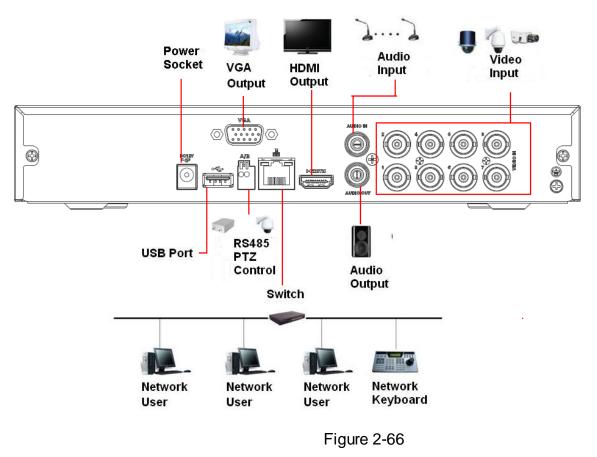

# 2.4 Remote Control

The remote control interface is shown as in Figure 2-67.

Please note remote control is not our standard accessory and it is not included in the accessory bag.

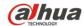

HDCVI Series DVR User's Manual

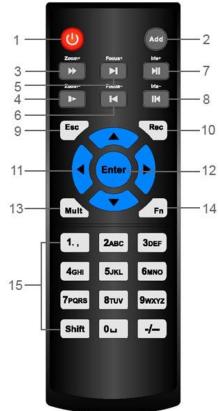

Figure 2-67

Please refer to the following sheet for detailed information.

| Serial Number | Name            | Function                                                                                                    |
|---------------|-----------------|----------------------------------------------------------------------------------------------------|
| 1             | Power button    | Click it to boot up or shut down the device.                                                                |
| 2             | Address         | Click it to input device number, so that you can control it.                                                |
| 3             | Forward         | Various forward speeds and normal speed playback.                                                           |
| 4             | Slow play       | Multiple slow play speeds or normal playback.                                                               |
| 5             | Next record     | In playback mode, playback the next video.                                                                  |
| 6             | Previous record | In playback mode, playback the previous video.                                                              |
| 7             | Play/Pause      | In pause mode, click this button<br>to realize normal playback.<br>In normal playback click this            |
|               |                 | button to pause playback.<br>In real-time monitor mode, click<br>this button to enter video search<br>menu. |
| 8             | Reverse/pause   | Reverse playback pause mode,<br>click this button to realize normal<br>playback.                            |
|               |                 | In reverse playback click this button to pause playback.                                                    |

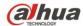

|    |                        | DCVI Series DVR User's Manual                                  |
|----|------------------------|----------------------------------------------------------------|
| 9  | Cancel                 | Go back to previous menu or<br>cancel current operation (close |
|    |                        | upper interface or control)                                    |
| 10 | Record                 | Start or stop record manually                                  |
|    |                        | In record interface, working with                              |
|    |                        | the direction buttons to select the                            |
|    |                        | record channel.<br>Click this button for at least 1.5          |
|    |                        | seconds, system can go to the                                  |
|    |                        | Manual Record interface.                                       |
| 11 | Direction keys         | Switch current activated control,                              |
|    |                        | go to left or right.                                           |
|    |                        | In playback mode, click up/down                                |
|    |                        | button to switch playback                                      |
|    |                        | channel. In 1-window playback                                  |
|    |                        | mode, click left/right button to                               |
|    |                        | control playback speed<br>Aux function(such as switch the      |
|    |                        | PTZ menu, enable/disable reuse                                 |
|    |                        | button)                                                        |
| 12 | Confirm /menu key      | go to default button                                           |
|    |                        | go to the menu                                                 |
| 13 | Multiple-window switch | Switch between multiple-window                                 |
|    |                        | and one-window.                                                |
| 14 | Auxiliary key          | In 1-ch monitor mode: pop up                                   |
|    |                        | assistant function: PTZ control                                |
|    |                        | and Video color.                                               |
|    |                        | Switch the PTZ control menu in                                 |
|    |                        | PTZ control interface.<br>In motion detection interface,       |
|    |                        | working with direction keys to                                 |
|    |                        | complete setup.                                                |
|    |                        | In text mode, click it to delete                               |
|    |                        | character.                                                     |
| 15 | 0-9 number key         | Input password, channel or                                     |
| 15 |                        |                                                                |
| 15 |                        | switch channel.                                                |
|    |                        |                                                                |

# 2.5 Mouse Control

| Left click | System pops up password input dialogue box if you have not logged in. |  |
|------------|-----------------------------------------------------------------------|--|
| mouse      | In real-time monitor mode, you can go to the main menu.               |  |
|            | When you have selected one menu item, left click mouse to view menu   |  |
|            | content.                                                              |  |
|            | Implement the control operation.                                      |  |
|            | Modify checkbox or motion detection status.                           |  |
|            | Click combo box to pop up drop down list                              |  |

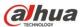

| TECHNOLOGY                 | HDCVI Series DVR User's Manual                                                                                                    |  |
|----------------------------|----------------------------------------------------------------------------------------------------|--|
|                            | In input box, you can select input methods. Left click the corresponding button<br>on the panel you can input numeral/English character (small/capitalized). Here<br>← stands for backspace button stands for space button.                                                                                                    |  |
|                            | In English input mode: _stands for input a backspace icon and $\leftarrow$ stands for deleting the previous character.                                                                                                    |  |
|                            | A B C D E F G<br>H I J K L M N<br>O P Q R S T ⊔<br>U V W X Y Z ←<br>u v w x y z ←                                                                                                    |  |
|                            | In numeral input mode: $\_$ stands for clear and $\leftarrow$ stands for deleting the previous numeral.                                                                                                    |  |
|                            | When input special sign, you can click corresponding numeral in the front panel to input. For example, click numeral 1 you can input"/", or you can click the numeral in the on-screen keyboard directly.                                                                                                    |  |
|                            | 1 / 2 : 3 .<br>4 ? 5 - 6 _<br>7 @ 8 # 9 %<br>0 & ←                                                                                                    |  |
| Double left<br>click mouse | Implement special control operation such as double click one item in the file list                                                                                                    |  |
| CIICK MOUSE                | to playback the video.<br>In multiple-window mode, double left click one channel to view in full-window.<br>Double left click current video again to go back to previous multiple-window<br>mode.                                                                                                    |  |
| Right click<br>mouse       | In real-time monitor mode, pops up shortcut menu: one-window, four-window,<br>nine-window and sixteen-window, Pan/Tilt/Zoom, color setting, search, record,<br>alarm input, alarm output, main menu.<br>Among which, Pan/Tilt/Zoom and color setting applies for current selected<br>channel.<br>If you are in multiple-window mode, system automatically switches to the |  |
|                            | corresponding channel.<br>■ View 1<br>■ View 4                                                                                                    |  |
|                            | <ul> <li>PTZ</li> <li>Color Setting</li> </ul>                                                                                                    |  |
|                            | ୍ତ୍ତ Search<br>≇ Manual →<br>ଜ Main Menu                                                                                                    |  |
|                            | Exit current menu without saving the modification.                                                                                                    |  |
| Press<br>middle            | In numeral input box: Increase or decrease numeral value.                                                                                                    |  |
| button                     | Switch the items in the check box.<br>Page up or page down                                                                                                    |  |
| Move mouse                 | Select current control or move control                                                                                                    |  |
| Drag mouse                 | Select motion detection zone                                                                                                    |  |
|                            | Select privacy mask zone.                                                                                                    |  |

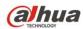

# 3 Installation and Connections

# Note: All the installation and operations here should conform to your local electric safety rules.

# 3.1 Check Unpacked DVR

When you receive the DVR from the forwarding agent, please check whether there is any visible damage. The protective materials used for the package of the DVR can protect most accidental clashes during transportation. Then you can open the box to check the accessories.

Please check the items in accordance with the list. Finally you can remove the protective film of the DVR.

# 3.2 About Front Panel and Rear Panel

The model label in the front panel is very important; please check according to your purchase order. The label in the rear panel is very important too. Usually we need you to represent the serial number when we provide the service after sales.

# 3.3 HDD Installation

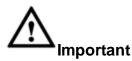

Shut down the device and then unplug the power cable before you open the case to replace the HDD!

### All figures listed below for reference only!

You can refer to the Appendix for recommended HDD brand. Please use HDD of 7200rpm or higher. Please follow the instructions below to install hard disk.

## 3.3.1 HCVR5104C/HCVR51XXC-V2/HCVR71XXC-V2/ HCVR4104/4108C-S2/ HCVR5104 5108C-S2/ HCVR7104C-S2 Series

The series DVR has one SATA HDD.

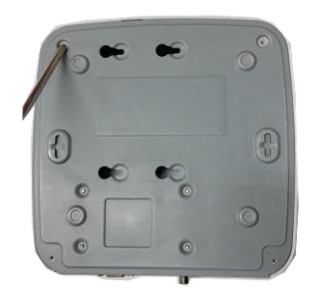

①. Loosen the screws of the upper cover and side panel.

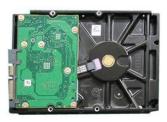

② Fix four screws in the HDD (Turn just three rounds).

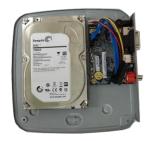

(3) Place the HDD in accordance with the four holes in the bottom.

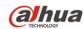

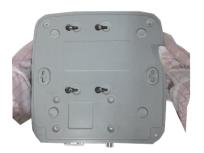

④ Turn the device upside down and then turn the screws in firmly.

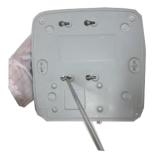

(5) Fix the HDD firmly.

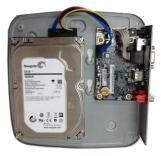

(6) Connect the HDD cable and power cable.

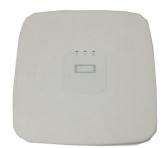

⑦ Put the cover in accordance with the clip and then place the upper cover back.

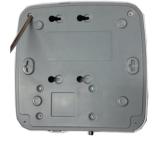

(8) Secure the screws in the rear panel and the side panel.

## 3.3.2 HCVR51XXH/51XXHC/51XXHE/51XXH-V2/HC-V2/HE-V2/71XXH-V2/71XXHC-V2/71XXHE-V2/HCVR41XXHE-S2/HCVR51XXH-S2/HCVR51XXHE-S2/ HCVR710XH-S2/HCVR710XHE-S2 Series

The series DVR has one SATA HDD.

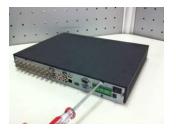

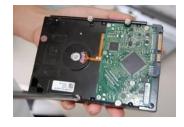

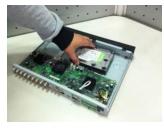

1) Loosen the screws of the upper cover and side panel.

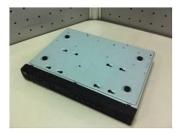

4 Turn the device upside down and 5 Fix the HDD firmly. then turn the screws in firmly.

②Fix four screws in the HDD (Turn just three rounds).

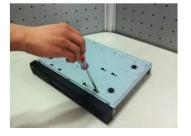

③Place the HDD in accordance with the four holes in the bottom.

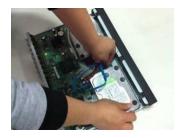

6 Connect the HDD cable and power cable.

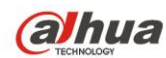

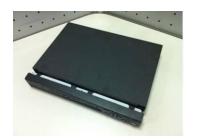

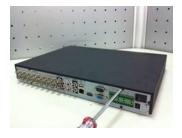

⑦Put the cover in accordance with the clip and then place the upper cover back.

<sup>(8)</sup>Secure the screws in the rear panel and the side panel.

#### Important:

- You can connect the HDD data cable and the power cable first and then fix the HDD in the device.
- Please pay attention to the front cover. It adopts the vertical sliding design. You need to push the clip first and then put down.

# 3.4 Connecting Power Supply

Please check input voltage and device power button match or not.

We recommend you use UPS to guarantee steady operation, DVR life span, and other peripheral equipments operation such as cameras.

# 3.5 Connecting Video Input and Output Devices

### 3.5.1 Connecting Video Input

The video input interface is BNC. The input video format includes: PAL/NTSC BNC  $(1.0V_{P-P}, .75\Omega.)$ 

The video signal should comply with your national standards.

The input video signal shall have high SNR, low distortion; low interference, natural color and suitable lightness.

#### Guarantee the stability and reliability of the camera signal:

The camera shall be installed in a cool, dry place away from direct sunlight, inflammable, explosive substances and etc.

The camera and the DVR should have the same grounding to ensure the normal operation of the camera.

#### Guarantee stability and reliability of the transmission line\_

Please use high quality, sound shielded BNC. Please select suitable BNC model according to the transmission distance.

If the distance is too long, you should use twisted pair cable, and you can add video compensation devices or use optical fiber to ensure video quality.

You should keep the video signal away from the strong electromagnetic interference, especially the high tension current.

#### Keep connection lugs in well contact...

The signal line and shielded wire should be fixed firmly and in well connection. Avoid dry joint, lap welding and oxidation...

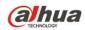

## 3.5.2 Connecting Video Output

Video output includes a BNC(PAL/NTSC1.0V<sub>P-P</sub>, 75 $\Omega$ ) output ,a VGA output and HDMI output. System supports BNC, VGA and HDMI output at the same time.

When you are using pc-type monitor to replace the monitor, please pay attention to the following points:

- To defer aging, do not allow the pc monitor to run for a long time.
- Regular demagnetization will keep device maintain proper status.
- Keep it away from strong electromagnetic interference devices.

Using TV as video output device is not a reliable substitution method. You also need to reduce the working hour and control the interference from power supply and other devices. The low quality TV may result in device damage.

# 3.6 Connecting Audio Input & Output, Bidirectional Audio

### 3.6.1 Audio Input

These series products audio input port adopt BNC port.

Due to high impedance of audio input, please use active sound pick-up.

Audio transmission is similar to video transmission. Try to avoid interference, dry joint, loose contact and it shall be away from high tension current.

## 3.6.2 Audio Output

The audio output signal parameter is usually over 200mv 1K $\Omega$  (BNC or RCA). It can directly connect to low impedance earphone, active sound box or amplifier-drive audio output device.

If the sound box and the pick-up cannot be separated spatially, it is easy to arouse squeaking. In this case you can adopt the following measures:

- Use better sound pick-up with better directing property.
- Reduce the volume of the sound box.
- Using more sound-absorbing materials in decoration can reduce voice echo and improve acoustics environment.
- Adjust the layout to reduce happening of the squeaking.

# 3.7 Alarm Input and Output Connection

Please read the followings before connecting.

#### 1. Alarm input

- a. Please make sure alarm input mode is grounding alarm input.
- b. Grounding signal is needed for alarm input.
- c. Alarm input needs the low level voltage signal.
- d. Alarm input mode can be either NC (normal Open) or NO (Normal Close)

e. When you are connecting two DVRs or you are connecting one DVR and one other device, please use a relay to separate them,

### 2. Alarm output

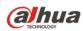

The alarm output port should not be connected to high power load directly (It shall be less than 1A) to avoid high current which may result in relay damage. Please use the co contactor to realize the connection between the alarm output port and the load.

## 3. How to connect PTZ decoder

a. Ensure the decoder has the same grounding with DVR, otherwise you may not control the PTZ. Shielded twisted wire is recommended and the shielded layer is used to connect to the grounding.

b. Avoid high voltage. Ensure proper wiring and some thunder protection measures.

c. For too long signal wires,  $120\Omega$  should be parallel connected between A, B lines on the far end to reduce reflection and guarantee the signal quality.

d. "485 A, B" of DVR cannot parallel connect with "485 port" of other device.

e. The voltage between of A,B lines of the decoder should be less than 5v.

## 4. Please make sure the front-end device has soundly earthed.

Improper grounding may result in chip damage.

# 3.7.1 Alarm Input and Output Details

#### Important

Please refer to the specifications for the alarm input and output channel amount. Do not merely count the alarm input and out channel amount according to the ports on the rear panel.

The following interface is based on the HCVR7108HE series. See Figure 3-1.

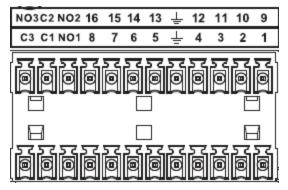

Figure 3-1

| 1, 2, 3, 4, 5,<br>6, 7, 8, 9, 10,<br>11, 12, 13, 14,<br>15, 16 | ALARM 1 to ALARM 16. The alarm becomes active in low voltage. |
|----------------------------------------------------------------|---------------------------------------------------------------|
| NO1 C1, NO2 C2,<br>NO3 C3,                                     | Three normal open groups (on/off signal)                      |
| ÷                                                              | Earth cable.                                                  |

# 3.7.2 Alarm Input Port

Please refer to the following sheet for more information.

- Grounding alarm inputs. Normal open or Normal close type)
- Please parallel connect COM end and GND end of the alarm detector (Provide external power to the alarm detector).

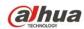

- Please parallel connect the Ground of the DVR and the ground of the alarm detector.
- Please connect the NC port of the alarm sensor to the DVR alarm input(ALARM)
- Use the same ground with that of DVR if you use external power to the alarm device.

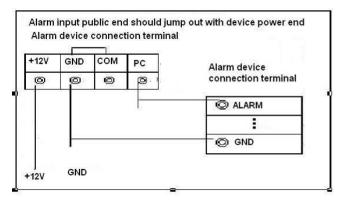

Figure 3-2

## 3.7.3 Alarm Output Port

- Provide external power to external alarm device.
- To avoid overloading, please read the following relay parameters sheet carefully.
- RS485 A/B cable is for the A/B cable of the PTZ decoder.
- T+,T-,R+,R- are four-wire double duplex RS485 port.
   T+ T-: output wire
   R+ R-: input wire

### **Relay Specification**

| Model:                  | JRC-27F                                 |                       |
|-------------------------|-----------------------------------------|-----------------------|
| Material of the touch   | Silver                                  |                       |
| Rating                  | Rated switch capacity                   | 30VDC 2A, 125VAC 1A   |
| (Resistance<br>Load)    | Maximum switch power                    | 125VA 160W            |
| Luady                   | Maximum switch voltage                  | 250VAC, 220VDC        |
|                         | Maximum switch currency                 | 1A                    |
| Insulation              | Between touches with same polarity      | 1000VAC 1 minute      |
|                         | Between touches with different polarity | 1000VAC 1 minute      |
|                         | Between touch and winding               | 1000VAC 1 minute      |
| Surge voltage           | Between touches with same polarity      | 1500V (10×160us)      |
| Length of open time     | 3ms max                                 |                       |
| Length of close<br>time | 3ms max                                 |                       |
| Longevity               | Mechanical                              | 50×106 times (3Hz)    |
|                         | Electrical                              | 200×103 times (0.5Hz) |
| Temperature             | -40°C ~+70 ℃                            |                       |

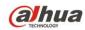

# 3.8 RS485

When the DVR receives a camera control command, it transmits that command up the coaxial cable to the PTZ device. RS485 is a single-direction protocol; the PTZ device can't return any data to the unit. To enable the operation, connect the PTZ device to the RS485 (A,B) input on the DVR.

Since RS485 is disabled by default for each camera, you must enable the PTZ settings first. This series DVRs support multiple protocols such as Pelco-D, Pelco-P.

To connect PTZ devices to the DVR:

- 1. Connect RS485 A,B on the DVR rear panel.
- 2. Connect the other end of the cable to the proper pins in the connector on the camera.
- 3. Please follow the instructions to configure a camera to enable each PTZ device on the DVR.

# 3.9 Other Interfaces

There are still other interfaces on the DVR, such as USB port.

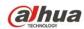

# 4 Overview of Navigation and Controls

# 4.1 Boot up and Shutdown

## 4.1.1 Boot up

Before the boot up, please make sure:

- The rated input voltage matches the device power on-off button. Please make sure the power wire connection is OK. Then click the power on-off button.
- Always use the stable current, if necessary UPS is a best alternative measure.

Please follow the steps listed below to boot up the device.

- Connect the device to the monitor and then connect a mouse.
- Connect power cable.
- Click the power button at the front or rear panel and then boot up the device. After device booted up, the system is in multiple-channel display mode by default.

#### 4.1.2 Shutdown

#### Note

- When you see corresponding dialogue box "System is shutting down..." Do not click power on-off button directly.
- Do not unplug the power cable or click power on-off button to shutdown device directly when device is running (especially when it is recording.)

There are three ways for you to log out.

#### a) Main menu (**RECOMMENDED**)

From Main Menu->Shutdown, select shutdown from dropdown list. Click OK button, you can see device shuts down.

b) From power on-off button on the front panel or remote control Press the power on-off button on the DVR front panel or remote control for more than 3 seconds to

shutdown the device.

c) From power on-off button on the rear panel.

#### 4.1.3 Auto Resume after Power Failure

The system can automatically backup video and resume previous working status after power failure.

### 4.1.4 Replace Button Battery

Please make sure to use the same battery model if possible.

We recommend replace battery regularly (such as one-year) to guarantee system time accuracy. **Note:** 

# Before replacement, please save the system setup, otherwise, you may lose the data completely!

# 4.2 Startup Wizard

After device successfully booted up, it goes to startup wizard.

Click Cancel/Next button, you can see system goes to login interface.

Tips

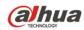

Check the box Startup button here, system goes to startup wizard again when it boots up the next time. Cancel the Startup button, system goes to the login interface directly when it boots up the next time.

|                                                   | Startup Wiza  | ard              |
|---------------------------------------------------|---------------|------------------|
| Startup Wizard<br>Startup Wizard<br>Record Contro | d:General, Er | ncode, Schedule, |
| E Startup                                         | k             |                  |
|                                                   | Next Ste      | p Cancel         |

Figure 4-1

Click Cancel button or Next Step button, system goes to login interface. See Figure 4-2. System consists of four accounts:

- Username: admin. Password: admin. (administrator, local and network)
- Username: 888888. Password: 888888. (administrator, local only)
- Username: 6666666. Password: 666666(Lower authority user who can only monitor, playback, backup and etc.)
- **Username**: default. **Password**: default (hidden user). Hidden user "default" is for system interior use only and can not be deleted. When there is no login user, hidden user "default" automatically login. You can set some rights such as monitor for this user so that you can view some channel view without login.

| SYSTEM LOGIN                      |
|-----------------------------------|
| User Name (8888888)<br>Password ( |
| OK Cancel                         |

Figure 4-2

#### Note:

#### For security reason, please modify password after you first login.

Within 30 minutes, three times login failure will result in system alarm and five times login failure will result in account lock!

Click OK button, you can go to General interface. See Figure 4-3. For detailed information, please refer to chapter 4.10.5.1.

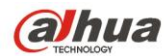

|                |           | GENE    | RAL      |           |         |
|----------------|-----------|---------|----------|-----------|---------|
| General        | Date&Time | Holiday |          |           |         |
| Device ID      | (HCVR     | )       |          |           |         |
| Device No.     | 8         | 5       |          |           |         |
| Language       | ENGLISH   | )       |          |           |         |
| Video Standard | PAL       | )       |          |           |         |
| HDD Full       | Overwrite | )       |          |           |         |
| Pack Duration  | 60        | )min    |          |           |         |
| Realtime Play  | 5         | )min    |          |           |         |
| Auto Logout    | (10       | )min    |          |           |         |
| Navigation E   | Bar       |         |          |           |         |
| Mouse Speed    | Slow      | Fast    |          |           |         |
|                |           |         |          |           |         |
|                |           |         |          |           |         |
|                |           |         |          |           |         |
|                |           |         |          |           |         |
| Default        |           |         |          |           | (Apply) |
|                |           |         | Pre Step | Next Step | Cancel  |

Figure 4-3

Click Next button, you can go to network interface. See Figure 4-4. For detailed information, please refer to chapter 4.9.3.

|                                                                                                    | NETWORK                                               |
|----------------------------------------------------------------------------------------------------|-------------------------------------------------------|
| IP Version<br>MAC Address<br>Mode<br>IP Address<br>Subnet Mask<br>Default Gateway<br>Preferred DNS<br>Alternate DNS | $\begin{array}{c ccccccccccccccccccccccccccccccccccc$ |
| MTU                                                                                                    | (1500<br>LAN Download                                 |
| Default                                                                                                    | Pre Step Next Step Cancel                             |

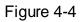

Click Next button, you can go to Schedule interface. See Figure 4-5. For detailed information, please refer to chapter 4.10.4.1.1.

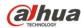

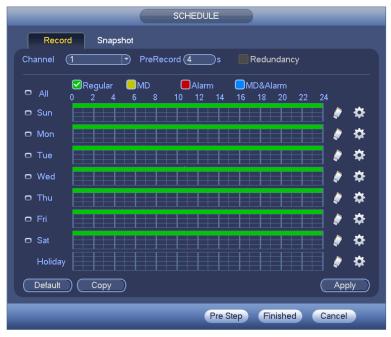

Figure 4-5

Click Finish button, system pops up a dialogue box. Click the OK button, the startup wizard is complete. See Figure 4-6.

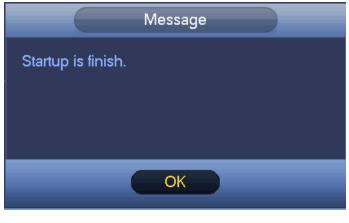

Figure 4-6

# 4.3 Manual Record

### 4.3.1 Live Viewing

After you logged in, the system is in live viewing mode. You can see system date, time, channel name and window No. If you want to change system date and time, you can refer to general settings (Main Menu->Setting->System->General). If you want to modify the channel name, please refer to the display settings (Main Menu->Camera->CAM name).

| 1 |          | Recording status | 3 | ~ | Video loss  |
|---|----------|------------------|---|---|-------------|
| 2 | <b>*</b> | Motion detection | 4 |   | Camera lock |

<u>Tips</u>

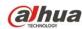

- Preview drag: If you want to change position of channel 1 and channel 2 when you are previewing, you can left click mouse in the channel 1 and then drag to chann el 2, release mouse you can switch channel 1 and channel 2 positions.
- Use mouse middle button to control window split: You can use mouse middle button to switch window split amount.

#### Preview Control

The preview control function has the following features.

- Support preview playback.
  - In the preview desktop, system can playback previous 5-60 minutes record of current channel. Please go to the Main Menu->General to set real-time playback time.
  - ♦ Support drag and play function. You can use your mouse to select any playback start time.
  - ♦ Support playback, pause and exit function.
  - ♦ Right now, system does not support slow playback and backward playback function.
- Support digital zoom function.
- Support real-time backup function.

You can follow the contents listed below for the operation instruction.

#### Preview control interface

Move you mouse to the top centre of the video of current channel, you can see system pops up the preview control interface. See Figure 4-7 and Figure 4-8. If your mouse stays in this area for more than 6 seconds and has no operation, the control bar automatically hides.

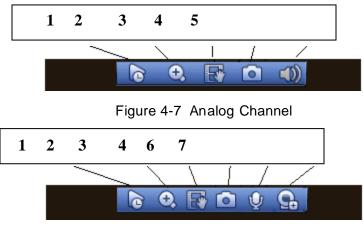

Figure 4-8 Digital Channel

#### 1) Realtime playback

It is to playback the previous 5-60 minutes record of current channel.

Please go to the Main menu->Setting->->System->General to set real-time playback time. System may pop up a dialogue box if there is no such record in current channel.

#### 2) Digital zoom

It is to zoom in specified zone of current channel. It supports zoom in function of multiple-channel.

There are two ways for you to zoom in.

• Drag the mouse to select a zone, you can view an interface show as Figure 4-9.

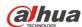

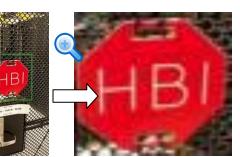

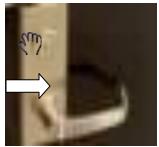

Figure 4-9

Put the middle button at the centre of the zone you want to zoom in, and move the mouse, you can view an interface shown as in Figure 4-10.

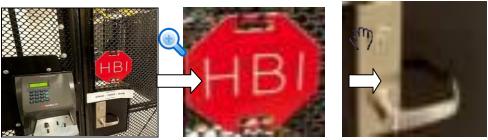

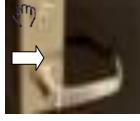

Figure 4-10

Right click mouse to cancel zoom and go back to the original interface.

3) Manual record function

It is to backup the video of current channel to the USB device. System can not backup the video of multiple-channel at the same time.

Click button with system begins recording. Click it again, system stops recoridng. You can find the record file on the flash disk.

4) Manual Snapshot

Click Loss Click Click C

the Search interface (chapter 4.8.1) to view.

5) Mute (For analog channel only)

Click to mute. Click again to enable audio function when preview.

Please note this function is for one-window mode only or the max-size window of the 8-window mode.

6) Bidirectional talk (For digital channel only)

If the connected front-end device supports bidirectional talk function, you can click this button. Click

| button $$ to start bidirectional talk function the icon now is shown as $$ . Now the rest |
|-------------------------------------------------------------------------------------------|
|-------------------------------------------------------------------------------------------|

bidirectional talk buttons of digital channel becomes null too.

again, you can cancel bidirectional talk and the bidirectional talk buttons of other digital Click

channels become as

-

7) Remote device (For digital channel only)

Shortcut menu. Click it to go to the remote device interface to add/delete remote device or view its corresponding information. Please refer to chapter 4.10.1.1.1 for detailed information.

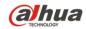

# 4.4 Right-Click Menu

On the preview interface, right click mouse, you can view menu interface shown as in Figure 4-11. **Tips** 

After you go to the corresponding interface, right click mouse to go back to the upper-level.

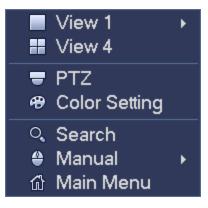

Figure 4-11

# 4.4.1 Window Switch

System supports 1/4-window. You can select from the dropdown list. See Figure 4-12.

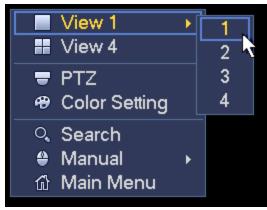

Figure 4-12

# 4.4.2 PTZ Control

The PTZ setup is shown as in See Figure 4-13.

Please note the commend name is grey once device does not support this function.

The PTZ operation is only valid in one-window mode.

Here you can control PTZ direction, speed, zoom, focus, iris, preset, tour, scan, pattern aux function, light and wiper, rotation and etc.

Speed is to control PTZ movement speed. The value ranges from 1 to 8. The speed 8 is faster than speed 1. You can use the remote control to click the small keyboard to set.

You can click and finition and brightness.

The PTZ rotation supports 8 directions. If you are using direction buttons on the front panel, there are only four directions: up/down/left/right.

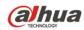

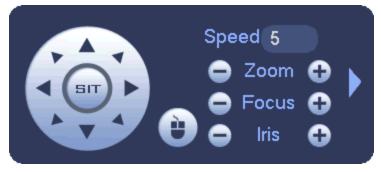

Figure 4-13

In the middle of the eight direction arrows, there is a 3D intelligent positioning key. See Figure 4-14. Please make sure your protocol supports this function and you need to use mouse to control. Click this key, system goes back to the single screen mode. Drag the mouse in the screen to adjust section size. The dragged zone supports 4X to 16X speeds. It can realize PTZ automatically. The smaller zone you dragged, the higher the speed.

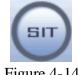

Figure 4-14

| Name  | Function<br>key | function | Shortcut<br>key | Function<br>key | function | Shortcut<br>key |
|-------|-----------------|----------|-----------------|-----------------|----------|-----------------|
| Zoom  | •               | Near     | Þ               | •               | Far      | •               |
| Focus | 0               | Near     | •               | •               | Far      |                 |
| Iris  | •               | close    | ▲               | •               | Open     | ▶               |

In Figure 4-13, click to open the menu, you can set preset, tour, pattern, scan and etc. See Figure 4-15.

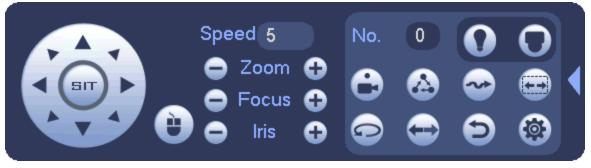

Figure 4-15

Please refer to the following sheet for detailed information.

Please note the above interface may vary due to different protocols. The button is grey and can not be selected once the current function is null.

Right click mouse or click the ESC button at the front panel to go back to the Figure 4-13.

| lcon | Function | lcon           | Function |
|------|----------|----------------|----------|
| •    | Preset   | $(\mathbf{i})$ | Flip     |

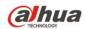

HDCVI Series DVR User's Manual

|   | Tour    | Ð | Reset                |
|---|---------|---|----------------------|
| ~ | Pattern |   | Aux                  |
|   | Scan    |   | Aux on-off<br>button |
| P | Rotate  | 0 | Go to menu           |

## 4.4.2.1 PTZ Function Setup

Click you can go to the following interface to set preset, tour, pattern, and scan. See Figure 4-16.

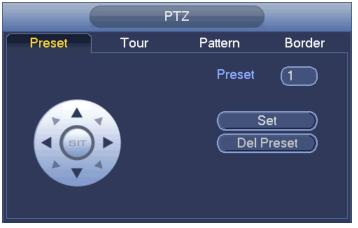

Figure 4-16

### Preset Setup

In Figure 4-16, click preset button and use eight direction arrows to adjust camera to the proper position. The interface is shown as in Figure 4-17.

Click Set button and then input preset number.

Click Set button to save current preset.

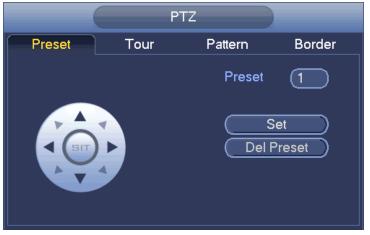

Figure 4-17

# Tour Setup

In Figure 4-16, click tour button.

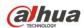

Input tour value and preset No. Click Add preset button to add current preset to the tour. See Figure 4-18.

### Tips

Repeat the above steps to add more presets to the tour. Click Del preset button to remove it from the tour. Please note some protocols do not support delete preset function.

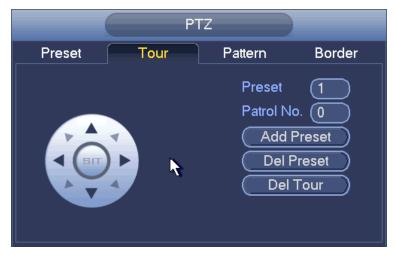

Figure 4-18

### Pattern Setup

In Figure 4-16, click Pattern button and input pattern number.

Click Begin button to start direction operation. Or you can go back to Figure 4-13 to operate zoom/focus/iris/direction operation.

In Figure 4-16, click End button.

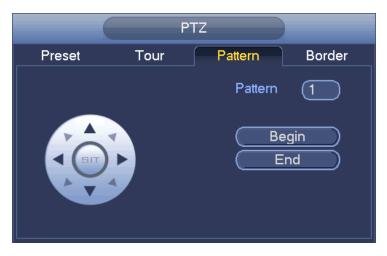

Figure 4-19

### Scan Setup

In Figure 4-16, click Scan button.

Use direction buttons to set camera left limit and then click Left button.

Use direction buttons to set camera right limit and then click Right button. Now the scan setup process is complete.

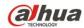

HDCVI Series DVR User's Manual

|                                                | (                | P            | гz            |                  |                     |
|------------------------------------------------|------------------|--------------|---------------|------------------|---------------------|
|                                                | Preset           | Tour         | Pattern       | Border           |                     |
|                                                |                  |              |               | eft              |                     |
|                                                |                  | Figure       | 4-20          |                  |                     |
| 4.4.2.2 Call PTZ Fur<br>Call Preset            | nction           |              |               |                  |                     |
| In Figure 4-15, input pr                       | eset value and   | then click   | 🛃 to call a p | oreset.Click     | again to stop call. |
| Call Pattern                                   |                  |              |               |                  |                     |
| In Figure 4-15, input pa<br>call.              | ittern value and | d then click | to call a     | pattern. Click   | again to stop       |
| Call Tour                                      |                  |              |               |                  |                     |
| In Figure 4-15, input to                       | ur value and th  | en click     | to call a tou | r. Click again   | to stop call.       |
| Call Scan                                      |                  | _            |               |                  |                     |
| In Figure 4-15, input So                       | can value and t  | hen click    | to call a to  | our. Click again | to stop call.       |
| Rotate                                         |                  |              |               |                  |                     |
| In Figure 4-15, click<br>System supports prese |                  |              |               | function.        |                     |

### Note:

- Preset, tour and pattern all need the value to be the control parameters. You can define it as you require.
- You need to refer to your camera user's manual for Aux definition. In some cases, it can be used for special process.

### Aux

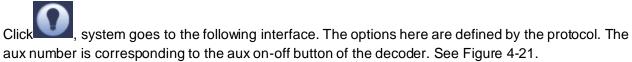

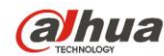

HDCVI Series DVR User's Manual

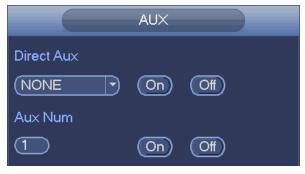

Figure 4-21

# 4.4.3 Color

Here you can set hue, brightness, contrast, saturation, gain, white level, color mode and etc. See Figure 4-22.

|                                                                                        | COLOR SETTING                                                                                                    |
|----------------------------------------------------------------------------------------|----------------------------------------------------------------------------------------------------|
| Time Period<br>Effective Time<br>Sharpness ▲<br>Chroma ♥<br>Brightness ☆<br>Contrast ① | Time Period 1         00:00       - 24:00         8         50         50         50         50         50         50         50         50         50         50 |
| Saturation 省                                                                           | <b>_</b> 50                                                                                                    |
| Color mode<br>EQ                                                                       | <br>Reset                                                                                                    |
| Position                                                                               | 8                                                                                                    |
| Customized                                                                             | Default OK Cancel                                                                                                    |

Figure 4-22

| Please  | refer to | the | following | sheet for | detailed | information. |
|---------|----------|-----|-----------|-----------|----------|--------------|
| 1 10030 |          | uic | ronowing  | 311001101 | actanca  | information. |

| Item           | Note                                                                                                    |
|----------------|----------------------------------------------------------------------------------------------------|
| Period         | There are two periods in one day. You can set different sharpness, brightness, and contrast setup for different periods.                                                                                                    |
| Effective Time | Check the box here to enable this function and then set period time.                                                                                                    |
| Sharpness      | The value here is to adjust the edge of the video. The value ranges from 0 to 100. The larger the value is, the clear the edge is and vice versa. Please note there is noise if the value here is too high. The default value is 50 and the recommended value ranges from 40 to 60. |

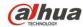

| Item       | Note                                                                                                    |
|------------|----------------------------------------------------------------------------------------------------|
| Brightness | It is to adjust monitor window bright. The value ranges from 0 to 100. The default value is 50.                                                                                                    |
|            | The larger the number, the bright the video is. When you input<br>the value here, the bright section and the dark section of the<br>video will be adjusted accordingly. You can use this function<br>when the whole video is too dark or too bright. Please note the<br>video may become hazy if the value is too high. The<br>recommended value ranges from 40 to 60.                                                   |
| Contrast   | It is to adjust monitor window contrast. The value ranges from 0 to 100. The default value is 50.                                                                                                    |
|            | The larger the number, the higher the contrast is. You can use<br>this function when the whole video bright is OK but the contrast<br>is not proper. Please note the video may become hazy if the<br>value is too low. If this value is too high, the dark section may<br>lack brightness while the bright section may over<br>exposure .The recommended value ranges from 40 to 60.                                     |
| Saturation | It is to adjust monitor window saturation. The value ranges from 0 to 100. The default value is 50.                                                                                                    |
|            | The larger the number, the strong the color is. This value has<br>no effect on the general brightness of the whole video. The<br>video color may become too strong if the value is too high. For<br>the grey part of the video, the distortion may occur if the white<br>balance is not accurate. Please note the video may not be<br>attractive if the value is too low. The recommended value<br>ranges from 40 to 60. |
| Color mode | It includes several modes such as standard, color, bright,<br>gentle. Select a color mode, the sharpness, brightness,<br>contrast and etc can automatically switch to corresponding<br>setup.                                                                                                    |
| EQ         | Click reset button, device can automatically adjust to the best display effect.                                                                                                    |
| Position   | It is to adjust the image position on the screen.                                                                                                    |
| Customized | Click it to set customized color mode.                                                                                                    |

# 4.4.4 Search

Please refer to chapter 4.8.1 for detailed information.

# 4.4.5 Manual Record

Please refer to chapter 4.10.4.3.1 for detailed information.

# 4.5 Navigation Bar

You need to go to the Main menu->Setting->System->General to enable navigation bar function; otherwise you can not see the following interface.

The navigation bar is shown as below. See Figure 4-23.

| <u>ک</u> | ┍━━╪┇ |                    |
|----------|-------|--------------------|
|          |       |                    |
| 1        | 2 3 4 | 5 6 7 8 9 10111213 |

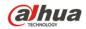

Figure 4-23

### 4.5.1 Main Menu

Click button

to go to the main menu interface.

# 4.5.2 Output Screen

Ы

Select corresponding window-split mode and output channels.

# 4.5.3 Favorites

Click , system pops up the favorites schemes. Click one item, you can view saved favorite channel

split mode and channel number. See Figure 4-24.

Please note, right now the favorite scheme name after the window split mode.

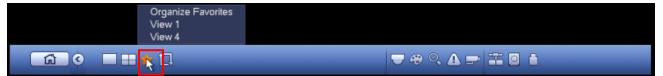

## Figure 4-24

# 4.5.4 Tour

Click button to enable tour, the icon becomes , you can see the tour is in process. **4.5.5 PTZ** Click , system goes to the PTZ control interface. Please refer to chapter 4.4.2. **4.5.6 Color** Click button , system goes to the color interface. Please refer to chapter 4.4.3. **4.5.7 Search** Click button , system goes to search interface. Please refer to chapter 4.8.1 **4.5.8 Alarm Status** Click button , system goes to alarm status interface. It is to view device status and channel status. Please refer to chapter 4.10.3.

# 4.5.9 Channel Info

Click button system goes to the channel information setup interface. It is to view information of the corresponding channel. See Figure 4-25.

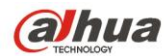

HDCVI Series DVR User's Manual

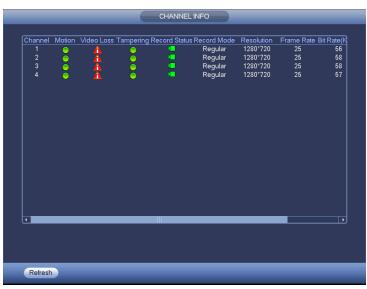

Figure 4-25

# 4.5.10 Remote Device

Click system goes to an interface for you to view remote device information. Please refer to chapter 4.10.1.1

# 4.5.11 Network

Click, system goes to the network interface. It is to set network IP address, default gateway and etc. Please refer to chapter 4.10.2.

# 4.5.12 HDD Manager

Click System goes to the HDD manager interface. It is to view and manage HDD information. Please refer to chapter 4.10.4.2.

# 4.5.13 USB Manager

Click , system goes to the USB Manager interface. It is to view USB information, backup and update. Please refer to chapter 4.8.2, chapter 4.9.4, chapter 4.10.5.7, and chapter 4.10.5.9 for detailed information.

# 4.6 USB Device Auto Pop-up

After you inserted the USB device, system can auto detect it and pop up the following dialogue box. It allows you to conveniently backup file, log, configuration or update system. See Figure 4-26. Please refer to chapter 4.8.2, chapter 4.9.4, chapter 4.10.5.7, and chapter 4.10.5.9 for detailed information.

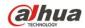

| Find USB c                          | levice                        |
|-------------------------------------|-------------------------------|
| ame: sdb1(USB<br>apacity: 14.05 GB/ | DISK)<br>15.00 GB(Free/Total) |
| Backup                              | Log Backup<br>System Upgrade  |
|                                     |                               |

Figure 4-26

# 4.7 Main Menu

The main menu interface is shown as below. See Figure 4-27.

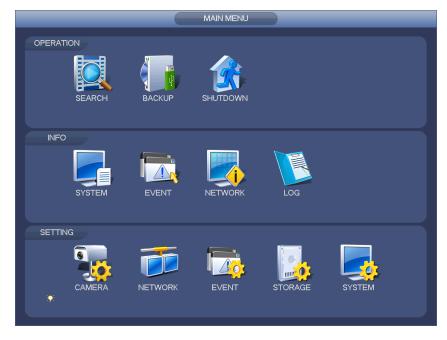

Figure 4-27

# 4.8 Operation

# 4.8.1 Search

Click search button in the main menu, search interface is shown as below. See Figure 4-28. Usually there are three file types:

- R: Regular recording file.
- A: External alarm recording file.

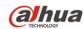

• M: Motion detection recording file

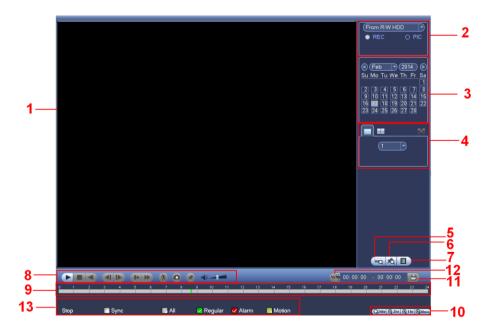

Figure 4-28

Please refer to the following sheet for more information.

| SN | Name                                                     | Function                                                                                                    |
|----|----------------------------------------------------------|----------------------------------------------------------------------------------------------------|
| 1  | Display<br>window                                        | <ul> <li>Here is to display the searched picture or file.</li> <li>Support 1/4/8-window playback.</li> </ul>                                                                                                    |
| 2  | Search<br>type                                           | <ul> <li>Here you can select to search the picture or the recorded file.</li> <li>You can select to play from the read-write HDD, from peripheral device or from redundancy HDD.</li> <li>Before you select to play from the peripheral device, please connect the corresponding peripheral device. You can view all record files of the root directory of the peripheral device. Click the Browse button; you can select the file you want to play.</li> <li>Important</li> <li>Redundancy HDD does not support picture backup function, but it supports picture playback function. You can select to play from redundancy HDD if there are pictures on the redundancy HDD.</li> </ul> |
| 3  | Calendar                                                 | <ul> <li>The blue highlighted date means there is picture or file. Otherwise, there is no picture or file.</li> <li>In any play mode, click the date you want to see, you can see the corresponding record file trace in the time bar.</li> </ul>                                                                                                    |
| 4  | Playback<br>mode<br>and<br>channel<br>selection<br>pane. | <ul> <li>Playback mode: 1/4/9. (It may vary due to different series.)</li> <li>In 1-window playback mode: you can select 1-16 channels.</li> <li>In 4-window playback mode: you can select 4 channels according to your requirement.</li> <li>In 9-window playback mode, you can switch between 1-8 and 9-16 channels.</li> <li>The time bar will change once you modify the playback mode or the channel option.</li> </ul>                                                                                                    |
| 5  | Card<br>number<br>search                                 | The card number search interface is shown as below. Here you can view card number/field setup bar. You cam implement advanced search.                                                                                                    |

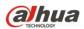

|   |                               | Click it to go to mark file list interface. You can view all mark information of current                                                                                                    |  |  |
|---|-------------------------------|----------------------------------------------------------------------------------------------------|--|--|
| 6 | Mark file                     | channel by time. Please refer to chapter 4.8.1.3 for detailed information.                                                                                                    |  |  |
| 6 | list button                   | Please note only the product of this icon supports mark function.                                                                                                    |  |  |
| 7 | File list<br>switch<br>button | <ul> <li>Double click it, you can view the picture/record file list of current day.</li> <li>The file list is to display the first channel of the record file.</li> <li>The system can display max 128 files in one time. Use the ◀   and   ▶ or the mouse to view the file. Select one item, and then double click the mouse or click the ENTER button to playback.</li> <li>You can input the period in the following interface to begin accurate search.</li> <li>File type: R—regular record; A—external alarm record; M—Motion detect record.</li> <li>OO: OO: OO: OO</li> <li>●Lock file. Click the file you want to lock and click the button to lock. The file you locked will not be overwritten.</li> <li>Search locked file: Click the button , system goes back to the calendar and channel setup interface.</li> <li>Please note:</li> </ul> |  |  |
|   |                               | •For the file that is writing or overwriting, it can not be locked.                                                                                                    |  |  |
|   |                               | <ul> <li>Play/Pause <ul> <li>There are three ways for you to begin playback.</li> <li>The play button</li> <li>Double click the valid period of the time bar.</li> <li>Double click the item in the file list.</li> <li>In slow play mode, click it to switch between play/pause.</li> </ul> </li> </ul>                                                                                                    |  |  |
|   |                               | ■ Stop                                                                                                    |  |  |
|   |                               | <ul> <li>Backward play</li> <li>In normal play mode, left click the button, the file begins backward play.</li> <li>Click it again to pause current play.</li> <li>In backward play mode, click ►/II to restore normal play.</li> </ul>                                                                                                    |  |  |
| 8 | Playback<br>control           | <ul> <li>In playback mode, click it to play the next or the previous section. You can click continuously when you are watching the files from the same channel. In normal play mode, when you pause current play, you can click ◀ and ↓ to begin frame by frame playback. In frame by frame playback mode, click ►/ II to restore normal playback.</li> </ul>                                                                                                    |  |  |
|   | pane.                         | Slow play<br>In playback mode, click it to realize various slow play modes such as slow<br>play 1, slow play 2, and etc.                                                                                                    |  |  |
|   |                               | <ul> <li>Fast forward</li> <li>In playback mode, click to realize various fast play modes such as fast play 1,fast play 2 and etc.</li> </ul>                                                                                                    |  |  |
|   |                               | Note: The actual play speed has relationship with the software version.                                                                                                    |  |  |
|   |                               | Smart search                                                                                                    |  |  |
|   |                               | The volume of the playback                                                                                                    |  |  |

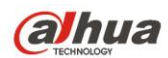

| · · · · · · · · · · · · · · · · · · · | 1                | HDCVI Series DVR User's Manual                                                                                                    |
|---------------------------------------|------------------|----------------------------------------------------------------------------------------------------|
|                                       |                  | Click the snapshot button in the full-screen mode, the system can snapshot 1 picture.                                                                                                    |
|                                       |                  | System supports custom snap picture saved path. Please connect the                                                                                                    |
|                                       |                  | peripheral device first, click snap button on the full-screen mode, you can                                                                                                    |
|                                       |                  | select or create path. Click Start button, the snapshot picture can be saved                                                                                                    |
|                                       |                  | to the specified path.                                                                                                    |
|                                       |                  | Mark button.                                                                                                    |
|                                       |                  | Please note this function is for some series product only. Please make sure                                                                                                    |
|                                       |                  | there is a mark button in the playback control pane.                                                                                                    |
|                                       |                  | You can refer to chapter 4.8.1.3 for detailed information.                                                                                                    |
| 9                                     | Time bar         | <ul> <li>It is to display the record type and its period in current search criteria.</li> <li>In 4-window playback mode, there are corresponding four time bars. In other playback mode, there is only one time bar.</li> <li>Use the mouse to click one point of the color zone in the time bar, system begins playback.</li> <li>The time bar is beginning with 0 o'clock when you are setting the configuration.</li> </ul>                                                                                                    |
|                                       |                  | <ul> <li>The time bar zooms in the period of the current playback time when you are playing the file.</li> <li>The green color stands for the regular record file. The red color stands for the external alarm record file. The yellow stands for the motion detect record file.</li> </ul>                                                                                                    |
| 10                                    | Time bar<br>unit | <ul> <li>The option includes: 24H, 12H, 1H and 30M. The smaller the unit, the larger the zoom rate. You can accurately set the time in the time bar to playback the record.</li> <li>The time bar is beginning with 0 o'clock when you are setting the configuration. The time bar zooms in the period of the current playback time when you are playing the file.</li> </ul>                                                                                                    |
| 11                                    | Backup           | <ul> <li>Select the file(s) you want to backup from the file list. You can check from the list. Then click the backup button, now you can see the backup menu. System supports customized path setup. After select or create new folder, click the Start button to begin the backup operation. The record file(s) will be saved in the specified folder.</li> <li>Check the file again you can cancel current selection. System max supports to display 32 files from one channel.</li> <li>After you clip on record file, click Backup button you can save it.</li> <li>For one device, if there is a backup in process, you can not start a new backup operation.</li> </ul>                                                                                                    |
| 12                                    | Clip             | <ul> <li>It is to edit the file.</li> <li>Please play the file you want to edit and then click this button when you want to edit. You can see the corresponding slide bars in the time bar of the corresponding channel. You can adjust the slide bar or input the accurate time to set the file end time.</li> <li>After you set, you can click Clip button again to edit the second period. You can see the slide bar restore its previous position.</li> <li>Click Backup button after clip, you can save current contents in a new file.</li> <li>You can clip for one channel or multiple-channel. The multiple-channel click operation is similar with the one-channel operation.</li> <li>Please note:</li> <li>You can not operate clip operation if there is any file has been checked in the file list.</li> </ul> |
| 13                                    | Record<br>type   | In any play mode, the time bar will change once you modify the search type.                                                                                                    |
|                                       |                  | Other Functions                                                                                                    |
| 14                                    | Smart<br>search  | <ul> <li>When system is playing, you can select a zone in the window to begin smart<br/>search. Click the motion detect button to begin play.</li> </ul>                                                                                                    |

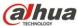

| ELECHNO | <b>IUA</b>                                                                       | HDCVI Series DVR User's Manual                                                                                                    |
|---------|----------------------------------------------------------------------------------|----------------------------------------------------------------------------------------------------|
|         |                                                                                  | <ul> <li>Once the motion detect play has begun, click button again will terminate current motion detect file play.</li> <li>There is no motion detect zone by default.</li> <li>If you select to play other file in the file list, system switches to motion detect play of other file.</li> <li>During the motion detect play process, you can not implement operations such as change time bar, begin backward playback or frame by frame playback.</li> <li>Please refer to chapter 4.8.1.1 Smart Search for detailed operation.</li> </ul> |
| 15      | Other<br>channel<br>synchroni<br>zation<br>switch to<br>play<br>when<br>playback | When playing the file, click the number button, system can switch to the same period of the corresponding channel to play.                                                                                                    |
| 16      | Digital<br>zoom                                                                  | When the system is in full-screen playback mode, left click the mouse in the screen. Drag your mouse in the screen to select a section and then left click mouse to realize digital zoom. You can right click mouse to exit.                                                                                                    |
| 17      | Manually<br>switch<br>channel<br>when<br>playback                                | During the file playback process, you can switch to other channel via the dropdown list or rolling the mouse.<br>This function is null if there is no record file or system is in smart search process.                                                                                                    |

## 4.8.1.1 Smart Search

During the multiple-channel playback mode, double click one channel and then click the button, system begins smart search. System supports 396(22\*18 PAL) and 330(22\*15 NTSC) zones. Please left click mouse to select smart search zones. See Figure 4-29.

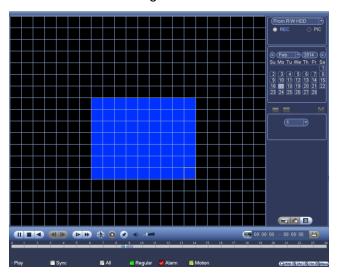

Figure 4-29

Click the xound of the smart search playback. Click it again, system stops smart search playback.

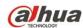

Important

- System does not support motion detect zone setup during the full-screen mode.
- During the multiple-channel playback, system stops playback of rest channels if you implement one-channel smart search.

### 4.8.1.2 Accurate playback by time

Select records from one day, click the list, you can go to the file list interface. You can input time at the top right corner to search records by time. See image on the left side of the Figure 4-30 For example,

input time 11:00.00 and then click Search button you can view all the record files after 11:00.00 (The records includes current time.). See image on the right side of the Figure 4-30 Double click a file name to playback.

Note

- After you searched files, system implement accurate playback once you click Play for the first time.
- System does not support accurate playback for picture.
- System supports synchronization playback and non-synchronous playback. The synchronization playback supports all channels and non-synchronous playback only supports accurately playback of current select channel.

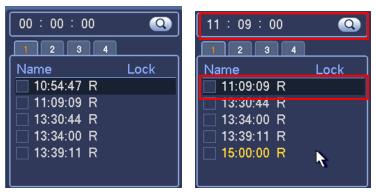

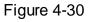

# 4.8.1.3 Mark Playback

Please make sure your purchased device support this function. You can use this function only if you can see the mark playback icon on the Search interface (Figure 4-28).

When you are playback record, you can mark the record when there is important information. After playback, you can use time or the mark key words to search corresponding record and then play. It is very easy for you to get the important video information.

### Add Mark

When system is playback, click Mark button, you can go to the following interface. See Figure 4-31.

|                        | Add Mark             |
|------------------------|----------------------|
| Mark Time<br>Mark Name | (2013-09-27 10:01:08 |
| Defau                  | t OK Cancel          |

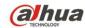

Figure 4-31

### **Playback Mark**

During 1-window playback mode, click mark file list button in Figure 4-28, you can go to mark file list interface. Double click one mark file, you can begin playback from the mark time.

### Play before mark time

Here you can set to begin playback from previous N seconds of the mark time.

### Note

Usually, system can playbacks previous N seconds record if there is such kind of record file. Otherwise, system playbacks from the previous X seconds when there is such as kind of record.

Mark Manager

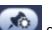

on the Search interface (Figure 4-28); you can go to Mark Click the mark manager button Manager interface. See Figure 4-32. System can manage all the record mark information of current channel by default. You can view all mark information of current channel by time.

| Marks Manager                                                                                                    |
|----------------------------------------------------------------------------------------------------|
| Marks Manager         Channel       1         Start Time       2013 - 09 - 27       00 : 00 : 00         End Time       2013 - 09 - 28       00 : 00 : 00         1       CH       Mark Time       Mark Name         1       1       2013-09-27       10:00:12       report |
|                                                                                                    |
| Delete                                                                                                    |

Figure 4-32

#### Modify •

Double click one mark information item, you can see system pops up a dialogue box for you to change mark information. You can only change mark name here.

#### Delete

Here you can check the mark information item you want to delete and then click Delete button, you can remove one mark item. .

### Note

After you go to the mark management interface, system needs to pause current playback. System • resume playback after you exit mark management interface.

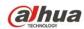

• If the mark file you want to playback has been removed, system begin playbacking from the first file in the list.

# 4.8.2 Backup

DVR support CD-RW, DVD burner, USB device backup, network download and eSATA. Here we introduce USB, eSATA backup. You can refer to Chapter 5 Web Operation for network download backup operation.

Click backup button, you can see an interface is shown as in Figure 4-33. Here is for you to view devices information.

You can view backup device name and its total space and free space. The device includes CD-RW, DVD burner, USB device, flash disk, eSATA backup.

| BACKUP                                                                                                    |   |
|----------------------------------------------------------------------------------------------------|---|
| Device Nan (sdc1(USB DISK)) (Browse)<br>0.00 KB(Space Needed) 13.78 GB/15.00 GB(Free/Total)                                                                                                    |   |
| Type         All         •           Start Time         2013 - 10 - 18         00 : 00 : 00         Record CH         1         •           End Time         2013 - 10 - 18         12 : 11 : 34         File Format         DAV         •         Add         Remove |   |
| 0 Channel Type Start Time End Time Size(KB)                                                                                                    |   |
| ▶                                                                                                    |   |
|                                                                                                    |   |
|                                                                                                    |   |
| (Start)                                                                                                    |   |
|                                                                                                    |   |
|                                                                                                    | _ |

Figure 4-33

Select backup device and then set channel, file start time and end time.

Click add button, system begins search. All matched files are listed below. System automatically calculates the capacity needed and remained. See Figure 4-35.

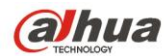

|            |            |               |                   | ВАСКИР            |          |     |          |
|------------|------------|---------------|-------------------|-------------------|----------|-----|----------|
| Device     | Nan (so    | lc1(USB DISK  |                   |                   |          |     | Browse   |
| 1.26 GB    | (Space     | Needed)       | 13.78 GB/15.00    | GB(Free/Total)    |          |     |          |
| Түре       | A          |               | )                 |                   |          |     |          |
| Start Tir  |            | 2013 - 10 - 1 | <u>′</u>          | ) Record CH (1    |          |     |          |
|            |            |               |                   |                   |          |     |          |
| End Tin    | ne 💽(      | 2013 - 10 - 1 | 18 12:11:34       | ) File Format(DAV |          | Add | Remove   |
| 43         | 🔽 Ch       | annel Type    | Start Time        | End Time          | Size(KB) |     | <b>^</b> |
| 1          | ✓ 1        | R             | 13-10-14 22:00:00 | 13-10-14 23:00:00 | 48176    |     |          |
| 2          | <b>∠</b> 1 | R             | 13-10-14 23:00:00 | 13-10-15 00:00:00 | 48037    |     |          |
| 3          | ∠ 1        | R             | 13-10-15 00:00:00 | 13-10-15 00:28:50 | 22528    |     |          |
| 4          | ∠ 1        | R             | 13-10-15 00:28:50 | 13-10-15 01:00:00 | 24668    |     |          |
| 5          | ∠ 1        | R             | 13-10-15 01:00:00 | 13-10-15 02:00:00 | 46815    | R   |          |
| 6          | ∠ 1        | R             | 13-10-15 02:00:00 | 13-10-15 03:00:00 | 47802    |     |          |
| 7          | ∠ 1        | R             | 13-10-15 03:00:00 | 13-10-15 04:00:00 | 47566    |     |          |
| 8          | ∠ 1        | R             | 13-10-15 04:00:00 | 13-10-15 05:00:00 | 47468    |     |          |
| 9          | ∠ 1        | R             | 13-10-15 05:00:00 | 13-10-15 06:00:00 | 47358    |     |          |
| 10         | ∠ 1        | R             | 13-10-15 06:00:00 | 13-10-15 07:00:00 | 47773    |     |          |
| 11         | ∠ 1        | R             | 13-10-15 07:00:00 | 13-10-15 08:00:00 | 47229    |     |          |
| 12         | <b>∠</b> 1 | R             | 13-10-15 08:00:00 | 13-10-15 09:00:00 | 47865    |     |          |
| 13         | ∠ 1        | R             | 13-10-15 09:00:00 | 13-10-15 09:03:02 | 2780     |     |          |
| <u>1</u> 1 | 1          | Þ             | 12 10 15 00-05-55 | 12 10 15 00-57-22 | 10960    |     | <u> </u> |
|            |            |               |                   |                   |          |     | Start    |
|            |            |               |                   |                   |          |     |          |
|            |            |               |                   |                   |          |     |          |
|            |            |               |                   |                   |          |     |          |
|            |            |               |                   |                   |          |     |          |
|            |            |               |                   |                   |          |     |          |
|            |            |               |                   |                   |          |     |          |

Figure 4-34

System only backup files with a  $\checkmark$  before channel name. You can use Fn or cancel button to delete  $\sqrt{a}$  after file serial number.

Click Start button, system begins copy. At the same time, the backup button becomes stop button. You can view the remaining time and process bar at the left bottom. See Figure 4-35.

| 139.88    | MB(Sp      | dc1(USB DISK<br>ace Needed) |                   | ) GB(Free/Total)  |             |          | Browse ) |
|-----------|------------|-----------------------------|-------------------|-------------------|-------------|----------|----------|
| Туре      |            |                             |                   | >                 |             |          |          |
| Start Tir | me 🕔       | ( 2013 - 10 - 1             | 10 00:00:00       | ) Record CH(1     |             | <u> </u> | <u> </u> |
| End Tir   | ne 🕔       | 2013 - 10 - 1               | 18 12:11:34       | ) File Format(DAV | $\square$ ( | Add      | (Remove) |
| 43        | Ch         | nannel Type                 | Start Time        | End Time          | Size(KB)    |          | <b>^</b> |
| 1         | 1          | R                           | 13-10-14 22:00:00 | 13-10-14 23:00:00 | 48176       |          |          |
| 2         | ∠ 1        | R                           | 13-10-14 23:00:00 | 13-10-15 00:00:00 | 48037       |          |          |
| 3         | ☑ 1        | R                           | 13-10-15 00:00:00 | 13-10-15 00:28:50 | 22528       |          |          |
| 4         | <b>∠</b> 1 | R                           | 13-10-15 00:28:50 | 13-10-15 01:00:00 | 24668       |          |          |
| 5         | 🗹 1        | R                           | 13-10-15 01:00:00 | 13-10-15 02:00:00 | 46815       |          |          |
| 6         | 1 🗌        | R                           | 13-10-15 02:00:00 | 13-10-15 03:00:00 | 47802       |          |          |
| 7         | 🗌 1        | R                           | 13-10-15 03:00:00 | 13-10-15 04:00:00 | 47566       |          |          |
| 8         | 🗌 1        | R                           | 13-10-15 04:00:00 | 13-10-15 05:00:00 | 47468       |          |          |
| 9         | 🗌 1        | R                           | 13-10-15 05:00:00 | 13-10-15 06:00:00 | 47358       |          |          |
| 10        | 🗌 1        | R                           | 13-10-15 06:00:00 | 13-10-15 07:00:00 | 47773       |          |          |
| 11        | 🗌 1        | R                           | 13-10-15 07:00:00 | 13-10-15 08:00:00 | 47229       |          |          |
| 12        | 🗆 1        | R                           | 13-10-15 08:00:00 | 13-10-15 09:00:00 | 47865       |          |          |
| 13        | 1          | R                           | 13-10-15 09:00:00 | 13-10-15 09:03:02 | 2780        |          |          |
| <u>_1</u> |            | P                           | 12 10 15 00.05.55 | 12 10 15 00-57-22 | 03001       |          |          |
|           |            |                             |                   | N                 |             | Ŋ,       | (Stop)   |
| Remair    | nina tim   | ne 0:2:59                   |                   | 7                 |             |          |          |
|           |            |                             |                   |                   |             |          |          |
|           |            |                             |                   |                   |             |          |          |
|           |            |                             |                   |                   |             |          |          |

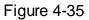

When the system completes backup, you can see a dialogue box prompting successful backup.

• File format: Click the file format; you can see there are two options: DAV/ASF.

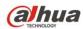

The file name format usually is: Channel number+Record type+Time. In the file name, the YDM format is Y+M+D+H+M+S. File extension name is .dav.

## Tips:

During backup process, you can click ESC to exit current interface for other operation. The system will not terminate backup process.

### Note:

When you click stop button during the burning process, the stop function becomes activated immediately. For example, if there are ten files, when you click stop system just backup five files, system only save the previous 5 files in the device (But you can view ten file names).

# 4.8.3 Shut Down

In Figure 4-27, select Shut Down, you can go to the following interface. See Figure 4-36.

There are three options: Shutdown/logout/reboot. See Figure 4-36.

For the user who does not have the shut down right, please input corresponding password to shut down.

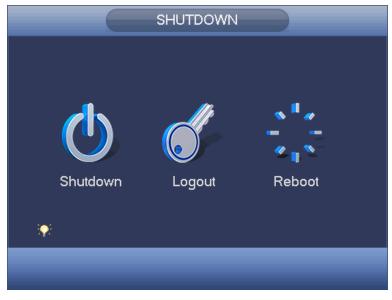

Figure 4-36

# 4.9 Information

It is for you to view sysem info, event info, and network info and log info.

# 4.9.1 System Info

Here is for you to view system information. There are total four items: HDD (hard disk information), record, BPS (data stream statistics), version. See Figure 4-37.

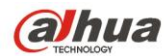

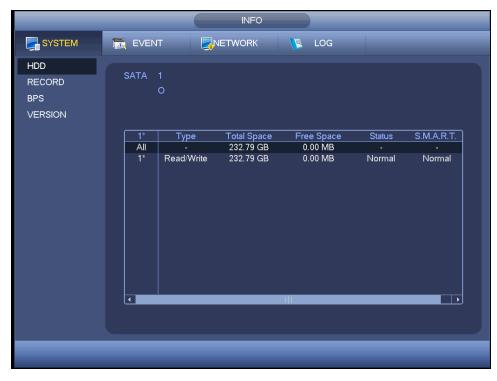

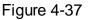

## 4.9.1.1 HDD Information

Here is to list hard disk type, total space, free space, video start time and status. See Figure 4-38.

- SATA: 1 here means system max supports 1 HDD. means current HDD is normal. X means there is error. means there is no HDD. If disk is damaged, system shows as "?". Please remove the broken hard disk before you add a new one.
- SN: You can view the HDD amount the device connected to. \* means the second HDD is current working HDD.
- Type: The corresponding HDD properties.
- Total space: The HDD total capacity.
- Free space: The HDD free capacity.
- Status: HDD can work properly or not.
- SMART: Display HDD information. See Figure 4-38.

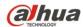

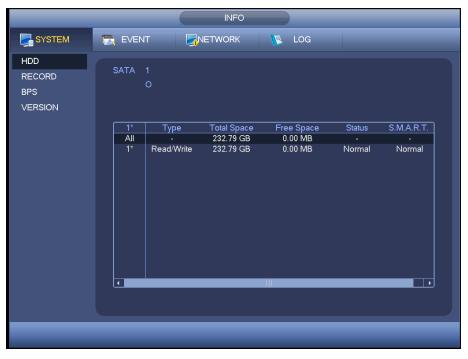

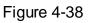

Double click one HDD information; you can see the HDD SMART information. See Figure 4-39.

| Port       | 5                        |           |         |       |        |  |
|------------|--------------------------|-----------|---------|-------|--------|--|
| Modle      | ST2000VX000-1CU164       |           |         |       |        |  |
| Serial No. | W1E54HJW                 |           |         |       |        |  |
| Status     | Error                    |           |         |       |        |  |
| Describe:  |                          |           |         |       |        |  |
| Smart ID   | Attribute                | Threshold | d Value | Worst | Status |  |
| 1          | Read Error Rate          | 6         | 120     | 99    | OK     |  |
| 3          | Spin Up Time             |           | 97      | 96    | OK     |  |
| 4          | Start/Stop Count         | 20        | 100     | 100   | OK     |  |
| 5          | Reallocated Sector Count | 10        | 100     | 100   | OK     |  |
| 7          | Seek Error Rate          | 30        | 59      | 55    | OK     |  |
| 9          | Power On Hours Count     |           | 100     | 100   | OK     |  |
| 10         | Spin-up Retry Count      | 97        | 100     | 100   | OK     |  |
| 12         | Power On/Off Count       | 20        | 100     | 100   | OK     |  |
| 184        | Unkown Attribute         | 99        | 100     | 100   | OK     |  |
| 187        | Reported Uncorrect       |           | 100     | 100   | OK     |  |
| 188        | Unkown Attribute         |           | 100     | 100   | OK     |  |
| 189        | High Fly Writes          |           | 96      | 96    | OK     |  |
| 190        | Airflow Temperature Cel  | 45        | 61      | 43    | Error  |  |
| 191        | G-Sense Error Rate       |           | 100     | 100   | OK     |  |
| 192        | Power-Off Retract Cycle  |           | 100     | 100   | OK     |  |
| L 102      | Lead/Unload Cuale Course | <b>^</b>  | 100     | 100   |        |  |
|            |                          |           |         |       |        |  |
|            |                          |           |         |       |        |  |

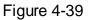

### 4.9.1.2 Record Info

It is to view record start time and end time. See Figure 4-40.

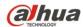

|         |         | INFO                 |                     |          |
|---------|---------|----------------------|---------------------|----------|
| SYSTEM  | 📆 EVENT |                      | 関 LOG               |          |
| HDD     |         |                      |                     |          |
| RECORD  | SATA 1  |                      |                     |          |
| BPS     | 0       |                      |                     |          |
| VERSION |         |                      |                     |          |
| VERSION |         |                      |                     |          |
|         |         | Start Time           | End Time            | <b>^</b> |
|         | All     | 2013-11-08 04:37:15  | 2014-02-17 08:51:06 |          |
|         | 1*      | 2013-11-08 12:49:16  | 2013-11-08 13:13:51 |          |
|         |         | 2013-11-11 12:06:30  | 2013-11-11 15:39:03 |          |
|         |         | 2013-11-13 15:03:58  | 2013-11-13 15:41:37 |          |
|         |         | 2013-11-13 15:36:06  | 2013-11-15 16:27:23 |          |
|         |         | 2013-11-28 08:59:11  | 2013-11-28 13:16:51 |          |
|         |         | 2013-12-11 13:56:28  | 2013-12-11 14:28:28 |          |
|         |         | 2013-12-26 13:42:32  | 2013-12-27 17:45:00 |          |
|         |         | 2013-12-30 11:26:09  | 2013-12-30 14:56:27 |          |
|         |         | 2013-12-30 14:55:10  | 2013-12-31 16:38:10 |          |
|         |         | 2014-01-02 08:32:45  | 2014-01-02 14:41:07 |          |
|         |         | 2014-01-07 10:02:52  | 2014-01-07 17:28:59 |          |
|         |         | 2014-01-10 09:06:00  | 2014-01-10 16:34:34 |          |
|         |         | 2014-01-13 10:49:06  | 2014-01-13 14:35:40 |          |
|         |         | 0110 111 12 10:28:27 |                     |          |
|         |         |                      |                     |          |
|         |         |                      |                     |          |
|         |         |                      |                     |          |
|         |         |                      |                     |          |
|         |         |                      |                     |          |

Figure 4-40

# 4.9.1.3 BPS

Here is for you to view current video data stream (KB/s), resolution and etc. See Figure 4-41.

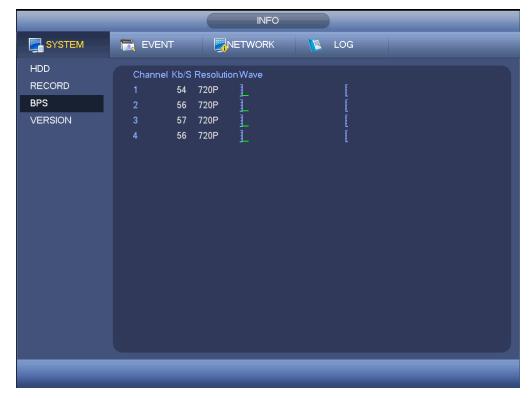

Figure 4-41

### 4.9.1.4 Version

Here is for you to view some version information such as version number, built date, serial number and etc. See Figure 4-42.

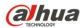

|                                 |                                                 | INFO |     |  |
|---------------------------------|-------------------------------------------------|------|-----|--|
| SYSTEM                          | 📆 EVENT                                         |      | LOG |  |
| HDD<br>RECORD<br>BPS<br>VERSION | Channels<br>System Version<br>Build Date<br>Web |      |     |  |
|                                 |                                                 |      |     |  |

Figure 4-42

# 4.9.2 Event

It is to display device status and channel status. See Figure 4-43.

| Device Status Device(NIC No.:1,HDD No.:1) |
|-------------------------------------------|
| No HDD                                    |
|                                           |
|                                           |
|                                           |
|                                           |
|                                           |
| Channel Status Channel(CH:4)              |
| Video Loss 1 2 3 4                        |
|                                           |
|                                           |
| (Refresh)                                 |
|                                           |
|                                           |
|                                           |
|                                           |

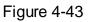

### 4.9.3 Network

4.9.3.1 Online Users

Here is for you to manage online users. See Figure 4-44.

You can disconnect one user or block one user if you have proper system right. Max disconnection setup is 65535 seconds.

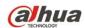

System detects there is any newly added or deleted user in each five seconds and refresh the list automatically.

|                              |                                    | INFO              |                                           |           |
|------------------------------|------------------------------------|-------------------|-------------------------------------------|-----------|
| SYSTEM                       | 📆 EVENT                            |                   | 📡 LOG                                     |           |
| ONLINE USERS<br>LOAD<br>TEST | User Name<br>admin<br>Block for 60 | IP<br>10.15.6.144 | User Login Time<br>2013-10-21 03:26:05 PM | Block for |
|                              |                                    |                   |                                           |           |

Figure 4-44

# 4.9.3.2 Network Load

Network load is shown as in Figure 4-45. Here you can view the follow statistics of the device network adapter.

Here you can view information of all connected network adapters. The connection status is shown as offline if connection is disconnected. Click one network adapter, you can view the flow statistics such as send rate and receive rate at the top panel.

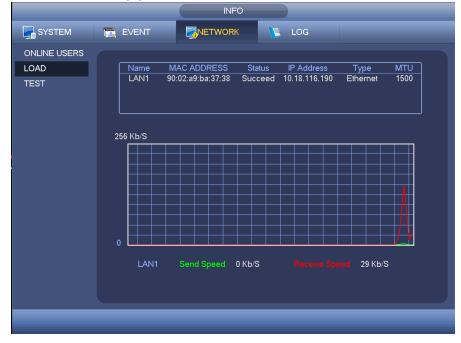

Figure 4-45

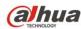

Network test interface is shown as in Figure 4-46.

- Destination IP: Please input valid IPV4 address or domain name.
- Test: Click it to test the connection with the destination IP address. The test results can display average delay and packet loss rate and you can also view the network status as OK, bad, no connection and etc.
- Network Sniffer backup: Please insert USB2.0 device and click the Refresh button, you can view the device on the following column. You can use the dropdown list to select peripheral device. Click Browse button to select the snap path. The steps here are same as preview backup operation.

You can view all connected network adapter names (including Ethernet, PPPoE, WIFI, and 3G), you can

click the button 1 on the right panel to begin Sniffer. Click the grey stop button to stop. Please note system can not Sniffer several network adapters at the same time.

After Sniffer began, you can exit to implement corresponding network operation such as login WEB,

monitor. Please go back to Sniffer interface to click stop Sniffer. System can save the packets to the specified path. The file is named after "Network adapter name+time". You can use software such as Wireshark to open the packets on the PC for the professional engineer to solve complicated problems.

|                              | INFO                                                                                     |  |
|------------------------------|------------------------------------------------------------------------------------------|--|
| SYSTEM                       | EVENT INTERVORK K LOG                                                                    |  |
| ONLINE USERS<br>LOAD<br>TEST | Network Test Destination IP Test Test Result                                             |  |
|                              | Network Sniffer Packet Backup<br>Device Name (sdc1(USB DISK)   Refresh Address (/ Browse |  |
|                              | Name IP Sniffer Packet Size Sniffer Packet Backup<br>LAN1 10.15.6.145 0KB ro             |  |
|                              |                                                                                          |  |
|                              |                                                                                          |  |
|                              |                                                                                          |  |

Figure 4-46

### 4.9.4 Log

Here is for you to view system log file. System lists the following information. See Figure 4-47. Log types include system operation, configuration operation, data management, alarm event, record operation, account manager, log clear, file operation and etc. It optimized reboot log. There are only three types: normal reboot, abnormal reboot and protection reboot. 0x02, 0x03, 0x04 is included in the protection reboot type.

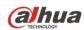

- Start time/end time: Pleased select start time and end time, then click search button. You can view the log files in a list. System max displays 100 logs in one page. It can max save 1024 log files. Please use page up/down button on the interface or the front panel to view more.
- Backup: Please select a folder you want to save; you can click the backup button to save the log files. After the backup, you can see there is a folder named Log\_time on the backup path. Double click the folder, you can see the log file
- Details: Click the Details button or double click the log item, you can view the detailed information. See Figure 4-48. Here you can use rolling bar to view information, or you can use Page up/Page down to view other log information.

|        | INFO                                                                                                    |
|--------|----------------------------------------------------------------------------------------------------|
| SYSTEM |                                                                                                    |
| LOG    | Type       All         Start Time       2013 - 11 - 24       00 : 00 : 00         End Time       2013 - 11 - 25       00 : 00 : 00         Details       Search         67       2013 - 11 - 24       02 : 00 : 00         78       Log Time       Event         67       2013 - 11 - 24       02:00 : 24       User logged out<888888>         68       2013 - 11 - 24       02:00 : 24       User logged in         70       2013 - 11 - 24       02:00 : 24       User logged in         70       2013 - 11 - 24       02:00 : 24       User logged in         70       2013 - 11 - 24       02:00 : 24       User logged out         71       2013 - 11 - 24       02:00 : 44       User logged out         72       2013 - 11 - 24       04:00 : 04       User logged out         73       2013 - 11 - 24       04:00 : 04       User logged out         74       2013 - 11 - 24       04:00 : 04       User logged out         75       2013 - 11 - 24       05:40 : 24       User logged out         76       2013 - 11 - 24       05:40 : 24       User logged out         77       2013 - 11 - 24       05:40 : 24       User logged out         76       2 |
|        | 78 2013-11-24 08:00:04 User logged in<8888888> ▼<br>Backup Clear                                                                                                    |
|        | ◀ 1/1 ► Jump To 1 GO                                                                                                    |
|        |                                                                                                    |

Figure 4-47

Select an item on the list and then click the Details button or double click the log item, you can view the detailed information such as log time, log type, log user, IP address and etc. See Figure 4-48.

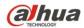

|                      | Detailed Information                                   |    |
|----------------------|--------------------------------------------------------|----|
| Log Time<br>Log Type | 2013-10-21 13:46:04<br>User Management>User logged out |    |
| IP Address<br>User   | 10.18.116.89<br>admin                                  |    |
|                      |                                                        |    |
|                      |                                                        |    |
| Previous Nex         | a                                                      | ОК |

Figure 4-48

# 4.10Setting

It is for you to set camera, network, event, storage, system and etc.

## 4.10.1 Camera

Here you can set audio/video property, camera property and channel name, channel type.

4.10.1.1 Remote Device (For digital channel only)

# Note

You can see this interface after you set IP channel in chapter 4.10.1.3.5. System supports ONVIF standard protocol.

4.10.1.1.1 Remote Device

In the main menu, from Camera ->Remote, you can go to an interface shown as in Figure 4-49. Here you can add/delete remote device and view its corresponding information.

 IP search: Click it to search IP address. It includes device IP address, port, device name, manufacturer, type. Use your mouse to click the item name, you can refresh display order. Click IP address, system displays IP address from small to large. Click IP address again, you can see icon, system displays IP address from large to small. You can click other items to view information conveniently.

• Add: Click it to connect to the selected device and add it to the Added device list. Support Batch add. You can see the corresponding dialogue box if all digital-channel has connected to the front-end. System can not add new device if the device you want to add has the same IP and TCP port as the device in the list.

- Show filter: You can use it to display the specified devices from the added device.
- Edit: Click button is or double click a device in the list, you can change channel setup.
- Delete: Please select one device in the Added device list and then click to remove.
- Status: Means connection is OK and Means connection failed.

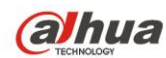

- Delete: Select a device on the Added device list, click Delete button, system disconnect device first and then remove its name from the list.
- Manual add: Click it to add the IPC manually. The port number is 37777. The default user name is admin and password is admin.

|                                    | SETTING                                                                                                    |
|------------------------------------|----------------------------------------------------------------------------------------------------|
|                                    | 😿 NETWORK 🛛 📷 EVENT 🛛 💁 STORAGE 🛛 🛃 SYSTEM                                                                                                    |
| REMOTE<br>IMAGE                    | Remote Status Firmware Upgrade                                                                                                    |
| ENCODE<br>CAM NAME<br>CHANNEL TYPE | 0 Edit IP Address Port Type MAC Address M                                                                                                    |
|                                    | IP Search     Add     Show Filter     None       Added Device                                                                                                    |
|                                    | In         Charles         For         Device Hame           10         Image: Charles         172.8.1.17         3777           11         Image: Charles         172.8.1.16         37777           12         Image: Charles         172.8.1.47         37777 |
|                                    | Delete (Manual Add) Import Export                                                                                                    |
|                                    | ОК Арріу                                                                                                    |

# Figure 4-49

Click the Manual Add button; you can go to the following interface. See Figure 4-50.

Channel number: The dropdown list here displays unconnected channel number. You can go to Figure 4-49 to set remote channel connection.

# Please note:

- This series product supports the IPC from many popular manufactures such as Sony, Hitachi, Axis, Samsung, Dynacolor, Arecont, Onvif and Dahua.
- System default IP address is 192.168.0.0 if you do not input IP address. System will not add current IP address.
- You can not add two or more devices in the Manual Add interface (Figure 4-50). Click OK button, system connects to the corresponding front-end device of current channel on the interface.

| Manual Add     |              |  |  |  |
|----------------|--------------|--|--|--|
|                |              |  |  |  |
| Channel        | 25 🔹         |  |  |  |
| Manufacturer   | Private      |  |  |  |
| IP Address     | (192.168.0.0 |  |  |  |
| TCP Port       | 37777        |  |  |  |
| User           | admin        |  |  |  |
| Password       | ••••         |  |  |  |
| Remote Channel | 1            |  |  |  |
| Decoder Buffer | 280 msec     |  |  |  |
|                |              |  |  |  |
|                | OK Cancel    |  |  |  |

Figure 4-50

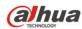

### 4.10.1.1.2 Channel Status

Here you can view the IPC status of the corresponding channel such as motion detect, video loss, tampering, alarm and etc. See Figure 4-51.

- IPC status: Front-end does not support. Front-end supports. II: There is alarm event from current front-end.
- Connection status: Connection succeeded.
- Refresh: Click it to get latest front-end channel status.

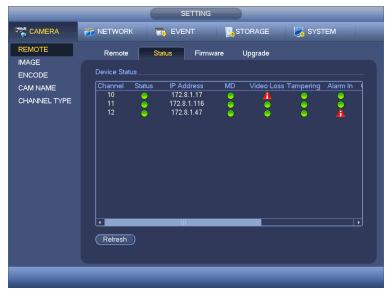

Figure 4-51

### 4.10.1.1.3 Firmware

It is to view channel, IP address, manufacturer, type, system version, SN, video input, audio input, and etc. See Figure 4-52.

|                    |                             |        | SETTING                 |             |                         |               |
|--------------------|-----------------------------|--------|-------------------------|-------------|-------------------------|---------------|
|                    | 📷 NETWORK                   | 🔂 EV   | 'ENT                    | STORAGE     | SYSTEM                  |               |
| REMOTE             | Remote                      | Status | Firmware                | Upgrade     |                         |               |
| ENCODE<br>CAM NAME | Channel IP Add<br>10 172.8. | 1.17   | Manufacturer<br>Private | Туре        | System Version<br>3.200 | 000000        |
| CHANNEL TYPE       | 11 172.8.<br>12 172.8.      |        | Private<br>Private      | IPC-HFW3300 | 2.608<br>2.212          | PA0E<br>PZC2I |
|                    |                             |        |                         |             |                         |               |
|                    |                             |        |                         |             |                         |               |
|                    |                             |        |                         |             |                         |               |
|                    |                             |        |                         |             |                         |               |
|                    |                             |        |                         |             |                         |               |
|                    | (Refresh)                   |        |                         |             |                         |               |
|                    |                             |        |                         |             |                         |               |
|                    |                             |        |                         |             |                         |               |

Figure 4-52

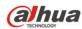

4.10.1.1.4 Remote Upgrade

It is to update the camera.

From main menu->setting->camera->remote, the interface is shown as below. See Figure 4-53.

Click Browse button and then select the upgrade file. Then select a channel (or you can select device type filter to select several devices at the same time.)

Click Start upgrade button to update. You can see the corresponding dialogue once the upgrade is finish.

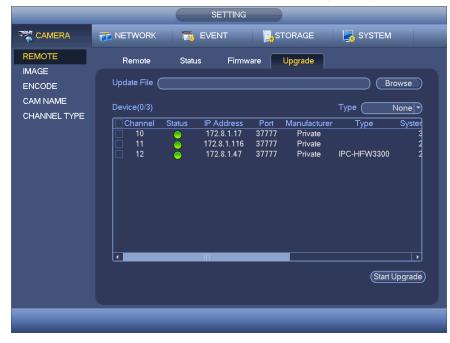

Figure 4-53

# 4.10.1.2 Camera

For analog channel, the camera interface is shown as in Figure 4-54. For digital channel, the camera interface is shown as in Figure 4-55.

- Channel: Select a channel from the dropdown list.
- Saturation: It is to adjust monitor window saturation. The value ranges from 0 to 100. The default value is 50. The larger the number, the strong the color is. This value has no effect on the general brightness of the whole video. The video color may become too strong if the value is too high. For the grey part of the video, the distortion may occur if the white balance is not accurate. Please note the video may not be attractive if the value is too low. The recommended value ranges from 40 to 60.
- Brightness: It is to adjust monitor window bright. The value ranges from 0 to 100. The default value is 50. The larger the number is, the bright the video is. When you input the value here, the bright section and the dark section of the video will be adjusted accordingly. You can use this function when the whole video is too dark or too bright. Please note the video may become hazy if the value is too high. The recommended value ranges from 40 to 60.
- Contrast: It is to adjust monitor window contrast. The value ranges from 0 to 100. The default value is 50. The larger the number is, the higher the contrast is. You can use this function when the whole video bright is OK but the contrast is not proper. Please note the video may become hazy if the value is too low. If this value is too high, the dark section may lack brightness while the bright section may over exposure .The recommended value ranges from 40 to 60.

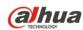

- Sharpness: The value here is to adjust the edge of the video. The value ranges from 0 to 100. The larger the value is, the clear the edge is and vice versa. Please note there is noise if the value here is too high. The default value is 50 and the recommended value ranges from 40 to 60.
- Mirror: It is to switch video up and bottom limit. This function is disabled by default.
- Flip: It is to switch video left and right limit. This function is disabled by default.
- BLC: It includes several options: BLC/WDR/HLC/OFF.
- BLC: The device auto exposures according to the environments situation so that the darkest area of the video is cleared
- WDR: For the WDR scene, this function can lower the high bright section and enhance the brightness of the low bright section. So that you can view these two sections clearly at the same time. The value ranges from 1 to 100. When you switch the camera from no-WDR mode to the WDR mode, system may lose several seconds record video.
- ↔ HLC: After you enabled HLC function, the device can lower the brightness of the brightest section according to the HLC control level. It can reduce the area of the halo and lower the brightness of the whole video.
- ♦ OFF: It is to disable the BLC function. Please note this function is disabled by default.
- Profile: It is to set the white balance mode. It has effect on the general hue of the video. This function is on by default. You can select the different scene mode such as auto, sunny, cloudy, home, office, night, disable and etc to adjust the video to the best quality.
- ♦ Auto: The auto white balance is on. System can auto compensate the color temperature to make sure the vide color is proper.
- ♦ Sunny: The threshold of the white balance is in the sunny mode.
- Night: The threshold of the white balance is in the night mode.
- ♦ Customized: You can set the gain of the red/blue channel. The value reneges from 0 to 100.
- Day/night. It is to set device color and the B/W mode switch. The default setup is auto.
- ♦ Color: Device outputs the color video.
- Auto: Device auto select to output the color or the B/W video according to the device feature (The general bright of the video or there is IR light or not.)
- ♦ B/W: The device outputs the black and white video.
- Sensor: It is to set when there is peripheral connected IR light.
- Image enhancement: It is to enhance video quality. The larger the value is, the clearer the video is. But the noise may become large too.
- 2D NR: It is to process the noise of the single image. The video may become soft after process. The larger the value is, the better the effect is.
- 3D NR: it is to process the multiple-frame (at least two frames). It is to use the frame information between the following two frames to reduce noise. The larger the value is, the better the effect is.

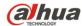

|                                             |                                                                                                    | SETTING                                                 |         |              |
|---------------------------------------------|----------------------------------------------------------------------------------------------------|---------------------------------------------------------|---------|--------------|
|                                             |                                                                                                    | To EVENT                                                | STORAGE | SYSTEM       |
| IMAGE<br>ENCODE<br>CAM NAME<br>CHANNEL TYPE | Channel<br>Time Period<br>Effective Time<br>Saturation<br>Brightness<br>Contrast<br>Chroma<br>Sharpness<br>Image Enhan<br>2D NR<br>3D Denoise | 50<br>50<br>50<br>50<br>50<br>50<br>50<br>50<br>50<br>1 | 00      |              |
|                                             | Default                                                                                                    |                                                         | (Save)  | Cancel Apply |
|                                             |                                                                                                    |                                                         |         |              |

Figure 4-54

|                                       | _                                 | SETTING                                                      |                                               |
|---------------------------------------|-----------------------------------|--------------------------------------------------------------|-----------------------------------------------|
|                                       | 🞁 NETWORK                         | EVENT 🛃                                                      | STORAGE 🔤 SYSTEM                              |
| REMOTE<br>IMAGE<br>ENCODE<br>CAM NAME | Channel                           | 31                                                           | Config Files Day                              |
| CHANNEL TYPE                          | lris<br>Mirror                    | <ul> <li>Enable O Disable</li> <li>Enable Disable</li> </ul> | Saturation 50<br>Brightness 50<br>Contrast 50 |
|                                       | Flip                              | No Flip                                                      | Sharpness 50                                  |
|                                       | 3D Denoise<br>Light<br>Scene Mode | Enable O Disable Close Auto                                  |                                               |
|                                       | Day & Light                       | Auto                                                         |                                               |
|                                       | Default R                         | efresh                                                       | Save Cancel Apply                             |
|                                       |                                   |                                                              |                                               |

Figure 4-55

# 4.10.1.3 Encode

It is to set video bit stream, picture bit stream, video overlay parameter and etc.

4.10.1.3.1 Video

Video setting includes the following items. See Figure 4-56.

- Channel: Select the channel you want.
- Type: Please select from the dropdown list. There are three options: regular/motion detect/alarm. You can set the various encode parameters for different record types.
- Compression: System supports H.264 and MJPEG.

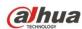

- Resolution: System supports various resolutions, you can select from the dropdown list. Please note the option may vary due to different series.
- Frame rate: It ranges from 1f/s to 25f/s in NTSC mode and 1f/s to 30f/s in PAL mode.
- Bit rate type: System supports two types: CBR and VBR. In VBR mode, you can set video quality.
- Quality: There are six levels ranging from 1 to 6. The sixth level has the highest image quality.
- Video/audio: You can enable or disable the video/audio.
- Audio format: Please select from the dropdown list. There are three options: G711a/G711u/PCM
- Audio source: Please select from the dropdown list. There are two options: normal/HDCVI. For normal mode, the audio signal is from the Audio In port. For HDCVI mode, the audio signal is from the coaxial cable of the camera.

|                          |                                                                                            | SETTING                                                                                                 |              |
|--------------------------|--------------------------------------------------------------------------------------------|----------------------------------------------------------------------------------------------------|--------------|
| CAMERA                   | 👘 NETWORK 🛛 📆 EV                                                                           | ENT STORAGE                                                                                             | SYSTEM       |
| IMAGE<br>ENCODE          | Encode Snapshot                                                                            | Overlay                                                                                                 |              |
| CAM NAME<br>CHANNLE TYPE | Channel (1<br>Type Regula<br>Compression (H.264<br>Resolution (720P<br>Frame Rate(FPS) (25 | •         Sub Stream1 •           •         (H.264 •           •         (CIF •           •         6 • |              |
|                          | Bit Rate Type CBR                                                                          |                                                                                                    |              |
|                          | Default Copy                                                                               | (Save                                                                                                   | Cancel Apply |

Figure 4-56

4.10.1.3.2 Snapshot

Here you can set snapshot mode, picture size, quality and frequency. See Figure 4-57.

- Snapshot mode: There are two modes: regular and trigger. If you set timing mode, you need to set snapshot frequency. If you set trigger snapshot, you need to set snapshot activation operation.
- Image size: Here you can set snapshot picture size.
- Image quality: Here you can set snapshot quality. The value ranges from 1 to 6.
- Interval: It is for you to set timing (schedule) snapshot interval.

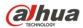

|                                             |                                                                                     | SETTING                                                |         |              |
|---------------------------------------------|-------------------------------------------------------------------------------------|--------------------------------------------------------|---------|--------------|
| CAMERA                                      |                                                                                     | To EVENT                                               | STORAGE | SYSTEM       |
| IMAGE<br>ENCODE<br>CAM NAME<br>CHANNLE TYPE | Encode<br>Manual Snap<br>Channel<br>Mode<br>Image Size<br>Image Quality<br>Interval | Snapshot Over<br>(1) Time<br>(1)<br>(Regular)<br>(CIF) | lay     |              |
|                                             | Default                                                                             | Сору                                                   | ОК      | Cancel Apply |

Figure 4-57

4.10.1.3.3 Overlay

Overlay interface is shown as in Figure 4-58.

- Cover area: Here is for you to set cover area. You can drag you mouse to set proper section size. In one channel video, system max supports 4 zones in one channel.
- Preview/monitor: privacy mask has two types. Preview and Monitor. Preview means the privacy mask zone can not be viewed by user when system is in preview status. Monitor means the privacy mask zone can not be view by the user when system is in monitor status.
- Time display: You can select system displays time or not when you playback. Please click set button and then drag the title to the corresponding position in the screen.
- Channel display: You can select system displays channel number or not when you playback. Please click set button and then drag the title to the corresponding position in the screen.
- Copy: After you complete the setup, you can click Copy button to copy current setup to other channel(s). You can see an interface is shown as in Figure 4-59. You can see current channel number is grey. Please check the number to select the channel or you can check the box ALL. Please click the OK button in Figure 4-59 and Figure 4-58 respectively to complete the setup.

Please highlight icon is to select the corresponding function.

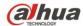

HDCVI Series DVR User's Manual

|                                             |                                 | SI                                | ETTING                                        |                |          |      |
|---------------------------------------------|---------------------------------|-----------------------------------|-----------------------------------------------|----------------|----------|------|
| CAMERA                                      |                                 | 👼 EVEI                            | NT                                            | STORAGE        | SYSTEM   |      |
| IMAGE<br>ENCODE<br>CAM NAME<br>CHANNLE TYPE | Encode<br>Channel<br>Cover-Area | Snapshot<br>(1<br>Preview<br>1234 | Overlay                                       | Setup          |          |      |
|                                             | Time Display<br>Channel Display |                                   | <ul><li>✓ Monitor</li><li>✓ Monitor</li></ul> | Setup<br>Setup |          |      |
|                                             | Default C                       | Сору )                            | _                                             | Save           | Cancel A | pply |

Figure 4-58

Figure 4-59

4.10.1.3.4 Channel Name It is to modify channel name. It max supports 31-character. See Figure 4-60.

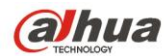

HDCVI Series DVR User's Manual

| SETTING                                     |                |                |                |                |  |  |  |
|---------------------------------------------|----------------|----------------|----------------|----------------|--|--|--|
| CAMERA                                      |                | To EVENT       | STORAGE        | SYSTEM         |  |  |  |
| IMAGE<br>ENCODE<br>CAM NAME<br>CHANNLE TYPE | CAM 1<br>CAM 3 | CAM 1<br>CAM 3 | CAM 2<br>CAM 4 | CAM 2<br>CAM 4 |  |  |  |
|                                             | Default        |                | Save           | Cancel Apply   |  |  |  |

Figure 4-60

# 4.10.1.3.5 Channel Type

It is to set channel type. It supports coaxial/UTP. See Figure 4-61.

| SETTING      |         |          |            |              |  |  |
|--------------|---------|----------|------------|--------------|--|--|
|              |         | To EVENT | STORAGE    | SYSTEM       |  |  |
| REMOTE       |         |          |            |              |  |  |
| IMAGE        | Channel | HDCVI    |            | IP           |  |  |
| ENCODE       | 1       |          |            |              |  |  |
| CAM NAME     | 2       |          | — <u> </u> |              |  |  |
|              | 3       |          | <u> </u>   |              |  |  |
| CHANNEL TYPE | 4       |          |            |              |  |  |
|              |         |          |            |              |  |  |
|              |         |          |            |              |  |  |
|              |         |          |            |              |  |  |
|              |         |          |            |              |  |  |
|              |         |          |            |              |  |  |
|              |         |          |            |              |  |  |
|              |         |          |            |              |  |  |
|              |         |          |            |              |  |  |
|              |         |          |            |              |  |  |
|              |         |          |            |              |  |  |
|              |         |          |            |              |  |  |
|              |         |          |            |              |  |  |
|              | Default |          | Save       | Cancel Apply |  |  |
|              |         |          |            |              |  |  |
|              |         |          |            |              |  |  |
|              |         |          |            |              |  |  |

Figure 4-61

# 4.10.2 Network

4.10.2.1 TCP/IP

The interface is shown as in Figure 4-62

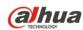

- IP Version: There are two options: IPv4 and IPv6. Right now, system supports these two IP address format and you can access via them.
- MAC address: The host in the LAN can get a unique MAC address. It is for you to access in the LAN. It is read-only.
- IP address: Here you can use up/down button (▲▼) or input the corresponding number to input IP address. Then you can set the corresponding subnet mask the default gateway.
- Default gateway: Here you can input the default gateway. Please note system needs to check the validity of all IPv6 addresses. The IP address and the default gateway shall be in the same IP section. That is to say, the specified length of the subnet prefix shall have the same string.
- DHCP: It is to auto search IP. When enable DHCP function, you can not modify IP/Subnet mask /Gateway. These values are from DHCP function. If you have not enabled DHCP function, IP/Subnet mask/Gateway display as zero. You need to disable DHCP function to view current IP information. Besides, when PPPoE is operating, you can not modify IP/Subnet mask/Gateway.
- MTU: It is to set MTU value of the network adapter. The value ranges from 1280-7200 bytes. The default setup is 1500 bytes. Please note MTU modification may result in network adapter reboot and network becomes off. That is to say, MTU modification can affect current network service. System may pop up dialog box for you to confirm setup when you want to change MTU setup. Click OK button to confirm current reboot, or you can click Cancel button to terminate current modification. Before the modification, you can check the MTU of the gateway; the MTU of the DVR shall be the same as or is lower than the MTU of the gateway. In this way, you can reduce packets and enhance network transmission efficiency.

The following MTU value is for reference only.

- 1500: Ethernet information packet max value and it is also the default value. It is the typical setup when there is no PPPoE or VPN. It is the default setup of some router, switch or the network adapter.
- ♦ 1492: Recommend value for PPPoE.
- ♦ 1468: Recommend value for DHCP.
- Preferred DNS server: DNS server IP address.
- Alternate DNS server: DNS server alternate address.
- Transfer mode: Here you can select the priority between fluency/video qualities.
- LAN download: System can process the downloaded data first if you enable this function. The download speed is 1.5X or 2.0X of the normal speed.
- LAN download: System can process the downloaded data first if you enable this function. The download speed is 1.5X or 2.0X of the normal speed.

After completing all the setups please click save button, system goes back to the previous menu.

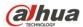

|                                                                                                    |                                                                                                    | SETTING                                                                                                    |         |            |     |
|----------------------------------------------------------------------------------------------------|----------------------------------------------------------------------------------------------------|----------------------------------------------------------------------------------------------------|---------|------------|-----|
| 🗓 CAMERA                                                                                                    |                                                                                                    | EVENT 🍒                                                                                                    | STORAGE | SYSTEM     |     |
| TCP/IP<br>CONNECTION<br>WIFI<br>3G<br>PPPoE<br>DDNS<br>IP FILTER<br>EMAIL<br>FTP<br>UPnP<br>SNMP<br>MULTICAST<br>REGISTER<br>ALARM CENTRE | Mode S<br>IP Address 10<br>Subnet Mask 255<br>Default Gateway 10<br>Preferred DNS 10<br>Alternate DNS 10 | 2:A9:BA:37:38       TATIC     O       15     6       15     0       15     0       15     255       15     2       15     3 |         |            |     |
|                                                                                                    | Default                                                                                                  |                                                                                                    | Save (  | Cancel App | oly |
|                                                                                                    |                                                                                                    |                                                                                                    |         |            |     |

Figure 4-62

# 4.10.2.2 Connection

The connection setup interface is shown as in Figure 4-63.

- Max connection: system support maximal 128 users. 0 means there is no connection limit.
- TCP port: Default value is 37777.
- UDP port: Default value is 37778.
- HTTP port: Default value is 80.
- HTTPS port: Default value is 443.
- RTSP port: Default value is 554.

Important: System needs to reboot after you changed and saved any setup of the above four ports. Please make sure the port values here do not conflict.

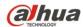

|                                                                                                    |                                                                                | SETTI                                           | NG                                                                                                    |              |   |
|----------------------------------------------------------------------------------------------------|--------------------------------------------------------------------------------|-------------------------------------------------|----------------------------------------------------------------------------------------------------|--------------|---|
| 📆 CAMERA                                                                                                    |                                                                                | 🔂 EVENT                                         | STORAGE                                                                                                    | SYSTEM       |   |
| TCP/IP<br>CONNECTION<br>WIFI<br>3G<br>PPPoE<br>DDNS<br>IP FILTER<br>EMAIL<br>FTP<br>UPnP<br>SNMP<br>MULTICAST<br>REGISTER<br>ALARM CENTRE | Max Connection<br>TCP Port<br>UDP Port<br>HTTP Port<br>HTTPS Port<br>RTSP Port | (128<br>(37777<br>(37778<br>(80<br>(443<br>(554 | ) (0 -128 )<br>) (1025 - 65535 )<br>) (1025 - 65535 )<br>) (1 - 65535 )<br>) (128 - 65535 )<br>) (128 - 65535 ) |              |   |
|                                                                                                    | Default                                                                        |                                                 | Save                                                                                                    | Cancel Apply |   |
|                                                                                                    |                                                                                | _                                               | _                                                                                                    | _            |   |
|                                                                                                    |                                                                                |                                                 |                                                                                                    |              | _ |

Figure 4-63

# 4.10.2.3 WIFI

The WIFI interface is shown as below. See Figure 4-64.

- Auto connect WIFI: Check the box here, system automatically connects to the previous WIFI hotspot.
- Refresh: You can click it to search the hotspot list again. It can automatically add the information such as the password if you have set it before.
- Disconnect: Here you can click it to turn off the connection.
- Connect: Here you can click it to connect to the hotspot. System needs to turn off current connection and then connect to a new hotspot if there is connection of you selected one.

|                                                                               | SETTING                                                                       |
|-------------------------------------------------------------------------------|-------------------------------------------------------------------------------|
| 📆 CAMERA                                                                      | TRANSPORT SYSTEM                                                              |
| TCP/IP<br>CONNECTION<br>WIFI                                                  | Auto Connect WIFI                                                             |
| 3G<br>PPPoE<br>DDNS<br>IP FILTER<br>EMAIL<br>FTP<br>UPnP<br>SNMP<br>MULTICAST | Current Hotspot No Connection<br>IP Address<br>Subnet Mask<br>Default Gateway |
| REGISTER<br>ALARM CENTRE                                                      | Refresh     Connect     OK     Cancel     Apply                               |

Figure 4-64

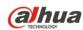

• WIFI working status: Here you can view current connection status.

## Please note:

- After successful connection, you can see WIFI connection icon at the top right corner of the preview interface.
- When the hotspot verification type is WEP, system displays as AUTO since the device can not detect its encryption type.
- System does not support verification type WPA and WPA2. The display may become abnormal for the verification type and encryption type.

After device successfully connected to the WIFI, you can view the hotspot name, IP address, subnet mask, default gateway and etc.

# 4.10.2.4 3G

3G setup interface is shown as below. See Figure 4-65.

Please refer to the following contents for the parameter information.

- Pane 1: Display 3G signal intensity after you enabled 3G function.
- Pane 2: Display 3G module configuration information after you enabled 3G function.
- Pane 3: Display 3G module status information after you enabled 3G function.

It is to display current wireless network signal intensity such as EVDO, CDMA1x, WCDMA, WCDMA, EDGE and etc.

- 3G module: It is to display current wireless network adapter name.
- 3G Enable/Disable: Check the box here to enable 3G module.
- Network type: There are various network types for different 3G network modules. You can select according to your requirements.
- APN: It is the wireless connection server. It is to set you access the wireless network via which method.
- AUTH: It is the authentication mode. It supports PAP/CHAP.
- Dial number: Please input 3G network dialup number you got from your ISP.
- User name: It is the user name for you to login the 3G network.
- Password: It is the password for you to login the 3G network.
- Pulse interval: You can set dialup duration. Once you disable the extra stream, the connection time begins. For example, if you input 5 seconds here, then 3G network connection period is 5 seconds. The device automatically disconnect when time is up. If there is no extra stream, 3G network connection is valid all the time. If the alive time is 0, then the 3G network connection is valid all the time. If the alive time is 0, then the 3G network connection is valid all the time.
- Dial: Here you can enable or disable 3G network connection/disconnection manually.
- 3G wireless network: Here is to display wireless network status, SIM card status, dial status. If the 3G connection is OK, then you can see the device IP address the wireless network automatically allocates.

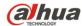

|                                                                                                    |                                                                    | SETTI     | NG                                                |        |             |
|----------------------------------------------------------------------------------------------------|--------------------------------------------------------------------|-----------|---------------------------------------------------|--------|-------------|
| 📆 CAMERA                                                                                                    |                                                                    | Tag EVENT | STORAGE                                           | SYSTEM |             |
| TCP/IP<br>CONNECTION<br>WIFI<br>3G<br>PPPoE<br>DDNS<br>IP FILTER<br>EMAIL<br>FTP<br>UPnP<br>SNMP<br>MULTICAST<br>REGISTER<br>ALARM CENTRE | APN (<br>AUTH (<br>Dial Number (<br>User Name (<br>User Password ( |           | P Address -<br>Subnet Mask -<br>Default Gateway - | Dial   | 1<br>2<br>3 |
|                                                                                                    |                                                                    |           |                                                   |        |             |

Figure 4-65

## 4.10.2.5 PPPoE

PPPoE interface is shown as in Figure 4-66.

Input "PPPoE name" and "PPPoE password" you get from your ISP (Internet service provider).

Click save button, you need to restart to activate your configuration.

After rebooting, DVR will connect to internet automatically. The IP in the PPPoE is the DVR dynamic value. You can access this IP to visit the unit.

|                                                                                                    |                                               | SETTING  |         |              |
|----------------------------------------------------------------------------------------------------|-----------------------------------------------|----------|---------|--------------|
| N CAMERA                                                                                                    | <b>TWORK</b>                                  | To EVENT | STORAGE | SYSTEM       |
| TCP/IP<br>CONNECTION<br>WIFI<br>3G<br>DPPoE<br>DDNS<br>IP FILTER<br>EMAIL<br>FTP<br>UPnP<br>SNMP<br>MULTICAST<br>REGISTER<br>ALARM CENTRE | Enable<br>User Name<br>Password<br>IP Address |          |         |              |
|                                                                                                    | Default                                       | _        | ОК      | Cancel Apply |

Figure 4-66

## 4.10.2.6 DDNS Setup

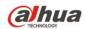

DDNS setup interface is shown as in Figure 4-67.

You need a PC of fixed IP in the internet and there is the DDNS software running in this PC. In other words, this PC is a DNS (domain name server).

In network DDNS, please select DDNS type and highlight enable item. Then please input your PPPoE name you get from you IPS and server IP (PC with DDNS). Click save button and then reboot system. Click save button, system prompts for rebooting to get all setup activated.

After rebooting, open IE and input as below:

http: //(DDNS server IP)/(virtual directory name)/webtest.htm

e.g.: http: //10.6.2.85/DVR \_DDNS/webtest.htm.)

Now you can open DDNSServer web search page.

|                                                                                  | SETTING                                                                                                    |
|----------------------------------------------------------------------------------|----------------------------------------------------------------------------------------------------|
| 📆 CAMERA                                                                         | TRANSPORT SYSTEM                                                                                                    |
| TCP/IP<br>CONNECTION<br>WIFI<br>3G<br>PPPoE<br>DDNS<br>IP FILTER<br>EMAIL<br>FTP | Enable DDNS Type Dahua DDNS Server IP www.dahuaddns.com Domain Mode  Default  Custom Name Domain Name 9002A9B98336 .dahuaddns.com Email Please input email address.           |
| UPnP<br>SNMP<br>MULTICAST<br>REGISTER<br>ALARM CENTRE                            | Note: System will reclaim the domain that is idle for more than one year. You can get a notification email one month before the reclaim if your email address setup is right. |
|                                                                                  |                                                                                                    |
|                                                                                  |                                                                                                    |

Figure 4-67

Please note DDNS type includes: CN99 DDNS, NO-IP DDNS, Dahua DDNS, Dyndns DDNS and sysdns DDNS. All the DDNS can be valid at the same time, you can select as you requirement. Private DDNS function shall work with special DDNS server and special Professional Surveillance Software (PSS).

## Dahua DDNS and Client-end Introduction

### 1) Background Introduction

Device IP is not fixed if you use ADSL to login the network. The DDNS function allows you to access the DVR via the registered domain name. Besides the general DDNS, the Dahua DDNS works with the device from the manufacturer so that it can add the extension function.

## 2) Function Introduction

The Dahua DDNS client has the same function as other DDNS client end. It realizes the bonding of the domain name and the IP address. Right now, current DDNS server is for our own devices only. You need to refresh the bonding relationship of the domain and the IP regularly. There is no user name, password or the ID registration on the server. At the same time, each device has a default domain name (Generated by MAC address) for your option. You can also use customized valid domain name (has not registered.).

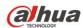

### 3) Operation

Before you use Dahua DDNS, you need to enable this service and set proper server address, port value and domain name.

- Server address: www.dahuaddns.com
- Port number: 80
- Domain name: There are two modes: Default domain name and customized domain name.

Except default domain name registration, you can also use customized domain name (You can input your self-defined domain name.) After successful registration, you can use domain name to login installed of the device IP.

• User name: It is optional. You can input your commonly used email address.

### Important

- Do not register frequently. The interval between two registrations shall be more than 60 seconds. Too many registration requests may result in server attack.
- System may take back the domain name that is idle for one year. You can get a notification email before the cancel operation if your email address setup is OK.

## 4.10.2.7 IP Filter

IP filter interface is shown as in Figure 4-68. You can add IP in the following list. The list supports max 64 IP addresses. System supports valid address of IPv4 and IPv6. **Please note system needs to check the validity of all IPv6 addresses and implement optimization.** 

After you enabled trusted sites function, only the IP listed below can access current DVR.

If you enable blocked sites function, the following listed IP addresses can not access current DVR.

- Enable: Highlight the box here, you can check the trusted site function and blocked sites function. You can not see these two modes if the Enable button is grey.
- Type: You can select trusted site and blacklist from the dropdown list. You can view the IP address on the following column.
- Start address/end address: Select one type from the dropdown list, you can input IP address in the start address and end address. Now you can click Add IP address or Add IP section to add.
  - a) For the newly added IP address, it is in enable status by default. Remove the  $\sqrt{}$  before the item, and then current item is not in the list.
  - b) System max supports 64 items.
  - c) Address column supports IPv4 or IPv6 format. If it is IPv6 address, system can optimize it. For example, system can optimize aa:0000: 00: 00aa: 00aa: 00aa: 00aa: 00aa as aa:: aa: aa: aa: aa: aa: aa.
  - d) System automatically removes space if there is any space before or after the newly added IP address.
  - e) System only checks start address if you add IP address. System check start address and end address if you add IP section and the end address shall be larger than the start address.
  - f) System may check newly added IP address exists or not. System does not add if input IP address does not exist.
- Delete: Click it to remove specified item.
- Edit: Click it to edit start address and end address. See Figure 4-69. System can check the IP address validity after the edit operation and implement IPv6 optimization.
- Default: Click it to restore default setup. In this case, the trusted sites and blocked sites are both null.

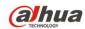

Note:

- If you enabled trusted sites, only the IP in the trusted sites list can access the device.
- If you enabled blocked sites, the IP in the blocked sites can not access the device.
- System supports add MAC address.

|                      |                 | SETTI           | NG              |             |        |
|----------------------|-----------------|-----------------|-----------------|-------------|--------|
| ந CAMERA             |                 | 📆 EVENT         | STORAGE         | : 🛛 🏹 SY    | 'STEM  |
| TCP/IP<br>CONNECTION | Enable          | Trusted Sites   | O Blocked Sites |             |        |
| WIFI                 | Туре (          | Trusted Sites 🔻 |                 |             |        |
| 3G                   | Start Address ( |                 |                 | Add IP Addr | ess)   |
| PPPoE                | End Address (   |                 |                 | Add IP Segn | nent)  |
| DDNS                 | Start Ad        | dress           | End Address     | Edit        | Delete |
| IP FILTER            |                 |                 |                 |             |        |
| EMAIL                |                 |                 |                 |             |        |
| FTP                  |                 |                 |                 |             |        |
| UPnP                 |                 |                 |                 |             |        |
| SNMP                 |                 |                 |                 |             |        |
| MULTICAST            |                 |                 |                 |             |        |
| REGISTER             |                 |                 |                 |             |        |
| ALARM CENTRE         |                 |                 |                 |             |        |
|                      |                 |                 |                 |             |        |
|                      | Default         |                 | ОК              | Cance       |        |
|                      |                 |                 |                 |             |        |

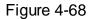

| Edit                      |
|---------------------------|
| Start Address 10.15.6.140 |
| End Address (10.15.6.145  |
| OK Cancel                 |

Figure 4-69

## 4.10.2.8 Email

The email interface is shown as below. See Figure 4-70.

- SMTP server: Please input your email SMTP server IP here.
- Port: Please input corresponding port value here.
- User name: Please input the user name to login the sender email box.
- Password: Please input the corresponding password here.
- Sender: Please input sender email box here.
- Title: Please input email subject here. System support English character and Arabic number. Max 32-digit.
- Receiver: Please input receiver email address here. System max supports 3 email boxes. System automatically filters same addresses if you input one receiver repeatedly.

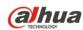

- SSL enable: System supports SSL encryption box.
- Interval: The send interval ranges from 0 to 3600 seconds. 0 means there is no interval.
- Health email enable: Please check the box here to enable this function. This function allows the system to send out the test email to check the connection is OK or not.
- Interval: Please check the above box to enable this function and then set the corresponding interval. System can send out the email regularly as you set here. Click the Test button, you can see the corresponding dialogue box to see the email connection is OK or not.

Please note system will not send out the email immediately when the alarm occurs. When the alarm, motion detection or the abnormity event activates the email, system sends out the email according to the interval you specified here. This function is very useful when there are too many emails activated by the abnormity events, which may result in heavy load for the email server.

|                               | SETTING                                                               |
|-------------------------------|-----------------------------------------------------------------------|
| ந CAMERA                      | TINETWORK 😹 EVENT STORAGE SYSTEM                                      |
| TCP/IP<br>CONNECTION          | Enable                                                                |
| WIFI<br>3G<br>PPPoE           | SMTP Server (MailServer Port (25<br>Anonymous<br>User Name Password ( |
| DDNS<br>IP FILTER<br>EMAIL    | Receiver Sender                                                       |
| FTP<br>UPnP                   | Subject HCVR ALERT                                                    |
| SNMP<br>MULTICAST<br>REGISTER | Event Interval 120 s Health Enable                                    |
| ALARM CENTRE                  | Interval 60 min Default Test OK Cancel Apply                          |
|                               |                                                                       |

Figure 4-70

# 4.10.2.9 FTP

You need to download or buy FTP service tool (such as Ser-U FTP SERVER) to establish FTP service. Please install Ser-U FTP SERVER first. From "start" -> "program" -> Serv-U FTP Server -> Serv-U Administrator. Now you can set user password and FTP folder. Please note you need to grant write right to FTP upload user. See Figure 4-71.

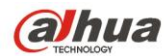

| File Edit User View Window Help                                                                                                    |
|----------------------------------------------------------------------------------------------------|
| Itele       Like       Users       Itele       Itele |

Figure 4-71

You can use a PC or FTP login tool to test setup is right or not. For example, you can login user ZHY to H140H140H140HTU<u>FTP://10.10.7.7UT</u>H and then test it can modify or delete folder or not. See Figure 4-72.

| Interne  | t Explorer         |                                                                       | X  |
|----------|--------------------|-----------------------------------------------------------------------|----|
| <b>?</b> | To log on to t     | his FTP server, type a user name and password.                        |    |
| ×        | FTP server:        | 10.10.7.7                                                             |    |
|          | <u>U</u> ser name: |                                                                       |    |
|          | Password:          |                                                                       |    |
|          | After you log      | on, you can add this server to your Favorites and return to it easily | γ. |
|          | Log on and         | anymously                                                             |    |
|          |                    | Log On Cancel                                                         | )  |

Figure 4-72

System also supports upload multiple DVRs to one FTP server. You can create multiple folders under this FTP.

FTP interface is shown as in Figure 4-73.

Please highlight the icon in front of Enable to activate FTP function.

Here you can input FTP server address, port and remote directory. When remote directory is null,

system automatically create folders according to the IP, time and channel.

User name and password is the account information for you to login the FTP.

File length is upload file length. When setup is larger than the actual file length, system will upload the whole file. When setup here is smaller than the actual file length, system only uploads the set length and auto ignore the left section. When interval value is 0, system uploads all corresponding files. After completed channel and weekday setup, you can set two periods for one each channel.

Click the Test button, you can see the corresponding dialogue box to see the FTP connection is OK or not.

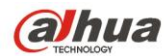

|                                                              | SETTING                                                                                                    |
|--------------------------------------------------------------|----------------------------------------------------------------------------------------------------|
| 📆 CAMERA                                                     | PNETWORK 🙀 EVENT STORAGE 🛃 SYSTEM                                                                                                    |
| TCP/IP<br>CONNECTION                                         | Enable                                                                                                    |
| WIFI<br>3G<br>PPPoE<br>DDNS<br>IP FILTER<br>EMAIL            | Server IP       0       0       0       Port       21         User Name                                                                                                    |
| FTP<br>UPnP<br>SNMP<br>MULTICAST<br>REGISTER<br>ALARM CENTRE | Channel       1       •         Weekday       Sun       •       Alarm Motion Regular         Time Period 1       00 : 00       - 24 : 00       0         Time Period 2       00 : 00       - 24 : 00       0 |
|                                                              | Default Test OK Cancel Apply                                                                                                    |

Figure 4-73

# 4.10.2.10 UPnP

The UPNP protocol is to establish a mapping relationship between the LAN and the WAN. Please input the router IP address in the LAN in Figure 4-62. See Figure 4-74.

- UPNP on/off : Turn on or off the UPNP function of the device.
- Status: When the UPNP is offline, it shows as "Unknown". When the UPNP works it shows "Success"
- Router LAN IP: It is the router IP in the LAN.
- WAN IP: It is the router IP in the WAN.
- Port Mapping list: The port mapping list here is the one to one relationship with the router's port mapping setting.
- List:
- ♦ Service name: Defined by user.
- ♦ Protocol: Protocol type
- ♦ Internal port: Port that has been mapped in the router.
- ♦ External port: Port that has been mapped locally.
- Default: UPNP default port setting is the HTTP, TCP and UDP of the DVR.
- Add to the list: Click it to add the mapping relationship.
- Delete: Click it to remove one mapping item.

Double click one item; you can change the corresponding mapping information. See Figure 4-75.

### Important:

When you are setting the router external port, please use 1024~5000 port. Do not use well-known port 1~255 and the system port 256~1023 to avoid conflict.

For the TCP and UDP, please make sure the internal port and external port are the same to guarantee the proper data transmission.

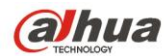

|                                                                                    | SETTIN                                                                                                    | G                                                                                                    |                                                                     |
|------------------------------------------------------------------------------------|----------------------------------------------------------------------------------------------------|----------------------------------------------------------------------------------------------------|---------------------------------------------------------------------|
| 🗓 CAMERA                                                                           |                                                                                                    | STORAGE                                                                                                    | SYSTEM                                                              |
| TCP/IP<br>CONNECTION<br>WIFI<br>3G<br>PPPoE<br>DDNS                                | PAT Enable O Disab<br>UPnP Status Success<br>Router LAN IP 10 . 15 . 7<br>WAN IP 0 . 0 . 0<br>PAT Table<br>7 Service Name                | . 165                                                                                                    | Ext.Port                                                            |
| IP FILTER<br>EMAIL<br>FTP<br>UPnP<br>SNMP<br>MULTICAST<br>REGISTER<br>ALARM CENTRE | 7     Service Name       1     HTTP       2     TCP       3     UDP       4     RTSP       5     RTSP       6     SNMP       7     HTTPS | Protocol         IntPort           TCP         80           TCP         37777           UDP         37778           UDP         554           TCP         554           UDP         161           TCP         443 | Ext.Port<br>80<br>37777<br>37778<br>554<br>554<br>554<br>161<br>443 |
|                                                                                    | Default Add Delete                                                                                                    | ) (ок)                                                                                                    | Cancel Apply                                                        |

Figure 4-74

|                                                  | PORT INFO                    |
|--------------------------------------------------|------------------------------|
| Service Name<br>Protocol<br>Int.Port<br>Ext.Port | TCP<br>TCP<br>37777<br>37777 |
|                                                  | OK Cancel                    |

Figure 4-75

## 4.10.2.11 SNMP

SNMP is an abbreviation of Simple Network Management Protocol. It provides the basic network management frame of the network management system. The SNMP widely used in many environments. It is used in many network device, software and system.

You can set in the following interface. See Figure 4-76.

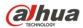

| CAMERA Image: Event Storage System     TCP/IP   CONNECTION   WIFI   SNMP Version   VI V2   SG   PPPoE   DDNS   Write-Community   IP FILTER   EMAIL   FTP   UPnP   SNMP   MULTICAST   Register   ALARM CENTRE   Default   Default   Default   Save   Cancel   Apply | _                                                                              | _                                                                              | SETTING                       |         |              |
|----------------------------------------------------------------------------------------------------|--------------------------------------------------------------------------------|--------------------------------------------------------------------------------|-------------------------------|---------|--------------|
| CONNECTION   WIFI   SNMP Version   IP   PPPoE   Read-Community   public   DDNS   Write-Community   private   IP FILTER   Trap Address   EMAIL   Trap Port   162   FTP   UPnP   SNMP   MULTICAST   REGISTER   ALARM CENTRE                                          | 📆 CAMERA                                                                       |                                                                                | 📆 EVENT                       | STORAGE | SYSTEM       |
|                                                                                                    | CONNECTION<br>WIFI<br>3G<br>PPPoE<br>DDNS<br>IP FILTER<br>EMAIL<br>FTP<br>UPnP | SNMP Version<br>SNMP Port<br>Read-Community<br>Write-Community<br>Trap Address | (161<br>(public)<br>(private) |         |              |
|                                                                                                    | REGISTER                                                                       | Default                                                                        |                               | Save    | Cancel Apply |
|                                                                                                    |                                                                                |                                                                                |                               |         |              |

## Figure 4-76

Please enable the SNMP function. Use the corresponding software tool (MIB Builder and MG-SOFT MIB Browser. You still need two MIB file: BASE-SNMP-MIB, DVR-SNMP-MIB) to connect to the device. You can get the device corresponding configuration information after successfully connection. Please follow the steps listed below to configure.

- In Figure 4-76, check the box to enable the SNMP function. Input the IP address of the PC than is running the software in the Trap address. You can use default setup for the rest items.
- Compile the above mentioned two MIB file via the software MIB Builder.
- Run MG-SOFT MIB Browser to load the file from the previous step to the software.
- Input the device IP you want to manage in the MG-SOFT MIB Browser. Please set the corresponding version for your future reference.
- Open the tree list on the MG-SOFT MIB Browser; you can get the device configuration. Here you can see the device has how many video channels, audio channels, application version and etc.

#### Note

### Port conflict occurs when SNMP port and Trap port are the same.

4.10.2.12 Multicast Multicast setup interface is shown as in Figure 4-77.

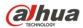

|                                                                                                    |                                     | SETTING           |         |              |  |
|----------------------------------------------------------------------------------------------------|-------------------------------------|-------------------|---------|--------------|--|
| 📆 CAMERA                                                                                                    |                                     | To EVENT          | STORAGE | SYSTEM       |  |
| TCP/IP<br>CONNECTION<br>WIFI<br>3G<br>PPPoE<br>DDNS<br>IP FILTER<br>EMAIL<br>FTP<br>UPnP<br>SNMP<br>MULTICAST<br>REGISTER<br>ALARM CENTRE | Enable<br>IP Address 23<br>Port 366 | 9 . 255 . 42 . 42 |         |              |  |
|                                                                                                    | Default                             |                   | ОК      | Cancel Apply |  |
|                                                                                                    |                                     |                   |         |              |  |
|                                                                                                    |                                     |                   |         |              |  |

Figure 4-77

Here you can set a multiple cast group. Please refer to the following sheet for detailed information.

- IP multiple cast group address
- -224.0.0.0-239.255.255.255

-"D" address space

- The higher four-bit of the first byte="1110"
- Reserved local multiple cast group address

-224.0.0.0-224.0.0.255

-TTL=1 When sending out telegraph

-For example

- 224.0.0.1 All systems in the sub-net
- 224.0.0.2 All routers in the sub-net
- 224.0.0.4 DVMRP router
- 224.0.0.5 OSPF router
- 224.0.0.13 PIMv2 router
- Administrative scoped addressees
- -239.0.0.0-239.255.255.255

-Private address space

- Like the single broadcast address of RFC1918
- Can not be used in Internet transmission
- Used for multiple cast broadcast in limited space.

Except the above mentioned addresses of special meaning, you can use other addresses. For example: Multiple cast IP: 235.8.8.36

#### Multiple cast PORT: 3666.

After you logged in the Web, the Web can automatically get multiple cast address and add it to the multiple cast groups. You can enable real-time monitor function to view the view.

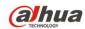

Please note multiple cast function applies to special series only.

## 4.10.2.13 Register

This function allows the device to auto register to the proxy you specified. In this way, you can use the client-end to access the DVR and etc via the proxy. Here the proxy has a switch function. In the network service, device supports the server address of IPv4 or domain.

Please follow the steps listed below to use this function.

Please set proxy server address, port, and sub-device name at the device-end. Please enable the auto register function, the device can auto register to the proxy server.

1) The setup interface is shown as in Figure 4-78.

### Important

Do not input network default port such as TCP port number.

|                                                                                                    |                                                              | SETTING  |         |              |
|----------------------------------------------------------------------------------------------------|--------------------------------------------------------------|----------|---------|--------------|
| Scamera                                                                                                    |                                                              | To EVENT | STORAGE | SYSTEM       |
| TCP/IP<br>CONNECTION<br>WIFI<br>3G<br>PPPoE<br>DDNS<br>IP FILTER<br>EMAIL<br>FTP<br>UPnP<br>SNIMP<br>MULTICAST | Enable<br>No. 1<br>Server IP (0.0.0.<br>Port (8000)<br>ID (0 | 0        |         |              |
| REGISTER<br>ALARM CENTRE                                                                                       | Default                                                      |          | Save    | Cancel Apply |

Figure 4-78

2) The proxy server software developed from the SDK. Please open the software and input the global setup. Please make sure the auto connection port here is the same as the port you set in the previous step.

3) Now you can add device. Please do not input default port number such as the TCP port in the mapping port number. The device ID here shall be the same with the ID you input in Figure 4-78. Click Add button to complete the setup.

4) Now you can boot up the proxy server. When you see the network status is Y, it means your registration is OK. You can view the proxy server when the device is online.

### Important

The server IP address can also be domain. But you need to register a domain name before you run proxy device server.

4.10.2.14 Alarm Centre

This interface is reserved for you to develop. See Figure 4-79.

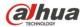

HDCVI Series DVR User's Manual

|                                                                                                    |                                                                                            | SETTING      |         |              |
|----------------------------------------------------------------------------------------------------|--------------------------------------------------------------------------------------------|--------------|---------|--------------|
| 🗓 CAMERA                                                                                                    | <b>TWORK</b>                                                                               | To EVENT     | STORAGE | SYSTEM       |
| TCP/IP<br>CONNECTION<br>WIFI<br>3G<br>PPPoE<br>DDNS<br>IP FILTER<br>EMAIL<br>FTP<br>UPnP<br>SNMP<br>MULTICAST<br>REGISTER<br>ALARM CENTRE | Enable      Protocol Type (     Server IP     O     Port     Self-report Time     Everyday | 10 . 1 . 0 . | 2       |              |
|                                                                                                    | Default                                                                                    |              | ОК      | Cancel Apply |
|                                                                                                    |                                                                                            |              |         |              |

Figure 4-79

# 4.10.2.15 P2P

The P2P interface is shown as in Figure 4-80.

You can use you cell phone to scan the QR to add the device via the client on the cell phone. For detailed information, please refer to the P2P operation manual included in the resources CD.

|                          |                 | SETTING |         |              |
|--------------------------|-----------------|---------|---------|--------------|
| SAMERA                   |                 | 📆 EVENT | STORAGE | SYSTEM       |
|                          | Enable          |         |         |              |
| WIFI<br>3G               | Status (Offline | •       |         |              |
| PPPoE                    |                 |         |         |              |
| DDNS                     |                 | -       |         |              |
| IP FILTER                |                 |         |         |              |
| EMAIL                    |                 |         |         |              |
| FTP                      |                 | 831     |         |              |
| UPnP                     |                 |         |         |              |
| SNMP                     |                 |         |         |              |
| MULTICAST                |                 |         |         |              |
| REGISTER<br>ALARM CENTRE |                 |         |         |              |
| P2P                      |                 |         |         |              |
|                          |                 |         |         |              |
|                          |                 |         | Save    | Cancel Apply |
|                          |                 |         |         |              |
|                          |                 |         |         |              |

Figure 4-80

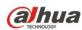

In the main menu, from Setting->Event->Detect, you can see motion detect interface. See Figure 4-81.There is three detection types: motion detection, video loss, tampering.

- The video loss has no detection region and sensitivity setup and tampering has no detection region setup.
- You can see motion detect icon if current channel has enabled motion detect alarm.
- You can drag you mouse to set motion detect region. Please click OK button to save current region setup. Right click mouse to exit current interface.
- For digital channel, the detect function refers to support detection function of the front-end and support local activation function. The front-end can get enable/disable status, sensitivity and region setup. You can get corresponding prompt if front-end can not get the above information. You can change front-end setup if it can get.

### 4.10.3.1.1 Motion Detect

After analysis video, system can generate a video loss alarm when the detected moving signal reached the sensitivity you set here.

Detection menu is shown as below. See Figure 4-81.

- Event type: From the dropdown list you can select motion detection type.
- Channel: Select a channel from the dropdown list to set motion detect function.
- Enable: Check the box here to enable motion detect function.
- Region: Click select button, the interface is shown as in Figure 4-82. Here you can set motion detection zone. There are four zones for you to set. Please select a zone first and then left drag the mouse to select a zone. The corresponding color zone displays different detection zone. You can click Fn button to switch between the arm mode and disarm mode. In arm mode, you can click the direction buttons to move the green rectangle to set the motion detection zone. After you completed the setup, please click ENTER button to exit current setup. Do remember click save button to save current setup. If you click ESC button to exit the region setup interface system will not save your zone setup.
- Sensitivity: System supports 6 levels. The sixth level has the highest sensitivity.
- Anti-dither: Here you can set anti-dither time. The value ranges from 5 to 600s. The anti-dither time refers to the alarm signal lasts time. It can be seem as the alarm signal activation stays such as the buzzer, tour, PTZ activation, snapshot, channel record. The stay time here does not include the latch time. During the alarm process, the alarm signal can begin an anti-dither time if system detects the local alarm again. The screen prompt, alarm upload, email and etc will not be activated. For example, if you set the anti-dither time as 10 second, you can see the each activation may last 10s if the local alarm is activated. During the process, if system detects another local alarm signal at the fifth second, the buzzer, tour, PTZ activation, snapshot, record channel will begin another 10s while the screen prompt, alarm upload, email will not be activated again. After 10s, if system detects another alarm signal, it can generate an alarm since the anti-dither time is out.
- Period: Click set button, you can see an interface is shown as in Figure 4-84. Here you can set motion detect period. System only enables motion detect operation in the specified periods. It is not for video loss or the tampering. There are two ways for you to set periods. Please note system only supports 6 periods in one day.
- ♦ In Figure 4-84, Select icon of several dates, all checked items can be edited together. Now

the icon is shown as . Click to delete a record type from one period.

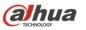

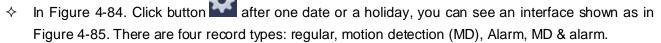

- Alarm output: when an alarm occurs, system enables peripheral alarm devices.
- Latch: when motion detection complete, system auto delays detecting for a specified time. The value ranges from 1-300(Unit: second)
- Show message: System can pop up a message to alarm you in the local host screen if you enabled this function.
- Alarm upload: System can upload the alarm signal to the network (including alarm centre) if you enabled current function.
- Send email: System can send out email to alert you when an alarm occurs.
- Record channel: System auto activates motion detection channel(s) to record once an alarm occurs.
   Please make sure you have set MD record in Schedule interface(Main Menu->Setting->Schedule) and schedule record in manual record interface(Main Menu->Advanced->Manual Record)
- PTZ activation: Here you can set PTZ movement when an alarm occurs. Such as go to preset, tour &pattern when there is an alarm. Click "select" button, you can see an interface is shown as in Figure 4-83.
- Record Delay: System can delay the record for specified time after alarm ended. The value ranges from 10s to 300s.
- Tour: Here you can enable tour function when alarm occurs. System one-window tour.
- Snapshot: You can enable this function to snapshoot image when a motion detect alarm occurs.
- Buzzer: Highlight the icon to enable this function. The buzzer beeps when alarm occurs.
- Test: Click it to test current motion detect setup (do not need to save). Click Select button after Region, you can set motion detect area.

Please highlight icon use to select the corresponding function. After all the setups please click save button, system goes back to the previous menu.

## Note:

In motion detection mode, you can not use copy/paste to set channel setup since the video in each channel may not be the same.

In Figure 4-82, you can left click mouse and then drag it to set a region for motion detection. Click Fn to switch between arm/withdraw motion detection. After setting, click enter button to exit.

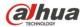

|                                                | SETTING                                                                                                    |
|------------------------------------------------|----------------------------------------------------------------------------------------------------|
| CAMERA                                         | 77 NETWORK 🙀 EVENT STORAGE 🛃 SYSTEM                                                                                                    |
| DETECT<br>ALARM<br>ABNORMALITY<br>ALARM OUTPUT | Motion Detect     Video Loss     Tampering       Channel     1     Region     Setup       Enable     Image: Setup     Image: Setup                 |
|                                                | PeriodSetupAnti-dither5Alarm Out123Latch10Show MessageAlarm UploadSend EmailRecord Channel1234PTZ ActivationSetupDelay10Tour1234Snapshot1234Buzzer |
|                                                | Default Copy Test Save Cancel Apply                                                                                                    |

Figure 4-81

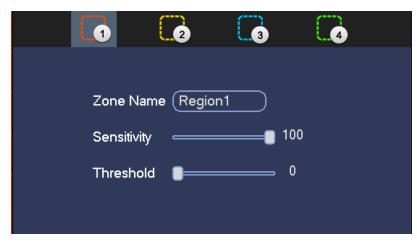

Figure 4-82

|                |                | PTZ A | ctivation      |          |  |
|----------------|----------------|-------|----------------|----------|--|
| CAM 1<br>CAM 3 | (None<br>(None |       | CAM 2<br>CAM 4 | None V 0 |  |
|                |                | ОК    | Cancel         |          |  |

Figure 4-83

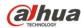

HDCVI Series DVR User's Manual

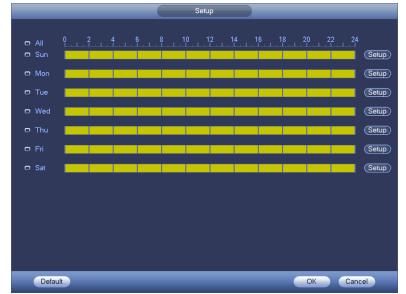

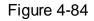

| Time Period                                     |
|-------------------------------------------------|
| Current Date: Sun                               |
|                                                 |
| Period 1 (00 : 00 - 24 : 00)                    |
| Period 2 00 :00 - 24: 00                        |
| Period 3 00 : 00 - 24 : 00                      |
| Period 4 (00:00 - 24:00 )                       |
| Period 5 00 : 00 - 24 : 00                      |
| Period 6 00 : 00 - 24 : 00                      |
| Copy                                            |
| 🗌 All 👘 Sun 🗋 Mon 🗋 Tue 🗋 Wed 💭 Thu 💭 Fri 🗋 Sat |
|                                                 |
|                                                 |
|                                                 |
|                                                 |
|                                                 |
|                                                 |
|                                                 |
|                                                 |
| Save                                            |
|                                                 |

Figure 4-85

Motion detect here only has relationship with the sensitivity and region setup. It has no relationship with other setups.

### 4.10.3.1.2 Video Loss

In Figure 4-81, select video loss from the type list. You can see the interface is shown as in Figure 4-86. This function allows you to be informed when video loss phenomenon occurred. You can enable alarm output channel and then enable show message function.

### Tips:

You can enable preset/tour/pattern activation operation when video loss occurs. Please refer to chapter 4.10.3.1.1 motion detection for detailed information.

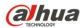

|                                |                                    | SETTING               |            |              |
|--------------------------------|------------------------------------|-----------------------|------------|--------------|
| 🥰 CAMERA                       |                                    | 📷 EVENT               | STORAGE    | SYSTEM       |
| DETECT<br>ALARM<br>ABNORMALITY | Motion Detect Vi                   | deo Loss Tamp         | ering      |              |
| ALARM OUTPUT                   | Enable                             |                       |            |              |
|                                | Period<br>🗹 Alarm Out              | Setup<br>123          | Latch (10  | s            |
|                                | Show Message                       |                       | Send Email |              |
|                                | PTZ Activation<br>Tour<br>Snapshot | Setup<br>1234<br>1234 | Delay (10  | s            |
|                                | ✓Buzzer     ØBuzzer                | py )                  | (Save)     | Cancel Apply |
|                                |                                    |                       |            |              |

Figure 4-86

## 4.10.3.1.3 Tampering

When someone viciously masks the lens, or the output video is in one-color due to the environments light change, the system can alert you to guarantee video continuity. Tampering interface is shown as in Figure 4-87. You can enable "Alarm output "or "Show message" function when tampering alarm occurs.

• Sensitivity: The value ranges from 1 to 6. It mainly concerns the brightness. The level 6 has the higher sensitivity than level 1. The default setup is 3.

### Tips:

You can enable preset/tour/pattern activation operation when video loss occurs.

Please refer to chapter 4.10.3.1.1 motion detection for detailed information.

### Note:

- In Detect interface, copy/paste function is only valid for the same type, which means you can not copy a channel setup in video loss mode to tampering mode.
- About Default function. Since detection channel and detection type may not be the same, system can only restore default setup of current detect type. For example, if you click Default button at the tampering interface, you can only restore default tampering setup. It is null for other detect types.
- System only enables tampering function during the period you set here. It is null for motion detect or video loss type.

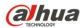

|                 | SETTING                                    |  |
|-----------------|--------------------------------------------|--|
| 🥰 CAMERA        | 📅 NETWORK 📷 EVENT SYSTEM                   |  |
| DETECT<br>ALARM | Motion Detect Video Loss Tampering         |  |
| ABNORMALITY     | Channel (1                                 |  |
| ALARM OUTPUT    | Enable 🗹 Sensitivity 3                     |  |
|                 | Period Setup                               |  |
|                 | ✓Alarm Out 123 Latch 10 s                  |  |
|                 | 🖌 Show Message 🛛 Alarm Upload 🔲 Send Email |  |
|                 | ✓Record Channel 1234                       |  |
|                 | ✓PTZ Activation Setup Delay 10 s           |  |
|                 | ✓Tour 1234                                 |  |
|                 | Snapshot 1234                              |  |
|                 | ☑Buzzer                                    |  |
|                 |                                            |  |
|                 |                                            |  |
|                 | Default Copy Save Cancel Apply             |  |
|                 |                                            |  |
|                 |                                            |  |

Figure 4-87

# 4.10.3.2 Alarm

Before operation, please make sure you have properly connected alarm devices such as buzzer. In the main menu, from Setting->Event->Alarm, you can see alarm setup interface.

For analog channel, the interface is shown as in Figure 4-88 and Figure 4-89.

For digital channel, there are four alarm types. See Figure 4-88 to Figure 4-91.

- Local alarm: The alarm signal system detects from the alarm input port.
- Network alarm: It is the alarm signal from the network.
- IPC external alarm: It is the on-off alarm signal from the front-end device and can activate the local HDVR.
- IPC offline alarm: Once you select this item, system can generate an alarm when the front-end IPC disconnects with the local HDVR. The alarm can activate record, PTZ, snap and etc. The alarm can last until the IPC and the HDVR connection resumes.

### Important

- If it is your first time to boot up the device, the disconnection status of the front-end network camera will not be regarded as offline. After one successfully connection, all the disconnection events will be regarded as IPC offline event.
- When IPC offline alarm occurs, the record and snapshot function of digital channel is null.
- Alarm in: Here is for you to select channel number.
- Type: normal open or normal close.
- PTZ activation: Here you can set PTZ movement when alarm occurs. Such as go to preset, tour& pattern when there is an alarm. Click "select" button, you can see an interface is shown as in Figure 4-92.
- Period: Click set button, you can see an interface is shown as in Figure 4-93. There are two ways for you to set periods. There are max 6 periods in one day. There are four record types: regular,

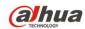

motion detection (MD), Alarm, MD & alarm.

♦ In Figure 4-93, Select icon of several dates, all checked items can be edited together.

Now the icon is shown as . Click I to delete a record type from one period.

- ♦ In Figure 4-93. Click button after one date or a holiday, you can see an interface shown as in Figure 4-94. There are four record types: regular, motion detection (MD), Alarm, MD & alarm.
- Anti-dither: Here you can set anti-dither time. Here you can set anti-dither time. The value ranges from 5 to 600s. The anti-dither time refers to the alarm signal lasts time. It can be seem as the alarm signal activation stays such as the buzzer, tour, PTZ activation, snapshot, channel record. The stay time here does not include the latch time. During the alarm process, the alarm signal can begin an anti-dither time if system detects the local alarm again. The screen prompt, alarm upload, email and etc will not be activated. For example, if you set the anti-dither time as 10 second, you can see the each activation may last 10s if the local alarm is activated. During the process, if system detects another local alarm signal at the fifth second, the buzzer, tour, PTZ activation, snapshot, record channel will begin another 10s while the screen prompt, alarm upload, email will not be activated again. After 10s, if system detects another alarm signal, it can generate an alarm since the anti-dither time is out.
- Show message: System can pop up a message to alarm you in the local host screen if you enabled this function.
- Alarm upload: System can upload the alarm signal to the network (including alarm centre) if you enabled current function.
- Send email: System can send out email to alert you when alarm occurs.
- Record channel: you can select proper channel to record alarm video (Multiple choices). At the same time you need to set alarm record in schedule interface (Main Menu->Setting->Schedule) and select schedule record in manual record interface (Main Menu->Advance->Manual Record).
- Latch: Here is for you to set proper delay duration. Value ranges from 10 to 300 seconds. System automatically delays specified seconds in turning off alarm and activated output after external alarm cancelled.
- Tour: Here you can enable tour function when alarm occurs. System supports 1/8-window tour. Please note the tour setup here has higher priority than the tour setup you set in the Display interface. Once there two tours are both enabled, system can enable the alarm tour as you set here when an alarm occurred. If there is no alarm, system implements the tour setup in the Display interface.
- Snapshot: System can snapshot corresponding channel when an alarm occurs. Please note the activation snapshot has the higher priority than schedule snapshot. If you have enabled these two types at the same time, system can activate the activation snapshot when alarm occurs, and otherwise system just operates the schedule snapshot.

• Buzzer: Highlight the icon to enable this function. The buzzer beeps when alarm occurs. Please note, network alarm means the alarm signal from the TCP/IP. You can use NET SDK to activate network alarm. Comparing with the local alarm, there is no type, anti-dither, alarm upload function.

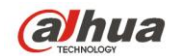

Please highlight icon to select the corresponding function. After setting all the setups please click save button, system goes back to the previous menu.

| CAMERA Image: NETWORK   DETECT   ALARM   ABNORMALITY   ALARM OUTPUT   CAMERA   Alarm In   1   ALARM OUTPUT   Period   Setup   Anti-dither   5   Show Message   Alarm Upload   Setup   Anti-dither   5   Show Message   Alarm Upload   Setup   Anti-dither   Show Message   Alarm Upload   Setup   Delay   10   Shopshot   23:4   Buzzer                                                                                                    |                      | SETTING                                                                                                    |  |
|----------------------------------------------------------------------------------------------------|----------------------|----------------------------------------------------------------------------------------------------|--|
| ALARM       Alarm       IPC Ext Alarm       IPC Online         ABNORMALITY       Alarm In       1       Alarm Name       1         ALARM OUTPUT       Enable       Image: Contract of the second of the second of the se | STAMERA              | 7 NETWORK 🙀 EVENT 🛃 STORAGE 🛃 SYSTEM                                                                                                    |  |
| PTZ ActivationSetupDelay10Tour1234Snapshot1234                                                                                                    | ALARM<br>ABNORMALITY | Alarm In       1       Alarm Name       1         Enable       Image: Constraint of the state of the state |  |
| Default Copy Save Cancel Apply                                                                                                    |                      | <ul> <li>✓PTZ Activation Setup Delay 10 s</li> <li>✓Tour 1234</li> <li>✓Snapshot 1234</li> <li>✓Buzzer</li> </ul>                                                                                                    |  |

Figure 4-88

|                 |                | SETTING          |                     |              |
|-----------------|----------------|------------------|---------------------|--------------|
| SAMERA          |                | EVENT            | STORAGE             | SYSTEM       |
| DETECT<br>ALARM | Local Alarm    | Net Alarm IPC Ex | t Alarm IPC Offline |              |
| ABNORMALITY     | Alarm In       |                  | ) Alarm Name 🛛 🚺    |              |
| ALARM OUTPUT    | Enable         |                  |                     |              |
|                 | Period         | Setup            |                     |              |
|                 | Alarm Out      | 123              | Latch (10           | s            |
|                 | Show Messag    | e                | Send Email          |              |
|                 | Record Chann   | iel <b>1</b> 234 |                     |              |
|                 | PTZ Activation | Setup            | Delay (10           | s            |
|                 | Tour           | 1234             |                     |              |
|                 | Snapshot       | 1234             |                     |              |
|                 | Buzzer         |                  |                     |              |
|                 |                |                  |                     |              |
|                 | Default C      | ору              | Save                | Cancel Apply |
|                 |                |                  |                     |              |
|                 |                |                  |                     |              |

Figure 4-89

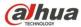

|              |                | SETTING           |             |         |              |       |
|--------------|----------------|-------------------|-------------|---------|--------------|-------|
| STAMERA      |                | 📷 EVENT           | STORA       | GE      | SYSTEM       |       |
| DETECT       | Local Alarm    | Net Alarm IPC Ext | Alarm IPC O | ffline  |              |       |
| ABNORMALITY  | Channel        | 4                 | Alarm Name  | (4      |              |       |
| ALARM OUTPUT | Enable         |                   | Туре        | No      | ormal Open 🔻 |       |
|              | Period         | Setup             | Anti-dither | 5       | s            |       |
|              | Alarm Out      | 123               | Latch       | (10     | s            |       |
|              | Show Messag    | e                 | Send Email  |         |              |       |
|              | Record Chanr   | nel 1234          |             |         |              |       |
|              | PTZ Activation | Setup             | Delay       | (10     | s            |       |
|              | ✓Tour          | 1234              |             |         |              |       |
|              | Snapshot       | 1234              |             |         |              |       |
|              | Buzzer         |                   |             |         |              |       |
|              |                |                   |             |         |              |       |
|              |                |                   |             |         |              |       |
|              | Default C      | ору               | (s          | ave ) ( | Cancel       | Apply |
|              |                |                   |             |         |              |       |
|              |                |                   |             |         |              |       |

4-90

|                                                | SETTING                                                                                                    |                   |
|------------------------------------------------|----------------------------------------------------------------------------------------------------|-------------------|
|                                                | 👼 NETWORK 🛛 🙀 EVENT                                                                                                    | STORAGE 🗾 SYSTEM  |
| DETECT<br>ALARM<br>ABNORMALITY<br>ALARM OUTPUT | Local Alarm Net Alarm IPC Ext Alarm<br>Channel 4<br>Enable 🖌                                                                                                    | IPC Offline       |
|                                                | <ul> <li>Alarm Out</li> <li>23</li> <li>Latch</li> <li>Show Message</li> <li>Record Channel</li> <li>234</li> <li>PTZ Activation</li> <li>Setup</li> <li>Delation</li> <li>Tour</li> <li>234</li> <li>Snapshot</li> <li>234</li> <li>Buzzer</li> </ul> | end Email         |
|                                                | Default Copy                                                                                                    | Save Cancel Apply |

Figure 4-91

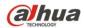

HDCVI Series DVR User's Manual

|                |       | PTZ Ad | ctivation      |                |  |
|----------------|-------|--------|----------------|----------------|--|
| CAM 1<br>CAM 3 | (None |        | CAM 2<br>CAM 4 | (None<br>(None |  |
|                |       | ОК     | Cancel         |                |  |

Figure 4-92

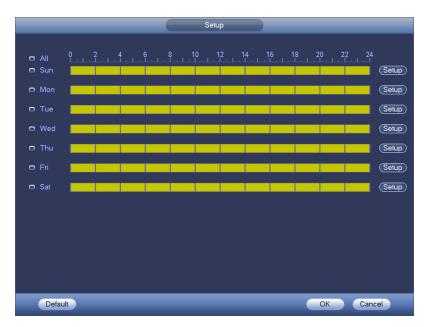

Figure 4-93

| Time Period                                     |
|-------------------------------------------------|
|                                                 |
| Current Date: Sun                               |
| Period 1 00 : 00 - 24 : 00                      |
| Period 2 (00 : 00 - 24 : 00 )                   |
| Period 3 00 : 00 - 24 : 00                      |
| Period 4 (00 : 00 - 24 : 00)                    |
| Period 5 00 : 00 - 24 : 00                      |
| Period 6 00 : 00 - 24 : 00                      |
| Copy                                            |
| 🗋 All 👘 Sun 🗋 Mon 🗋 Tue 🗋 Wed 💭 Thu 💭 Fri 💭 Sat |
|                                                 |
|                                                 |
|                                                 |
|                                                 |
|                                                 |
|                                                 |
|                                                 |
|                                                 |
| Save                                            |

Figure 4-94

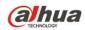

### 4.10.3.3 Abnormality

There are two types: HDD/Network.

- ♦ HDD: HDD error, no disk, no space. See Figure 4-95 and Figure 4-96.
- ♦ Network: Disconnection, IP conflict, MAC conflict. See Figure 4-97.
- Alarm output: Please select alarm activation output port (multiple choices).
- Less than: System can alarm you when the HDD space is less than the threshold you set here (For HDD no space type only).
- Latch: Here you can set corresponding delaying time. The value ranges from 1s-300s. System automatically delays specified seconds in turning off alarm and activated output after external alarm cancelled.
- Show message: system can pop up the message in the local screen to alert you when alarm occurs.
- Alarm upload: System can upload the alarm signal to the network (including alarm centre) if you enabled current function. For disconnection event, IP conflict event and MAC conflict event, this function is null.
- Send email: System can send out email to alert you when alarm occurs.
- Buzzer: Highlight the icon to enable this function. The buzzer beeps when an alarm occurs.

|                                                |                                       | SETTING                |           |              |
|------------------------------------------------|---------------------------------------|------------------------|-----------|--------------|
|                                                |                                       | 📷 EVENT                | STORAGE   | SYSTEM       |
| DETECT<br>ALARM<br>ABNORMALITY<br>ALARM OUTPUT | HDD<br>Event Type<br>Enable           | Network                |           |              |
|                                                | ✔Alarm Out<br>✔Show Messag<br>✔Buzzer | 123<br>e ⊘Alarm Upload | Latch (10 | s            |
|                                                |                                       |                        | Save      | Cancel Apply |
|                                                |                                       |                        |           |              |

Figure 4-95

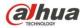

HDCVI Series DVR User's Manual

|                 |                                          | SETTING        |                              |              |
|-----------------|------------------------------------------|----------------|------------------------------|--------------|
| 😋 CAMERA        |                                          | 📷 EVENT        | STORAGE                      | SYSTEM       |
| DETECT<br>ALARM | HDD                                      | Network        |                              |              |
| ABNORMALITY     | Event Type                               | (HDD No Spac 🔻 |                              |              |
| ALARM OUTPUT    | Enable                                   |                |                              |              |
|                 | Less Than<br>✔Alarm Out<br>✔Show Message |                | %<br>Latch (10<br>Send Email | s            |
|                 |                                          |                | Save (                       | Cancel Apply |

Figure 4-96

|              |              | SETTING          |            |              |
|--------------|--------------|------------------|------------|--------------|
| STAMERA      |              | 🗟 EVENT          | STORAGE    | SYSTEM       |
| DETECT       | HDD          | Network          |            |              |
| ABNORMALITY  | Event Type   | (Net Disconne 🔻  |            |              |
| ALARM OUTPUT | Enable       |                  |            |              |
|              |              |                  |            |              |
|              | 🖌 Alarm Out  | 123              | Latch (10  | )s           |
|              | Show Messag  |                  | Send Email |              |
|              | Record Chanr | nel <b>1</b> 234 |            |              |
|              | Buzzer       |                  | Delay (10  | s            |
|              |              |                  |            |              |
|              |              |                  |            |              |
|              |              |                  |            |              |
|              |              |                  |            |              |
|              |              |                  | Save       | Cancel Apply |
|              |              |                  |            |              |
|              |              |                  |            |              |

Figure 4-97

# 4.10.3.4 Alarm Output

Here is for you to set proper alarm output such as schedule, manual.

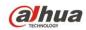

Please highlight icon 📕 to select the corresponding alarm output.

After all the setups please click OK button, system goes back to the previous menu. See Figure 4-98.

|                                                |                                                                     | SETTING                                                   |         |              |
|------------------------------------------------|---------------------------------------------------------------------|-----------------------------------------------------------|---------|--------------|
| SAMERA                                         |                                                                     | Devent                                                    | STORAGE | SYSTEM       |
| DETECT<br>ALARM<br>ABNORMALITY<br>ALARM OUTPUT | Alarm Type<br>Schedule<br>Manual<br>Stop<br>Status<br>Alarm Release | Ali 1 2 3<br>0 0 0<br>0 0 0<br>0 0 0<br>0 0<br>0 0<br>0 0 | OK      | Cancel Apply |
|                                                |                                                                     |                                                           |         |              |

Figure 4-98

## 4.10.4 Storage

It is to set HDD management, storage parameters, set record plan and record control.

### 4.10.4.1 Schedule

It is for you to set record plan and snapshot plan.

4.10.4.1.1 Record

#### Note:

You need to have proper rights to implement the following operations. Please make sure the HDDs have been properly installed.

After the system booted up, it is in default 24-hour regular mode. You can set record type and time in schedule interface.

In the main menu, from Setting->Storage->Schedule, you can go to schedule menu. See Figure 4-102.

Please note you need to go to main menu->Setting->System->General->Holiday to set holiday date first, otherwise, there is no holiday setup item.

- Channel: Please select the channel number first. You can select "all" if you want to set for the whole channels.
- ♦ Sync connection icon. Select icon of several dates, all checked items can be edited

together. Now the icon is shown as

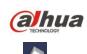

- $\diamond$  **M**: Click it to delete a record type from one period.
- Record Type: Please check the box to select corresponding record type. There are four types: Regular/MD (motion detect)/Alarm/MD&Alarm.
- Week day: There are eight options: ranges from Saturday to Sunday and all.
- Holiday: It is to set holiday setup. Please note you need to go to the General interface (Main Menu->System->General) to add holiday first. Otherwise you can not see this item.
- Pre-record: System can pre-record the video before the event occurs into the file. The value ranges from 1 to 30 seconds depending on the bit stream.
- Redundancy: System supports redundancy backup function. You can highlight Redundancy button to activate this function. Please note, before enable this function, please set at least one HDD as redundant. (Main menu->Setting->Storage->HDD Manager). Please note this function is null if there is only one HDD.
- Period setup: Click button after one date or a holiday, you can see an interface shown as in Figure 4-103. There are four record types: regular, motion detection (MD), Alarm, MD & alarm.
   Please following the steps listed below to draw the period manually.

Select a channel you want to set. See Figure 4-99.

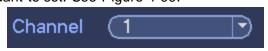

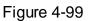

♦ Set record type. See Figure 4-100.

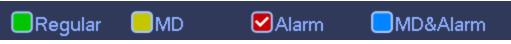

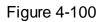

♦ Please draw manually to set record period. There are six periods in one day. See Figure 4-101.

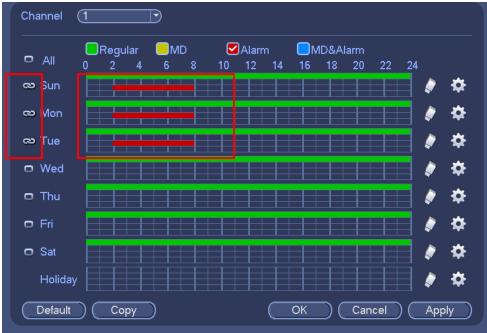

Figure 4-101

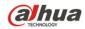

Please highlight icon to select the corresponding function. After completing all the setups please click save button, system goes back to the previous menu.

There are color bars for your reference. Green color stands for regular recording, yellow color stands for motion detection and red color stands for alarm recording. The white means the MD and alarm record is valid. Once you have set to record when the MD and alarm occurs, system will not record neither motion detect occurs nor the alarm occurs.

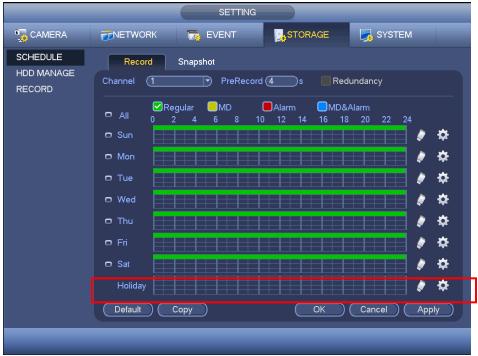

Figure 4-102

|              | _                                         |                                                                                                    | _                                                                                                    |                                                                                                    |
|--------------|-------------------------------------------|----------------------------------------------------------------------------------------------------|----------------------------------------------------------------------------------------------------|----------------------------------------------------------------------------------------------------|
|              |                                           | _                                                                                                    |                                                                                                    | MD&Ala                                                                                                    |
| 0 - 24 : 00  | Regular                                   | ☐ MD                                                                                                    | Alarm                                                                                                    | MD&Ala                                                                                                    |
| 0 - 24 : 00  | Regular                                   | MD                                                                                                    | Alarm                                                                                                    | MD&Ala                                                                                                    |
| 0 - 24 : 00  | Regular                                   | MD                                                                                                    | Alarm                                                                                                    | MD&Ala                                                                                                    |
| 0 - 24 : 00  | Regular                                   | MD                                                                                                    | Alarm                                                                                                    | MD&Ala                                                                                                    |
| 0 - 24 : 00  | Regular                                   | MD                                                                                                    | Alarm                                                                                                    | MD&Ala                                                                                                    |
| Sun (Mon (Tu | e 🗌 Wed 🗌 Thu (                           | ]Fri []Sat                                                                                                    |                                                                                                    |                                                                                                    |
|              |                                           |                                                                                                    | R                                                                                                    |                                                                                                    |
|              |                                           |                                                                                                    |                                                                                                    |                                                                                                    |
|              |                                           |                                                                                                    |                                                                                                    |                                                                                                    |
|              |                                           |                                                                                                    |                                                                                                    |                                                                                                    |
|              |                                           |                                                                                                    |                                                                                                    |                                                                                                    |
|              | 0 - 24 : 00<br>0 - 24 : 00<br>0 - 24 : 00 | 0         -24::00         Regular           0         -24::00         Regular           0         -24::00         Regular           0         -24::00         Regular           0         -24::00         Regular           0         -24::00         Regular           0         -24::00         Regular | 0         - 24 : 00         Regular         MD           0         - 24 : 00         Regular         MD           0         - 24 : 00         Regular         MD           0         - 24 : 00         Regular         MD           0         - 24 : 00         Regular         MD           0         - 24 : 00         Regular         MD | 0         -24: 00         Regular         MD         Alarm           0         -24: 00         Regular         MD         Alarm           0         -24: 00         Regular         MD         Alarm           0         -24: 00         Regular         MD         Alarm           0         -24: 00         Regular         MD         Alarm           0         -24: 00         Regular         MD         Alarm           0         -24: 00         Regular         MD         Alarm           0         -24: 00         Regular         MD         Alarm           Sun         Mon         Tue         Wed         Thu         Fri         Sat |

Figure 4-103

## 4.10.4.1.1.1 Quick Setup

Copy function allows you to copy one channel setup to another. After setting in channel 1, click Copy button, you can go to interface Figure 4-104. You can see current channel name is grey such as channel 1. Now you can select the channel you wan to paste such as channel 5/6/7. If you wan to save current

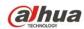

setup of channel 1 to all channels, you can click the first box "ALL". Click the OK button to save current copy setup. Click the OK button in the Encode interface, the copy function succeeded.

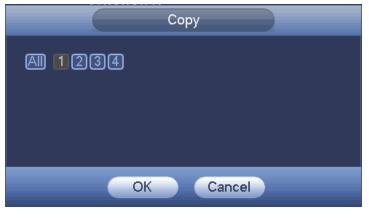

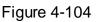

### 4.10.4.1.1.2 Redundancy

### Current series product does not support redundancy function.

Redundancy function allows you to memorize record file in several disks. When there is file damage occurred in one disk, there is a spare one in the other disk. You can use this function to maintain data reliability and safety.

- In the main menu, from Setting->Storage-> Schedule, you can highlight redundancy button to enable this function.
- In the main menu, from Main menu->Setting->Storage->HDD Manager, you can set one or more disk(s) as redundant. You can select from the dropdown list. System auto overwrites old files once hard disk is full.

Please note only read/write disk or read-only disk can backup file and support file search function, so you need to set at least one read-write disk otherwise you can not record video.

### Note

## About redundancy setup:

- If current channel is not recording, current setup gets activated when the channel begin recording the next time.
- If current channel is recording now, current setup will get activated right away, the current file will be packet and form a file, then system begins recording as you have just set.

After all the setups please click save button, system goes back to the previous menu.

### Playback or search in the redundant disk.

There are two ways for you to playback or search in the redundant disk.

- Set redundant disk(s) as read-only disk or read-write disk (Main menu->Setting->Storage->HDD Manager)). System needs to reboot to get setup activated. Now you can search or playback file in redundant disk.
- Dismantle the disk and play it in another PC.

### 4.10.4.1.2 Snapshot

4.10.4.1.2.1 Schedule Snapshot

 On the preview interface, right click mouse and then select Manual->Record, or in the main menu, from Setting->Storage->Record, check the box to enable snapshot function of corresponding channels. See Figure 4-105.

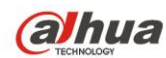

- In main menu, from Setting->Camera->Encode->Snapshot interface, here you can input snapshot mode as regular, size, quality and frequency. See Figure 4-106.
- In main menu, from Setting->Camera->Encode->Schedule interface, please enable snapshot function. See Figure 4-107.

|                                  |                                                                                                    | SETTING                                                         |         |              |
|----------------------------------|----------------------------------------------------------------------------------------------------|-----------------------------------------------------------------|---------|--------------|
| 🌀 CAMERA                         |                                                                                                    | To EVENT                                                        | STORAGE | SYSTEM       |
| SCHEDULE<br>HDD MANAGE<br>RECORD | Main Stream<br>Schedule<br>Manual<br>Stop<br>Sub Stream<br>Schedule<br>Manual<br>Stop<br>Snapshot<br>Open<br>Stop | AII 1 2 3 4<br>0 0 0 0 0 0<br>0 0 0 0 0<br>0 0 0 0 0<br>0 0 0 0 | OK      | Cancel Apply |
|                                  | _                                                                                                    | _                                                               | _       |              |

Please refer to the following figures for detailed information.

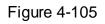

|                 |                    | SETTI      | NG      |      |             |   |
|-----------------|--------------------|------------|---------|------|-------------|---|
|                 |                    | D EVENT    | STOR.   | AGE  | SYSTEM      |   |
| IMAGE<br>ENCODE | Encode             | Snapshot C | Overlay |      |             |   |
| CAM NAME        | Manual Snap        |            | Time    |      |             |   |
| CHANNLE TYPE    | Channel            |            |         |      |             |   |
|                 | Mode<br>Image Size | (Regular ) |         |      |             |   |
|                 |                    |            |         |      |             |   |
|                 | Interval           | (15 🕝      |         |      |             |   |
|                 |                    |            |         |      |             |   |
|                 |                    |            |         |      |             |   |
|                 |                    |            |         |      |             |   |
|                 |                    |            |         |      |             |   |
|                 | Default            | Сору       |         | ок с | ancel Apply | ) |
|                 |                    |            |         |      |             |   |

Figure 4-106

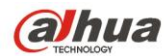

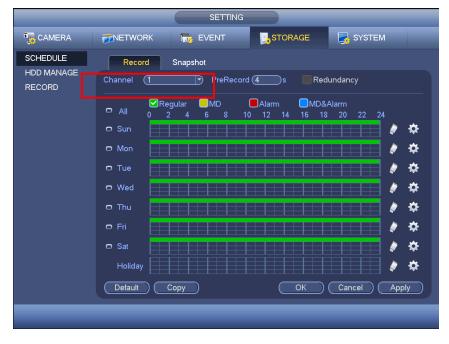

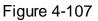

## 4.10.4.1.2.2 Trigger Snapshot

Please follow the steps listed below to enable the activation snapshot function. After you enabled this function, system can snapshot when the corresponding alarm occurred.

- In main menu, from Setting->Camera->Encode->Snapshot interface, here you can input snapshot mode as trigger, size, quality and frequency. See Figure 4-108.
- In main menu, from Setting->Event->Detect, please enable snapshot function for specified channels (Figure 4-109).

|                 |                           | SE                                       | ITTING  |    |              |
|-----------------|---------------------------|------------------------------------------|---------|----|--------------|
|                 |                           | To EVEN                                  | г       |    | SYSTEM       |
| IMAGE<br>ENCODE | Encode                    | Snapshot                                 | Overlay |    |              |
| CAM NAME        | Manual Snap               | 1                                        | ) /Time |    |              |
| CHANNLE TYPE    | Channel<br>iviocie        |                                          |         |    |              |
|                 | Image Size                |                                          |         |    |              |
|                 | Image Quality<br>Interval | (4 · · · · · · · · · · · · · · · · · · · |         |    |              |
|                 |                           |                                          |         |    |              |
|                 |                           |                                          |         |    |              |
|                 |                           |                                          |         |    |              |
|                 |                           |                                          |         |    |              |
|                 |                           |                                          |         |    |              |
|                 | (Default) (               | Сору)                                    |         | () | Cancel Apply |
|                 |                           |                                          |         |    |              |

Figure 4-108

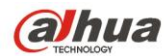

| SETTING  |                   |                         |                |              |  |
|----------|-------------------|-------------------------|----------------|--------------|--|
| 📆 CAMERA |                   | Devent                  | STORAGE        | SYSTEM       |  |
| DETECT   | Motion Detect     | /ideo Loss Tampe        | ering          |              |  |
|          | Channel<br>Enable |                         |                |              |  |
|          | Region            | Setup                   |                |              |  |
|          | Period            | Setup<br>e Alarm Upload | Anti-dither (5 | s            |  |
|          | Record Chanr      | nel <b>1</b> 234        | Delay (10      | s            |  |
|          | Tour              | 0200                    |                | *            |  |
|          | Snapshot          | 1234                    |                |              |  |
|          |                   |                         |                |              |  |
|          | Default C         | opy Test                | ) Save         | Cancel Apply |  |
| _        | _                 |                         |                |              |  |

Figure 4-109

### 4.10.4.1.2.3 Priority

Please note the activation snapshot has the higher priority than schedule snapshot. If you have enabled these two types at the same time, system can activate the activation snapshot when alarm occurs, and otherwise system just operates the schedule snapshot.

### 4.10.4.1.2.4 Image FTP

In the main menu, from Setting->Network->FTP, you can set FTP server information. Please enable FTP function and then click save button. See Figure 4-110.

Please boot up corresponding FTP server.

Please enable schedule snapshot (Chapter 4.10.4.1.2.1) or activation snapshot (Chapter 4.10.4.1.2.2) first, now system can upload the image file to the FTP server.

| _                         | NETWORK                                                                                                    |
|---------------------------|----------------------------------------------------------------------------------------------------|
| CAMERA                    | TRETWORK 🙀 EVENT STORAGE 🛃 SYSTEM                                                                                                    |
| TCP/IP<br>CONNECTION      | Enable Contraction of the second second se |
| WIFI<br>3G<br>PPPoE       | Server IP         0         0         0         Port         21           User Name                                                                                                    |
| DDNS<br>IP FILTER         | Password Anonymous Remote Directory File Length (0 M Image Upload Interval (2 )sec.                                                                                                    |
| EMAIL<br>FTP              |                                                                                                    |
| UPnP<br>SNMP<br>MULTICAST | Channel         1         •           Weekday         Thu         •         Alarm Motion F         Please input the           Time Period 1         00:00 - 24:00         •         •         •                                                                                                    |
| ALARM CENTRE<br>REGISTER  | Time Period 2 00 : 00 - 24: 00 Corresponding information here, if you just upload the image FTP.                                                                                                    |
|                           | Default Test OK Cancel                                                                                                    |

Figure 4-110

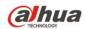

## 4.10.4.2 HDD Manager

Here is for you to view and implement hard disk management. See Figure 4-111.

You can see current HDD type, status, capacity and etc. The operation includes format HDD, and change HDD property (read and write/read-only/redundancy).

|                                  |                       | SETTI              | NG                                 |                                |
|----------------------------------|-----------------------|--------------------|------------------------------------|--------------------------------|
| 📆 CAMERA                         |                       | To EVENT           | STORAGE                            | SYSTEM                         |
| SCHEDULE<br>HDD MANAGE<br>RECORD | SATA 1<br>O           |                    |                                    |                                |
|                                  | Device Name<br>SATA-1 | Type<br>Read-Write | Status Free Sp<br>▼ Normal 0.00 MB | ace/Total Space<br>//232.79 GB |
|                                  | (Refresh) (F          | ormat              | OK                                 | Cancel Apply                   |

Figure 4-111

## 4.10.4.3 Record

4.10.4.3.1 Record Control

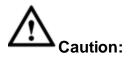

You need to have proper rights to implement the following operations. Please make sure the HDD has been properly installed.

There are three ways for you to go to manual record menu.

- Right click mouse and then select Manual->Record.
- In the main menu, from Setting->Storage->Record.
- In live viewing mode, click record button in the front panel or record button in the remote control.

System supports main stream and sub stream. There are three statuses: schedule/manual/stop. See Figure 4-112. Please highlight icon " $\bigcirc$ " to select corresponding channel.

- Manual: The highest priority. After manual setup, all selected channels will begin ordinary recording.
- Schedule: Channel records as you have set in recording setup (Main Menu->Setting->System->>Schedule)
- Stop: Current channel stops recording.
- All: Check All button after the corresponding status to enable/disable all-channel schedule/manual record or enable/disable all channels to stop record.

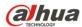

|                                  |                                                                                                    | SETTING                                                       |         |              |
|----------------------------------|----------------------------------------------------------------------------------------------------|---------------------------------------------------------------|---------|--------------|
| N CAMERA                         |                                                                                                    | Tag EVENT                                                     | STORAGE | SYSTEM       |
| SCHEDULE<br>HDD MANAGE<br>RECORD | Main Stream<br>Schedule<br>Manual<br>Stop<br>Sub Stream<br>Schedule<br>Manual<br>Stop<br>Snapshot<br>Open<br>Stop | All 1 2 3 4<br>0 0 0 0 0<br>0 0 0 0 0<br>0 0 0 0 0<br>0 0 0 0 | OK      | Cancel Apply |
|                                  |                                                                                                    |                                                               |         |              |

Figure 4-112

#### 4.10.4.3.2 Snapshot Operation

Check the corresponding box to enable/disable schedule snapshot function. See Figure 4-113.

|                                  |                                                                                                    |             | SETTING |         |              |
|----------------------------------|----------------------------------------------------------------------------------------------------|-------------|---------|---------|--------------|
| N CAMERA                         |                                                                                                    | ŗ           | T EVENT | STORAGE | SYSTEM       |
| SCHEDULE<br>HDD MANAGE<br>RECORD | Main Stream<br>Schedule<br>Manual<br>Stop<br>Sub Stream<br>Schedule<br>Manual<br>Stop<br>Snapshot<br>Open<br>Stop | 0<br>0<br>0 |         |         |              |
|                                  |                                                                                                    |             | _       | ОК      | Cancel Apply |

#### Tips

You can check All button after the corresponding status to enable/disable all-channel snapshot function. 4.10.4.4 HDD Detect

Figure 4-113

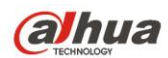

The HDD detect function is to detect HDD current status so that you can clearly understand the HDD performance and replace the malfunction HDD.

There are two detect types:

- Quick detect is to detect via the universal system files. System can quickly complete the HDD scan. If you want to use this function, please make sure the HDD is in use now. If the HDD is removed from other device, please make sure the write-data once was full after it installed on current device.
- Global detect adopts Windows mode to scan. It may take a long time and may affect the HDD that is recording.
  - 4.10.4.4.1 Manual Detect

The manual detect interface is shown as below. See Figure 4-114.

Please select detect type and HDD. Click start detect to begin. You can view the corresponding detect information. See Figure 4-115.

|                        |                      | SETTING | G             |                                                    |             |
|------------------------|----------------------|---------|---------------|----------------------------------------------------|-------------|
| ST CAMERA              | 👼 NETWORK 🛛 📷        | EVENT   | STORAC        | E 🛃 SYS                                            | STEM        |
| SCHEDULE<br>HDD MANAGE | Manual Detect Detect | Report  |               |                                                    |             |
| RECORD                 | Type Quick Detect    | ) HDD ( | Select HDD(s) | Start Detect                                       | Stop Detect |
| HDD DETECT             |                      |         |               | <mark>■</mark> Good <mark>■</mark> Bad<br>■ = 0 MB | Block       |
|                        |                      |         |               | Detected HDD No                                    |             |
|                        |                      |         |               | Total Space                                        | 0.00 GB     |
|                        |                      |         |               | Error                                              |             |
|                        |                      |         |               | Current HDD                                        |             |
|                        |                      |         |               | Detect Speed                                       |             |
|                        |                      |         |               | Process                                            |             |
|                        |                      |         |               | Detect Time                                        |             |
|                        |                      |         |               | Remaining Time                                     |             |
|                        |                      |         |               |                                                    |             |
|                        |                      |         |               |                                                    |             |
|                        |                      |         |               |                                                    |             |
|                        |                      |         |               |                                                    |             |

Figure 4-114

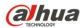

|                                                          | SETTING                                                                                                    |
|----------------------------------------------------------|----------------------------------------------------------------------------------------------------|
| 🥰 CAMERA                                                 | 📻 NETWORK 🛛 👼 EVENT 🔤 STORAGE 💽 SYSTEM                                                                                                    |
| CAMERA<br>SCHEDULE<br>HDD MANAGE<br>RECORD<br>HDD DETECT | Manual Detect       Detect Report         Type       Quick Detect       HDD       SATA-1       Start Detect       Stop Detect         Good       Bad       Block       = 103 MB         Detected HDD No. 1       Total Space       232.89 GB         Error       0         Current HDD       1         Detect Speed       10.00 GB/S         Process       100.00 %         Detect Time       00:00:00 |
|                                                          |                                                                                                    |

Figure 4-115

#### 4.10.4.4.2 Detect Report

After the detect operation, you can go to the detect report to view corresponding information. The detect report interface is shown as below. See Figure 4-116.

|                        |                                  | SETTIN                      | G                                 |                        |            |      |
|------------------------|----------------------------------|-----------------------------|-----------------------------------|------------------------|------------|------|
|                        | 👼 NETWORK                        | D EVENT                     | STORAGE                           | SYS                    | ТЕМ        |      |
| SCHEDULE<br>HDD MANAGE | Manual Detect Dete               | ct Report                   |                                   |                        |            |      |
| RECORD<br>HDD DETECT   | 1     HDD Port No.       1     1 | Detect Type<br>Quick Detect | Start Time<br>2014-05-13 16:35:09 | Capacity<br>1863.02 GB | Error<br>0 | View |
|                        |                                  |                             |                                   |                        |            |      |

Figure 4-116

Click the item you can see the detailed information such as detect result. See Figure 4-117.

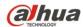

|  | Good <mark>■</mark> Bad<br>■ = 103 MB | Block     |
|--|---------------------------------------|-----------|
|  | Detected HDD No.                      | 1         |
|  | Total Space                           | 232.89 GB |
|  | Error                                 | 0         |
|  | HDD Port No.                          | 1         |
|  |                                       |           |
|  |                                       |           |

Figure 4-117

### 4.10.5 System

4.10.5.1 General

4.10.5.1.1 Device

General setting includes the following items. See Figure 4-118.

- Device ID: Please input a corresponding device name here.
- Device No: Here you can set device number.
- Language: System supports various languages: Chinese (simplified), Chinese (Traditional), English, Italian, Japanese, French, Spanish (All languages listed here are optional. Slight difference maybe found in various series.)
- Video standard: There are two formats: NTSC and PAL.
- Vodeo mode: It is to set max decode mode of the analog signal. There are two options: 960H/D1. Please note this item is only valid when all channels are analog modes only.
- HDD full: Here is for you to select working mode when hard disk is full. There are two options: stop
  recording or rewrite. If current working HDD is overwritten or the current HDD is full while the next
  HDD is no empty, then system stops recording, If the current HDD is full and then next HDD is not
  empty, then system overwrites the previous files.
- Pack duration: Here is for you to specify record duration. The value ranges from 1 to 120 minutes. Default value is 60 minutes.
- Real-time playback: It is to set playback time you can view in the preview interface. The value ranges from 5 to 60 minutes.
- Auto logout: Here is for you to set auto logout interval once login user remains inactive for a specified time. Value ranges from 0 to 60 minutes.
- Navigation bar: Check the box here, system displays the navigation bar on the interface.

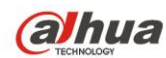

- Startup wizard: Once you check the box here, system will go to the startup wizard directly when the system restarts the next time. Otherwise, it will go to the login interface.
- Mouse property: You can set double click speed via dragging the slide bard. You can Click Default button to restore default setup.

|                    |                | SETTIN             | IG      |              |
|--------------------|----------------|--------------------|---------|--------------|
| N CAMERA           |                | To EVENT           | STORAGE | SYSTEM       |
| GENERAL<br>DISPLAY | General        | Date&Time H        | bliday  |              |
| PTZ                | Device ID      | HCVR               |         |              |
| ATM/POS            | Device No.     | 8                  |         |              |
| ACCOUNT            | Language       |                    |         |              |
| AUTO MAINTAIN      | Video Standard | PAL                |         |              |
| IMP/E×P            | HDD Full       | Overwrite 🔻        |         |              |
| DEFAULT            | Pack Duration  | (60 m              | nin     |              |
| UPGRADE            | Realtime Play  | (5m                | nin     |              |
|                    | Auto Logout    | (10 m              | nin     |              |
|                    |                | 8ar 🛃 Startup Wiza |         |              |
|                    | Mouse Speed    | Slow               | Fast    |              |
|                    |                |                    |         |              |
|                    |                |                    |         |              |
|                    |                |                    |         |              |
|                    | (Default)      |                    | ОК      | Cancel Apply |
|                    |                |                    |         |              |
|                    |                |                    |         |              |
|                    |                |                    |         |              |

Figure 4-118

4.10.5.1.2 Date and Time

The interface is shown as in Figure 4-119.

- Date format: There are three types: YYYY-MM-DD: MM-DD-YYYYY or DD-MM-YYYY.
- Date separator: There are three denotations to separate date: dot, beeline and solidus.
- DST: Here you can set DST time and date. Here you can set start time and end time by setting corresponding week setup or by setting corresponding date setup.
- NTP: It is to set NTP server information.

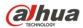

|                                                 |                                                         | SETTING                                               |                                 |              |
|-------------------------------------------------|---------------------------------------------------------|-------------------------------------------------------|---------------------------------|--------------|
| CAMERA                                          |                                                         | EVENT                                                 | STORAGE                         | SYSTEM       |
| GENERAL<br>DISPLAY<br>PTZ<br>ATM/POS<br>ACCOUNT | General<br>Date Format<br>Date Separator<br>System Time |                                                       | mat (24-HOUR                    | )8:00 V Save |
| AUTO MAINTAIN<br>IMP/EXP<br>DEFAULT<br>UPGRADE  | ✓ DST<br>DST Type ●<br>Start Time<br>End Time           | Day of Week ○ Date<br>(Jan ♥ (Last ♥<br>(Jan ♥ 1st ♥) | (Su ) (00 : 0<br>(Mo ) (00 : 0  |              |
|                                                 | ✓ NTP<br>Server IP<br>Port<br>Interval                  | (time.windows.com)<br>(123)<br>(60)                   | ) (Manual Update)<br>)<br>) min | )            |
|                                                 | Default                                                 |                                                       | Save (                          | Cancel Apply |

Figure 4-119

#### 4.10.5.1.3 Holiday

Holiday setup interface is shown as in Figure 4-120. Click Add new holiday button, you can input new holiday information. See Figure 4-121. Here you can set holiday name, repeat mode and start/end time. **Note** 

- When you enable Holiday settings and schedule setup at the same time, holiday setting has the priority. If the selected day is a holiday, then system records as you set in holiday setting. If it is not a holiday, system records as you set in Schedule interface. Please note
- Please note, there is no year setup on the holiday setup. For example, if you set 30th Oct, 2012 as a holiday, then the date of 30th Oct in each year will be set as a holiday.

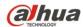

| CAMERA     CAMERA     CENERAL   DISPLAY   PTZ   ATMPOS   ACCOUNT   AUTO MAINTAIN   MP/EXP   DEFAULT   UPGRADE     Image: Comparison of the second second secon |                                                |                |               | SETTING      |             |               |
|----------------------------------------------------------------------------------------------------|------------------------------------------------|----------------|---------------|--------------|-------------|---------------|
| DISPLAY<br>PTZ ATM/POS<br>ACCOUNT<br>AUTO MAINTAIN<br>IMP/EXP<br>DEFAULT<br>UPGRADE                                                                                                    | 🗓 CAMERA                                       | <b>T</b> NETWO | DRK 📷 I       | EVENT 🔀 STOF | AGE 🛛 🛃 SYS | ТЕМ           |
| ATM/POS 1 Open ~ NATIONAL DAY<br>ACCOUNT<br>AUTO MAINTAIN<br>IMP/EXP<br>DEFAULT<br>UPGRADE                                                                                                    |                                                | Gene           | eral Date&Tir | ne Holiday   |             |               |
| ACCOUNT<br>AUTO MAINTAIN<br>IMP/EXP<br>DEFAULT<br>UPGRADE                                                                                                    | PTZ                                            |                | Status        | Name         |             |               |
|                                                                                                    | ACCOUNT<br>AUTO MAINTAIN<br>IMP/EXP<br>DEFAULT | 1              | Open 🝷        | NATIONAL DAY |             |               |
| (Add New Holidays)                                                                                                    |                                                |                |               |              |             | <b></b>       |
|                                                                                                    |                                                |                |               |              | (Add I      | New Holidays) |

Figure 4-120

| Add New Holidays                                                                                                    |            |
|----------------------------------------------------------------------------------------------------|------------|
| Holiday Name<br>Repeat Mode O Once Only All-Year<br>Holiday Range Date O Week<br>Start Time 2013 - 10 - 18<br>End Time 2013 - 10 - 18 |            |
| Add More                                                                                                    | Add Cancel |

Figure 4-121

#### 4.10.5.2 Display

It is to set display, TV adjust, tour, zero-channel encode, and preview favorites information. 4.10.5.2.1 Display

Display setup interface is shown as below. See Figure 4-122.

• Transparency: Here is for you to adjust transparency. The value ranges from 128 to 255.

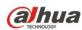

- Channel name: Here is for you to modify channel name. System max support 25-digit (The value may vary due to different series). Please note all your modification here only applies to DVR local end. You need to open web or client end to refresh channel name.
- Time display: You can select to display time or not when system is playback.
- Channel display: You can select to channel name or not when system is playback.
- Resolution: There are four options: 1920×1080, 1280×1024(default),1280×720,1024×768. Please note the system needs to reboot to activate current setup.
- Image enhance: Check the box; you can optimize the margin of the preview video.
- Preview denoise: It is to reduce the video noise and make it clearer. You can set denoise level. The higher the level is, the clearer the video is.

Please highlight icon to select the corresponding function.

After completing all the setups please click save button, system goes back to the previous menu.

|                                                                                                   | SETTING                                                                                                    |
|---------------------------------------------------------------------------------------------------|----------------------------------------------------------------------------------------------------|
| SAMERA                                                                                            | TRANSPORT TRANSPORT                                                                                                    |
| GENERAL<br>DISPLAY<br>PTZ<br>ATM/POS<br>ACCOUNT<br>AUTO MAINTAIN<br>IMP/EXP<br>DEFAULT<br>UPGRADE | Display Tour Zero Channel Favorites     GUI   Transparency 0%   Time Display Channel Display   Resolution 1280x1024   Image Enhance     Default     Save   Cancel |
|                                                                                                   |                                                                                                    |

Figure 4-122

#### 4.10.5.2.2 Tour

Here you can activate tour function. Click Setup button, you can see an interface shown as in Figure 4-123

- Enable tour: Highlight box here to enable this function.
- Interval: System supports 1/8-window tour. Input proper interval value here. The value ranges from 5-120 seconds. It is for schedule tour/alarm/motion detect tour.
- Split: You can select window split mode from the dropdown list.
- Channel group: It is to display all channel groups on current split mode. You can edit and delete a channel group here. Double click an item in the list; you can edit its channel group setup. Right now system max supports 32.
- Add: Under specified window split mode, click it to add channel group.

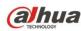

- Delete: Click it to remove selected channel group.
- Move up: Click it to move current selected channel up.
- Move down: Click it to move current selected channel down.
- Default: Click it to restore default setup.

#### Tips:

• Use mouse or Shift button to switch 🖸 and 🙆 button to enable /disable tour. 🖸 means the tour

funciton is enabled and O meas tour funciton is disabled.

• On the navigation bar, click is or to enable/disable tour function.

|                                                                                                   | SETTING                                                                                                    |
|---------------------------------------------------------------------------------------------------|----------------------------------------------------------------------------------------------------|
| 🌀 CAMERA                                                                                          |                                                                                                    |
| GENERAL<br>DISPLAY<br>PTZ<br>ATM/POS<br>ACCOUNT<br>AUTO MAINTAIN<br>IMP/EXP<br>DEFAULT<br>UPGRADE | Display Tour Zero Channel Favorites   Enable Tour Interval 5 s   Motion Tour Type View 1   Split View 1     4 Channel Group   1 1   2 2   3 3   4 4     Add Delete   Move up Move down     Default OK |
|                                                                                                   |                                                                                                    |

Figure 4-123

4.10.5.2.3 Zero-channel Encoding

Click zero-channel encoding button, you can go to the following interface. See Figure 4-124. Here you can enable and set zero-channel encoding function so that you can view several video sources at one channel.

- Enable: This function is disabled by default. Check the box here to enable this function so that you can control the zero-channel encoding function at the WEB.
- Compression: System default setup is H.264. You can set according to device capability.
- Resolution: The resolution value may vary due to different device capabilities. Please select from the dropdown list.
- Frame rate: The frame rate value may vary due to different device capabilities. Please select from the dropdown list.
- Bit Rate: The bit rate value may vary due to different device capabilities and frame rate setups. Please select from the dropdown list.
- Save: Click the Save button to save current setup. If this function is disabled, you can not operate zero-channel encoding function at the WEB, the video is black or null even you operate when the

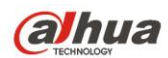

function is disabled. After you enabled this function, login the Web and you can select zero-channel

| encoding mode at the right corner of the interface | . Select a mode; you can |
|----------------------------------------------------|--------------------------|
| view the local preview video.                      |                          |

|                                                                                                   |                                                                                     | SETTIN                                                                                                    | G                 |              |
|---------------------------------------------------------------------------------------------------|-------------------------------------------------------------------------------------|----------------------------------------------------------------------------------------------------|-------------------|--------------|
| N CAMERA                                                                                          |                                                                                     | 📷 EVENT                                                                                                    | STORAGE           | SYSTEM       |
| GENERAL<br>DISPLAY<br>PTZ<br>ATM/POS<br>ACCOUNT<br>AUTO MAINTAIN<br>IMP/EXP<br>DEFAULT<br>UPGRADE | Display<br>Enable<br>Compression<br>Resolution<br>Frame Rate(FPS)<br>Bit Rate(Kb/S) | Tour         Zero           Image: Clip in the second second se | Channel Favorites | Cancel Apply |
|                                                                                                   |                                                                                     | _                                                                                                    |                   | _            |

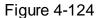

#### 4.10.5.2.4 Favorites

It is for you to set and save favorites preview setup. You can select different window display modes and then select corresponding channel(s). Please note for one mode, one channel can only be selected once. See Figure 4-125.

- Set channels: Click it you get channel setup information of current preview interface. For example. If you window split mode is 4 and channel setup includes channel 1/2/3/4, you can see 4 from the split dropdown list and then see channel 1/2/3/4 at the middle of the interface.
- Get channels: Click it to activate current setup. You can see current setup effect on the screen right now.
- Default: it is to restore factory default setup. For example, 1-window mode, it is to display channel 1 and 4-window mode, it is display channel 1/2/3/4.
- Save: Click it to save current setup to Favorites folder. Otherwise, you can not find current setup in the Favorites.

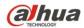

|                          |                 | SETTING                               |           |                                       |
|--------------------------|-----------------|---------------------------------------|-----------|---------------------------------------|
| 📆 CAMERA                 | <b>INETWORK</b> | TRA EVENT                             | STORAGE   | SYSTEM                                |
| GENERAL<br>DISPLAY       | Display         | Tour Zero Channel                     | Favorites |                                       |
| PTZ                      | Split (View 4   |                                       | (Get ch   | annels) (Set channels)                |
| ATM/POS<br>ACCOUNT       | 1 (CAM 1        | 2 (CAM 2 7) 3                         | CAM 3     | 4 (CAM 4 )                            |
| AUTO MAINTAIN<br>IMP/EXP |                 |                                       |           |                                       |
| DEFAULT<br>UPGRADE       |                 |                                       |           |                                       |
| UFGRADE                  |                 |                                       |           |                                       |
|                          |                 |                                       |           |                                       |
|                          |                 |                                       |           |                                       |
|                          |                 |                                       |           |                                       |
|                          | Default         |                                       | ОК (      | Cancel Apply                          |
|                          |                 |                                       |           |                                       |
|                          |                 | · · · · · · · · · · · · · · · · · · · |           | · · · · · · · · · · · · · · · · · · · |

Figure 4-125

On the navigation bar, you can see the Favorites shortcut menu. You can select from the dropdown list. Click View 1, you can see the channel(s) you saved on the Favorites folder. See Figure 4-126.

| Organize Favorites<br>View 1<br>View 4 |                 |
|----------------------------------------|-----------------|
|                                        | 〒 ↔ < ▲ = 🏦 🛛 🛔 |

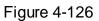

# 4.10.5.3 PTZ

The pan/tilt/zoom setup includes the following items. Please select channel first. See Figure 4-127.

- PTZ type: There are two options: local/remote. Please select remote if you are connecting to the network PTZ. See Figure 4-128.
- Control mode: You can select control mode from the dropdown list. There are two options: Serial/HDCVI. For HDCVI series product, please select HDCVI. The control signal is sent to the PTZ via the coaxial cable. For the serial mode, the control signal is sent to the PTZ via the RS485 port.
- Protocol: Please select corresponding protocols such as PELCOD.
- Address: input corresponding PTZ address.
- Baud rate: Select baud rate.
- Data bit: Select data bit.
- Stop bit: Select stop bit.
- Parity: There are three choices: none/odd/even.

After completed all the setups please click save button, system goes back to the previous menu.

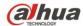

HDCVI Series DVR User's Manual

Figure 4-127

|                                            |                     | SETTING        |         |              |
|--------------------------------------------|---------------------|----------------|---------|--------------|
| STAMERA                                    |                     | To EVENT       | STORAGE | SYSTEM       |
| GENERAL<br>DISPLAY<br>RS232                | Channel<br>PTZ Type | (4 )<br>Remote |         |              |
| PTZ<br>ATM/POS<br>ACCOUNT<br>AUTO MAINTAIN |                     |                |         |              |
| IMP/EXP<br>DEFAULT<br>UPGRADE              |                     |                |         |              |
|                                            |                     |                |         |              |
|                                            | (Default) (         | Сору           | (Save)  | Cancel Apply |
|                                            |                     |                |         |              |

Figure 4-128

# 4.10.5.4 ATM/POS

The ATM/POS function is for financial areas. It includes Sniffer, information analysis and title overlay function. The Sniffer mode is network.

The network type interface is shown as below. See Figure 4-129.

Here we take the ATM/POS protocol to continue.

There are two types: with or without the protocol according to client's requirements.

#### With the protocol

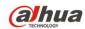

For ATM/POS with the protocol, you just need to set the source IP, destination IP (sometimes you need to input corresponding port number).

|                    |                        | SETTING              |        |                          |                     |        |
|--------------------|------------------------|----------------------|--------|--------------------------|---------------------|--------|
| 🗓 CAMERA           |                        | 📆 EVENT              | STOR/  | AGE                      | SYSTEM              |        |
| GENERAL<br>DISPLAY | Net                    |                      |        |                          |                     |        |
| PTZ                | Protocol               | (ATM/POS             |        | Current                  | Sniffer Mode is NET |        |
| ATM/POS            | Overlay Mode           |                      |        | Overlay                  | Position (Top Left  | $\neg$ |
| ACCOUNT            | Data Group             | (Data Group1 ▼       |        |                          |                     |        |
| AUTO MAINTAIN      | Source IP              | 0.0.0.               | 0 Por  | t (0                     | $\supset$           |        |
| IMP/EXP            | Destination IP         | 0.0.0.               | 0 Por  | t (0                     |                     |        |
| DEFAULT            | Overlay Channel        |                      |        |                          |                     |        |
| UPGRADE            |                        | StartPosition Length | Key    | ~                        |                     |        |
|                    | Frame ID1              |                      |        |                          | ata                 |        |
|                    | Frame ID2<br>Frame ID3 |                      |        | $\langle \rangle \equiv$ | ata                 |        |
|                    | Frame ID4              |                      | $\geq$ | $\langle \rangle \equiv$ | ata)<br>ata)        |        |
|                    | Frame ID5              |                      | $\geq$ | $\langle \rangle \equiv$ | ata                 |        |
|                    | Frame ID6              |                      | $\geq$ | $\langle \rangle \equiv$ | ata                 |        |
|                    |                        |                      |        |                          |                     |        |
|                    |                        |                      |        |                          |                     |        |
|                    |                        |                      |        | Save ) (                 | Cancel Ap           | ply    |
|                    |                        |                      |        |                          |                     |        |
|                    |                        |                      |        |                          |                     |        |

Figure 4-129

#### Without the protocol

For the ATM/POS without the protocol, the interface is shown as in Figure 4-130.

Source IP refers to host IP address that sends out information (usually it is the device host.) Destination IP refers to other systems that receive information.

Usually you do not need to set source port and target port.

There are total four groups IP. The record channel applies to one group (optional) only. Six frame ID groups verification can guarantee information validity and legal.

|                                                                                                   |                                                                                | SETTING                                                                                                    |         |                                                                                                    |
|---------------------------------------------------------------------------------------------------|--------------------------------------------------------------------------------|----------------------------------------------------------------------------------------------------|---------|----------------------------------------------------------------------------------------------------|
| 🌀 CAMERA                                                                                          |                                                                                | 📆 EVENT                                                                                                    | STORAGE | SYSTEM                                                                                               |
| GENERAL<br>DISPLAY<br>PTZ<br>ATM/POS<br>ACCOUNT<br>AUTO MAINTAIN<br>IMP/EXP<br>DEFAULT<br>UPGRADE | Net<br>Protocol<br>Overlay Channel<br>Overlay Mode<br>Source IP<br>Destination | POS       ▼         1234       ▼         Preview       Encode         0       0       0         0       0       0         0       0       0 | Overlay | t Sniffer Mode is NET<br>(Position Top Left )<br>(0)<br>(0)<br>(0)<br>(0)<br>(0)<br>(0)<br>(0)<br>(0 |
|                                                                                                   |                                                                                |                                                                                                    |         |                                                                                                    |

Figure 4-130

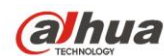

#### 4.10.5.5 Account

Here is for you to implement account management. See Figure 4-131 and Figure 4-132. Here you can:

- Add new user
- Modify user
- Add group
- Modify group
- Modify password.

For account management please note:

- For the user account name and the user group, the string max length is 6-byte. The backspace in front of or at the back of the string is invalid. There can be backspace in the middle. The string includes the valid character, letter, number, underline, subtraction sign, and dot.
- The default user amount is 64 and the default group amount is 20. System account adopts two-level management: group and user. No limit to group or user amount.
- For group or user management, there are two levels: admin and user.
- The user name and group name can consist of eight bytes. One name can only be used once. There are four default users: admin/888888/666666 and hidden user "default". Except user 6666, other users have administrator right.
- Hidden user "default" is for system interior use only and can not be deleted. When there is no login user, hidden user "default" automatically login. You can set some rights such as monitor for this user so that you can view some channel view without login.
- One user should belong to one group. User right can not exceed group right.
- About reusable function: this function allows multiple users use the same account to login.
- About user account and MAC. When you add a new user, you can input the MAC address of current user. Only the user of the same MAC address can access the device remotely.(MAC address is for the device of the same LAN.) If you leave MAC address item in blank when you add a new user, the user of any MAC address can access the device remotely. You can set or change MAC address when you add or modify a user. The MAC address function is also valid for PSS login. Please note current function does not support IPV6.

After all the setups please click save button, system goes back to the previous menu.

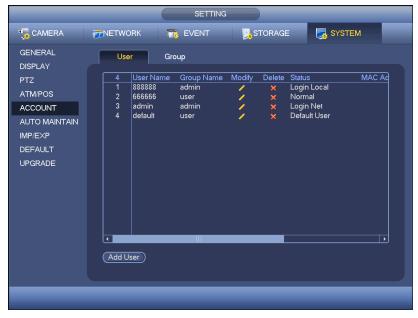

Figure 4-131

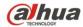

|                    |               |                     | SETTI | ١G     |                               |        |  |
|--------------------|---------------|---------------------|-------|--------|-------------------------------|--------|--|
| 📆 CAMERA           | <b>T</b> NETW | /ork 🗖              | EVENT |        | STORAGE                       | SYSTEM |  |
| GENERAL<br>DISPLAY | U:            | ser Gro             |       |        |                               |        |  |
| PTZ                | 2             | Group Name<br>admin |       | Delete | Memo                          |        |  |
| ATM/POS            | 1             | user                | 1     | ××     | administrator g<br>user group | roup   |  |
| ACCOUNT            |               |                     |       |        | 5 1                           |        |  |
| AUTO MAINTAIN      |               |                     |       |        |                               |        |  |
| IMP/EXP            |               |                     |       |        |                               |        |  |
| DEFAULT            |               |                     |       |        |                               |        |  |
| UPGRADE            |               |                     |       |        |                               |        |  |
|                    |               |                     |       |        |                               |        |  |
|                    |               |                     |       |        |                               |        |  |
|                    |               |                     |       |        |                               |        |  |
|                    |               |                     |       |        |                               |        |  |
|                    |               |                     |       |        |                               |        |  |
|                    | Add           | Group)              |       |        |                               |        |  |
|                    | (ridu v       |                     |       |        |                               |        |  |
|                    |               |                     |       |        |                               |        |  |
|                    |               |                     |       |        |                               |        |  |
|                    |               |                     |       |        |                               |        |  |

Figure 4-132

4.10.5.5.1 Add/Modify Group

Click add group button in Figure 4-132, the interface is shown as below. See Figure 4-133. Here you can input group name and then input some memo information if necessary.

There are total 98 rights such as control panel, shut down, real-time monitor, playback, record, record file backup, PTZ, user account, system information view, alarm input/output setup, system setup, log view, clear log, upgrade system, control device and etc.

The modify group interface is similar to the Figure 4-133.

|                                          | Add                                    | Group                                                                        |
|------------------------------------------|----------------------------------------|------------------------------------------------------------------------------|
| Group Name (<br>Memo (<br>Authority      |                                        |                                                                              |
| System                                   | Playback Monitor                       |                                                                              |
| AII<br>ACCOUNT<br>PTZ<br>COLOR<br>CAMERA | SYSTEM<br>INFO<br>STORAGE<br>CLEAR LOG | DISCONNECT USER DEFAULT&UPGRADE MANUAL CONTROL BACKUP EVENT NETWORK SHUTDOWN |
|                                          |                                        | Save Cancel                                                                  |

Figure 4-133

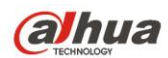

Click add user button in Figure 4-131, the interface is shown as in Figure 4-134.

Please input the user name, password, select the group it belongs to from the dropdown list.

Then you can check the corresponding rights for current user.

For convenient user management, usually we recommend the general user right is lower than the admin account.

The modify user interface is similar to Figure 4-134.

|                                                             | Ad                                                                 | d User                                                                                      |
|-------------------------------------------------------------|--------------------------------------------------------------------|---------------------------------------------------------------------------------------------|
| User Name C                                                 |                                                                    | Reusable  Confirm Password User MAC                                                         |
| Authority<br>System<br>All<br>ALL<br>PTZ<br>COLOR<br>CAMERA | Playback Monitor<br>✓ SYSTEM<br>✓ INFO<br>✓ STORAGE<br>✓ CLEAR LOG | DISCONNECT USER V DEFAULT&UPGRADE<br>MANUAL CONTROL V BACKUP<br>EVENT V NETWORK<br>SHUTDOWN |
|                                                             |                                                                    | Save Cancel                                                                                 |

Figure 4-134

When you create a new user, you can input the corresponding MAC address of current user. If you leave this item in blank, any MAC address user can share this user account to login. Please note system needs to check the validity of MAC. Only the 12-digit 0-f format address can pass the validity verification. System only saves small character even you input capitalized one. You can see the corresponding prompt if there is any illegal input.

#### 4.10.5.6 Auto Maintain

Here you can set auto-reboot time and auto-delete old files setup. You can set to delete the files for the specified days. See Figure 4-135.

You can select proper setup from dropdown list.

After all the setups please click save button, system goes back to the previous menu.

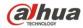

HDCVI Series DVR User's Manual

|                                                                                                   |                                                                | SETTING       |                   |              |
|---------------------------------------------------------------------------------------------------|----------------------------------------------------------------|---------------|-------------------|--------------|
| 🇓 CAMERA                                                                                          |                                                                | To EVENT      | STORAGE           | SYSTEM       |
| GENERAL<br>DISPLAY<br>PTZ<br>ATM/POS<br>ACCOUNT<br>AUTO MAINTAIN<br>IMP/EXP<br>DEFAULT<br>UPGRADE | Auto-Reboot Sy:<br>(Tuesday<br>Auto-Delete Old<br>(Customized) | ) at (02:00 - | )<br>) Day(s) Ago |              |
|                                                                                                   |                                                                |               | OK                | Cancel Apply |
|                                                                                                   |                                                                |               |                   |              |

Figure 4-135

# 4.10.5.7 Config Backup

The configuration file backup interface is shown as below. See Figure 4-136.

This function allows you to import/export system configuration. You can use this function when there are several devices need the same setup.

- Export: Please connect the peripheral device first and then go to the following interface. Click Export button, you can see there is a corresponding "Config\_Time" folder. Double click the folder, you can view some backup files.
- Import: Here you can import the configuration files from the peripheral device to current device. You
  need to select a folder first. You can see a dialogue box asking you to select a folder if you are
  selecting a file. System pops up a dialogue box if there is no configuration file under current folder.
  After successfully import, system needs to reboot to activate new setup.
- Format: Click Format button, system pops up a dialogue box for you to confirm current operation. System begins format process after you click the OK button.

#### Note:

- System can not open config backup interface again if there is backup operation in the process.
- System refreshes device when you go to the config backup every time and set current directory as the root directory of the peripheral device.
- If you go to the configuration backup interface first and then insert the peripheral device, please click Refresh button to view the newly added device.

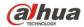

HDCVI Series DVR User's Manual

| CAMERA       Image: Event       STORAGE       SYSTEM         GENERAL       DISPLAY       Device Name       sdb1(USB DISK)       Refresh         PTZ       Total Space       14.43 GB       Free Space       14.36 GB         ATM/POS       Address       (       Address       (         ACCOUNT       Name       Size Type       Delete         MP/EXP       Folder       X         MP/EXP       Folder       X |
|----------------------------------------------------------------------------------------------------|
| DISPLAY     Device Name     sdb1(USB DISK)     Refresh       PTZ     Total Space     14.43 GB     Free Space     14.36 GB       ATM/POS     Address     //     Address     //       ACCOUNT     Name     Size Type     Delete       AUTO MAINTAIN     SS     Folder     X                                                                                                    |
| DEFAULT<br>UPGRADE                                                                                                    |
| (New Folder) (Format) (Import) (Export)                                                                                                    |
|                                                                                                    |

Figure 4-136

# 4.10.5.8 Default

Click default icon, system pops up a dialogue box. You can highlight **u** to restore default factory setup. See Figure 4-137.

- Camera
- Network
- Event
- Storage
- System

Please highlight icon to select the corresponding function.

After all the setups please click save button, system goes back to the previous menu.

#### Warning!

System menu color, language, time display mode, video format, IP address, user account will not maintain previous setup after default operation!

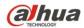

HDCVI Series DVR User's Manual

|                                                       |                                  | SETTING                                                                                                    |                 |              |
|-------------------------------------------------------|----------------------------------|----------------------------------------------------------------------------------------------------|-----------------|--------------|
| 📆 CAMERA                                              |                                  | To EVENT                                                                                                    | STORAGE         | SYSTEM       |
| GENERAL<br>DISPLAY                                    | Please select s                  | setting entries that you wa                                                                                                    | ant to default. |              |
| PTZ<br>ATM/POS<br>ACCOUNT<br>AUTO MAINTAIN<br>IMP/EXP | ALL<br>CAMERA<br>EVENT<br>SYSTEM | Image: Mail of the second second s | 2               |              |
| DEFAULT<br>UPGRADE                                    |                                  |                                                                                                    |                 |              |
|                                                       |                                  |                                                                                                    | ()              | Cancel Apply |
|                                                       |                                  |                                                                                                    |                 |              |

Figure 4-137

## 4.10.5.9 Update

Here is for you to view hardware features, software version, built date, release SN information and etc. You can also update system here. See Figure 4-138.

• Start: Please insert the USB device that have the update file to the device and then click the Start button to begin the update.

#### Important

Please make sure the upgrade file name shall be update.bin.

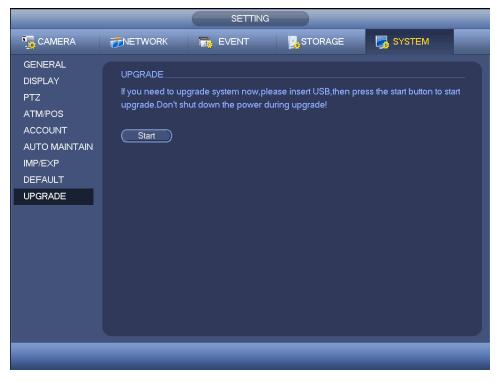

Figure 4-138

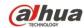

# **5 WEB OPERATION**

Slightly difference may be found in the interface due to different series.

# 5.1 Network Connection

Before web client operation, please check the following items:

- Network connection is right
- DVR and PC network setup is right. Please refer to network setup(main menu->Setting->Network)
- Use order ping \*\*\*.\*\*\*.\*\*\*(\* DVR IP address) to check connection is OK or not. Usually the return TTL value should be less than 255.
- Current series product supports various browsers such as Safari, fire fox browser, Google browser. Device supports multiple-channel monitor, PTZ control, DVR parameter setup on the Apple PC.

# 5.2 Login

Open IE and input DVR address in the address column. For example, if your DVR IP is 10.10.3.16, then please input http:// 10.10.3.16 in IE address column.

System pops up warning information to ask you whether install control or not. Please click Install button. See Figure 5-1.

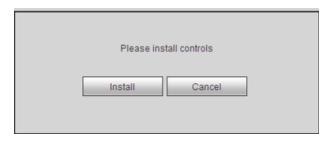

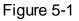

After installation, the interface is shown as below. See Figure 5-2.

Please input your user name and password.

Default factory name is admin and password is admin.

Note: For security reasons, please modify your password after you first login.

| WHESIRVICE - Windows Internet Explorer provided |                  |                       |           |
|-------------------------------------------------|------------------|-----------------------|-----------|
| 💭 🕶 📾 megakaka (22)                             |                  | Mathematical Sciences | P         |
| n get Now Agencies Ipols Holp                   |                  |                       |           |
| Favorites 📓 with SERvice                        |                  |                       |           |
|                                                 |                  |                       |           |
|                                                 |                  |                       |           |
|                                                 |                  |                       |           |
|                                                 |                  |                       |           |
|                                                 |                  |                       |           |
|                                                 |                  |                       |           |
|                                                 |                  |                       |           |
|                                                 |                  |                       |           |
|                                                 |                  |                       |           |
|                                                 |                  |                       |           |
|                                                 | WEB SERVICE      |                       |           |
|                                                 |                  |                       |           |
|                                                 |                  |                       |           |
|                                                 | Upername 1 admin |                       |           |
|                                                 | Passaord:        |                       |           |
|                                                 | ⊙ LAN C.WAN      |                       |           |
|                                                 |                  |                       |           |
|                                                 | Logia Cantel     |                       |           |
|                                                 |                  |                       |           |
|                                                 |                  |                       |           |
|                                                 |                  |                       |           |
|                                                 |                  |                       |           |
|                                                 |                  |                       |           |
|                                                 |                  |                       |           |
|                                                 |                  |                       |           |
|                                                 |                  |                       |           |
|                                                 |                  |                       |           |
|                                                 |                  |                       |           |
|                                                 |                  |                       |           |
|                                                 |                  |                       |           |
|                                                 |                  |                       |           |
|                                                 |                  |                       |           |
|                                                 |                  | 😝 laternet            | Q - 5.005 |

Figure 5-2

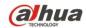

# 5.3 LAN Mode

For the LAN mode, after you logged in, you can see the main window. See Figure 5-3.

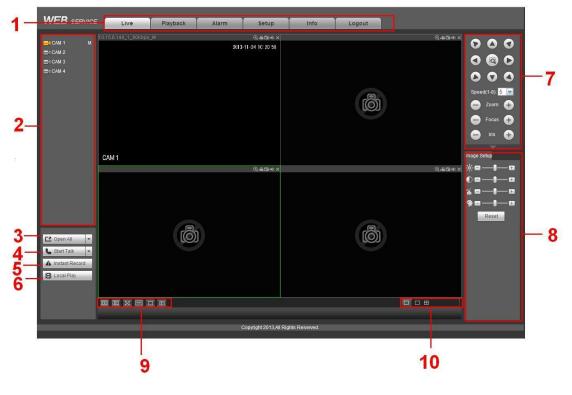

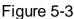

This main window can be divided into the following sections.

- Section 1: there are six function buttons: Live (chapter 5.4), playback (chapter 5.10) setup (chapter 5.8), info (chapter 5.9), alarm (chapter 5.11), and logout (chapter 5.12).
- Section 2: There are channel number and one button: Start all. Start all button is to enable/disable all-channel real-time monitor. Click it the button becomes yellow. See Figure 5-4.

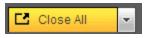

Figure 5-4

Please refer to Figure 5-5 for main stream and extra stream switch information.

| CAM 1       | M |
|-------------|---|
| Main Stream |   |
| Sub Stream  |   |
| CAM 2       |   |

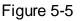

• Section 3: Start dialogue button.

You can click this button to enable audio talk. Click 【▼】 to select bidirectional talk mode. There are four options: DEFAULT, G711a, G711u and PCM. After you enable the bidirectional talk, the Start talk button becomes End Talk button and it becomes yellow. See Figure 5-6.

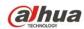

Please note, if audio input port from the device to the client-end is using the first channel audio input port. During the bidirectional talk process, system will not encode the audio data from the 1-channel.

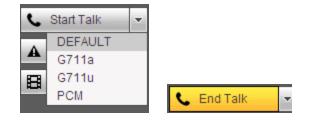

Figure 5-6

• Section 4: Instant record button. Click it, the button becomes yellow and system begins manual record. See Figure 5-7. Click it again, system restores previous record mode.

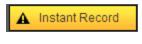

Figure 5-7

• Section 5: Local play button.

The Web can playback the saved (Extension name is dav) files in the PC-end.

Click local play button, system pops up the following interface for you to select local play file. See Figure 5-8.

| Open           |                    |                                                                                                    | ? 🗙             |
|----------------|--------------------|----------------------------------------------------------------------------------------------------|-----------------|
| Look in: 🔯     | Desktop            | *a 📾 🗕 💽                                                                                                    | <del>.</del>    |
|                | er<br>«Places      | Solution AntiVirus<br>ThinkVantage Technologies<br>Wireless Manager<br>2008_04_08<br>1<br>1<br>CCF09042008_00000 | ⊠n10C<br>★ Secu |
| File name:     | 111                |                                                                                                    | Dpen            |
| Files of type: | Record files (*.*) |                                                                                                    | Cancel          |

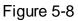

- Section 6: From the left to the right ,you can see video quality/fluency/ full screen/1-window/4-window/6-window/8-window/9-window/13-window/16-window/20-window/25-window/36-window.
   You can set video fluency and real-time feature priority.
- Section 7: PTZ operation panel. Please refer to chapter 5.5 for detailed information.
- Section 8: Image setup and alarm setup. Please refer to chapter 5.6 for detailed information.
- Section 9: From left to right, it is to set video quality, video latency, full screen, 1-window, 4-window.
- Section 10: Zero-channel encoding. This function allows you to view several-channel in one window. It supports 1/4-channel mode. Please go to chapter 4.10.5.2.3 to enable zero-channel encoding function first.

# 5.4 Live

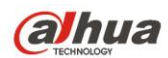

In section 2, left click the channel name you want to view, you can see the corresponding video in current window.

On the top left corner, you can view device IP (10.15.6.144), channel number (1), network monitor bit stream (61Kbps) and stream type: M (Main stream)/S (Sub stream). See Figure 5-9.

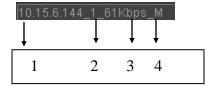

Figure 5-9

On the top right corer, there are six unction buttons. See Figure 5-10.

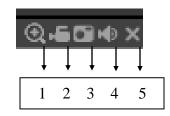

Figure 5-10

- 1: Digital zoom: Click this button and then left drag the mouse in the zone to zoom in. right click mouse system restores original status.
- 2: Local record. When you click local record button, the system begins recording and this button becomes highlighted. You can go to system folder RecordDownload to view the recorded file.
- 3: Snapshot picture. You can snapshoot important video. All images are memorized in system client folder PictureDownload (default).
- 4: Audio :Turn on or off audio.(It has no relationship with system audio setup)
- 5: Close video.

# 5.5 PTZ

Before PTZ operation, please make sure you have properly set PTZ protocol. (Please refer to chapter 5.8.5.3).

There are eight direction keys. In the middle of the eight direction keys, there is a 3D intelligent positioning key.

Click 3D intelligent positioning key, system goes back to the single screen mode. Drag the mouse in the screen to adjust section size. It can realize PTZ automatically.

Please refer to the following sheet for PTZ setup information.

| Parameter | Function                                                                                                    |
|-----------|----------------------------------------------------------------------------------------------------|
| Scan      | <ul> <li>Select Scan from the dropdown list.</li> <li>Click Set button, you can set scan left and right limit.</li> <li>Use direction buttons to move the camera to you desired location and then click left limit button. Then move the camera again and then click right limit button to set a right limit.</li> </ul> |
| Preset    | <ul> <li>Select Preset from the dropdown list.</li> <li>Turn the camera to the corresponding position and Input the preset value. Click Add button to add a preset.</li> </ul>                                                                                                    |

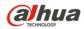

| Parameter       | Function                                                                                                    |
|-----------------|----------------------------------------------------------------------------------------------------|
| Tour            | <ul> <li>Select Tour from the dropdown list.</li> <li>Input preset value in the column. Click Add preset button, you have added one preset in the tour.</li> <li>Repeat the above procedures you can add more presets in one tour.</li> <li>Or you can click delete preset button to remove one preset from the tour.</li> </ul> |
| Pattern         | <ul> <li>Select Pattern from the dropdown list.</li> <li>You can input pattern value and then click Start button to begin<br/>PTZ movement such as zoom, focus, iris, direction and etc.<br/>Then you can click Add button to set one pattern.</li> </ul>                                                                        |
| Aux             | <ul> <li>Please input the corresponding aux value here.</li> <li>You can select one option and then click AUX on or AUX off button.</li> </ul>                                                                                                    |
| Light and wiper | You can turn on or turn off the light/wiper.                                                                                                    |

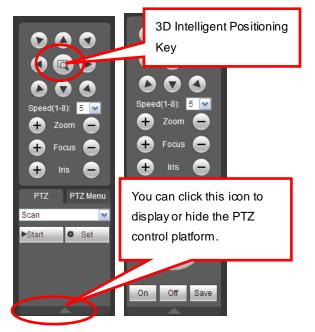

Figure 5-11

# 5.6 Image

Select one monitor channel video and then click Image button in section 8, the interface is shown as Figure 5-12.

## 5.6.1 Image

Here you can adjust its brightness, contrast, hue and saturation. (Current channel border becomes green).

Or you can click Reset button to restore system default setup.

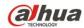

HDCVI Series DVR User's Manual

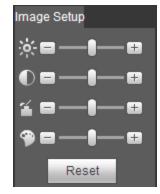

Figure 5-12

# 5.7 WAN Login

In WAN mode, after you logged in, the interface is shown as below. See Figure 5-13.

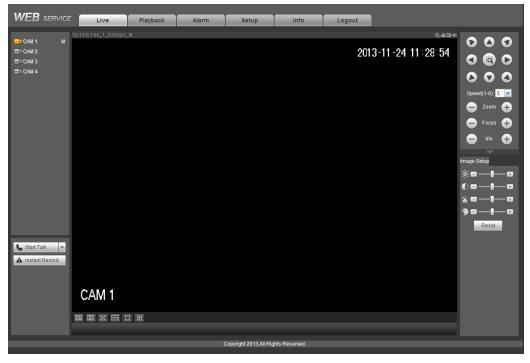

Figure 5-13

Please refer to the following contents for LAN and WAN login difference.

1) In the WAN mode, system opens the main stream of the first channel to monitor by default. The open/close button on the left pane is null.

2) You can select different channels and different monitor modes at the bottom of the interface. See Figure 5-14.

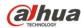

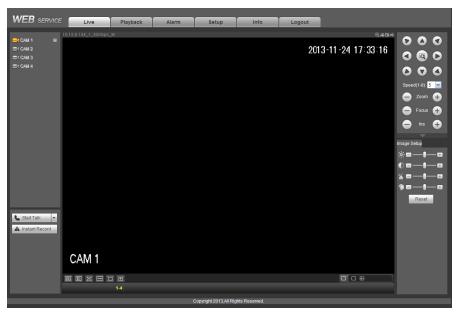

Figure 5-14

#### Important

### The window display mode and the channel number are by default. For example, for the 16channel, the max window split mode is 16.

3) Multiple-channel monitor, system adopts extra stream to monitor by default. Double click one channel, system switches to single channel and system uses main stream to monitor. You can view there are two icons at the left top corner of the channel number for you reference. M stands for main stream. S stands for sub stream (extra stream).

4) If you login via the WAN mode, system does not support alarm activation to open the video function in the Alarm setup interface.

#### Important

- For multiple-channel monitor mode, system adopts extra stream to monitor by default. You can not modify manually. All channels are trying to synchronize. Please note the synchronization effect still depends on your network environments.
- For bandwidth consideration, system can not support monitor and playback at the same time. System auto closes monitor or playback interface when you are searching setup in the configuration interface. It is to enhance search speed.

# 5.8 Setup

#### 5.8.1 Camera

5.8.1.1 Remote Device Remote device interface is shown as below. See Figure 5-15.

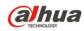

|        |                           |                            |        |          | Port                                     |                         |                                                    | Manufactu           | rer                                           |                                                  |
|--------|---------------------------|----------------------------|--------|----------|------------------------------------------|-------------------------|----------------------------------------------------|---------------------|-----------------------------------------------|--------------------------------------------------|
| 1      |                           |                            | 10.15  | .5.82    | 8086                                     |                         |                                                    | Onvif               |                                               |                                                  |
| 2      |                           |                            | 10.15  | .5.88    | 8091                                     |                         |                                                    | Onvif               |                                               |                                                  |
| 3      |                           |                            | 10.15. | 6.169    | 8093                                     |                         |                                                    | Onvif               |                                               |                                                  |
| 4      |                           |                            | 10.15. | 6.218    | 80                                       |                         |                                                    | Onvif               |                                               |                                                  |
| 5      |                           |                            | 10.15. | 6.247    | 80                                       |                         |                                                    | Onvif               |                                               |                                                  |
| 6      |                           |                            | 10.15. | 6.252    | 80                                       |                         |                                                    | Onvif               |                                               |                                                  |
| 7      |                           |                            | 10.15  |          | 8093                                     |                         |                                                    | Onvif               |                                               |                                                  |
| 8      |                           |                            | 10.15  | .6.86    | 8090                                     |                         |                                                    | Onvif               |                                               |                                                  |
| Device | Search                    | Ad                         |        |          |                                          |                         |                                                    |                     | Display Filter                                | Vull 💌                                           |
|        | ocuron                    | Ad                         | d      |          |                                          |                         |                                                    |                     | Display Filter                                | vun 💌                                            |
|        | Channel                   | Modify                     | Delete | Status   | IP Address                               | Port                    | Device ID                                          | Remote Channel      | Manufacturer                                  | Туре                                             |
|        |                           | Modify                     |        |          | IP Address<br>10.15.6.99                 | 37777                   | Device ID<br>YZC3CW20700015                        | Remote Channel<br>1 |                                               | Type<br>IPC-HFW5100                              |
|        | Channel                   | Modify<br>2<br>2           | Delete | <b>.</b> |                                          |                         |                                                    |                     | Manufacturer                                  | Туре                                             |
|        | Channel<br>17<br>19<br>21 | Modify<br>2<br>2<br>2<br>2 | Delete |          | 10.15.6.99<br>10.15.6.218<br>10.15.6.169 | 37777<br>37777<br>40009 | YZC3CW20700015<br>YZC3FW08600043<br>PZB1KN00800001 | 1<br>1<br>1         | Manufacturer<br>Private<br>Private<br>Private | Type<br>IPC-HFW5100<br>IPC-HDBW5100<br>SD6X83-HN |
|        | Channel<br>17<br>19       | Modify<br>2<br>2           | Delete | <b>.</b> | 10.15.6.99<br>10.15.6.218                | 37777<br>37777          | YZC3CW20700015<br>YZC3FW08600043                   | 1<br>1              | Manufacturer<br>Private<br>Private            | Type<br>IPC-HFW5100<br>IPC-HDBW5100              |

Figure 5-15

| Manual Add         |                 | × |
|--------------------|-----------------|---|
| Channel            | 18              |   |
| Manufacturer       | Private         |   |
| IP Address         | 192.168.0.0     |   |
| TCP Port           | 37777 (1~65535) |   |
| User Name          | admin           |   |
| Password           | •••••           |   |
| Remote Channel No. | 1               |   |
| Decode Buffer      | 280 ms (80~480) |   |
|                    | Save Cancel     |   |

Figure 5-16

Please refer to the following sheet for log parameter information.

| Parameter        | Function                                                                                                    |
|------------------|----------------------------------------------------------------------------------------------------|
| Device<br>search | Click Device search button, you can view the searched device information on the list. It includes device IP address, port, device name, manufacturer and type.                                              |
| Add              | Select a device in the list and then click Add button, system can<br>connect the device automatically and add it to the Added device list.<br>Or you can double click one item in the list to add a device. |
| Modify           | Click 🧖 or any device in the Added device list, you can change the corresponding channel setup.                                                                                                    |
| Delete           | Click <sup>3</sup> , you can delete the remote connection of the corresponding channel.                                                                                                    |

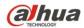

| Parameter         | Function                                                                                                    |
|-------------------|----------------------------------------------------------------------------------------------------|
| Connection status | <ul> <li>Connection succeeded.</li> <li>Connection failed.</li> </ul>                                                                                                    |
| Delete            | Select a device in the Added device list and then click Delete button, system can disconnect the device and remove it from the Added device list.                                                                                                    |
| Manual<br>Add     | <ul> <li>Click it, the interface is shown as in Figure 5-16. Here you can add network camera manually.</li> <li>You can select a channel from the dropdown list (Here only shows disconnection channel.)</li> <li>Note:</li> <li>System supports manufactures such as Panasonic, Sony, Dynacolor, Samsung, AXIS, Arecont, Dahua and Onvif standard protocol.</li> <li>If you do not input IP address here. System uses default IP 192.168.0.0 and system does not connect to this IP.</li> <li>Can not add two devices at the same time. Click OK button here, system only connect to the corresponding device of current channel.</li> </ul> |

# 5.8.1.2 Conditions

Here you can view device property information. The setups become valid immediately after you set. See Figure 5-17 (analog channel) and Figure 5-18 (digital channel).

| Conditions |                     |                    |                |                   |
|------------|---------------------|--------------------|----------------|-------------------|
|            | 2014-09-03 15:34:04 | Channel 1          |                | •                 |
|            |                     | Period 🔽 00 :      | 00 - 24 : 00 [ | 00 : 00 - 24 : 00 |
|            |                     | Saturation 🖀       | -0 50          | 50                |
|            |                     | Brightness         |                | 50                |
|            |                     | Contrast 🛈 ——      | -0 50          |                   |
|            |                     | Chroma 🌘 ——        | -0 50          | 50                |
|            |                     | Sharpness 🖬 🕕      | 1              | -01               |
|            |                     | Gain 🔽 🚽           | -050 [         | ✓ 50              |
|            |                     | White Level 🗌 Low  | ✓              | Low 💌             |
|            |                     | Color Mode         | ~              | 😢                 |
| CAM 1      |                     | Image Enhance      | -0 48          |                   |
|            |                     | 2D NR              | 0 42           |                   |
|            |                     | 3D Denoise ——————— | 14             | -0                |
| Customized | Default Cancel      |                    |                |                   |

Figure 5-17

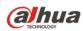

Conditions 014-08-08 18:84 84 Channel 31 • × Config Files Day 3D Denoise 💿 Enable 🔿 Disable Flip No Flip × × × Light Close Scene Mode Auto Day & Light Auto Save Refresh Default

Figure 5-18

| Parameter  | Function                                                                                                    |
|------------|----------------------------------------------------------------------------------------------------|
| Channel    | Please select a channel from the dropdown list.                                                                                                    |
| Period     | It divides one day (24 hours) to two periods. You can set different hue, brightness, and contrast for different periods.                                                                                                    |
| Hue        | It is to adjust monitor video brightness and darkness level. The default value is 50.                                                                                                    |
|            | The bigger the value is, the large the contrast between the bright and dark section is and vice versa.                                                                                                    |
| Brightness | It is to adjust monitor window brightness. The default value is 50.                                                                                                    |
|            | The larger the number is , the bright the video is. When you input the value here, the bright section and the dark section of the video will be adjusted accordingly. You can use this function when the whole video is too dark or too bright. Please note the video may become hazy if the value is too high. The value ranges from 0 to 100.The recommended value ranges from 40 to 60.         |
| Contrast   | It is to adjust monitor window contrast. The value ranges from 0 to 100. The default value is 50.                                                                                                    |
|            | The larger the number is, the higher the contrast is. You can<br>use this function when the whole video bright is OK but the<br>contrast is not proper. Please note the video may become hazy<br>if the value is too low. If this value is too high, the dark section<br>may lack brightness while the bright section may over<br>exposure .The recommended value ranges from 40 to 60.            |
| Saturation | It is to adjust monitor window saturation. The value ranges from 0 to 100. The default value is 50.                                                                                                    |
|            | The larger the number is, the strong the color is. This value has<br>no effect on the general brightness of the whole video. The<br>video color may become too strong if the value is too high. For<br>the grey part of the video, the distortion may occur if the white<br>balance is not accurate. Please note the video may not be<br>attractive if the value is too low. The recommended value |

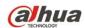

|             |     | ranges from 40 to 60.                                                                                                    |
|-------------|-----|----------------------------------------------------------------------------------------------------|
|             |     |                                                                                                    |
| Gain        |     | The gain adjust is to set the gain value. The smaller the value<br>is, the low the noise is. But the brightness is also too low in the<br>dark environments. It can enhance the video brightness if the<br>value is high. But the video noise may become too clear. |
| White le    | vel | It is to enhance video effect.                                                                                                    |
| Color m     | ode | It includes several modes such as standard, color. You can<br>select corresponding color mode here, you can see hue,<br>brightness, and contrast and etc will adjust accordingly.                                                                                   |
| Auto Iris   |     | It is to enable/disable auto iris function.                                                                                                    |
| Flip        |     | It is to switch video up and bottom limit.<br>This function is disabled by default.                                                                                                    |
| Mirror      |     | It is to switch video left and right limit.<br>This function is disabled by default.                                                                                                    |
| BLC<br>Mode | BLC | The device auto exposures according to the environments situation so that the darkest area of the video is cleared                                                                                                    |
|             | WDR | For the WDR scene, this function can lower the high bright<br>section and enhance the brightness of the low bright section. So<br>that you can view these two sections clearly at the same time.                                                                    |
|             |     | The value ranges from 1 to 100. When you switch the camera from no-WDR mode to the WDR mode, system may lose several seconds record video.                                                                                                    |
|             | HLC | After you enabled HLC function, the device can lower the brightness of the brightest section according to the HLC control level. It can reduce the area of the halo and lower the brightness of the whole video.                                                    |
|             | Off | It is to disable the BLC function. Please note this function is disabled by default.                                                                                                    |
| Profile     |     | It is to set the white balance mode. It has effect on the general hue of the video. This function is on by default.                                                                                                    |
|             |     | You can select the different scene mode such as auto, sunny, cloudy, home, office, night, disable and etc to adjust the video to the best quality.                                                                                                    |
|             |     | <ul> <li>Auto: The auto white balance is on. System can auto<br/>compensate the color temperature to make sure the vide<br/>color is proper.</li> </ul>                                                                                                    |
|             |     | <ul> <li>Sunny: The threshold of the white balance is in the sunny mode.</li> </ul>                                                                                                    |
|             |     | <ul> <li>Night: The threshold of the white balance is in the night<br/>mode.</li> </ul>                                                                                                    |
|             |     | <ul> <li>Customized: You can set the gain of the red/blue channel.<br/>The value reneges from 0 to 100.</li> </ul>                                                                                                    |
| Day/Nigl    | ht  | It is to set device color and the B/W mode switch. The default setup is auto.                                                                                                    |
|             |     | Color: Device outputs the color video.                                                                                                    |
|             |     | • Auto: Device auto select to output the color or the B/W                                                                                                    |

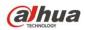

|   | video according to the device feature (The general bright of the video or there is IR light or not.) |
|---|----------------------------------------------------------------------------------------------------|
| • | B/W: The device outputs the black and white video.                                                   |
| • | Sensor: It is to set when there is peripheral connected IR light.                                    |

## 5.8.1.3 Encode

5.8.1.3.1 Encode

The encode interface is shown as below. See Figure 5-19.

| Encode             | Snapshot | Overlay  | Path               |          |      |
|--------------------|----------|----------|--------------------|----------|------|
| Channel            | 1        | •        |                    |          |      |
| Main Stream        |          |          | Sub Stream         |          |      |
| Code-Stream Type   | Regular  | ~        | Video Enable       |          |      |
| Compression        | H.264    | <b>~</b> | Compression        | H.264    | ]    |
| Resolution         | 720P     | <b>~</b> | Resolution         | CIF      | ]    |
| Frame Rate(FPS)    | 25       | ~        | Frame Rate(FPS)    | 6        | ]    |
| Bit Rate Type      | CBR      | <b>~</b> | Bit Rate Type      | CBR      | ]    |
| Bit Rate           | 2048     | Kb/S     | Bit Rate           | 160 💌    | Kb/S |
| Reference Bit Rate | 0-0Kb/S  |          | Reference Bit Rate | 0-0Kb/S  |      |
| I Frame Interval   | 1 Second | <b>~</b> | I Frame Interval   | 1 Second | ]    |
| 🗹 Audio Enable     |          |          | Audio Enable       |          |      |
| Audio Encode       | G711a    | ~        | Audio Encode       | G711a 💌  | ]    |
| Audio Source       | NORMAL   | <b>~</b> | Audio Source       | NORMAL   | ]    |
| Vatermark Enable   |          |          | Watermark String   |          |      |
|                    | Сору     | Save     | Refresh De         | efault   |      |
|                    |          |          |                    |          |      |
|                    |          |          |                    |          |      |

# Figure 5-19

| Parameter           | Function                                                                                                    |
|---------------------|----------------------------------------------------------------------------------------------------|
| Channel             | Please select a channel from the dropdown list.                                                                                                    |
| Video enable        | Check the box here to enable extra stream video. This item is enabled by default.                                                                                                    |
| Code stream<br>type | It includes main stream, motion stream and alarm stream. You can select different encode frame rates form different recorded events.                                                                                  |
|                     | System supports active control frame function (ACF). It allows you to record in different frame rates.                                                                                                    |
|                     | For example, you can use high frame rate to record important<br>events, record scheduled event in lower frame rate and it allows<br>you to set different frame rates for motion detection record and<br>alarm record. |
| Compression         | The main bit stream supports H.264. The extra stream supports H.264, MJPG.                                                                                                    |
| Resolution          | System supports various resolutions, you can select from the dropdown list. The main stream supports                                                                                                    |

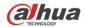

|                     | 1080P/720P/960H/D1/HD1/2CIF/CIF/QCIF; the extra stream supports CIF/QCIF. Please note the option may vary due to different series.                                                                                                   |
|---------------------|----------------------------------------------------------------------------------------------------|
| Frame Rate          | PAL: 1~25f/s; NTSC: 1~30f/s.                                                                                                    |
| Bit Rate            | • Main stream: You can set bit rate here to change video quality. The large the bit rate is , the better the quality is. Please refer to recommend bit rate for the detailed information.                                            |
|                     | • Extra stream: In CBR, the bit rate here is the max value.<br>In dynamic video, system needs to low frame rate or<br>video quality to guarantee the value. The value is null in<br>VBR mode.                                        |
| Reference bit rate  | Recommended bit rate value according to the resolution and frame rate you have set.                                                                                                    |
| IFrame              | Here you can set the P frame amount between two I frames.<br>The value ranges from 1 to 150. Default value is 50.<br>Recommended value is frame rate *2.                                                                             |
| Audio source        | Please select from the dropdown list. There are two<br>options: Normal/HDCVI. In the normal mode, the audio<br>signal comes from the Audio In. In the HDCVI mode,<br>the audio signal comes from the coaxial cable of the<br>camera. |
| Watermark<br>enable | This function allows you to verify the video is tampered or not.                                                                                                    |
|                     | Here you can select watermark bit stream, watermark mode<br>and watermark character. Default character is DigitalCCTV. The<br>max length is 85-digit. The character can only include number,<br>character and underline.             |

### 5.8.1.3.2 Snapshot

The snapshot interface is shown as in Figure 5-20.

| Encode     | Snapshot      | Overlay | Path           |
|------------|---------------|---------|----------------|
| Channel    | 1             | v       |                |
| Mode       | Regular       |         |                |
| Image Size | CIF (352*288) | ×       |                |
| Quality    | 4             | ×       |                |
| Interval   | 1 S           | ×       |                |
|            | Сору          | Save Re | efresh Default |
|            | L             |         |                |

Figure 5-20

| Parameter     | Function                                                                                                    |
|---------------|----------------------------------------------------------------------------------------------------|
| Snapshot type | <ul> <li>There are two modes: Regular (schedule) and Trigger.</li> <li>Regular snapshot is valid during the specified period you set.</li> <li>Trigger snapshot only is valid when motion detect alarm, tampering alarm or local activation alarm occurs.</li> </ul> |
| Image size    | It is the same with the resolution of the main stream.                                                                                                    |

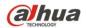

HDCVI Series DVR User's Manual

| Quality  | It is to set the image quality. There are six levels.                                                                                   |
|----------|----------------------------------------------------------------------------------------------------|
| Interval | It is to set snapshot frequency. The value ranges from 1s to 7s.<br>Or you can set customized value. The max setup is<br>3600s/picture. |
| Сору     | Click it; you can copy current channel setup to other channel(s).                                                                       |

#### 5.8.1.3.3 Video Overlay

The video overlay interface is shown as in Figure 5-21.

|   | Encode   | Snapshot | Overlay        | Path |                   |       |   |
|---|----------|----------|----------------|------|-------------------|-------|---|
|   |          |          |                |      |                   |       |   |
|   |          | 2013     | -10-24 17:00:0 | 5    | Channel           | 1     | • |
|   |          |          |                |      | Cover-Area        |       |   |
|   |          |          |                |      | 🗌 Preview 🔲 Monif | tor   |   |
|   |          |          |                |      | Channel Display   | Setup |   |
|   |          |          |                |      | Time Display      | Setup |   |
|   |          |          |                |      |                   |       |   |
|   |          |          |                |      |                   |       |   |
|   |          |          |                |      |                   |       |   |
|   | CAM 1    |          |                |      |                   |       |   |
|   | 07 401 1 |          |                |      |                   |       |   |
| [ | Сору     | Save     | Refresh Defaul | t    |                   |       |   |
|   |          |          |                |      |                   |       |   |

Figure 5-21

Please refer to the following sheet for detailed information.

| Parameter     | Function                                                                                    |
|---------------|---------------------------------------------------------------------------------------------|
| Cover-area    | Check Preview or Monitor first.                                                             |
|               | Click Set button, you can privacy mask the specified video in the preview or monitor video. |
|               | System max supports 4 privacy mask zones.                                                   |
| Time Title    | You can enable this function so that system overlays time information in video window.      |
|               | You can use the mouse to drag the time title position.                                      |
|               | You can view time title on the live video of the WEB or the playback video.                 |
| Channel Title | You can enable this function so that system overlays channel information in video window.   |
|               | You can use the mouse to drag the channel title position.                                   |
|               | You can view channel title on the live video of the WEB or the playback video.              |

#### 5.8.1.3.4 Path

The storage path interface is shown as in Figure 5-22.

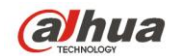

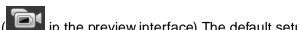

in the preview interface). The default setup is C:\PictureDownload and C:\RecordDownload.

Please click the Save button to save current setup.

| Encode        | Snapshot           | Overlay | Path   |
|---------------|--------------------|---------|--------|
| Snapshot Path | C:\PictureDownload |         | Browse |
| Record Path   | C:\RecordDownload  |         | Browse |
| Necolul all   | C. Recordbownload  |         | Diowse |
|               | Save               | Default |        |
|               |                    |         |        |

Figure 5-22

### 5.8.1.4 Channel Name

Here you can set channel name. See Figure 5-23.

| Channel Name              |                                       |  |  |
|---------------------------|---------------------------------------|--|--|
| Channel 1 CAM 1 Channel 2 | CAM 2 Channel 3 CAM 3 Channel 4 CAM 4 |  |  |
| Save                      | Refresh Default                       |  |  |
| Save                      | Reindan Delauk                        |  |  |
|                           |                                       |  |  |
|                           |                                       |  |  |
|                           |                                       |  |  |

Figure 5-23

# 5.8.2 Network

## 5.8.2.1 TCP/IP

The TCP/IP interface is shown as in Figure 5-24.

| TCP/IP          |                             |
|-----------------|-----------------------------|
| Mode            | ⊙ STATIC ○ DHCP             |
| MAC Address     | 90 : 02 : a9 : ba : 37 : 38 |
| MTU             | 1500                        |
| IP Version      | IPv4                        |
| IP Address      | 10 . 15 . 6 . 144           |
| Subnet Mask     | 255 . 255 . 0 . 0           |
| Default Gateway | 10 . 15 . 0 . 1             |
| Preferred DNS   | 10 . 1 . 2 . 80             |
| Alternate DNS   | 10 . 1 . 2 . 81             |
| LAN Download    |                             |
|                 | Save Refresh Default        |

Figure 5-24

| Parameter | Function                                            |  |
|-----------|-----------------------------------------------------|--|
| Mode      | There are two modes: static mode and the DHCP mode. |  |

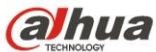

| ALOGY         | HDCVI Series DVR User's Manual                                                                                                    |  |  |
|---------------|----------------------------------------------------------------------------------------------------|--|--|
|               | <ul> <li>The IP/submask/gateway are null when you select the<br/>DHCP mode to auto search the IP.</li> </ul>                                           |  |  |
|               | <ul> <li>If you select the static mode, you need to set the<br/>IP/submask/gateway manually.</li> </ul>                                                |  |  |
|               | <ul> <li>If you select the DHCP mode, you can view the<br/>IP/submask/gateway from the DHCP.</li> </ul>                                                |  |  |
|               | <ul> <li>If you switch from the DHCP mode to the static mode, you<br/>need to reset the IP parameters.</li> </ul>                                      |  |  |
|               | <ul> <li>Besides, IP/submask/gateway and DHCP are read-only<br/>when the PPPoE dial is OK.</li> </ul>                                                  |  |  |
| Mac Address   | It is to display host Mac address.                                                                                                    |  |  |
| IP Version    | It is to select IP version. IPV4 or IPV6.                                                                                                    |  |  |
|               | You can access the IP address of these two versions.                                                                                                   |  |  |
| IP Address    | Please use the keyboard to input the corresponding number to modify the IP address and then set the corresponding subnet mask and the default gateway. |  |  |
| Preferred DNS | DNS IP address.                                                                                                    |  |  |
| Alternate DNS | Alternate DNS IP address.                                                                                                    |  |  |
|               | s of IPv6 version, default gateway, preferred DNS and<br>e input value shall be 128-digit. It shall not be left in blank.                              |  |  |
| LAN load      | System can process the downloaded data first if you enable this function. The download speed is 1.5X or 2.0X of the normal speed.                      |  |  |

## 5.8.2.2 P2P

The P2P interface is shown as in Figure 5-25.

You can scan the QR code to login the dveice in the WAN. Please refer to P2P operation manual included in the resources CD for detailed information.

| P2P           |               |
|---------------|---------------|
|               |               |
| Not Connected |               |
| Save          | Refresh       |
|               |               |
|               | Not Connected |

Figure 5-25

### 5.8.2.3 Connection

The connection interface is shown as in Figure 5-26.

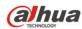

| Connection     |                                                                                                    |               |  |
|----------------|----------------------------------------------------------------------------------------------------|---------------|--|
|                |                                                                                                    |               |  |
| Max Connection | 128                                                                                                    | (0~128)       |  |
| TCP Port       | 37777                                                                                                    | (200~65535)   |  |
| UDP Port       | 37778                                                                                                    | (200~65535)   |  |
| HTTP Port      | 80                                                                                                    | (1~65535)     |  |
| HTTPS Port     | 443                                                                                                    | (128~65535)   |  |
| RTSP Port      | 554                                                                                                    | (128~65535)   |  |
| RTSP Format    | rtsp:// <username>:<password>@<ip address="">:<port>/cam/realmonitor?channel=1&amp;subtype=0</port></ip></password></username> |               |  |
|                | channel: Channel, 1-32; subtype: Code-Stream Type, Main Stream 0, Sub Stream 1.                                                |               |  |
|                | Save                                                                                                    | fresh Default |  |
|                |                                                                                                    |               |  |

Figure 5-26

Please refer to the following sheet for detailed information.

| Parameter      | Function                                                                                                    |
|----------------|----------------------------------------------------------------------------------------------------|
| Max connection | It is the max Web connection for the same device. The value ranges from 1 to 120. The default setup is 120. |
| TCP port       | The default value is 37777. You can input the actual port number if necessary.                              |
| UDP port       | The default value is 37778. You can input the actual port number if necessary.                              |
| HTTP port      | The default value is 80. You can input the actual port number if necessary.                                 |
| HTTPS          | The default value is 443. You can input the actual port number if necessary.                                |
| RTSP port      | The default value is 554.                                                                                   |

### 5.8.2.4 WIFI

Please note this function is for the device of WIFI module.

The WIFI interface is shown as in Figure 5-27.

| WIFI              |         |              |                |                  |          |
|-------------------|---------|--------------|----------------|------------------|----------|
| WIFI Auto Connect | :       |              |                | Search           | SSID     |
| SSID List         |         |              |                |                  |          |
|                   | SSID    | Connect mode | Authorize Mode | Signal Intensity |          |
|                   |         |              |                |                  | <u> </u> |
|                   |         |              |                |                  |          |
|                   |         |              |                |                  |          |
|                   |         |              |                |                  |          |
|                   |         |              |                |                  |          |
|                   |         |              |                |                  |          |
|                   |         |              |                |                  |          |
|                   |         |              |                |                  |          |
|                   |         |              |                |                  | ~        |
| WIFI Working In   | fo      |              |                |                  |          |
| Current Hotspot   |         |              |                |                  |          |
| IP Address        |         |              |                |                  |          |
| Subnet Mask       |         |              |                |                  |          |
| Default Gateway   |         |              |                |                  |          |
|                   |         |              |                |                  |          |
| Save              | Refresh |              |                |                  |          |
| 0010              |         |              |                |                  |          |
|                   |         |              |                |                  |          |

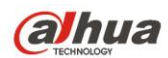

Please check the box to enable WIFI function and then click the Search SSID button. Now you can view all the wireless network information in the following list. Double click a name to connect to it. Click Refresh button, you can view latest connection status.

# 5.8.2.5 3G

5.8.2.5.1 CDMA/GPRS

The CDMA/GPRS interface is shown as in Figure 5-28.

| WLAN Type No Service   APN Dial/SMS Activate   AUTH PAP   Dial No. Image: Comparison of the comparison of the comparison of the | CDMA/GPRS Setup | Mobile Setup         |
|----------------------------------------------------------------------------------------------------|-----------------|----------------------|
| APN C Dial/SMS Activate AUTH PAP Dial No. User Name Password Pulse Interval Second WLAN Status IP Address Wireless Signal Search                                                                                                    |                 |                      |
| AUTH PAP V<br>Dial No. C<br>User Name C<br>Password C<br>Pulse Interval C<br>VVLAN Status C<br>IP Address C<br>VVreless Signal Search                                                                                                    | WLAN Type       | No Service I Enable  |
| Dial No. User Name Password Pulse Interval IP Address IP Address IVireless Signal Search                                                                                                    | APN             | Dial/SMS Activate    |
| User Name a a a a a a a a a a a a a a a a a a                                                                                                    | AUTH            | PAP                  |
| Password  Pulse Interval Second WLAN Status IP Address IP Address Signal Search                                                                                                    | Dial No.        |                      |
| Pulse Interval Second WLAN Status IP Address Wireless Signal Search                                                                                                    | User Name       |                      |
| WLAN Status       IP Address       Wireless Signal                                                                                                    | Password        |                      |
| IP Address Wireless Signal Search                                                                                                    | Pulse Interval  | Second               |
| Wireless Signal Search                                                                                                    | WLAN Status     |                      |
|                                                                                                    | IP Address      |                      |
| Save Refresh Default                                                                                                    | Wireless Signal | Search               |
| Save Refresh Default                                                                                                    |                 |                      |
|                                                                                                    |                 | Save Refresh Default |

Figure 5-28

Please refer to the following sheet for detailed information.

| Parameter                                                                                                    | Function                                                                                                    |  |  |
|----------------------------------------------------------------------------------------------------|----------------------------------------------------------------------------------------------------|--|--|
| WLAN type                                                                                                    | Here you can select 3G network type to distinguish the 3G module from different ISP. The types include WCDMA, CDMA1x and etc.                                                                       |  |  |
| APN/Dial No.                                                                                                    | Here is the important parameter of PPP.                                                                                                    |  |  |
| Authorization                                                                                                    | It includes PAP,CHAP,NO_AUTH.                                                                                                    |  |  |
| Pulse interval                                                                                                    | It is to set time to end 3G connection after you close extra<br>stream monitor. For example, if you input 60 here, system ends<br>3G connection after you close extra stream monitor 60<br>seconds. |  |  |
| Important                                                                                                    |                                                                                                    |  |  |
| <ul> <li>If the pulse interval is 0, then system does not end 3G connection after<br/>you close the extra stream monitor.</li> </ul> |                                                                                                    |  |  |
| <ul> <li>Pulse interval here is for extra stream only. This item is null if you are<br/>using main stream to monitor.</li> </ul>     |                                                                                                    |  |  |

#### 5.8.2.5.2 Mobile

The mobile setup interface is shown as in Figure 5-29.

Here you can activate (send out "on") or turn off (Send out "off") the 3G connected phone or mobile phone, or the phone you set to get alarm message.

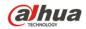

Check send SMS box and then input the phone number in the receiver column. Click to add one

receiver. Repeat the above steps you can add more phones. Select a phone number and then click vou can delete it. Click OK button to complete the setup.

| CDMA/GPRS Setup Mobile Setup |                 |              |   |
|------------------------------|-----------------|--------------|---|
| Send SMS                     | SMS Activate    | Tel Activate |   |
| Receiver                     | Sender +        | Caller       | + |
|                              |                 |              | - |
|                              |                 |              |   |
|                              |                 |              |   |
|                              |                 |              |   |
|                              |                 |              |   |
|                              |                 |              |   |
|                              |                 |              |   |
| Title DVR Message            |                 |              |   |
|                              |                 |              |   |
| Save                         | Refresh Default |              |   |
|                              |                 |              |   |
|                              |                 |              |   |

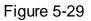

# 5.8.2.6 PPPoE

The PPPoE interface is shown as in Figure 5-30.

Input the PPPoE user name and password you get from the IPS (internet service provider) and enable PPPoE function. Please save current setup and then reboot the device to get the setup activated. Device connects to the internet via PPPoE after reboot. You can get the IP address in the WAN from the IP address column.

Please note, you need to use previous IP address in the LAN to login the device. Please go to the IP address item to via the device current device information. You can access the client end via this new address.

| PP   | PoE                              |                                                                                                    |
|------|----------------------------------|----------------------------------------------------------------------------------------------------|
| Pass | ole<br>: Name<br>sword<br>Idress | 0         .         0         .         0           0         .         0         .         0           Save         Refresh         Default |
|      |                                  | Save Refresh Default                                                                                                    |

Figure 5-30

# 5.8.2.7 DDNS

The DDNS interface is shown as in Figure 5-31.

The DDNS is to set to connect the various servers so that you can access the system via the server.

Please go to the corresponding service website to apply a domain name and then access the system via the domain. It works even your IP address has changed.

Please select DDNS from the dropdown list (Multiple choices). Before you use this function, please make sure your purchased device support current function.

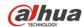

| DDNS        |                                           |
|-------------|-------------------------------------------|
| Enable      |                                           |
| DDNS Type   | Dahua DDNS                                |
| Server IP   | www.quickddns.com                         |
| Domain Mode | <ul> <li>Default O Custom Name</li> </ul> |
| Domain Name | 9002A9BA3738 .quickddns.com Test          |
| Email       | (Optional)Please input email address.     |
|             | Save Refresh Default                      |
|             |                                           |

Figure 5-31

Please refer to the following sheet for detailed information.

| Parameter     | Function                                                                           |  |  |
|---------------|------------------------------------------------------------------------------------|--|--|
| Server Type   | You can select DDNS protocol from the dropdown list and then enable DDNS function. |  |  |
| Server IP     | DDNS server IP address                                                             |  |  |
| Server Port   | DDNS server port.                                                                  |  |  |
| Domain Name   | Your self-defined domain name.                                                     |  |  |
| User          | The user name you input to log in the server.                                      |  |  |
| Password      | The password you input to log in the server.                                       |  |  |
| Update period | Device sends out alive signal to the server regularly.                             |  |  |
|               | You can set interval value between the device and DDNS server here.                |  |  |

### **Dahua DDNS and Client-end Introduction**

#### 1) Background Introduction

Device IP is not fixed if you use ADSL to login the network. The DDNS function allows you to access the DVR via the registered domain name. Besides the general DDNS, the Dahua DDNS works with the device from the manufacturer so that it can add the extension function.

#### 2) Function Introduction

The Dahua DDNS client has the same function as other DDNS client end. It realizes the bonding of the domain name and the IP address. Right now, current DDNS server is for our own devices only. You need to refresh the bonding relationship of the domain and the IP regularly. There is no user name, password or the ID registration on the server. At the same time, each device has a default domain name (Generated by MAC address) for your option. You can also use customized valid domain name (has not registered.).

### 3) Operation

Before you use Dahua DDNS, you need to enable this service and set proper server address, port value and domain name.

- Server address: www.dahuaddns.com
- Port number: 80
- Domain name: There are two modes: Default domain name and customized domain name.

Except default domain name registration, you can also use customized domain name (You can input your self-defined domain name.) After successful registration, you can use domain name to login installed of the device IP.

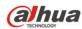

• User name: It is optional. You can input your commonly used email address.

#### Important

- Do not register frequently. The interval between two registrations shall be more than 60 seconds. Too many registration requests may result in server attack.
- System may take back the domain name that is idle for one year. You can get a notification email before the cancel operation if your email address setup is OK.

### 5.8.2.8 IP filter

The IP filter interface is shown as in Figure 5-32.

After you enabled trusted sites function, only the IP listed below can access current DVR.

If you enable blocked sites function, the following listed IP addresses can not access current DVR.

| IP Filter    |                                                          |      |          |
|--------------|----------------------------------------------------------|------|----------|
| Enable       | <ul> <li>Trusted Sites</li> <li>Blocked Sites</li> </ul> |      |          |
| Trusted Site | es Blocked Sites                                         |      |          |
|              | IP Address                                               | Edit | Delete   |
|              |                                                          |      | <u></u>  |
|              |                                                          |      |          |
|              |                                                          |      |          |
|              |                                                          |      |          |
|              |                                                          |      |          |
|              |                                                          |      |          |
|              |                                                          |      |          |
|              |                                                          |      | <u>~</u> |
| Add          |                                                          |      |          |
| Save         | Refresh Default                                          |      |          |
| Jave         | Reliesit                                                 |      |          |
|              |                                                          |      |          |

Figure 5-32

### 5.8.2.9 Email

The email interface is shown as in Figure 5-33.

| Email         |                       |
|---------------|-----------------------|
| Enable        |                       |
| SMTP Server   | 123.58.178.201        |
| Port          | 25                    |
| Anonymous     |                       |
| UserName      | dongqiang721          |
| Password      | ••••••                |
| Sender        | dongqiang721@126.com  |
|               |                       |
| Encrypt Type  | NONE                  |
| Subject       | DVR ALERT Attachment  |
| Receiver      | dongqiang0721@126.com |
|               | dongqiang0721@126.com |
|               |                       |
| Interval      | 130 Second (0~3600)   |
| Health Enable | 60 Minute (30~1440)   |
|               | Email Test            |
|               | Save Refresh Default  |
|               |                       |

Figure 5-33

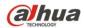

| Parameter                              | Function                                                                                                    |  |  |
|----------------------------------------|----------------------------------------------------------------------------------------------------|--|--|
| Enable                                 | Please check the box here to enable email function.                                                                                                    |  |  |
| SMTP Server                            | Input server address and then enable this function.                                                                                                    |  |  |
| Port                                   | Default value is 25. You can modify it if necessary.                                                                                                    |  |  |
| Anonymity                              | For the server supports the anonymity function. You can auto login anonymously. You do not need to input the user name. password and the sender information.                                                                                                    |  |  |
| User Name                              | The user name of the sender email account.                                                                                                    |  |  |
| Password                               | The password of sender email account.                                                                                                    |  |  |
| Sender                                 | Sender email address.                                                                                                    |  |  |
| Authentication<br>(Encryption<br>mode) | You can select SSL or none.                                                                                                    |  |  |
| Subject                                | Input email subject here.                                                                                                    |  |  |
| Attachment                             | System can send out the email of the snapshot picture once you check the box here.                                                                                                    |  |  |
| Receiver                               | Input receiver email address here. Max three addresses.<br>It supports SSL, TLS email box.                                                                                                    |  |  |
| Interval                               | The send interval ranges from 0 to 3600 seconds. 0 means<br>there is no interval.<br>Please note system will not send out the email immediately<br>when the alarm occurs. When the alarm, motion detection or<br>the abnormity event activates the email, system sends out the<br>email according to the interval you specified here. This<br>function is very useful when there are too many emails<br>activated by the abnormity events, which may result in heavy<br>load for the email server. |  |  |
| Health mail<br>enable                  | Please check the box here to enable this function.                                                                                                    |  |  |
| Update period<br>(interval)            | This function allows the system to send out the test email to<br>check the connection is OK or not.<br>Please check the box to enable this function and then set the<br>corresponding interval.<br>System can send out the email regularly as you set here.                                                                                                    |  |  |
| Email test                             | The system will automatically sent out a email once to test the connection is OK or not .Before the email test, please save the email setup information.                                                                                                    |  |  |

# 5.8.2.10 FTP

The FTP interface is shown as in Figure 5-34.

It is to set FTP IP, port and etc for remote storage.

Please refer to chapter 4.10.2.9 for detailed information.

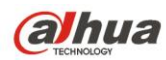

| FTP                 |                                      |
|---------------------|--------------------------------------|
| Enable              |                                      |
| Server IP           | 10 . 18 . 116 . 89 *                 |
| Port                | 21 *                                 |
| User Name           | dq                                   |
| Password            | •••••                                |
| Remote Directory    |                                      |
| File Length         | 65535 M                              |
| Image Upload Interv | al 2 Second                          |
| Channel             | 1                                    |
| Weekday             | Thursday 🔽                           |
| Time Period 1       | 00 : 00 - 24 : 00 Alarm V MD Regular |
| Time Period 2       | 00 : 00 - 24 : 00 Alarm MD Regular   |
|                     | FTP Test                             |
|                     | Save Refresh Default                 |
|                     |                                      |
|                     |                                      |

Figure 5-34

### 5.8.2.11 UPnP

It allows you to establish the mapping relationship between the LAN and the public network.

Here you can also add, modify or remove UPnP item. See Figure 5-35.

- In the Windows OS, From Start->Control Panel->Add or remove programs. Click the "Add/Remove Windows Components" and then select the "Network Services" from the Windows Components Wizard.
- Click the Details button and then check the "Internet Gateway Device Discovery and Control client" and "UPnP User Interface". Please click OK to begin installation.
- Enable UPnP from the Web. If your UPnP is enabled in the Windows OS, the DVR can auto detect it via the "My Network Places"

| UPnP   |              |              |          |               |               |        |        |   |
|--------|--------------|--------------|----------|---------------|---------------|--------|--------|---|
| PAT    | 💽 Enable     | O Disable    |          |               |               |        |        |   |
| Status |              |              |          |               |               |        |        |   |
| LAN IP | 0.0          | . 0 . 0      |          |               |               |        |        |   |
| WAN IP | 0.0          | . 0 . 0      |          |               |               |        |        |   |
| Port M | lapping List |              |          |               |               |        |        |   |
| No.    | . 🗹          | Service Name | Protocol | Internal Port | External Port | Modify | Delete |   |
| 1      |              | HTTP         | TCP      | 80            | 80            | 2      | •      |   |
| 2      |              | TCP          | TCP      | 37777         | 37777         | 2      | •      |   |
| 3      | <b>v</b>     | UDP          | UDP      | 37778         | 37778         | 2      | •      |   |
| 4      | <b>v</b>     | RTSP         | UDP      | 554           | 554           | 2      | •      |   |
| 5      | <b>V</b>     | RTSP         | TCP      | 554           | 554           | 2      | •      |   |
| 6      |              | SNMP         | UDP      | 161           | 161           | 2      | •      |   |
| 7      | <b>~</b>     | HTTPS        | TCP      | 443           | 443           | 2      | •      |   |
|        |              |              |          |               |               |        |        | ~ |
|        |              |              |          |               |               |        |        |   |
| Ado    | d            |              |          |               |               |        |        |   |
| Sav    | e Refresh    | Default      |          |               |               |        |        |   |
|        |              | Bondan       |          |               |               |        |        |   |
|        |              |              |          |               |               |        |        |   |

Figure 5-35

| Parameter | Function                                            |
|-----------|-----------------------------------------------------|
| PAT       | Check the corresponding box to enable PAT function. |
| Status    | Dsiplay UPnP function status.                       |

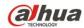

| Parameter          | Function                                                                                                    |  |
|--------------------|----------------------------------------------------------------------------------------------------|--|
| Port mappling list | It is corresponding to the UPnP mapping information on the router.<br>Check the box before the service name to enable current PAT service.<br>Otherwise, the service is null.<br>Service name: Custmozied name.<br>Prptocol: Protocol type.<br>Internal port: The port maped to the port.<br>External port: The port current device needs to map.<br>Device has three mapping items: HTTP/TCP/UDP.<br>Note<br>When you set the external port (outport) of the router, the value ranges<br>from 1024 to 5000. Do not use port 1~255 or system port 256~1023,<br>in case there is conflict. |  |
| Add                | Click Add button to add map relationship.<br><b>Note</b><br>For the data transmission protocol TCP/UDP, the external port and the<br>internal port shall be the same to guarantee proper data transmission.                                                                                                    |  |
| Delete             | Select ona service and then click is to delete map relationship.                                                                                                    |  |

# 5.8.2.12 SNMP

The SNMP interface is shown as in Figure 5-36.

The SNMP allows the communication between the network management work station software and the proxy of the managed device. It is reserved for the 3<sup>rd</sup> party to develop.

| SNMP            |              |         |
|-----------------|--------------|---------|
| Enable          |              |         |
| SNMP Port       | 161 (0~655   | 35)     |
| Read Community  | public       |         |
| Write Community | private      |         |
| Trap Address    |              |         |
| Trap Port       | 162 (0~655   | 35)     |
| SNMP Version    | ✓ V1 ✓ V2    |         |
|                 | Save Refresh | Default |
|                 |              |         |

Figure 5-36

| Parameter       | Function                                                                                                    |
|-----------------|----------------------------------------------------------------------------------------------------|
| SNMP Port       | The listening port of the proxy program of the device. It is a UDP port not a TCP port. The value ranges from 1 to 65535. The default value is 161                                                                                                    |
| Read Community  | It is a string. It is a command between the manage process<br>and the proxy process. It defined the authentication, access<br>control and the management relationship between one proxy<br>and one group of the managers. Please make sure the device<br>and the proxy are the same.<br>The read community will read all the objects the SNMP<br>supported in the specified name. The default setup is public. |
| Write Community | It is a string. It is a command between the manage process<br>and the proxy process. It defined the authentication, access<br>control and the management relationship between one proxy                                                                                                    |

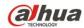

| Parameter    | Function                                                                                                    |
|--------------|----------------------------------------------------------------------------------------------------|
|              | and one group of the managers. Please make sure the device<br>and the proxy are the same.<br>The read community will read/write/access all the objects the<br>SNMP supported in the specified name. The default setup is<br>write.                                                                                                    |
| Trap address | The destination address of the Trap information from the proxy program of the device.                                                                                                    |
| Trap port    | The destination port of the Trap information from the proxy program of the device. It is for the gateway device and the client-end PC in the LAN to exchange the information. It is a non-protocol connection port. It has no effect on the network applications. It is a UDP port not TCP port. The value ranges from 1 to 165535. The default value is 162. |
| SNMP version | <ul> <li>Check V1, system only processes the information of V1.</li> <li>Check V2, system only processes the information of V2.</li> </ul>                                                                                                    |

# 5.8.2.13 Multicast

The multicast interface is shown as in Figure 5-37.

Multicast is a transmission mode of data packet. When there is multiple-host to receive the same data packet, multiple-cast is the best option to reduce the broad width and the CPU load. The source host can just send out one data to transit. This function also depends on the relationship of the group member and group of the outer.

| Multicast  |                                                 |
|------------|-------------------------------------------------|
| Enable     |                                                 |
| IP Address | 239 . 255 . 42 . 42 (224.0.0.0~239.255.255.255) |
| Port       | 36666 (1~65500)                                 |
|            | Save Refresh Default                            |
|            |                                                 |
|            |                                                 |

Figure 5-37

# 5.8.2.14 Auto Register

The auto register interface is shown as below. See Figure 5-38.

This function allows the device to auto register to the proxy you specified. In this way, you can use the client-end to access the DVR and etc via the proxy. Here the proxy has a switch function. In the network service, device supports the server address of IPv4 or domain.

Please follow the steps listed below to use this function.

Please set proxy server address, port, and sub-device name at the device-end. Please enable the auto register function, the device can auto register to the proxy server.

| Auto Register |                      |
|---------------|----------------------|
| Enable        |                      |
| Server IP     | 0.0.0                |
| Port          | 8000                 |
| Sub-device ID | 0                    |
|               | Save Refresh Default |
|               |                      |

Figure 5-38

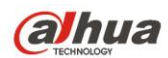

## 5.8.2.15 Alarm Centre

The alarm centre interface is shown as below. See Figure 5-39.

This interface is reserved for you to develop. System can upload alarm signal to the alarm centre when local alarm occurs.

Before you use alarm centre, please set server IP, port and etc. When an alarm occurs, system can send out data as the protocol defined, so the client-end can get the data.

| Alarm Centre    |                      |
|-----------------|----------------------|
| Enable          |                      |
| Protocol Type   | Private 💌            |
| Server IP       | 10 . 1 . 0 . 2       |
| Port            | 1                    |
| Selfreport Time | Everyday 💽 at 08:00  |
|                 | Save Refresh Default |
|                 |                      |

Figure 5-39

### 5.8.2.16 HTTPS

In this interface, you can set to make sure the PC can successfully login via the HTTPS. It is to guarantee communication data security. The reliable and stable technology can secure the user information security and device safety. See Figure 5-40.

Note

- You need to implement server certificate again if you have changed device IP.
- You need to download root certificate if it is your first time to use HTTPS on current PC.

| HTTPS                                               |  |
|-----------------------------------------------------|--|
| Create Server Certificate Download Root Certificate |  |
|                                                     |  |

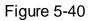

5.8.2.16.1 Create Server Certificate

If it is your first time to use this function, please follow the steps listed below.

Create Server Certificate

In Figure 5-40, click button, input country name, state name and etc. Click Create button. See Figure 5-41.

#### Note

Please make sure the IP or domain information is the same as your device IP or domain name.

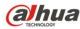

| Create Server Cer | lificate      | × |
|-------------------|---------------|---|
| Country           | AU            |   |
| State             |               |   |
| Locatity          |               |   |
| Oragnization      |               |   |
| Oragnization Unit |               |   |
| IP or Domain Name | 10.10.6.238   |   |
|                   | Create Cancel |   |
|                   |               |   |
|                   |               |   |
|                   | Create Cancel |   |

Figure 5-41

You can see the corresponding prompt. See Figure 5-42. Now the server certificate is successfully created.

| HTTPS                                               |  |
|-----------------------------------------------------|--|
|                                                     |  |
| Create Server Certificate Download Root Certificate |  |
| Create Succeed                                      |  |

Figure 5-42

#### 5.8.2.16.2 Download root certificate

In Figure 5-40, click Download Root Certificate button, system pops up a dialogue box. See Figure 5-43.

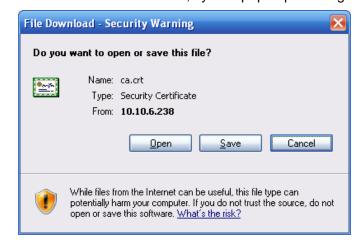

### Figure 5-43

Click Open button, you can go to the following interface. See Figure 5-44.

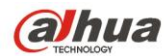

| Certificate ? 🔀                                                                                                    |
|----------------------------------------------------------------------------------------------------|
| General Details Certification Path                                                                                                    |
| Certificate Information                                                                                                    |
| This CA Root certificate is not trusted. To enable trust,<br>install this certificate in the Trusted Root Certification<br>Authorities store. |
|                                                                                                    |
|                                                                                                    |
| Issued to: Product Root CA                                                                                                    |
| Issued by: Product Root CA                                                                                                    |
| <b>Valid from 2013-6-18 to 2023-6-16</b>                                                                                                    |
| Install Certificate Issuer Statement                                                                                                    |
| ОК                                                                                                    |

Figure 5-44

Click Install certificate button, you can go to certificate wizard. See Figure 5-45.

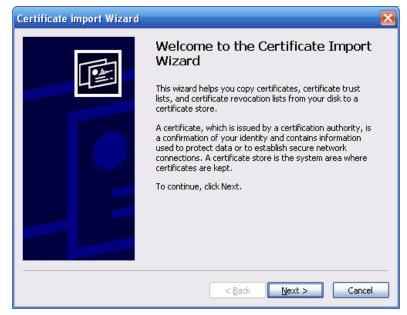

Figure 5-45

Click Next button to continue. Now you can select a location for the certificate. See Figure 5-46.

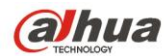

| Certificate Import Wizard 🔰                                                                                                    |
|----------------------------------------------------------------------------------------------------|
| Certificate Store<br>Certificate stores are system areas where certificates are kept.                                                                                    |
| Windows can automatically select a certificate store, or you can specify a location for<br>O Automatically select the certificate store based on the type of certificate |
| Place all certificates in the following store                                                                                                    |
| Certificate store:                                                                                                    |
| < <u>B</u> ack Next > Cancel                                                                                                    |

Figure 5-46

Click Next button, you can see the certificate import process is complete. See Figure 5-47.

| Certificate Import Wizard |                                                                                                    | ×                                            |
|---------------------------|----------------------------------------------------------------------------------------------------|----------------------------------------------|
|                           | Completing the C<br>Wizard<br>You have successfully comp<br>wizard.<br>You have specified the follo |                                              |
|                           | · ·                                                                                                 | Automatically determined by t<br>Certificate |
|                           | < <u>B</u> ack                                                                                      | Finish Cancel                                |

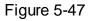

Click Finish button, you can see system pops up a security warning dialogue box. See Figure 5-48.

| Security | Warning X                                                                                                    |
|----------|----------------------------------------------------------------------------------------------------|
|          | You are about to install a certificate from a certification authority (CA) claiming to represent:                                                                                                    |
|          | Product Root CA                                                                                                    |
|          | Windows cannot validate that the certificate is actually from "Product Root CA". You should confirm its origin by contacting "Product Root CA". The following number will assist you in this process:                                              |
|          | Thumbprint (sha1): CD20E4B2 A52D50B8 8447BD20 5C67B033 397E3F81                                                                                                    |
|          | Warning:<br>If you install this root certificate, Windows will automatically trust any certificate issued by this CA. Installing a certificate with an unconfirmed<br>thumbprint is a security risk. If you click "Yes" you acknowledge this risk. |
|          | Do you want to install this certificate?                                                                                                    |
|          | <u>Y</u> es                                                                                                    |

Figure 5-48

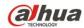

Click Yes button, system pops up the following dialogue box, you can see the certificate download is complete. See Figure 5-49.

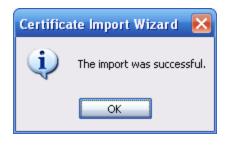

Figure 5-49

### 5.8.2.16.3 View and set HTTPS port

From Setup->Network->Connection, you can see the following interface. See Figure 5-50. You can see HTTPS default value is 443.

| Max Connection | 128                                                                                                    | (0~128)                                                                           |
|----------------|----------------------------------------------------------------------------------------------------|-----------------------------------------------------------------------------------|
| TCP Port       | 37777                                                                                                    | (200~65535)                                                                       |
| UDP Port       | 37778                                                                                                    | (200~65535)                                                                       |
| HTTP Port      | 80                                                                                                    | (1~65535)                                                                         |
| HTTPS Port     | 443                                                                                                    | (128~65535)                                                                       |
| RTSP Port      | 554                                                                                                    | (128~65535)                                                                       |
| RTSP Format    | rtsp:// <user name="">:<pass< td=""><td>word&gt;@<ip address="">:<port>/cam/realmonitor?channel=1&amp;subtype=0</port></ip></td></pass<></user> | word>@ <ip address="">:<port>/cam/realmonitor?channel=1&amp;subtype=0</port></ip> |
|                | channel: Channel, 1-32; su                                                                                                    | ibtype: Code-Stream Type, Main Stream 0, Sub Stream 1.                            |
|                | Save                                                                                                    | Refresh Default                                                                   |

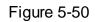

5.8.2.16.4 Login

Open the browser and then input https://xx.xx.xx.xx.port.

xx.xx.xx.xx: is your device IP or domain mane.

Port is your HTTPS port. If you are using default HTTPS value 443, you do not need to add port information here. You can input <u>https://xx.xx.xx</u> to access.

Now you can see the login interface if your setup is right.

# 5.8.3 Event

5.8.3.1 Video detect

5.8.3.1.1 Motion Detect

The motion detect interface is shown as in Figure 5-51.

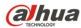

| Motion Detect  | Video Loss         | Tampering                    |
|----------------|--------------------|------------------------------|
| Enable         | 1                  | •                            |
| Period         | Setup              |                              |
| Anti-dither    | 5 Second(          | 0-600)                       |
| Region         | Setup              |                              |
| Record Channel | 1234               |                              |
| Delay          | 10 Second(         | 10-300)                      |
| PTZ Activation | Setup              |                              |
| ✓ Tour         | 1 2 3 4            |                              |
| Snapshot       | 1234               |                              |
| Show Message   | 🗌 Send Email 🗹 Ala | rm Upload 🗌 Buzzer 🔲 Message |
|                | Сору               | Save Refresh Default         |
|                |                    |                              |

Figure 5-51

| Thu | rsday | ~  | ]     | Сор  | у  |   |  |
|-----|-------|----|-------|------|----|---|--|
|     | 00 :  | 00 | ] - [ | 24 : | 00 |   |  |
|     | 00 :  | 00 | ]- [  | 24 : | 00 |   |  |
|     | 00 :  | 00 | ]- [  | 24 : | 00 |   |  |
|     | 00 :  | 00 | ]- [  | 24 : | 00 |   |  |
|     | 00 :  | 00 | ]- [  | 24 : | 00 |   |  |
|     | 00 :  | 00 | ]- [  | 24 : | 00 |   |  |
|     | Save  |    |       | Cano |    | 1 |  |

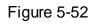

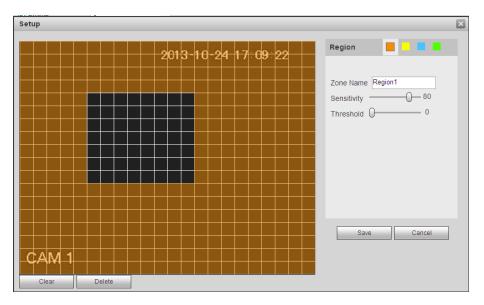

Figure 5-53

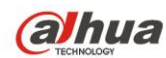

| PTZ Activation |      |          |   | × |
|----------------|------|----------|---|---|
| Channel 1      | None | ~        | 0 |   |
| Channel 2      | None | ~        | 0 |   |
| Channel 3      | None | <b>~</b> | 0 |   |
| Channel 4      | None | <b>~</b> | 0 |   |
|                | Save | Cancel   |   |   |

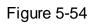

| Parameter         | Function                                                                                                    |
|-------------------|----------------------------------------------------------------------------------------------------|
| Enable            | You need to check the box to enable motion detection function.<br>Please select a channel from the dropdown list.                                                                                                    |
| Period            | Motion detection function becomes activated in the specified periods. See Figure 5-52.                                                                                                    |
|                   | There are six periods in one day. Please draw a circle to enable corresponding period.                                                                                                    |
|                   | Click OK button, system goes back to motion detection interface, please click save button to exit.                                                                                                    |
| Anti-dither       | System only memorizes one event during the anti-dither period.<br>The value ranges from 5s to 600s.                                                                                                    |
| Sensitivity       | There are six levels. The sixth level has the highest sensitivity.                                                                                                    |
| Region            | If you select motion detection type, you can click this button to set<br>motion detection zone. The interface is shown as in Figure 5-53.<br>Here you can set motion detection zone. There are four zones for<br>you to set. Please select a zone first and then left drag the mouse<br>to select a zone. The corresponding color zone displays different<br>detection zone. You can click Fn button to switch between the<br>arm mode and disarm mode. In arm mode, you can click the<br>direction buttons to move the green rectangle to set the motion<br>detection zone. After you completed the setup, please click<br>ENTER button to exit current setup. Do remember click save<br>button to save current setup. If you click ESC button to exit the<br>region setup interface system will not save your zone setup. |
| Record<br>channel | System auto activates motion detection channel(s) to record once<br>an alarm occurs. Please note you need to set motion detect<br>record period and go to Storage-> Schedule to set current<br>channel as schedule record.                                                                                                    |
| Record Delay      | System can delay the record for specified time after alarm ended.<br>The value ranges from 10s to 300s.                                                                                                    |
| Alarm out         | Enable alarm activation function. You need to select alarm output port so that system can activate corresponding alarm device when an alarm occurs.                                                                                                    |
| Latch             | System can delay the alarm output for specified time after an alarm ended. The value ranges from 1s to 300s.                                                                                                    |

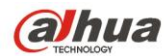

| Parameter         | Function                                                                                                    |
|-------------------|----------------------------------------------------------------------------------------------------|
| Show<br>message   | System can pop up a message to alarm you in the local host screen if you enabled this function.                                                                              |
| Buzzer            | Check the box here to enable this function. The buzzer beeps when an alarm occurs.                                                                                           |
| Alarm upload      | System can upload the alarm signal to the centre (Including alarm centre.                                                                                                    |
| Message           | When 3G network connection is OK, system can send out a message when motion detect occurs.                                                                                   |
| Send Email        | If you enabled this function, System can send out an email to alert you when an alarm occurs.                                                                                |
| Tour              | You need to check the box here to enable this function. System begins 1-wiindow or multiple-window tour display among the channel(s) you set to record when an alarm occurs. |
| PTZ<br>Activation | Here you can set PTZ movement when alarm occurs. Such as go to preset X. See Figure 5-54.                                                                                    |

#### 5.8.3.1.2 Video Loss

The video loss interface is shown as in Figure 5-55.

After analysis video, system can generate a video loss alarm when the detected moving signal reached the sensitivity you set here.

Please note video loss does not support anti-dither, sensitivity, region setup. For rest setups, please refer to chapter 5.8.3.1.1 motion detect for detailed information.

| Motion Detect  | Video Loss        | Tampering           |               |  |
|----------------|-------------------|---------------------|---------------|--|
| Enable         | 1                 | •                   |               |  |
| Period         | Setup             |                     |               |  |
| Record Channel | 1234              |                     |               |  |
| Delay          | 10 Second         | d(10-300)           |               |  |
| PTZ Activation | Setup             |                     |               |  |
| ✓ Tour         | 1 2 3 4           |                     |               |  |
| Snapshot       | 1 2 3 4           |                     |               |  |
| Show Message   | 🗌 Send Email 🗹 Al | arm Upload 🔲 Buzzer | Message       |  |
|                | Сору              | Save                | fresh Default |  |

Figure 5-55

5.8.3.1.3 Tampering

The tampering interface is shown as in Figure 5-56.

After analysis video, system can generate a tampering alarm when the detected moving signal reached the sensitivity you set here.

For detailed setups, please refer to chapter 5.8.3.1.1 motion detect for detailed information.

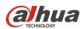

| Motion Detect  | Video Loss Tampering                           |
|----------------|------------------------------------------------|
| Enable         | 1                                              |
| Period         | Setup                                          |
| Sensitivity    | 3                                              |
| Record Channel | 1234                                           |
| Delay          | 10 Second(10-300)                              |
| PTZ Activation | Setup                                          |
| 🗹 Tour         | 1234                                           |
| Snapshot       | 1 2 3 4                                        |
| Show Message   | 🗌 Send Email 🗹 Alarm Upload 🔲 Buzzer 🔲 Message |
|                | Copy Save Refresh Default                      |
|                |                                                |

Figure 5-56

# 5.8.3.2 Alarm

Before operation, please make sure you have properly connected alarm devices such as buzzer. The input mode includes local alarm and network alarm.

5.8.3.2.1 Local Alarm

The local alarm interface is shown as in Figure 5-57. It refers to alarm from the local device.

| Local Alarm    | Net Alarm                                      |
|----------------|------------------------------------------------|
| Enable         | 1 Alarm name 1                                 |
| Period         | Setup                                          |
| Anti-dither    | 5 Second (5-600) Type Normal Open              |
| Record Channel | 1 2 3 4                                        |
| Delay          | 10 Second (10-300)                             |
| Alarm Out      | 123                                            |
| Latch          | 10 Second (1-300)                              |
| PTZ Activation | Setup                                          |
| ✓ Tour         | 1 2 3 4                                        |
| Snapshot       | 1 2 3 4                                        |
| Show Message   | 🗌 Send Email 🔽 Alarm Upload 📄 Buzzer 📄 Message |
|                | Copy Save Refresh Default                      |

Figure 5-57

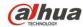

| Setup |                     | Þ |
|-------|---------------------|---|
|       | Thursday 🕑 Copy     |   |
|       | ☑ 00 : 00 - 24 : 00 |   |
|       | 00 : 00 - 24 : 00   |   |
|       | 00 : 00 - 24 : 00   |   |
|       | 00 : 00 - 24 : 00   |   |
|       | 00 : 00 - 24 : 00   |   |
|       | 00 : 00 - 24 : 00   |   |
|       | Save Cancel         |   |
|       |                     |   |

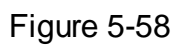

| PTZ Acti | vation  |      |       |    | × |
|----------|---------|------|-------|----|---|
| Cha      | annel 1 | None | ~     | 0  |   |
| Cha      | annel 2 | None | ~     | 0  |   |
| Cha      | annel 3 | None | ~     | 0  |   |
| Cha      | annel 4 | None | ~     | 0  |   |
|          |         | Save | Cance | el |   |

Figure 5-59

| Parameter      | Function                                                                                                    |
|----------------|----------------------------------------------------------------------------------------------------|
| Enable         | You need to check the box to enable this function.                                                                                                    |
|                | Please select a channel from the dropdown list.                                                                                                    |
| Period         | This function becomes activated in the specified periods.                                                                                                    |
|                | There are six periods in one day. Please draw a circle to enable corresponding period.                                                                                |
|                | Select date. If you do not select, current setup applies to today only. You can select all week column to apply to the whole week.                                    |
|                | Click OK button, system goes back to local alarm interface, please click save button to exit.                                                                         |
| Anti-dither    | System only memorizes one event during the anti-dither period. The value ranges from 5s to 600s.                                                                      |
| Sensor type    | There are two options: NO/NC.                                                                                                    |
| Record channel | System auto activates motion detection channel(s) to record once an alarm occurs. Please note you need to set alarm record period and go to Storage-> Schedule to set |

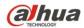

| Parameter      | Function                                                                                                    |
|----------------|----------------------------------------------------------------------------------------------------|
|                | current channel as schedule record.                                                                                                    |
| Record Delay   | System can delay the record for specified time after alarm ended. The value ranges from 10s to 300s.                                                                                 |
| Alarm out      | Enable alarm activation function. You need to select alarm output port so that system can activate corresponding alarm device when an alarm occurs.                                  |
| Latch          | System can delay the alarm output for specified time after<br>an alarm ended. The value ranges from 1s to 300s.                                                                      |
| Show message   | System can pop up a message to alarm you in the local host screen if you enabled this function.                                                                                      |
| Buzzer         | Check the box here to enable this function. The buzzer beeps when an alarm occurs.                                                                                                   |
| Alarm upload   | System can upload the alarm signal to the centre (Including alarm centre).                                                                                                    |
| Send Email     | If you enabled this function, System can send out an email to alert you when an alarm occurs.                                                                                        |
| Tour           | You need to check the box here to enable this function.<br>System begins 1-window or multiple-window tour display<br>among the channel(s) you set to record when an alarm<br>occurs. |
| PTZ Activation | Here you can set PTZ movement when alarm occurs.<br>Such as go to preset X.                                                                                                    |

#### 5.8.3.2.2 Net Alarm

The network alarm interface is shown as in Figure 5-60.

Network alarm refers to the alarm signal from the network. System does not anti-dither and sensor type setup. For setup information, please refer to chapter 5.8.3.2.1.

| Local Alarm    | Net Alarm                     |  |
|----------------|-------------------------------|--|
| Enable         | 1 Alarm name 1                |  |
| Period         | Setup                         |  |
| Record Channel | 1 2 3 4                       |  |
| Delay          | 10 Second (10-300)            |  |
| Alarm Out      | 1 2 3                         |  |
| Latch          | 10 Second (1-300)             |  |
| PTZ Activation | Setup                         |  |
| Tour           | 1 2 3 4                       |  |
| 🗌 Snapshot     | 1 2 3 4                       |  |
| Show Message   | Send Email 🔲 Buzzer 🔲 Message |  |
|                | Copy Save Refresh Default     |  |

Figure 5-60

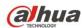

It includes two types: No disk, disk error, disk no space, net disconnection, IP conflict and MAC conflict. See Figure 5-61 and Figure 5-62.

| HDD Error    | Network Error                                  |
|--------------|------------------------------------------------|
| Error Type   | No HDD                                         |
|              |                                                |
| Enable       |                                                |
| Show Message | 🗌 Send Email 🔽 Alarm Upload 📄 Buzzer 📄 Message |
|              | Save Refresh                                   |
|              |                                                |

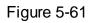

| HDD Error      | Network Error                   |
|----------------|---------------------------------|
| Error Type     | Net Disconnect                  |
| Enable         |                                 |
| Show Message   | 🗌 Send Email 🔲 Buzzer 🔲 Message |
| Record Channel | 1234                            |
| Delay          | 10 Second(10-300)               |
|                | Save Refresh                    |
|                |                                 |

Figure 5-62

| Parameter       | Function                                                                                                    |
|-----------------|----------------------------------------------------------------------------------------------------|
| Event<br>Type   | The abnormal events include: No disk, disk error, disk no space, net disconnection, IP conflict and MAC conflict.                         |
|                 | You can set one or more items here.                                                                                                    |
|                 | Less than: You can set the minimum percentage value here (For disk not space only). The device can alarm when capacity is not sufficient. |
|                 | You need to draw a circle to enable this function.                                                                                        |
| Enable          | Check the box here to enable selected function.                                                                                           |
| Alarm Out       | Please select corresponding alarm output channel when an alarm occurs. You need to check the box to enable this function.                 |
| Latch           | The alarm output can delay for the specified time after an alarm stops.<br>The value ranges from 1s to 300s.                              |
| Show<br>message | System can pop up a message to alarm you in the local host screen if you enabled this function.                                           |
| Alarm<br>upload | System can upload the alarm signal to the centre (Including alarm centre.                                                                 |
| Send<br>Email   | If you enabled this function, System can send out an email to alert you when an alarm occurs.                                             |
| Buzzer          | Check the box here to enable this function. The buzzer beeps when an alarm occurs.                                                        |

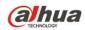

# 5.8.4 Storage

### 5.8.4.1 Schedule

In this interfaces, you can add or remove the schedule record/snapshot setup. See Figure 5-63.

There are three record modes: general (auto), motion detect and alarm. There are six periods in one day. You can view the current time period setup from the color bar.

- Green color stands for the general record/snapshot.
- Yellow color stands for the motion detect record/snapshot..
- Red color stands for the alarm record/snapshot.
- Blue color stands for MD&alarm record/snapshot.

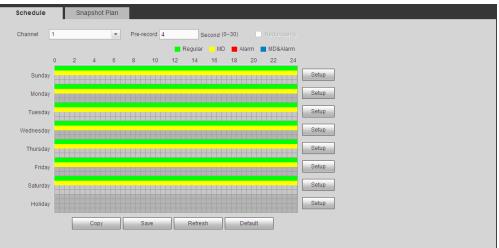

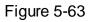

| Time Period 2         00:00         24:00         Regular         MD         Alarm         MD&Alarr           Time Period 3         00:00         -24:00         Regular         MD         Alarm         MD&Alarr                                                                                                    | Setup         |             |                  |           |           |            |          |
|----------------------------------------------------------------------------------------------------|---------------|-------------|------------------|-----------|-----------|------------|----------|
| Time Period 3       00:00       24:00       Regular       MD       Alarm       MD&Alarr         Time Period 4       00:00       24:00       Regular       MD       Alarm       MD&Alarr         Time Period 5       00:00       24:00       Regular       MD       Alarm       MD&Alarr         Time Period 5       00:00       24:00       Regular       MD       Alarm       MD&Alarr         Time Period 6       00:00       24:00       Regular       MD       Alarm       MD&Alarr         All       Sunday       Monday       Tuesday       Wednesday       Thursday       Friday       Saturday | Time Period 1 | 00:00       | 24:00            | Regular   |           | 🗆 Alarm    | MD&Alarm |
| Time Period 4       00:00       24:00       Regular       MD       Alarm       MD&Alarn         Time Period 5       00:00       24:00       Regular       MD       Alarm       MD&Alarn         Time Period 6       00:00       24:00       Regular       MD       Alarm       MD&Alarn         All       Sunday       Monday       Tuesday       Wednesday       Thursday       Friday       Saturday                                                                                                    | Time Period 2 | 00:00       | 24:00            | Regular   |           | 🗌 Alarm    | MD&Alarm |
| Time Period 5       00:00       -24:00       Regular       MD       Alarm       MD&Alarr         Time Period 6       00:00       -24:00       Regular       MD       Alarm       MD&Alarr         All       Sunday       Monday       Tuesday       Wednesday       Thursday       Friday       Saturday                                                                                                    | Time Period 3 | 00:00       | 24:00            | Regular   |           | Alarm      | MD&Alarm |
| Time Period 6 00:00 - 24:00 Regular MD Alarm MD&Alarr<br>All Sunday Monday Tuesday Wednesday Thursday Friday Saturday                                                                                                    | Time Period 4 | 00:00       | 24:00            | Regular   |           | 🗌 Alarm    | MD&Alarm |
| All Sunday Monday Tuesday Wednesday Thursday Friday Saturday                                                                                                    | Time Period 5 | 00:00       | 24:00            | Regular   |           | 🗌 Alarm    | MD&Alarm |
|                                                                                                    | Time Period 6 | 00:00       | 24:00            | Regular   | 🗆 MD      | 🗌 Alarm    | MD&Alarm |
| Holiday                                                                                                    | 🗆 Ali 🗆 S     | unday 🗌 Mor | nday 🗌 Tuesday 🗌 | Wednesday | ] Thursda | y 🗌 Friday | Saturday |
|                                                                                                    | 🗹 Holiday     |             |                  |           |           |            |          |
| Save Cancel                                                                                                    |               |             | Save             | Cancel    |           |            |          |

Figure 5-64

|           | ×         |
|-----------|-----------|
|           |           |
| Channel 1 | Channel 2 |
| Channel 3 | Channel 4 |
| 0.000     | Canad     |
| Save      | Cancel    |

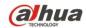

Figure 5-65

Please refer to the following sheet for detailed information.

| Parameter                        | Function                                                                                                    |
|----------------------------------|----------------------------------------------------------------------------------------------------|
| Channel                          | Please select a channel from the dropdown list.                                                                                                    |
| Pre-record                       | Please input pre-record time here. The value ranges from 0 to 30.                                                                                                    |
| Redundancy                       | Check the box here to enable redundancy function. Please note this function is null if there is only one HDD.                                                                                                    |
| Snapshot                         | Check the box here to enable snapshot function.                                                                                                    |
| Holiday                          | Check the box here to enable holiday function.                                                                                                    |
| Setup<br>(Sunday to<br>Saturday) | Click the Setup button, you can set record period. See Figure 5-64.<br>There are six periods in one day. If you do not check the date at the<br>bottom of the interface, current setup is for today only.<br>Please click Save button and then exit.                                                                                                    |
| Setup<br>(Holiday)               | Click the Setup button, you can set record period. See Figure 5-64.<br>There are six periods in one day. If you check Holiday box, current<br>channel shall record as your holiday setup here.                                                                                                    |
| Сору                             | Copy function allows you to copy one channel setup to another. After setting in channel, click Copy button, you can go to interface Figure 5-65. You can see current channel name is grey such as channel 1. Now you can select the channel you wan to paste such as channel 5/6/7. If you wan to save current setup of channel 1 to all channels, you can click the first box "ALL". Click the OK button to save current copy setup. Click the OK button in the Encode interface, the copy function succeeded. |

### 5.8.4.2 Local Storage

The local interface is shown as in Figure 5-66. Here you can see HDD information. You can also operate the read-only, read-write, redundancy (if there are more than on HDD) and format operation.

| Device Name | HDD Operation         |        | Туре       | Status | Free Space/Total Space | Start Time/End Time                       |   |
|-------------|-----------------------|--------|------------|--------|------------------------|-------------------------------------------|---|
| HDD 1       | Set as read-write HDD | ~      | Read-Write | Normal | 0GB/232.79GB           | 2013-11-08 04:37:53 / 2014-02-17 08:59:08 |   |
|             |                       |        |            |        |                        |                                           |   |
|             |                       |        |            |        |                        |                                           |   |
|             |                       |        |            |        |                        |                                           |   |
|             |                       |        |            |        |                        |                                           |   |
|             |                       |        |            |        |                        |                                           |   |
|             |                       |        |            |        |                        |                                           |   |
|             |                       |        |            |        |                        |                                           |   |
|             |                       |        |            |        |                        |                                           | - |
| Save        | Refresh               | Format |            |        |                        |                                           |   |

Figure 5-66

5.8.4.3 Record The interface is shown as in Figure 5-67.

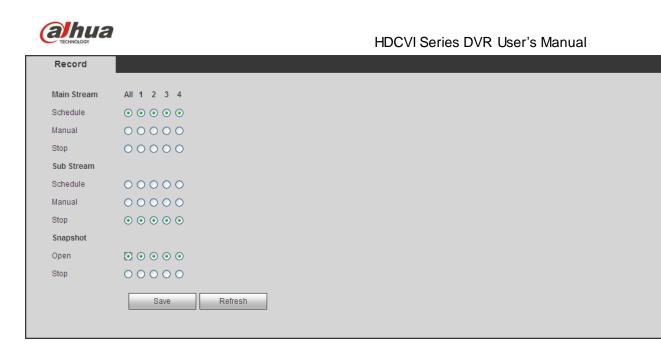

# Figure 5-67

Please refer to the following sheet for detailed information.

| Parameter              | Function                                                                                                    |
|------------------------|----------------------------------------------------------------------------------------------------|
| Channel                | Here you can view channel number.<br>The number displayed here is the max channel amount of your<br>device.                  |
| Status                 | There are three statuses: schedule, manual and stop.                                                                         |
| Schedule               | System enables auto record function as you set in record schedule setup (general, motion detect and alarm).                  |
| Manual                 | It has the highest priority.<br>Enable corresponding channel to record no matter what period<br>applied in the record setup. |
| Stop                   | Stop current channel record no matter what period applied in the record setup.                                               |
| Start all/<br>stop all | Check the corresponding All button, you can enable or disable all channels record.                                           |

### 5.8.5 Setting

5.8.5.1 General

The general interface includes general, date/time and holiday setup.

5.8.5.1.1 General

The general interface is shown as in Figure 5-68.

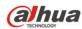

| General        | Date&Time | Holiday       |
|----------------|-----------|---------------|
| Device ID      | HCVR      |               |
| Device No.     | 8         | _             |
|                |           |               |
| Language       | ENGLISH   | <b>~</b>      |
| Video Standard | PAL       | ~             |
| HDD Full       | Overwrite | <b>~</b>      |
| Pack Duration  | 60        | Minute        |
| Auto Logout    | 10        | Minute (0-60) |
| Startup Wizard |           |               |
| Navigation Bar |           |               |
|                | Save      | Refresh       |

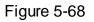

Please refer to the following sheet for detailed information.

| Parameter         | Function                                                                                                    |
|-------------------|----------------------------------------------------------------------------------------------------|
| Device ID         | It is to set device name.                                                                                                    |
| Device No.        | It is device channel number.                                                                                                    |
| Language          | You can select the language from the dropdown list.                                                                                                    |
|                   | Please note the device needs to reboot to get the modification activated.                                                                                                    |
| Video<br>Standard | This is to display video standard such as PAL.                                                                                                    |
| HDD full          | Here is for you to select working mode when hard disk is full. There are two options: stop recording or rewrite. If current working HDD is overwritten or the current HDD is full while the next HDD is no empty, then system stops recording, If the current HDD is full and then next HDD is not empty, then system overwrites the previous files. |
| Pack<br>duration  | Here is for you to specify record duration. The value ranges from 1 to 120 minutes. Default value is 60 minutes.                                                                                                    |

5.8.5.1.2 Date and time

The date and time interface is shown as in Figure 5-69

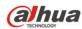

| General     | Date&Time Holiday                     |
|-------------|---------------------------------------|
|             |                                       |
| Date Format | YYYY MM DD                            |
| Time Format | 24-HOUR                               |
| Time Zone   | GMT+08:00                             |
| System Time | 2013 - 11 - 24 11 : 04 : 18 Sync PC   |
| 🗹 DST       |                                       |
| DST Type    | O Date O Day of Week                  |
| Start Time  | Jan 💌 Last Week 💌 Sunday 💌 00 : 00    |
| End Time    | Jan 💌 The 1st Weel 💌 Monday 💌 00 : 00 |
| NTP         |                                       |
| Server      | time.windows.com Manual Update        |
| Port        | 123 (1~65535)                         |
| Interval    | 60 Minute(0~65535)                    |
|             | Save Refresh Default                  |

# Figure 5-69

#### Please refer to the following sheet for detailed information.

| Parameter      | Function                                                                                                    |
|----------------|----------------------------------------------------------------------------------------------------|
| Date format    | Here you can select date format from the dropdown list.                                                                                 |
| Time<br>Format | There are two options: 24-H and 12-H.                                                                                                   |
| Time zone      | The time zone of the device.                                                                                                    |
| System<br>time | It is to set system time. It becomes valid after you set.                                                                               |
| Sync PC        | You can click this button to save the system time as your PC current time.                                                              |
| DST            | Here you can set day night save time begin time and end time. You can set according to the date format or according to the week format. |
| NTP            | You can check the box to enable NTP function.                                                                                           |
| NTP server     | You can set the time server address.                                                                                                    |
| Port           | It is to set the time server port.                                                                                                    |
| Interval       | It is to set the sync periods between the device and the time server.                                                                   |

#### 5.8.5.1.3 Holiday Setup

Holiday setup interface is shown as in Figure 5-70.

Here you can click Add box to add a new holiday and then click Save button to save.

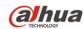

| General | Date&Time | Holiday      |       |          |      |        |          |
|---------|-----------|--------------|-------|----------|------|--------|----------|
|         |           |              |       |          | [    | Add    |          |
| No.     | Status    | Holiday Name | Date  | Period   | Edit | Delete |          |
| 1 0     | Dpen 💌    | National Day | 11.24 | 1 day(s) | 2    | •      | <u>~</u> |
| Save    | Refresh   |              |       |          |      |        | ~        |
|         |           |              |       |          |      |        |          |

Figure 5-70

# 5.8.5.2 Display

Display interface includes GUI, TV adjust, Tour and zero-channel encoding.

#### 5.8.5.2.1 Display

Here you can set background color and transparency level. See Figure 5-71.

| Resolution     1280*1024       Transparency     □ □ □ □ □ □ □ □ □ □       Time Display     ✓       Channel Display     ✓       Image Enhance     ✓ | Display         | Tour | Zero Channel |        |
|----------------------------------------------------------------------------------------------------|-----------------|------|--------------|--------|
| Transparency 🗇 🕂 0%<br>Time Display 🖌<br>Channel Display                                                                                           |                 |      |              |        |
| Time Display 🔽<br>Channel Display 🔽                                                                                                    | Resolution      |      | <b>~</b>     |        |
| Channel Display 🔽                                                                                                    | Transparency    | ⊡0   | + 0%         |        |
|                                                                                                    | Time Display    |      |              |        |
| Image Enhance 🗹                                                                                                    | Channel Display |      |              |        |
|                                                                                                    | Image Enhance   |      |              |        |
| Save Refresh Default                                                                                                    |                 | Save | Refresh De   | efault |

Figure 5-71

Please refer to the following sheet for detailed information.

| Parameter                      | Function                                                                                                    |
|--------------------------------|----------------------------------------------------------------------------------------------------|
| Resolution                     | There are four options:<br>1920×1080,1280×1024(default),1280×720,1024×768. Please note<br>the system needs to reboot to activate current setup. |
| Transparency                   | Here is for you to adjust transparency. The value ranges from 128 to 255.                                                                       |
| Time<br>title/channel<br>title | Check the box here, you can view system time and channel number on the monitor video.                                                           |
| Image<br>enhance               | Check the box; you can optimize the margin of the preview video.                                                                                |

5.8.5.2.2 Tour

The tour interface is shown as in Figure 5-72. Here you can set tour interval, split mode, motion detect tour and alarm tour mode.

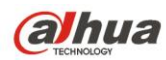

| Display          | Tour            | Zero Channel  |
|------------------|-----------------|---------------|
| Enable Tour      |                 | -             |
| Interval         | 5               | Second(5-120) |
| Split            | View 1          | <b>~</b>      |
|                  | 4 🔽 Channel Gro | oup 🔄 🛨       |
|                  | 1 🗹 <b>1</b>    |               |
|                  | 2 🗹 <b>2</b>    | *             |
|                  | 3 🗹 3           | *             |
|                  | 4 🗹 4           |               |
|                  |                 |               |
|                  | <               | ➤             |
| Motion Tour Type | View 1          |               |
|                  | Save            | Refresh D     |
|                  |                 |               |

# Figure 5-72

Please refer to the following sheet for detailed information.

| Parameter                    | Function                                                                                                    |
|------------------------------|----------------------------------------------------------------------------------------------------|
| Enable tour                  | Check the box here to enable tour function.                                                                         |
| Interval                     | Here is for you to adjust transparency. The value ranges from 5 to 120s. The default setup is 5s.                   |
| Split                        | Here you can set window mode and channel group. System can support 1/4/8-window according to device channel amount. |
| Motion<br>tour/Alarm<br>tour | Here you can set motion detect tour/alarm tour window mode.<br>System supports 1/8-window now.                      |

### 5.8.5.2.3 Zero Channel

The zero-channel interface is shown as in Figure 5-73. Here you can enable zero-channel function and set corresponding information.

| Display     | Tour  | Zero Channel |        |
|-------------|-------|--------------|--------|
| Enable      |       |              |        |
| Compression | H.264 | ~            |        |
| Resolution  | CIF   | ~            |        |
| Frame Rate  | 25    | <b>~</b>     |        |
| Bit Rate    | 1024  | Kb/S         |        |
|             | Save  | Refresh De   | efault |
|             |       |              |        |

Figure 5-73

| Parameter Function |                                                                            |
|--------------------|----------------------------------------------------------------------------|
| Enable             | Check the box here to enable zero-channel function.                        |
| Compression        | System supports H.264.                                                     |
| Resolution         | Please select from the dropdown list. System supports D1/CIF/QCIF and etc. |

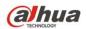

| Frame rate | Please select from the dropdown list. The value ranges from 1-25(PAL) or 1-30(NTSC). |
|------------|--------------------------------------------------------------------------------------|
| Bit rate   | Please select from the dropdown list.                                                |

# 5.8.5.3 PTZ

The PTZ interface is shown as in Figure 5-74.

Before setup, please check the following connections are right:

- PTZ and decoder connection is right. Decoder address setup is right.
- Decoder A (B) line connects with DVR A (B) line.

Click Save button after you complete setup, you can go back to the monitor interface to control speed dome.

| PTZ          |                           |  |
|--------------|---------------------------|--|
|              |                           |  |
| Channel      | 1 💌                       |  |
| PTZ Type     | Local                     |  |
| Control Mode | Serial 💌                  |  |
| Protocol     | PELCOD                    |  |
| Address      | 1                         |  |
| Baud Rate    | 9600                      |  |
| Data Bit     | 8                         |  |
| Stop Bit     | 1                         |  |
| Parity       | None                      |  |
|              | Copy Save Refresh Default |  |

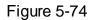

| Parameter       | Function                                                                                                    |
|-----------------|----------------------------------------------------------------------------------------------------|
| Channel         | Select speed dome connected channel.                                                                                                    |
| PTZ type        | There are two options: local/remote.                                                                                                    |
| Control<br>mode | You can select control mode from the dropdown list. There are two<br>options: Serial/HDCVI. For HDCVI series product, please select<br>HDCVI. The control signal is sent to the PTZ via the coaxial cable. For<br>the serial mode, the control signal is sent to the PTZ via the RS485<br>port. |
| Protocol        | Please select corresponding protocol from the dropdown list.                                                                                                    |
| Address         | Set corresponding dome address. Default value is 1. <b>Please note</b><br>your setup here shall comply with your dome address; otherwise<br>you can not control the speed dome.                                                                                                    |
| Baud<br>Rate    | Select the dome baud rate. Default setup is 9600.                                                                                                    |
| Data Bit        | Default setup is 8. Please set according to the speed dome dial switch setup.                                                                                                    |

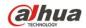

| Parameter | Function                                                                         |
|-----------|----------------------------------------------------------------------------------|
| Stop bit  | Default setup is 1. Please set according to the speed dome dial switch setup.    |
| Parity    | Default setup is none. Please set according to the speed dome dial switch setup. |

## 5.8.5.4 ATM/POS

The ATM/POS function is for financial areas. It includes Sniffer, information analysis and title overlay function. The Sniffer mode is network.

The network type interface is shown as below. See Figure 5-75.

Here we take the ATM/POS protocol to continue.

There are two types: with or without the protocol according to client's requirements.

#### With the protocol

For ATM/POS with the protocol, you just need to set the source IP, destination IP (sometimes you need to input corresponding port number).

| Protocol         | ATM/POS          |                  |       |   |   |  |
|------------------|------------------|------------------|-------|---|---|--|
| Overlay Mode     | Preview V Encode |                  |       |   |   |  |
| Overlay Position | Top Left         |                  |       |   |   |  |
| Sniffer Group    | Sniffer Group1   |                  |       |   |   |  |
| Source IP        | 0.0.0.0          | Source Port      | 0     |   |   |  |
| Destination IP   | 0.0.0.0          | Destination Port | 0     |   |   |  |
| Overlay Channel  | 1 2 3 4          |                  |       |   |   |  |
|                  | Start Position   | Length           | Value |   |   |  |
| Key Words1       | 1                | 0                |       | - |   |  |
| Key Words2       | 1                | 0                |       | 0 |   |  |
| Key Words3       | 1                | 0                |       | 0 |   |  |
| Key Words4       | 1                | 0                |       | 0 |   |  |
| Key Words5       | 1                | 0                |       | - |   |  |
| Key Words6       | 1                | 0                |       | 0 | ~ |  |

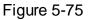

#### Without the protocol

For the ATM/POS without the protocol, the interface is shown as in Figure 5-76.

Source IP refers to host IP address that sends out information (usually it is the device host.)

Destination IP refers to other systems that receive information.

Usually you do not need to set source port and target port.

There are total four groups IP. The record channel applies to one group (optional) only. Six frame ID groups verification can guarantee information validity and legal.

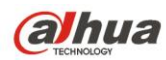

| Net                |                  |                  |   |  |
|--------------------|------------------|------------------|---|--|
| Current Sniffer Mo |                  |                  |   |  |
| ourrent onmer mo   |                  |                  |   |  |
| Protocol           | POS 💌            |                  |   |  |
| Overlay Channel    | 1234             |                  |   |  |
| Overlay Mode       | Preview V Encode |                  |   |  |
| Overlay Position   | Top Left 💌       |                  |   |  |
| Source IP          | 0.0.0.0          | Source Port      | 0 |  |
| Destination IP     | 0.0.0.0          | Destination Port | 0 |  |
| Save               | Refresh          |                  |   |  |
|                    |                  |                  |   |  |
|                    |                  |                  |   |  |

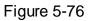

# 5.8.5.5 Account

#### Note:

- For the character in the following user name or the user group name, system max supports 6-digits. The space in the front or at the end of the string is null. The valid string includes: character, number, and underline.
- The user amount default setup is 64 and the group amount default setup is 20. The factory default setup includes two levels: user and admin. You can set the corresponding group and then set the rights for the respective user in the specified groups.
- User management adopts group/user modes. The user name and the group name shall be unique.
   One user shall be included in only one group.

#### 5.8.5.5.1 User name

In this interface you can add/remove user and modify user name. See Figure 5-77.

| SN           | User Name | Group Name           | User MAC          | Memo                     | Modify | Delete |
|--------------|-----------|----------------------|-------------------|--------------------------|--------|--------|
| 1            | 666666    | user                 |                   | 666666 user's account    |        | 0.010  |
| 2            | admin     | admin                |                   | admin 's account         | 1      | •      |
| 3            | default   | user                 |                   | default account          | 2      | •      |
| 4            | uu        | admin                |                   |                          | 2      | •      |
| 5            | 888888    | admin                |                   | admin(888) 's account    | 2      | •      |
| uthority     |           |                      |                   |                          |        |        |
| Disconnect   |           |                      |                   |                          |        |        |
| Deal time Me | -it       | ) Line HealterOberge | -104 Deel Free He | -1101100 Deel-41 Uee3101 |        |        |
| Add User     | 1         |                      |                   |                          |        |        |

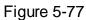

Add user: It is to add a name to group and set the user rights. See Figure 5-78.

There are four default users: admin/888888/666666 and hidden user "default". Except user 6666, other users have administrator right. The user 666666 can only have the monitor rights,.

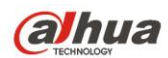

Hidden user "default" is for system interior use only and can not be deleted. When there is no login user, hidden user "default" automatically login. You can set some rights such as monitor for this user so that you can view some channel view without login.

Here you can input the user name and password and then select one group for current user.

Please note the user rights shall not exceed the group right setup.

For convenient setup, please make sure the general user has the lower rights setup than the admin.

| Add User         |             |                 |                       | ×        |
|------------------|-------------|-----------------|-----------------------|----------|
| User Name        |             |                 |                       |          |
| Reusable         |             |                 |                       |          |
| Password         |             |                 |                       |          |
| Confirm Password |             |                 |                       |          |
| Group            | admin       | <b>~</b>        |                       |          |
| User MAC         | : :         | : : :           |                       |          |
| Memo             |             |                 |                       |          |
| Authority        |             |                 |                       |          |
| System Manager   | Playback    | Monitor         |                       |          |
|                  |             |                 |                       | <u>^</u> |
| Account          | System      | Disconnect user | Default&Update        |          |
| PTZ Control      | System Info | Manual Control  | ✓File Backup ✓Network |          |
| Color Setting    | Storage     |                 | Metwork               |          |
|                  | ✓Clear Log  | Shutdown        |                       |          |
|                  |             |                 |                       |          |
|                  |             |                 |                       |          |
|                  |             |                 |                       |          |
|                  |             |                 |                       |          |
| L                |             |                 |                       |          |
|                  | Save        | Cancel          |                       |          |
|                  |             |                 |                       |          |
|                  |             |                 |                       |          |

Figure 5-78

#### Modify user

It is to modify the user property, belonging group, password and rights. See Figure 5-79.

### Modify password

It is to modify the user password. You need to input the old password and then input the new password twice to confirm the new setup. Please click the OK button to save.

Please note, the password ranges from 1-digit to 6-digit. It shall include the number only. For the user of the account rights, he can modify the password of other users.

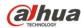

| Modify User                                                                        | _                                             |                                             |                 | × |
|------------------------------------------------------------------------------------|-----------------------------------------------|---------------------------------------------|-----------------|---|
| User Name<br>User Name<br>Reusable<br>Memo<br>Group<br>User MAC<br>Modify Password | uu<br>uu<br>admin<br>:                        |                                             | :               |   |
| Authority<br>System Manager                                                        | Playba                                        | - ck                                        | Monitor         |   |
| ✓AII<br>✓Account ✓<br>✓PTZ Control ✓<br>✓Color Setting ✓                           | System<br>System Info<br>Storage<br>Clear Log | Disconnect  Manual Control  Event  Shutdown | ✓Default&Update |   |
|                                                                                    | Save                                          | Cancel                                      |                 |   |

Figure 5-79

#### 5.8.5.5.2 Group

The group management interface can add/remove group, modify group password and etc. The interface is shown as in Figure 5-80.

| User                    | Group          |             |                     |          |       |
|-------------------------|----------------|-------------|---------------------|----------|-------|
| SN                      | Group Name     |             | Memo                | Modify   | Delet |
| 1                       | admin          |             | administrator group | <u>/</u> | •     |
| 2                       | user           |             | user group          | ž        | •     |
| uthority                |                |             |                     |          |       |
|                         | Manual Control | File Backup | Storage             |          |       |
| Shutdown                | Account        | System Info | Clear Log           |          |       |
| Shutdown<br>PTZ Control | Account        |             | Network             |          |       |
|                         | System         | CAMERA      |                     |          |       |

# Figure 5-80

Add group: It is to add group and set its corresponding rights. See Figure 5-81.

Please input the group name and then check the box to select the corresponding rights. It includes: shutdown/reboot device, live view, record control, PTZ control and etc.

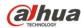

| Add Group                                                                                                 |                                                   |                                        |            |                                       | X |
|----------------------------------------------------------------------------------------------------|---------------------------------------------------|----------------------------------------|------------|---------------------------------------|---|
| Group Name<br>Memo<br>Authority                                                                           |                                                   |                                        |            |                                       |   |
| System Manage                                                                                             | er Playt                                          | back                                   | N          | Ionitor                               |   |
| <ul> <li>✓AII</li> <li>✓Account</li> <li>✓PTZ Control</li> <li>✓Color Setting</li> <li>✓CAMERA</li> </ul> | ✓System<br>✓System Info<br>✓Storage<br>✓Clear Log | ✓Discol<br>✓Manua<br>✓Event<br>✓Shutdo | al Control | ✓Default&U<br>✓File Backu<br>✓Network |   |
|                                                                                                    | Save                                              |                                        | Cancel     |                                       |   |

Figure 5-81

# Modify group

Click the modify group button, you can see an interface is shown as in Figure 5-82. Here you can modify group information such as remarks and rights.

| Modify Group                     |                                               |                            |           |                                    | × |
|----------------------------------|-----------------------------------------------|----------------------------|-----------|------------------------------------|---|
| Group Name<br>Group Name<br>Memo | user<br>user<br>user group                    |                            |           |                                    |   |
| Authority                        |                                               |                            |           |                                    |   |
| System Manager                   | Playba                                        | ack                        | N         | Ionitor                            |   |
| PTZ Control                      | System<br>System Info<br>Storage<br>Clear Log | ✓Discor Manua Event Shutdo | I Control | Default&U<br>File Backu<br>Network |   |
|                                  | Save                                          |                            | Cancel    |                                    |   |

Figure 5-82

# 5.8.5.6 Auto maintain

The auto maintain interface is shown as in Figure 5-83.

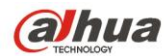

Here you can select auto reboot and auto delete old files interval from the dropdown list. If you want to use the auto delete old files function, you need to set the file period. Click Manual reboot button, you can restart device manually.

| Auto Maintain         |                          |
|-----------------------|--------------------------|
| Auto Reboot           | Tuesday 💙 02 : 00        |
| Auto Delete Old Files | Customized 🕥 30 Days ago |
|                       | Manual Reboot            |
|                       | Save Refresh             |
|                       |                          |

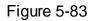

# 5.8.5.7 Import/Export

The interface is shown as in Figure 5-84.

| Import&Export |               |
|---------------|---------------|
| Config Import | Config Export |

Figure 5-84

Please refer to the following sheet for detailed information.

| Parameter | Function                                                      |
|-----------|---------------------------------------------------------------|
| Import    | It is to import the local setup files to the system.          |
| Export    | It is to export the corresponding WEB setup to your local PC. |

# 5.8.5.8 Default

The default setup interface is shown as in Figure 5-85.

Here you can select Channel/Network/Event/Storage/System. Or you can check the All box to select all items.

| Default     |           |       |  |  |
|-------------|-----------|-------|--|--|
| ✓ AII       |           |       |  |  |
| Camera Set  | ✓ Network | Event |  |  |
| Storage     | System    |       |  |  |
| Set Default |           |       |  |  |

Figure 5-85

# 5.8.5.9 Upgrade

The upgrade interface is shown as in Figure 5-86.

Please select the upgrade file and then click the update button to begin update. Please note the file name shall be as \*.bin. During the upgrade process, do not unplug the power cable, network cable, or shutdown the device.

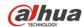

#### Important

Improper upgrade program may result in device malfunction!

| Upgrade              |                |
|----------------------|----------------|
| Select Firmware File | Browse Upgrade |
|                      |                |
|                      |                |

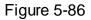

# 5.9 Information

# 5.9.1 Version

The version interface is shown as in Figure 5-87.

Here you can view record channel, alarm input/output information, software version, release date and etc. Please note the following information is for reference only.

| Version         |                                      |
|-----------------|--------------------------------------|
|                 |                                      |
| Record Channel: | 4                                    |
| Alarm In:       | 0                                    |
| Alarm Out:      | 0                                    |
| SN:             | PA3KP043D03832                       |
| System Version: | 3.200.0005.1, Build Date: 2014-01-26 |
|                 |                                      |

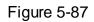

# 5.9.2 Log

Here you can view system log. See Figure 5-88.

| Log             |                                         |                                         |
|-----------------|-----------------------------------------|-----------------------------------------|
| Start Time      | 2013 - 10 - 24 12 : 00 : 00 AM End Time | 2013 - 10 - 25 12 : 00 : 00 AM          |
| Types           | All Search Matched 206 logs Log Time    | 2013-10-24 09:15:08 2013-10-24 16:49:55 |
| No.             | Time                                    | Event                                   |
| 1               | 2013-10-24 09:15:08                     | User logged in                          |
| 2               | 2013-10-24 09:15:08                     | User logged in                          |
| 3               | 2013-10-24 09:22:28                     | User logged in                          |
| 4               | 2013-10-24 09:22:28                     | Save                                    |
| 5               | 2013-10-24 09:41:08                     | User logged out                         |
| 6               | 2013-10-24 09:41:08                     | User logged out                         |
| 7               | 2013-10-24 09:57:08                     | User logged out                         |
| 8               | 2013-10-24 10:04:08                     | User logged in                          |
| System Log Info |                                         |                                         |
| Backup          |                                         | M 🛋 1/3 🕨 M Go To 1                     |

Figure 5-88

Please refer to the following sheet for log parameter information.

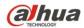

п

| Parameter            | Function                                                                                                    |
|----------------------|----------------------------------------------------------------------------------------------------|
| Туре                 | Log types include: system operation, configuration operation, data operation, event operation, record operation, user management, log clear. |
| Start time           | Set the start time of the requested log.                                                                                                    |
| End time             | Set the end time of the requested log.                                                                                                    |
| Search               | You can select log type from the drop down list and then click search button to view the list.                                               |
|                      | You can click the stop button to terminate current search operation.                                                                         |
| Detailed information | You can select one item to view the detailed information.                                                                                    |
| Clear                | You can click this button to delete all displayed log files. Please note system does not support clear by type.                              |
| Backup               | You can click this button to backup log files to current PC.                                                                                 |

# 5.9.3 Online User

The online user interface is shown as in Figure 5-89.

| No. | User Name | Group Name | IP Address  | User Login Time        |
|-----|-----------|------------|-------------|------------------------|
| 1   | admin     | admin      | 10.15.9.152 | 2013-10-24 04:31:33 PM |
| 2   | admin     | admin      | 10.15.9.152 | 2013-10-24 04:21:12 PM |
| 3   | admin     | admin      | 10.15.6.145 | 2013-10-24 04:50:01 PM |
|     |           |            |             |                        |

Figure 5-89

# 5.10 Playback

Click Playback button, you can see an interface is shown as in Figure 5-90.

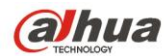

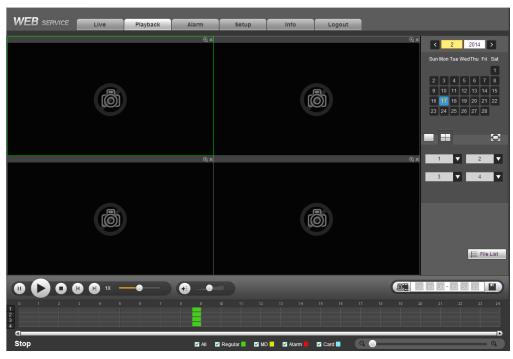

Figure 5-90

## 5.10.1 Search Record

Please set record type, record date, window display mode and channel name.

Select Date

You can click the date on the right pane to select the date. The green highlighted date is system current date and the blue highlighted date means it has record files.

Window Split

Select window split mode. Click 🔤 to display in full screen. Click ESC button to exit. See Figure 5-91.

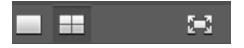

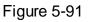

Select Channel

- $1{\sim}4~$  means main stream and A1  ${\sim}$  A4 means sub stream.
- Select Record Type

Check the corresponding box to select record type. See Figure 5-92.

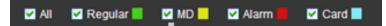

Figure 5-92

### 5.10.2 File List

Click File list button, you can see the corresponding files in the list. See Figure 5-93.

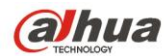

HDCVI Series DVR User's Manual

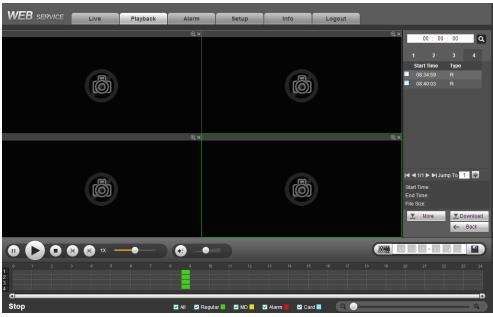

Figure 5-93

### 5.10.3 Playback

Select a file you want to play and then click Play button, system can begin playback. You can select to playback in full-screen. Please note for one channel, system can not playback and download at the same time. You can use the playback control bar to implement various operations such as play, pause, stop, slow play, fast play and etc. See Figure 5-94.

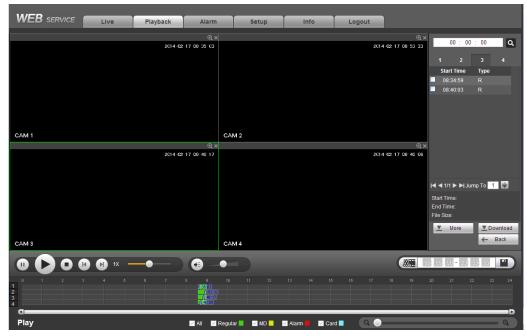

Figure 5-94

### 5.10.4 Download

Select the file(s) you want to download and then click download button, you can see an interface shown as in Figure 5-95. The Download button becomes Stop button and there is a process bar for your reference. Please go to you default file saved path to view the files.

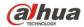

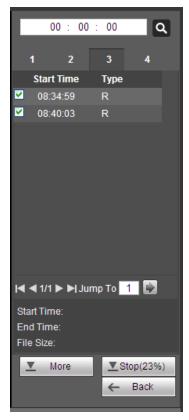

Figure 5-95

### 5.10.5 Load more

It is for you to search record or picture. You can select record channel, record type and record time to download. Or you can use watermark function to verify file.

### 5.10.5.1 Download By File

Select channel, record type, bit stream type and then input start time and end time. Click Search button, the download by file interface is shown as in Figure 5-96.

| WEB SERVICE      | Live                                 | Playback               | Alarm                            | Setup                        | Info   | Logout    |                 |                 |          |
|------------------|--------------------------------------|------------------------|----------------------------------|------------------------------|--------|-----------|-----------------|-----------------|----------|
| Download by File | Download by                          | Time Waterr            | nark                             |                              |        |           |                 |                 |          |
| Туре             | All 💌<br>All Records 💌<br>Main Sub 💌 | Start Time<br>End Time | 2014 - 02 - 14<br>2014 - 02 - 17 | 00 : 00 : 00<br>23 : 59 : 59 | Se     | arch      |                 |                 |          |
|                  | No.                                  | File Size              | Start Time                       | End Tim                      | ) I    | File Type | Bit Stream Type | Channel         |          |
|                  | 1                                    | 2048KB                 | 2014-02-17 08:34:59              | 2014-02-17 08                | :39:15 | Regular   | Main Stream     | 1               | <u>~</u> |
|                  | 2                                    | 8316KB                 | 2014-02-17 08:40:03              | 2014-02-17 08                | :59:08 | Regular   | Main Stream     | 1               |          |
|                  | 3                                    | 384KB                  | 2014-02-17 08:34:59              | 2014-02-17 08                | :39:15 | Regular   | Main Stream     | 2               |          |
|                  | 4                                    | 8585KB                 | 2014-02-17 08:40:03              | 2014-02-17 08                | :59:08 | Regular   | Main Stream     | 2               |          |
|                  | 5                                    | 2048KB                 | 2014-02-17 08:34:59              | 2014-02-17 08                | :39:15 | Regular   | Main Stream     | 3               |          |
|                  | 6                                    | 8623KB                 | 2014-02-17 08:40:03              | 2014-02-17 08                | :59:08 | Regular   | Main Stream     | 3               |          |
|                  | 7                                    | 384KB                  | 2014-02-17 08:34:59              | 2014-02-17 08                | :39:15 | Regular   | Main Stream     | 4               |          |
|                  | 8                                    | 8546KB                 | 2014-02-17 08:40:03              | 2014-02-17 08                | 59:08  | Regular   | Main Stream     | 4               |          |
| Download to Loca | al Download to                       | USB                    |                                  |                              |        |           | <b>H 4</b> 1/   | 1 🕨 🍽 Jump To 👖 |          |

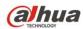

Check the file(s) you want to download and there are two options for you to save the file(s).

• Download to local

Click Download to local, system pops up the following interface for you to set record format and saved path.See Figure 5-97.

| Record Format | DAV                |        |
|---------------|--------------------|--------|
| Save Path     | C:\RecordDownload\ | Browse |
|               | OK Cancel          | 1      |

Figure 5-97

You can click OK to download and view the download process. After the download operation, you can see corresponding dialog box.

Download to USB

Connect the corresponding p peripheral device, and then click Download to USB button, you can see the following interface. See Figure 5-98.

| Download by Fi  | le Download by  | y Time Wate | rmark               |                     |                 |                 |                 |          |
|-----------------|-----------------|-------------|---------------------|---------------------|-----------------|-----------------|-----------------|----------|
| Channel         | All             | Start Time  | 2014 - 02 - 14      | 00 : 00 : 00        | Search          |                 |                 |          |
| Туре            | All Records 💌   | End Time    | 2014 - 02 - 17      | 23 : 59 : 59        |                 |                 |                 |          |
| Bit Stream Type | Main Sub 💌      |             |                     | 1                   |                 |                 |                 |          |
|                 | No.             | File Size   | Start Time          | End Time            | File Type       | Bit Stream Type | Channel         |          |
|                 | 1               | 2048KB      | 2014-02-17 08:34:59 | 2014-02-17 08:39:15 | Regular         | Main Stream     | 1               | <u>^</u> |
|                 | 2               | 8316KB      | 2014-02-17 08:40:03 | 2014-02-17 08:59:08 | Regular         | Main Stream     | 1               |          |
|                 | 3               | 384KB       | 2014-02-17 08:34:59 | 2014-02-17 08:39:15 | Regular         | Main Stream     | 2               |          |
|                 | 4               | 8585KB      | 2014-02-17 08:40:03 | 2014-02-17 08:59:08 | Regular         | Main Stream     | 2               |          |
|                 | 5               | 2048KB      | 2014-02-17 08:34:59 | 2014-02-17 08:39:15 | Regular         | Main Stream     | 3               |          |
|                 | 6               | 8623KB      | 2014-02-17 08:40:03 | 2014-02-17 08:59:08 | Regular         | Main Stream     | 3               |          |
|                 | 7               | 384KB       | 2014-02-17 08:34:59 | 2014-02-17 08:39:15 | Regular         | Main Stream     | 4               |          |
|                 | 8               | 8546KB      | 2014-02-17 08:40:03 | 2014-02-17 08:59:08 | Regular         | Main Stream     | 4               |          |
| Download to Lo  | Download t      | to USB      |                     |                     |                 | <b>M 4</b> 17   | 1 🕨 🎽 Jump To 🚺 |          |
| Start Backup    | db1(USB DISK) 💌 | Search      | Backup type DAV     | <b>v</b>            |                 |                 |                 |          |
| Nan             |                 | Backup type | BUS                 | Free Space(KB)      | Total Space(KB) |                 | ectory          |          |
| sdb1(USI        | B DISK)         | DISK        | USB                 | 13692928            | 15138816        | lvar/           | sdb1            | ~        |
| Back            |                 |             |                     |                     |                 |                 |                 |          |

Figure 5-98

Select Backup device and backup type first and then click Start backup button.

After the download operation, you can see corresponding dialogue box.

5.10.5.2 Download by Time

Select channel, bit stream type, start time and end time.

Click Download to Local button, you can see download by time interface is shown as in Figure 5-99.

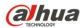

| WEB SERVICE Live Play                                        | back Alarm                             | Setup                        | Info   | Logout |  |
|--------------------------------------------------------------|----------------------------------------|------------------------------|--------|--------|--|
| Download by File Download by Time                            | Watermark                              |                              |        |        |  |
| Channel 1 Start Tim<br>Bit Stream Type Main Stream Y End Tim |                                        | 00 : 00 : 00<br>23 : 59 : 59 |        |        |  |
| Download to Local                                            |                                        |                              |        |        |  |
|                                                              |                                        |                              |        |        |  |
|                                                              |                                        |                              |        | ×      |  |
|                                                              | Record Format DAV<br>Save Path C:\Reco | ordDownload\                 |        | Browse |  |
|                                                              |                                        | ОК                           | Cancel |        |  |
|                                                              |                                        |                              |        |        |  |
| Back                                                         |                                        |                              |        |        |  |
| Back                                                         |                                        |                              |        |        |  |
|                                                              |                                        |                              |        |        |  |

Figure 5-99

Set record format and saved path, you can click OK to download and view the download process. After the download operation, you can see corresponding dialog box.

## 5.10.5.3 Watermark

Watermark interface is shown as In Figure 5-100. Please select a file and then click Verify button to see the file has been tampered with or not

| WEB SERVICE                           | Playback Alarm | Setup    | Info | Logout |  |
|---------------------------------------|----------------|----------|------|--------|--|
| Download by File Download by Time     | Watermark      |          |      |        |  |
| Local File                            |                |          |      |        |  |
| C:\record\root\Centre platform        |                | Verify   |      |        |  |
| Watermark Info                        |                |          | ]    |        |  |
|                                       |                |          |      |        |  |
| Watermark Revised Info No. Malfunctio | n type Waterm  | ark Time |      |        |  |
| 1 Norm                                |                |          |      |        |  |
|                                       |                |          |      |        |  |
|                                       |                |          |      |        |  |
|                                       |                |          |      |        |  |
|                                       |                |          |      |        |  |
|                                       |                | <u>`</u> |      |        |  |
| Back                                  |                |          |      |        |  |
| Dack                                  |                |          |      |        |  |
|                                       |                |          |      |        |  |

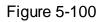

# 5.11 Alarm

Click alarm function, you can see an interface is shown as Figure 5-101.

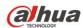

Here you can set device alarm type and alarm sound setup (Please make sure you have enabled audio function of corresponding alarm events.).

| WEB SERVICE                                                                      | Live                        | Playback | Alarm | Setup | Info | Logout     |               |
|----------------------------------------------------------------------------------|-----------------------------|----------|-------|-------|------|------------|---------------|
| Alarm Type Alarm Type HDD Error HDD Full Operation Prompt Alarm Sound Sound Path | ☐ Tampering<br>☐ Video Loss |          | No.   | setup | Time | Alarm Type | Alarm Channel |

## Figure 5-101

Please refer to the following sheet for detailed information.

| Туре      | Parameter        | Function                                         |
|-----------|------------------|--------------------------------------------------|
| Alarm     | Video loss       | System alarms when video loss occurs.            |
| Туре      | Motion detection | System alarms when motion detection alarm        |
|           |                  | occurs.                                          |
|           | Tampering        | System alarms when camera is viciously masking.  |
|           | Disk full        | System alarms when disk is full.                 |
|           | Disk error       | System alarms when disk error occurs.            |
|           | External alarm   | Alarm input device sends out alarm.              |
| Operation | Prompt           | Check the box here, system can automatically     |
|           |                  | pops up an alarm icon on the Alarm button in the |
|           |                  | main interface when there is an alarm.           |
| Alarm     | Play alarm       | System sends out alarm sound when an alarm       |
| Sound     | sound            | occurs. You can specify as you wish.             |
|           | Sound path       | Here you can specify alarm sound file.           |

## 5.12 Log out

Click log out button, system goes back to log in interface. See Figure 5-102. You need to input user name and password to login again.

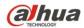

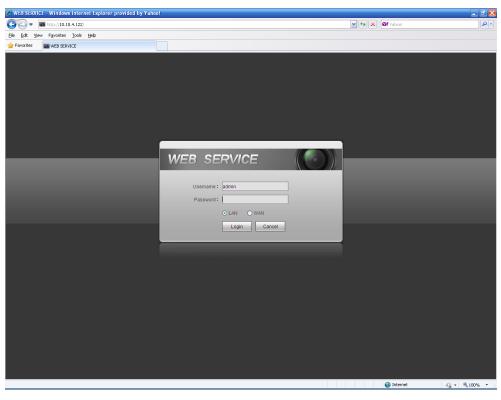

Figure 5-102

# 5.13 Un-install Web Control

You can use web un-install tool "uninstall web.bat" to un-install web control.

Please note, before you un-installation, please close all web pages, otherwise the un-installation might result in error.

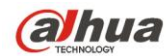

# 6 Professional Surveillance System

Besides Web, you can use our Smart PSS to login the device. For detailed information, please refer to *Smart PSS user's manual*.

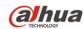

# 7 FAQ

#### 1. DVR can not boot up properly.

There are following possibilities:

- Input power is not correct.
- Power connection is not correct.
- Power switch button is damaged.
- Program upgrade is wrong.
- HDD malfunction or something wrong with HDD ribbon.
- Seagate DB35.1, DB35.2, SV35 or Maxtor 17-g has compatibility problem. Please upgrade to the latest version to solve this problem.
- Front panel error.
- Main board is damaged.

#### 2. DVR often automatically shuts down or stops running.

There are following possibilities:

- Input voltage is not stable or it is too low.
- HDD malfunction or something wrong wit the ribbon.
- Button power is not enough.
- Front video signal is not stable.
- Working environment is too harsh, too much dust.
- Hardware malfunction.

#### 3. System can not detect hard disk.

There are following possibilities:

- HDD is broken.
- HDD ribbon is damaged.
- HDD cable connection is loose.
- Main board SATA port is broken.

## 4. There is no video output whether it is one-channel, multiple-channel or all-channel output.

There are following possibilities:

- Program is not compatible. Please upgrade to the latest version.
- Brightness is 0. Please restore factory default setup.
- There is no video input signal or it is too weak.
- Check privacy mask setup or your screen saver.
- DVR hardware malfunctions.

#### 5. Real-time video color is distorted.

There are following possibilities:

- When using BNC output, NTSC and PAL setup is not correct. The real-time video becomes black and white.
- DVR and monitor resistance is not compatible.
- Video transmission is too long or degrading is too huge.

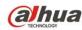

• DVR color or brightness setup is not correct.

#### 6. Can not search local records.

There are following possibilities:

- HDD ribbon is damaged.
- HDD is broken.
- Upgraded program is not compatible.
- The recorded file has been overwritten.
- Record function has been disabled.

#### 7. Video is distorted when searching local records.

There are following possibilities:

- Video quality setup is too low.
- Program read error, bit data is too small. There is mosaic in the full screen. Please restart the DVR to solve this problem.
- HDD data ribbon error.
- HDD malfunction.
- DVR hardware malfunctions.

#### 8. There is no audio when monitor.

There are following possibilities:

- It is not a power picker.
- It is not a power acoustics.
- Audio cable is damaged.
- DVR hardware malfunctions.

#### 9. There is audio when monitor but there is no audio when system playback.

There are following possibilities:

- Setup is not correct. Please enable audio function
- Corresponding channel has no video input. Playback is not continuous when the screen is blue.

#### 10. Time display is not correct.

There are following possibilities:

- Setup is not correct
- Battery contact is not correct or voltage is too low.
- Crystal is broken.

#### 11. DVR can not control PTZ.

There are following possibilities:

- Front panel PTZ error
- PTZ decoder setup, connection or installation is not correct.
- Cable connection is not correct.
- PTZ setup is not correct.
- PTZ decoder and DVR protocol is not compatible.

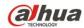

- PTZ decoder and DVR address is not compatible.
- When there are several decoders, please add 120 Ohm between the PTZ decoder A/B cables furthest end to delete the reverberation or impedance matching. Otherwise the PTZ control is not stable.
- The distance is too far.

#### 12. Motion detection function does not work.

There are following possibilities:

- Period setup is not correct.
- Motion detection zone setup is not correct.
- Sensitivity is too low.
- For some versions, there is hardware limit.

#### 13. Can not log in client-end or web.

There are following possibilities:

- For Windows 98 or Windows ME user, please update your system to Windows 2000 sp4. Or you can install client-end software of lower version. Please note right now, our DVR is not compatible with Windows VISTA control.
- ActiveX control has been disabled.
- No dx8.1 or higher. Please upgrade display card driver.
- Network connection error.
- Network setup error.
- Password or user name is invalid.
- Client-end is not compatible with DVR program.

#### 14. There is only mosaic no video when preview or playback video file remotely.

There are following possibilities:

- Network fluency is not good.
- Client-end resources are limit.
- There is multiple-cast group setup in DVR. This mode can result in mosaic. Usually we do not recommend this mode.
- There is privacy mask or channel protection setup.
- Current user has no right to monitor.
- DVR local video output quality is not good.

#### 15. Network connection is not stable.

There are following possibilities:

- Network is not stable.
- IP address conflict.
- MAC address conflict.
- PC or DVR network card is not good.

#### 16. Burn error /USB back error.

There are following possibilities:

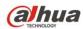

- Burner and DVR are in the same data cable.
- System uses too much CPU resources. Please stop record first and then begin backup.
- Data amount exceeds backup device capacity. It may result in burner error.
- Backup device is not compatible.
- Backup device is damaged.

#### 17. Keyboard can not control DVR.

There are following possibilities:

- DVR serial port setup is not correct
- Address is not correct
- When there are several switchers, power supply is not enough.
- Transmission distance is too far.

#### 18. Alarm signal can not been disarmed.

There are following possibilities:

- Alarm setup is not correct.
- Alarm output has been open manually.
- Input device error or connection is not correct.
- Some program versions may have this problem. Please upgrade your system.

#### **19. Alarm function is null.**

There are following possibilities:

- Alarm setup is not correct.
- Alarm cable connection is not correct.
- Alarm input signal is not correct.
- There are two loops connect to one alarm device.

#### 21. Record storage period is not enough.

There are following possibilities:

- Camera quality is too low. Lens is dirty. Camera is installed against the light. Camera aperture setup is not correct.
- HDD capacity is not enough.
- HDD is damaged.

#### 22. Can not playback the downloaded file.

There are following possibilities:

- There is no media player.
- No DXB8.1 or higher graphic acceleration software.
- There is no DivX503Bundle.exe control when you play the file transformed to AVI via media player.
- No DivX503Bundle.exe or ffdshow-2004 1012 .exe in Windows XP OS.

#### 23. Forgot local menu operation password or network password

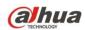

Please contact your local service engineer or our sales person for help. We can guide you to solve this problem.

**24.** When I login via HTTPS, a dialogue says the certificate for this website is for other address. Please follow chapter 5.8.2.16.1 to create server certificate.

#### 25. When I login via HTTPS, a dialogue says the certificate is not trusted.

Please follow chapter 5.8.2.16.2 to download root certificate.

**26.** When I login via HTTPS, a dialogue says the certificate has expired or is not valid yet. Please make sure your PC time is the same as the device time.

## **Daily Maintenance**

- Please use the brush to clean the board, socket connector and the chassis regularly.
- The device shall be soundly earthed in case there is audio/video disturbance. Keep the device away from the static voltage or induced voltage.
- Please unplug the power cable before you remove the audio/video signal cable, RS232 or RS485 cable.
- Do not connect the TV to the local video output port (VOUT). It may result in video output circuit.
- Always shut down the device properly. Please use the shutdown function in the menu, or you can
  press the power button in the rear pane for at least three seconds to shut down the device.
  Otherwise it may result in HDD malfunction.
- Please make sure the device is away from the direct sunlight or other heating sources. Please keep the sound ventilation.
- Please check and maintain the device regularly.

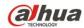

# Appendix A HDD Capacity Calculation

Calculate total capacity needed by each DVR according to video recording (video recording type and video file storage time).

Step 1: According to Formula (1) to calculate storage capacity  $q_i$  that is the capacity of each channel needed for each hour, unit Mbyte.

$$q_i = d_i \div 8 \times 3600 \div 1024$$
 (1)

In the formula:  $d_i$  means the bit rate, unit Kbit/s

Step 2: After video time requirement is confirmed, according to Formula (2) to calculate the storage capacity  $m_i$ , which is storage of each channel needed unit Mbyte.

$$m_i = q_i \times h_i \times D_i \tag{2}$$

In the formula:

 $h_i$  means the recording time for each day (hour)

 $D_i$  means number of days for which the video shall be kept

Step 3: According to Formula (3) to calculate total capacity (accumulation)  $q_T$  that is needed for all channels in the DVR during **scheduled video recording**.

$$q_T = \sum_{i=1}^{c} m_i \tag{3}$$

In the formula: *c* means total number of channels in one DVR

Step 4: According to Formula (4) to calculate total capacity (accumulation)  $q_T$  that is needed for all channels in DVR during **alarm video recording (including motion detection)**.

$$q_T = \sum_{i=1}^{c} m_i \times a\%$$
(4)

In the formula: a% means alarm occurrence rate

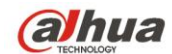

# Appendix B Compatible Backup Device List

## **Compatible USB drive list**

**NOTE:** Please upgrade the DVR firmware to latest version to ensure the accuracy of the table below. If you use the USB drive, please confirm the format FAT or FAT32.

| Manufacturer | Model                 | Capacity |
|--------------|-----------------------|----------|
| Sandisk      | Cruzer Micro          | 512M     |
| Sandisk      | Cruzer Micro          | 1G       |
| Sandisk      | Cruzer Micro          | 2G       |
| Sandisk      | Cruzer Freedom        | 256M     |
| Sandisk      | Cruzer Freedom        | 512M     |
| Sandisk      | Cruzer Freedom        | 1G       |
| Sandisk      | Cruzer Freedom        | 2G       |
| Kingston     | DataTraveler II       | 1G       |
| Kingston     | DataTraveler II       | 2G       |
| Kingston     | DataTraveler          | 1G       |
| Kingston     | DataTraveler          | 2G       |
| Maxell       | USB Flash Stick       | 128M     |
| Maxell       | USB Flash Stick       | 256M     |
| Maxell       | USB Flash Stick       | 512M     |
| Maxell       | USB Flash Stick       | 1G       |
| Maxell       | USB Flash Stick       | 2G       |
| Kingax       | Super Stick           | 128M     |
| Kingax       | Super Stick           | 256M     |
| Kingax       | Super Stick           | 512M     |
| Kingax       | Super Stick           | 1G       |
| Kingax       | Super Stick           | 2G       |
| Netac        | U210                  | 128M     |
| Netac        | U210                  | 256M     |
| Netac        | U210                  | 512M     |
| Netac        | U210                  | 1G       |
| Netac        | U210                  | 2G       |
| Netac        | U208                  | 4G       |
| Teclast      | Ti Cool               | 128M     |
| Teclast      | Ti Cool               | 256M     |
| Teclast      | Ti Cool               | 512M     |
| Teclast      | Ti Cool               | 1G       |
| SanDisk      | cruzer mirco          | 2G       |
| SanDisk      | cruzer mirco          | 8G       |
| SanDisk      | Ti Cool               | 2G       |
| SanDisk      | Hongjiao              | 4G       |
| Lexar        | Lexar                 | 256MB    |
| Kingston     | Data Traveler         | 1G       |
| Kingston     | Data Traveler         | 16GB     |
| Kingston     | Data Traveler         | 32GB     |
| Aigo         | L8315                 | 16GB     |
| Sandisk      | 250                   | 16GB     |
| Kingston     | Data Traveler Locker+ | 32GB     |

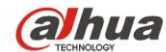

Netac

### Compatible SD Card List

Please refer to the following sheet for compatible SD card brand.

U228

| Brand     | Standard | Capacity | Card type |
|-----------|----------|----------|-----------|
| Transcend | SDHC6    | 16GB     | SD        |
| Kingston  | SDHC4    | 4GB      | SD        |
| Kingston  | SD       | 2GB      | SD        |
| Kingston  | SD       | 1GB      | SD        |
| Sandisk   | SDHC2    | 8GB      | Micro-SD  |
| Sandisk   | SD       | 1GB      | Micro-SD  |

#### **Compatible Portable HDD List**

Please refer to the following sheet for compatible portable HDD brand.

| Brand       | Model                         | Capacity |
|-------------|-------------------------------|----------|
| YDStar      | YDstar HDD box                | 40G      |
| Netac       | Netac                         | 80G      |
| lomega      | lomega RPHD-CG"<br>RNAJ50U287 | 250GB    |
| WD Elements | WCAVY1205901                  | 1.5TB    |
| Newsmy      | Liangjian                     | 320GB    |
| WD Elements | WDBAAR5000ABK-00              | 500GB    |
| WD Elements | WDBAAU0015HBK-00              | 1.5TB    |
| Seagate     | FreeAgent Go(ST905003F)       | 500GB    |
| Aigo        | H8169                         | 500GB    |

#### Compatible USB DVD Burner List

**NOTE:** Please upgrade the DVR firmware to latest version to ensure the accuracy of the table below. And you can use the USB cable with the model recommended to set USB burner.

| Manufacturer | Model    |
|--------------|----------|
| Sony         | DRX-S70U |
| Benq         | TW200D   |

#### Compatible SATA DVD Burner List

**NOTE:** Please upgrade the DVR firmware to latest version to ensure the accuracy of the table below.

| Manufacturer | Model      |
|--------------|------------|
| Pioneer      | DVR-215CHG |
| Panasonic    | SW-9588-C  |
| Samsung      | TS-H653    |
| Sony         | DRU-V200S  |
| Sony         | DRU-845S   |
| Samsung      | TS-H653    |
| Pioneer      | DVR-217CHG |
| LG           | GH22NS30   |

### Compatible SATA HDD List

**NOTE:** Please upgrade the DVR firmware to latest version to ensure the accuracy of the table below. And SATA HDD should be used for the DVR with SATA port. Here we recommend HDD of 500G to 4T capacity.

| Manufacturer | Series | Model | Capacity | Port<br>Mode |
|--------------|--------|-------|----------|--------------|
|--------------|--------|-------|----------|--------------|

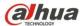

HDCVI Series DVR User's Manual

| TECHNOLOGY |                             | HDCVI Serie  | s DVR User's N | <i>l</i> lanual |
|------------|-----------------------------|--------------|----------------|-----------------|
| Seagate    | Seagate SV35.1              | ST3250824SV  | 250G           | SATA            |
| Seagate    | Seagate SV35.1              | ST3500641SV  | 500G           | SATA            |
| Seagate    | Seagate SV35.2              | ST3250820SV  | 250G           | SATA            |
| Seagate    | Seagate SV35.2              | ST3320620SV  | 320G           | SATA            |
| Seagate    | Seagate SV35.2              | ST3500630SV  | 500G           | SATA            |
| Seagate    | Seagate SV35.2              | ST3750640SV  | 750G           | SATA            |
| Seagate    | Seagate SV35.3              | ST3250310SV  | 250G           | SATA            |
| Seagate    | Seagate SV35.3              | ST3500320SV  | 500G           | SATA            |
| Seagate    | Seagate SV35.3              | ST3750330SV  | 750G           | SATA            |
| Seagate    | Seagate SV35.3              | ST31000340SV | 1T             | SATA            |
| Seagate    | Seagate SV35.4              | ST3320410SV  | 320G           | SATA            |
| Seagate    | Seagate SV35.4              | ST3250311SV  | 250G           | SATA            |
| Seagate    | Seagate SV35.5              | ST3500410SV  | 500G           | SATA            |
| Seagate    | Seagate SV35.5              | ST3500411SV  | 500G           | SATA            |
| Seagate    | Seagate SV35.5              | ST31000525SV | 1T             | SATA            |
| Seagate    | Seagate SV35.5              | ST31000526SV | 1T             | SATA            |
|            | Seagate SV35.5              | ST1000VX000  | 1T             | SATA            |
| Seagate    |                             | ST2000VX000  | 2T             | SATA            |
| Seagate    | Seagate SV35.5              |              |                |                 |
| Seagate    | Seagate SV35.5              | ST2000VX002  | 2T             | SATA            |
| Seagate    | Seagate SV35.5              | ST2000VX000  | 2T             | SATA            |
| Seagate    | Seagate SV35.5              | ST3000VX000  | 3T             | SATA            |
| Seagate    | Seagate Pipeline HD         | ST3320410CS  | 320G           | SATA            |
| Seagate    | Seagate Pipeline HD         | ST3320310CS  | 320G           | SATA            |
| Seagate    | Seagate Pipeline HD         | ST3500422CS  | 500G           | SATA            |
| Seagate    | Seagate Pipeline HD         | ST3500321CS  | 500G           | SATA            |
| Seagate    | Seagate Pipeline<br>HD2     | ST3250412CS  | 250G           | SATA            |
| Seagate    | Seagate Pipeline<br>HD2     | ST3320311CS  | 250G           | SATA            |
| Seagate    | Seagate Pipeline<br>HD2     | ST3500414CS  | 500G           | SATA            |
| Seagate    | Seagate Pipeline<br>HD2     | ST3500312CS  | 500G           | SATA            |
| Seagate    | Seagate Pipeline<br>HD2     | ST31000424CS | 1T             | SATA            |
| Seagate    | Seagate Pipeline            | ST31000322CS | 1T             | SATA            |
| Seagate    | Seagate Pipeline            | ST1000VM002  | 1T             | SATA            |
| Seagate    | Seagate Pipeline<br>HD2     | ST1500VM002  | 1T             | SATA            |
| Seagate    | Seagate Pipeline            | ST2000VM002  | 2T             | SATA            |
| Seagate    | Seagate Pipeline<br>HD2     | ST2000VM003  | 2T             | SATA            |
| Seagate    | Seagate<br>Constellation ES | ST3500514NS  | 500G           | SATA            |
| Seagate    | Seagate<br>Constellation ES | ST31000524NS | 1T             | SATA            |
| Seagate    | Seagate<br>Constellation ES | ST32000644NS | 2T             | SATA            |
| Seagate    | Seagate<br>Constellation ES | ST2000NM0011 | 2T             | SATA            |
| Seagate    | Seagate<br>Constellation ES | ST1000NM0011 | 1T             | SATA            |
| Seagate    | Seagate<br>Constellation ES | ST500NM0011  | 500G           | SATA            |

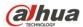

| TECHNOLOGY        |                               | HDCVI Series I    | DVR User's N | Nanual |
|-------------------|-------------------------------|-------------------|--------------|--------|
| Seagate           | Seagate<br>Constellation ES   | ST2000NM0031      | 2T           | SATA   |
| Seagate           | Seagate<br>Constellation ES   | ST1000NM0031      | 1T           | SATA   |
| Seagate           | Seagate<br>Constellation ES   | ST500NM0031       | 500G         | SATA   |
| Seagate           | Seagate<br>Constellation ES   | ST2000NM0051      | 2T           | SATA   |
| Seagate           | Seagate<br>Constellation ES   | ST1000NM0051      | 1T           | SATA   |
| Seagate           | Seagate<br>Constellation ES   | ST500NM0051       | 500G         | SATA   |
| Seagate           | Seagate<br>Constellation ES.2 | ST33000650NS      | 3Т           | SATA   |
| Seagate           | Seagate<br>Constellation ES.2 | ST32000645NS      | 2T           | SATA   |
| Seagate           | Seagate<br>Constellation ES.2 | ST33000651NS      | 3T           | SATA   |
| Seagate           | Seagate<br>Constellation ES.2 | ST32000646NS      | 2T           | SATA   |
| Seagate           | Seagate<br>Constellation ES.2 | ST33000652NS      | 3T           | SATA   |
| Seagate           | Seagate<br>Constellation ES.2 | ST32000647NS      | 2T           | SATA   |
| Westem<br>Digital | Cariar SE                     | WD3200JD          | 320G         | SATA   |
| Westem<br>Digital | Cariar SE                     | WD3000JD          | 300G         | SATA   |
| Westem<br>Digital | Cariar SE                     | WD2500JS          | 250G         | SATA   |
| Westem<br>Digital | Cariar SE16                   | WD7500KS          | 750G         | SATA   |
| Westem<br>Digital | Cariar SE16                   | WD5000KS          | 500G         | SATA   |
| Westem<br>Digital | Cariar SE16                   | WD4000KD          | 400G         | SATA   |
| Westem<br>Digital | Cariar SE16                   | WD3200KS          | 320G         | SATA   |
| Westem<br>Digital | Cariar SE16                   | WD2500KS          | 250G         | SATA   |
| Westem<br>Digital | WD Caviar SE16                | WD2500YS-01SHB0   | 250G         | SATA   |
| Westem<br>Digital | WD Caviar RE16                | WD3200YS-01PGB0   | 320G         | SATA   |
| Westem<br>Digital | WD Caviar RE2                 | WD5000YS-01MPB0   | 500G         | SATA   |
| Westem<br>Digital | WD AV—AVJS                    | WD2500AVJS-63WDA0 | 500G         | SATA   |
| Westem<br>Digital | WD AV—AVJS                    | WD3200AVJS-63WDA0 | 320G         | SATA   |
| Westem<br>Digital | WD AV—AVJS                    | WD5000AVJS-63YJA0 | 500G         | SATA   |
| Westem<br>Digital | WDAV-GP—AVCS                  | WD5000AVCS-63H1B1 | 500G         | SATA   |
| Westem<br>Digital | WDAV-GP—AVCS                  | WD7500AVCS-63ZLB0 | 750G         | SATA   |
| Westem<br>Digital | WDAV-GP-AVCS                  | WD3200AVCS        | 320G         | SATA   |

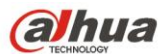

| TECHNOLOGY        |                                | HDCVI Series I    | JVR User's N | /lanual |
|-------------------|--------------------------------|-------------------|--------------|---------|
| Westem<br>Digital | WDAV-GP—AVCS                   | WD2500AVCS        | 250G         | SATA    |
| Westem<br>Digital | WDAV-GP-EVCS                   | WD10EVCS-63ZLB0   | 1T           | SATA    |
| Westem<br>Digital | WDAV-GP-EVCS                   | WD20EVCS-63ZLB0   | 2T           | SATA    |
| Westem<br>Digital | WDAV-GP—AVVS                   | WD3200AVVS-63L2B0 | 320G         | SATA    |
| Westem<br>Digital | WDAV-GP—AVVS                   | WD5000AVVS-63ZWB0 | 500G         | SATA    |
| Westem<br>Digital | WDAV-GP—AVVS                   | WD7500AVVS-63E1B1 | 750G         | SATA    |
| Westem<br>Digital | WDAV-GP-AVVS                   | WD7500AVVS-63E1B1 | 750G         | SATA    |
| Westem<br>Digital | WDAV-GP-EVVS                   | WD10EVVS-63E1B1   | 1T           | SATA    |
| Westem<br>Digital | WDAV-GP—EVDS                   | WD10EVDS-63N5B1   | 1T           | SATA    |
| Westem<br>Digital | WDAV-GP-EVDS                   | WD15EVDS-63V9B0   | 1.5T         | SATA    |
| Westem<br>Digital | WDAV-GP-EVDS                   | WD20EVDS-63T3B0   | 2T           | SATA    |
| Westem<br>Digital | WDAV-GP—AVDS                   | WD5000AVDS-63U7B0 | 500G         | SATA    |
| Westem<br>Digital | WD AV-GP                       | WD30EURS          | 3T           | SATA    |
| Westem<br>Digital | WD AV-GP                       | WD25EURS          | 2.5T         | SATA    |
| Westem<br>Digital | WD AV-GP                       | WD20EURS          | 2T           | SATA    |
| Westem<br>Digital | WD AV-GP                       | WD15EURS          | 1.5T         | SATA    |
| Westem<br>Digital | WD AV-GP                       | WD10EURS          | 1T           | SATA    |
| Westem<br>Digital | WD AV-GP                       | WD10EURX          | 1T           | SATA    |
| Westem<br>Digital | WD AV-GP                       | WD7500AURS        | 750G         | SATA    |
| Westem<br>Digital | WD AV-GP                       | WD7500AVDS        | 500G         | SATA    |
| Westem<br>Digital | WD AV-GP                       | WD500AVDS         | 500G         | SATA    |
| Westem<br>Digital | WD AV-GP                       | WD10EUCX          | 1T           | SATA    |
| Samsung           | Samsung—HA                     | HA500LJ/CE        | 500G         | SATA    |
| Samsung           | Samsung—HA                     | HA751LJ           | 750G         | SATA    |
| Samsung           | Samsung—HA                     | HA101UJ/CE        | 1T           | SATA    |
| Samsung           | Samsung—HD                     | HD502HI/CEC       | 500G         | SATA    |
| Samsung           | Samsung—HD                     | HD103SI/CEC       | 1T           | SATA    |
| Samsung           | Samsung—HD                     | HD154UI/CE        | 1.5T         | SATA    |
| Hitachi           | HitachiCinemaStar™<br>5K500    | HCP725050GLA380   | 500G         | SATA    |
| Hitachi           | HitachiCinemaStar™<br>7K1000.B | HCT721050SLA360   | 500G         | SATA    |
| Hitachi           | HitachiCinemaStar™<br>7K1000.B | HCT721075SLA360   | 750G         | SATA    |
| Hitachi           | HitachiCinemaStar™<br>7K1000.B | HCT721010SLA360   | 1T           | SATA    |

| Maxtor | DiamondMax 20 | STM3320820AS | 320G | SATA |
|--------|---------------|--------------|------|------|
| Maxtor | DiamondMax 20 | STM3250820AS | 250G | SATA |

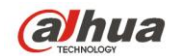

# APPENDIX C Compatible CD/DVD Device List

**NOTE:** Please upgrade the DVR firmware to latest version to ensure the accuracy of the table below. And you can use the USB cable with the model recommended to set USB burner.

| Manufacturer | Model     | Port Type | Туре   |
|--------------|-----------|-----------|--------|
| Sony         | DRX-S50U  | USB       | DVD-RW |
| Sony         | DRX-S70U  | USB       | DVD-RW |
| Sony         | AW-G170S  | SATA      | DVD-RW |
| Samsung      | TS-H653A  | SATA      | DVD-RW |
| Panasonic    | SW-9588-C | SATA      | DVD-RW |
| Sony         | DRX-S50U  | USB       | DVD-RW |
| BenQ         | 5232WI    | USB       | DVD-RW |

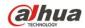

# Appendix D Compatible Displayer List

Please refer to the following sheet for the compatible device brand.

| Brand          | Model         | Dimension (Unit: inch) |
|----------------|---------------|------------------------|
| BENQ (LCD)     | ET-0007-TA    | 19-inch (wide screen)  |
| DELL (LCD)     | E178FPc       | 17-inch                |
| BENQ (LCD)     | Q7T4          | 17-inch                |
| BENQ (LCD)     | Q7T3          | 17-inch                |
| LENOVO (LCD)   | LXB-L17C      | 17-inch                |
| SANGSUNG (LCD) | 225BW         | 22-inch (wide screen)  |
| HFNOVO (CRT)   | LXB-FD17069HB | 17-inch                |
| HFNOVO (CRT)   | LXB-HF769A    | 17-inch                |
| HFNOVO (CRT)   | LX-GJ556D     | 17-inch                |
| Samsung (LCD)  | 2494HS        | 24-inch                |
| Samsung (LCD)  | P2350         | 23-inch                |
| Samsung (LCD)  | P2250         | 22-inch                |
| Samsung (LCD)  | P2370G        | 23-inch                |
| Samsung (LCD)  | 2043          | 20-inch                |
| Samsung (LCD)  | 2243EW        | 22-inch                |
| Samsung (LCD)  | SMT-1922P     | 19-inch                |
| Samsung (LCD)  | T190          | 19-inch                |
| Samsung (LCD)  | T240          | 24-inch                |
| LG (LCD)       | W1942SP       | 19-inch                |
| LG (LCD)       | W2243S        | 22-inch                |
| LG (LCD)       | W2343T        | 23-inch                |
| BENQ (LCD)     | G900HD        | 18.5-inch              |
| BENQ (LCD)     | G2220HD       | 22-inch                |
| PHILIPS (LCD)  | 230E          | 23-inch                |
| PHILIPS (LCD)  | 220CW9        | 23-inch                |
| PHILIPS (LCD)  | 220BW9        | 24-inch                |
| PHILIPS (LCD)  | 220EW9        | 25-inch                |

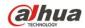

# Appendix E Compatible Switcher List

Please refer to the following sheet form compatible switcher list.

| Brand   | Model      | Network Working Mode   |  |
|---------|------------|------------------------|--|
| D-LinK  | DES-1016D  | 10/100M self-adaptive  |  |
| D-LinK  | DES-1008D  | 10/100M self-adaptive  |  |
|         |            | There are five network |  |
|         |            | modes:                 |  |
|         |            | 1、AUTO                 |  |
| Ruijie  | RG-S1926S  | 2、HALF-10M             |  |
|         |            | 3、FULL-10M             |  |
|         |            | 4、HALF-100M            |  |
|         |            | 5、FULL-100M            |  |
| НЗС     | H3C-S1024  | 10/100M self-adaptive  |  |
| TP-LINK | TL-SF1016  | 10/100M self-adaptive  |  |
| TP-LINK | TL-SF1008+ | 10/100M self-adaptive  |  |

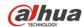

# Appendix F Compatible Wireless Mouse List

Please refer to the following sheet for compatible SD card brand.

| Brand         | Model          |
|---------------|----------------|
| <b>SINT</b> i | V80            |
| Rapoo         | 3500           |
| Logitech      | M215           |
| Shuangfeiyan  | Tianyao G7-630 |

Note:

- This manual for reference only. Slight difference may be found in the user interface.
- All the designs and software here are subject to change without prior written notice.
- All trademarks and registered trademarks mentioned are the properties of their respective owners.
- If there is any uncertainty or controversy, please refer to the final explanation of us.
- Please visit our website or contact your local retailer for more information.

#### Dahua Technology Co.,Ltd

Address: No.1199 Bin'an Road, Binjiang District, Hangzhou, China. Postcode: 310053 Tel: +86-571-87688883 Fax: +86-571-87688815 Email:overseas@dahuatech.com Website: www.dahuatech.com